## Kinco FM Series Fieldbus Control Stepping Motor Drive

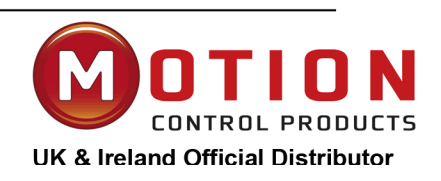

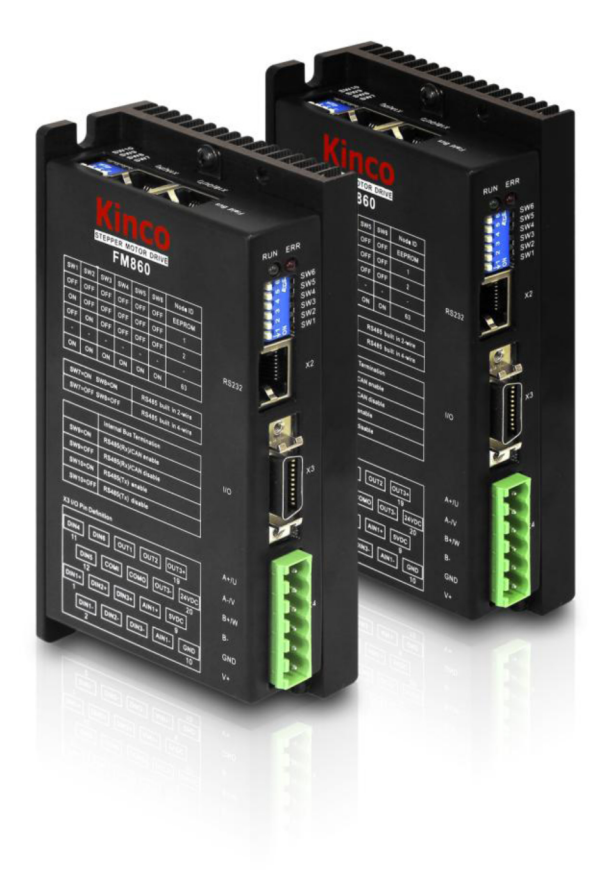

# **USER MANUAL**

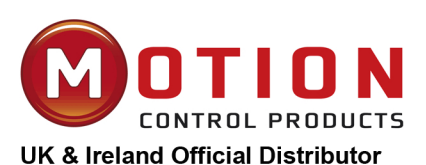

**Motion Control Products Ltd.** 11-15 Francis Avenue, **Bournemouth Dorset,** UK, BH11 8NX Tel.: +44 (0)1202 599922 enquiries@motioncontrolproducts.com www.motioncontrolproducts.com

Shanghai Kinco Automation Co., Ltd.

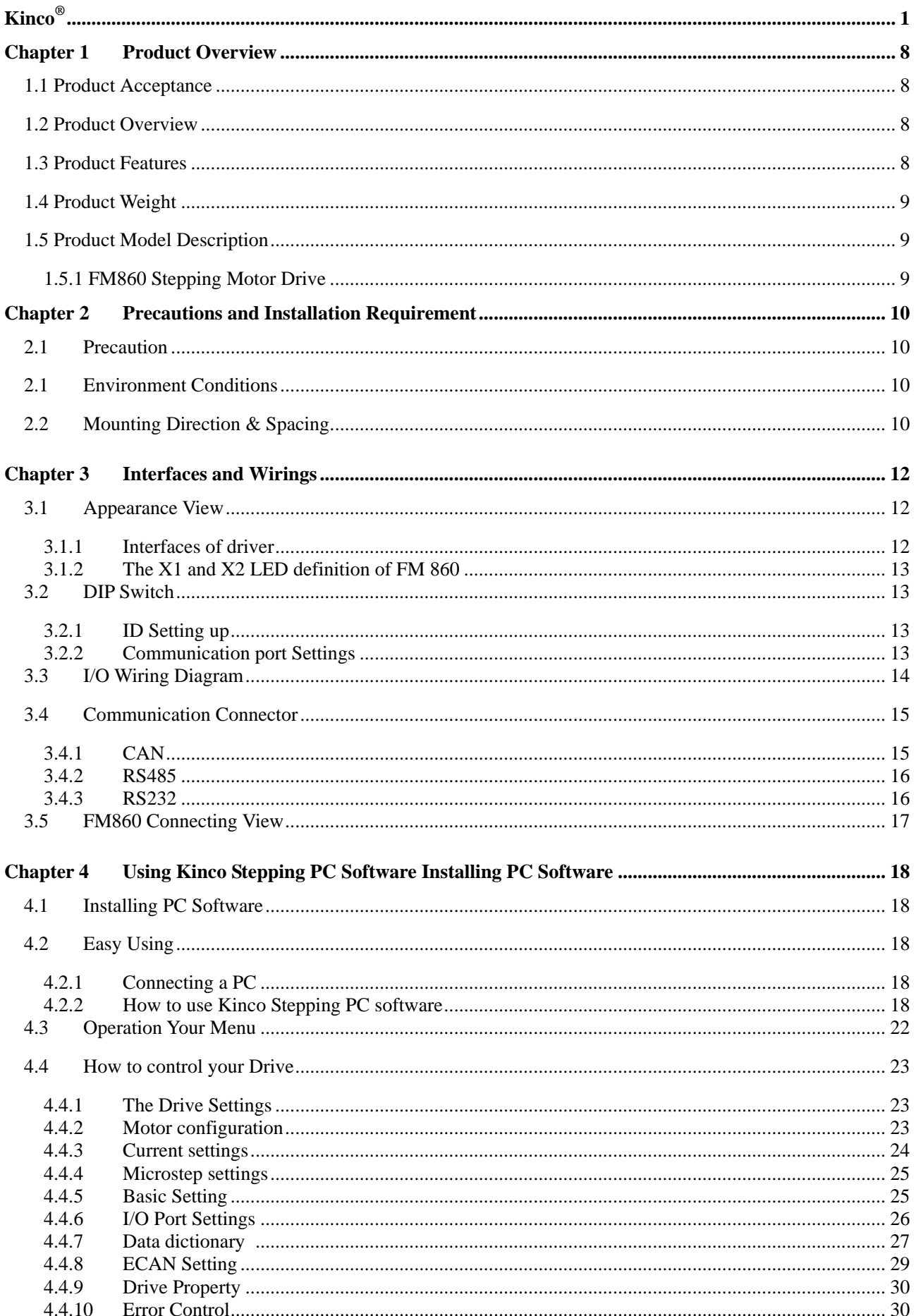

## Kinco歩科

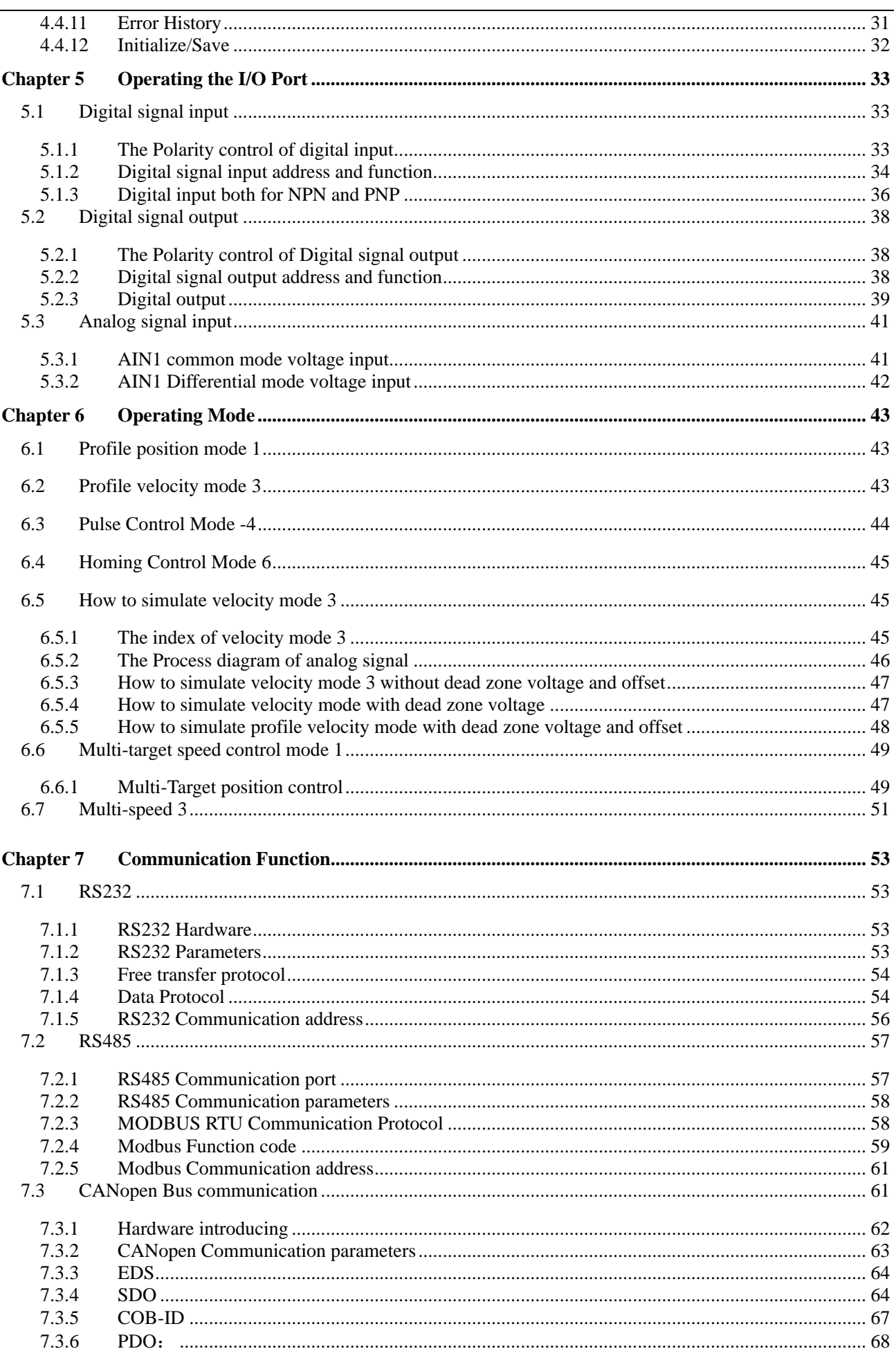

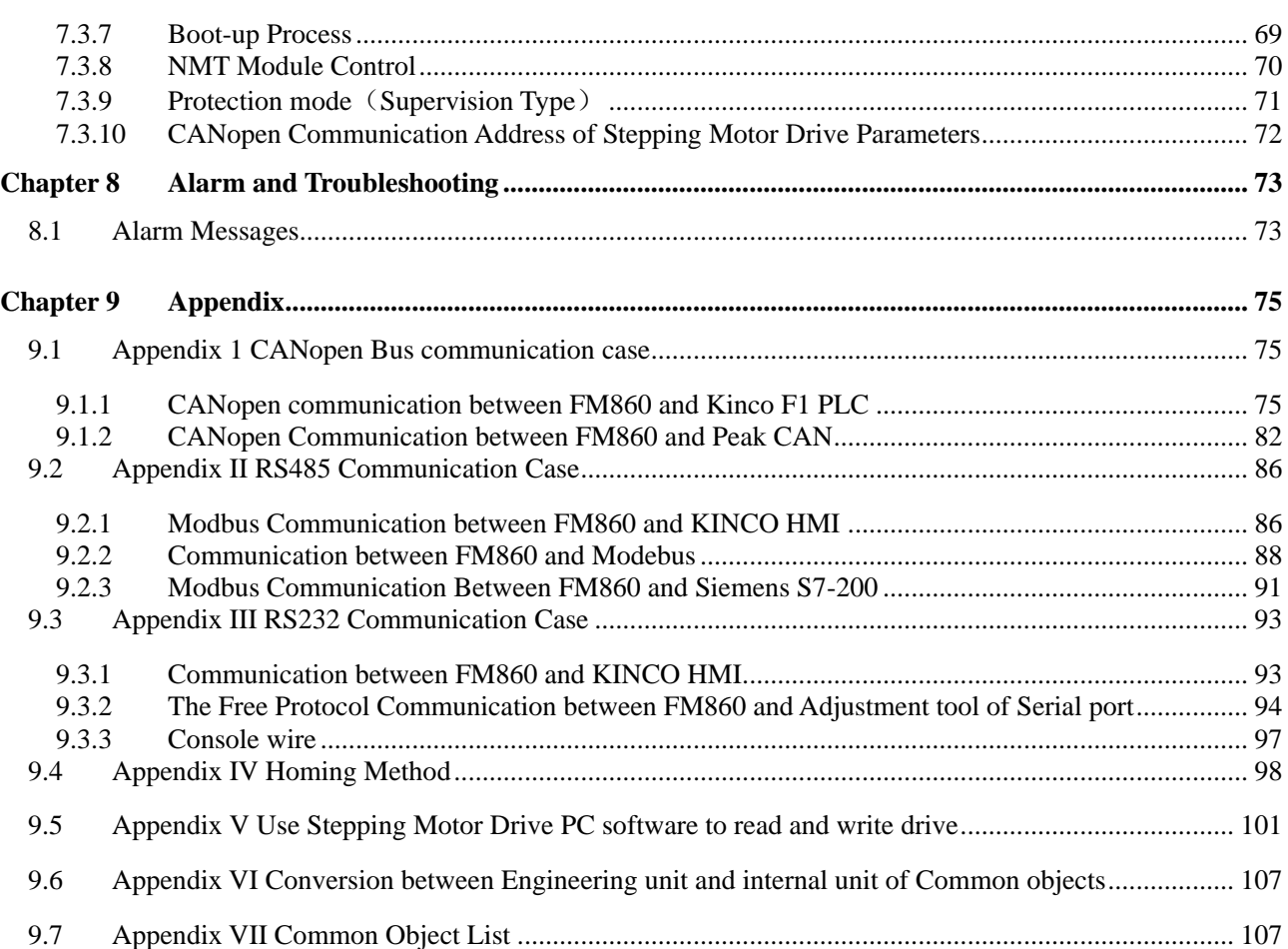

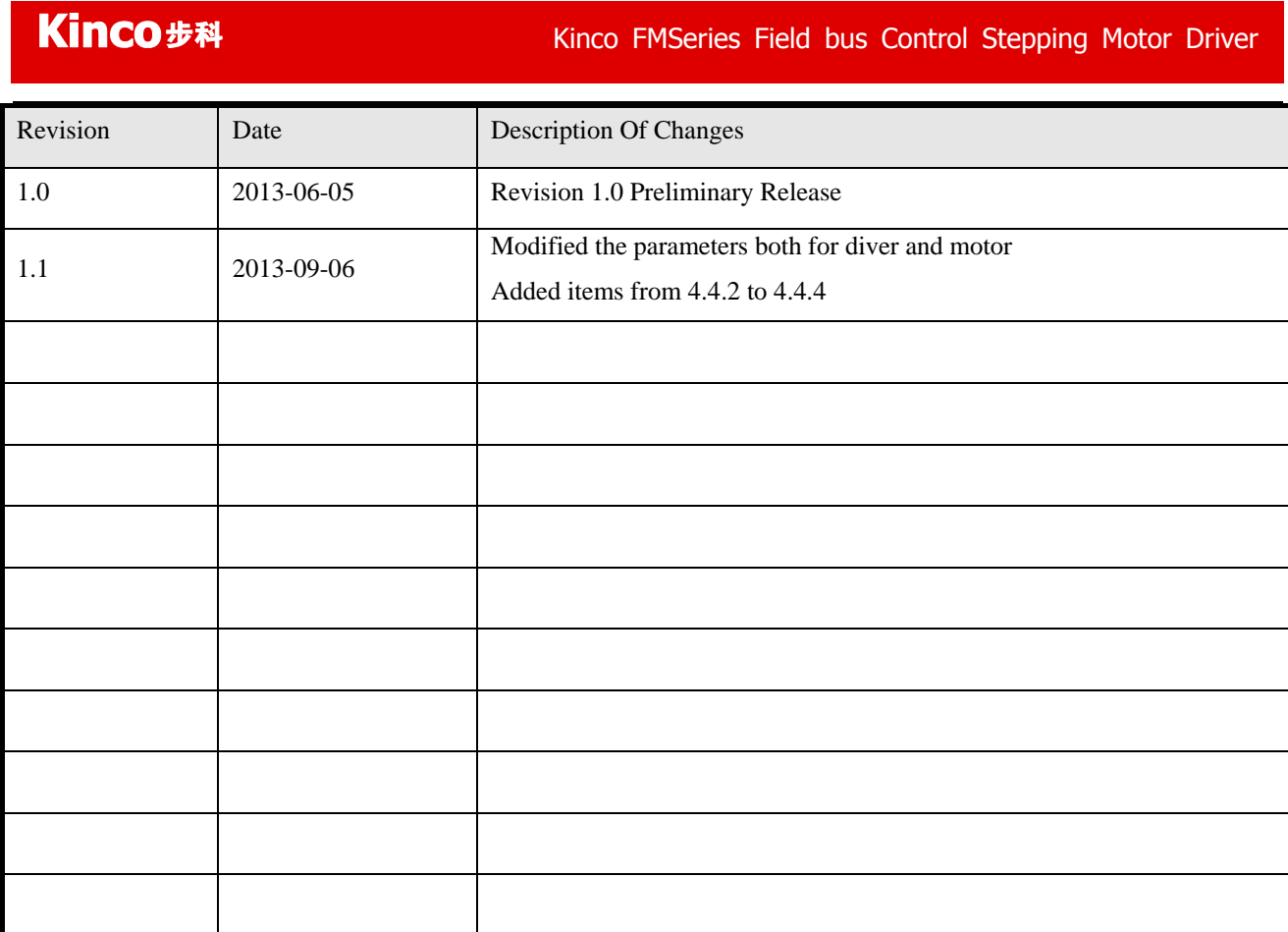

## **Safety Precautions**

For the sake of personal safety and avoidance of property loss, please read these safety precautions carefully before test running and use of the driver.

The following safety measures must be strictly followed:

- After being powered on, the voltage in side FM860 driver is about 70VDC max. The voltage still exists 30 seconds after the power supply is cut off. Before performing any wiring or check operation, use a multimeter to verify that the voltage on the driver terminals is safe; otherwise, the electric shock may occur..
- Never connect wires while the driver and the motor are working; otherwise, the electric shock may occur.
- Do not remove the housing of the driver when the power is on or the driver is working; otherwise, the electric shock may occur.
- To avoid personal injury and property loss, only qualified and service-trained personnel can operate the driver.
- Follow related technical specifications and electric installation standards during installation. The driver must be securely grounded with the cross section of the ground cable.
- Do not insert any object into the driver, which may cause damage to the equipment.
- If any fault occurs to the driver, please return the driver to the maintenance and repair center. Opening the driver without authorization or improper operation may cause damage to the driver. Removing the enclosure of the driver without authorization will void the warranty.
- The waste driver shall be disposed of as industrial waste to avoid environmental pollution.

## **Warn**

- When this driver is applied in some mechanical instruments where personal safety is directly involved (e.g. nuclear power control, medical device, truck, train, airplane, amusement and safety devices), be sure to install proper fault-proof devices to avoid the possibility of personal injury.
- Electronic devices have the appropriate lifecycle. Adequate safety measures must be taken to ensure personal and equipment safety in case of a failure. The users must be liable for any loss resulting from equipment fault or misoperation of the driver.

## <span id="page-7-0"></span>**Chapter 1 Product Overview**

## <span id="page-7-1"></span>**1.1 Product Acceptance**

Upon receiving the product, please check the following items:

- Make sure the driver model is consistent with that ordered.
- Unpack the product and make sure it is free from damage and no part is missing.
- Make sure all set screws in the driver are securely tightened.
- Check the received product against the packing list and contact our customer service center in time if any part is missing.

Table1-1 Packing list

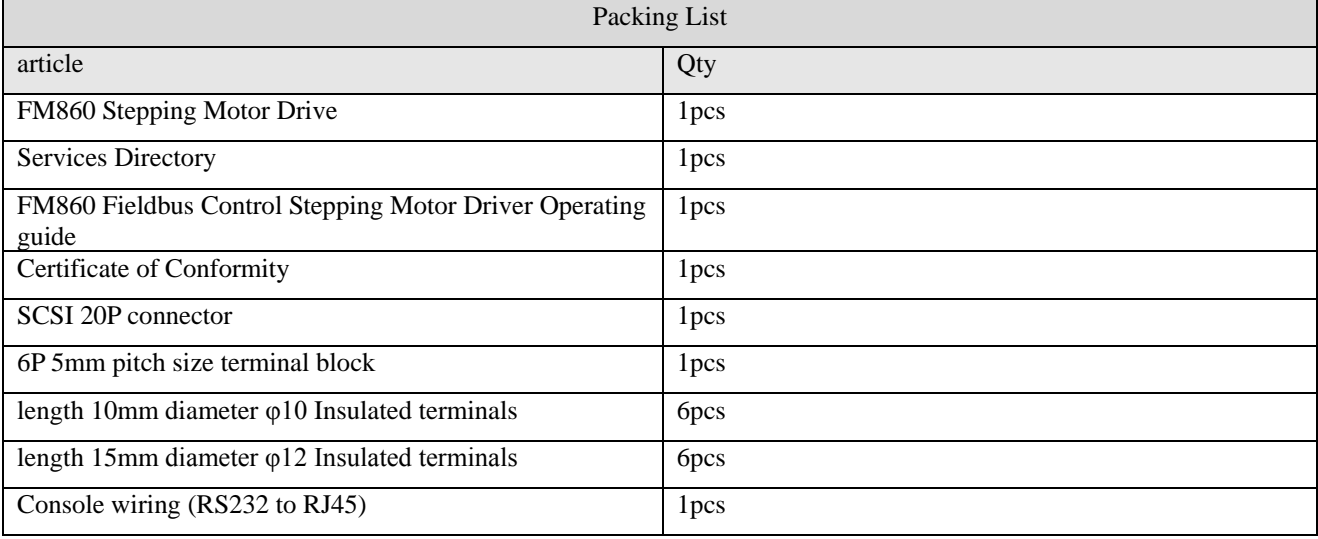

Note: The console wiring is optional product. If need it please contact our customer service center

## <span id="page-7-2"></span>**1.2 Product Overview**

FM860 is one of the new Stepping motor drive with field bus control. It cans driving two phase or three phase hybrid stepping motor. As for the heat sink, used new design style. The structure is small and exquisite, and also can meet CE standard requirement.

## <span id="page-7-3"></span>**1.3 Product Features**

- Power supply: 24~70VDC.
- Support drive two or three phase step motor, output current as 0.1-6A peak
- 6 channels opto-isolation digital signal input, and 3 channels of them support wide voltage input as  $5\sim$ 24VDC
- 3 channels opto-isolation digital signal output, max current 100mA
- $\bullet$  Single-channel analog signal input ( $\pm 10V$ ) control the speed.
- Support multiple pulse input mode, PLS+DIR, CW/CCW and QEI.
- Support CANOpen and Modbus bus protocol control and optimize the customer's control circuitry.
- Multi IO configuration to adapt to different control modes.
- With motor parameter adaptive function, driving motor in the best performance.
- With the protection function of over-voltage, under-voltage, overheat and over-current.
- CAN and RS485 (Option), RS232

- $\bullet$  Micro step:  $0 \sim 128$
- CE and RoHS

## <span id="page-8-0"></span>**1.4 Product Weight**

G.W:0.51kg, N.W:0.36 kg.

## <span id="page-8-1"></span>**1.5 Product Model Description**

## <span id="page-8-2"></span>**1.5.1 FM860 Stepping Motor Drive**

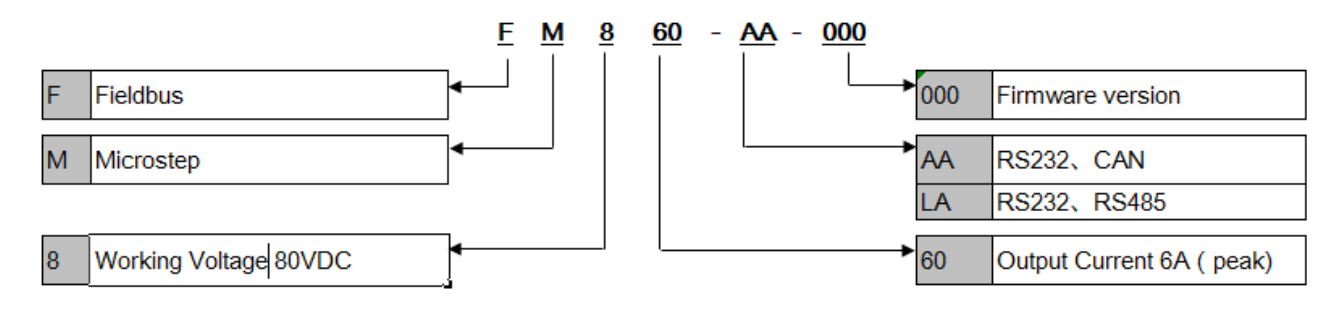

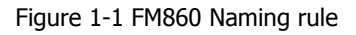

## <span id="page-9-0"></span>**Chapter 2 Precautions and Installation Requirement**

## <span id="page-9-1"></span>**2.1 Precaution**

- Tightly fasten the screws that fix the motor.
- Make sure to tightly fasten all fixed points when fixing the driver.
- Do not tighten the cables between the driver and the motor.
- Use a coupling shaft or expansion sleeve to ensure that both the motor shaft and equipment shaft are properly centered.
- Do not mix conductive materials (such as screws and metal filings) or combustible materials (such as oil) into the driver.
- Avoid the driver and stepper motor from dropping or striking because they are precision equipment.
- For safety, do not use any damaged driver or any driver with damaged parts.

## <span id="page-9-2"></span>**2.1 Environment Conditions**

Table 2-1 Environment requirement

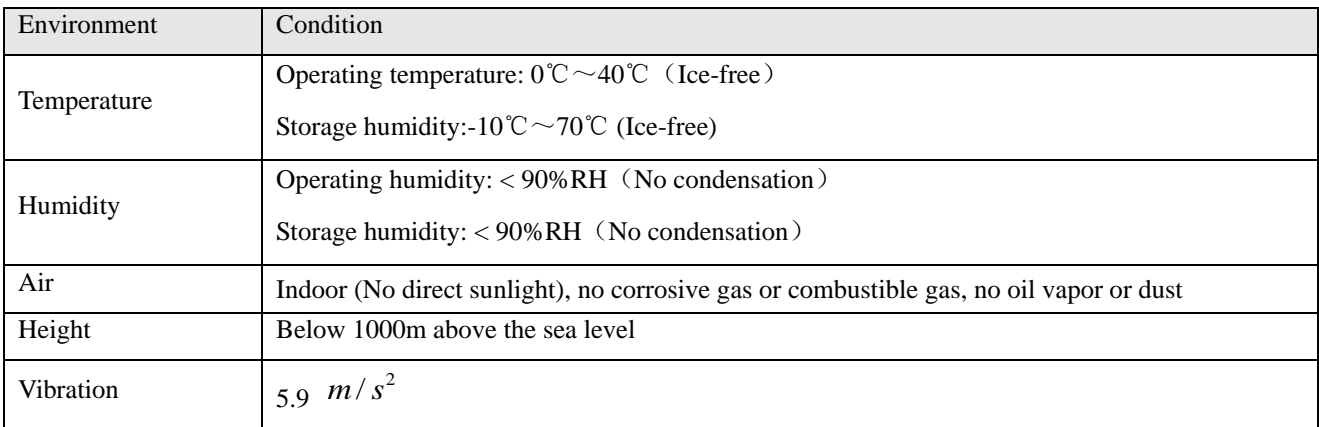

## <span id="page-9-3"></span>**2.2 Mounting Direction & Spacing**

Please install the driver correctly according to following figure, or it will cause faults.

The driver should be vertically installed on wall. Take fully into account heat dissipation when using any heating components (such as braking resistors) so that the driver is not affected.

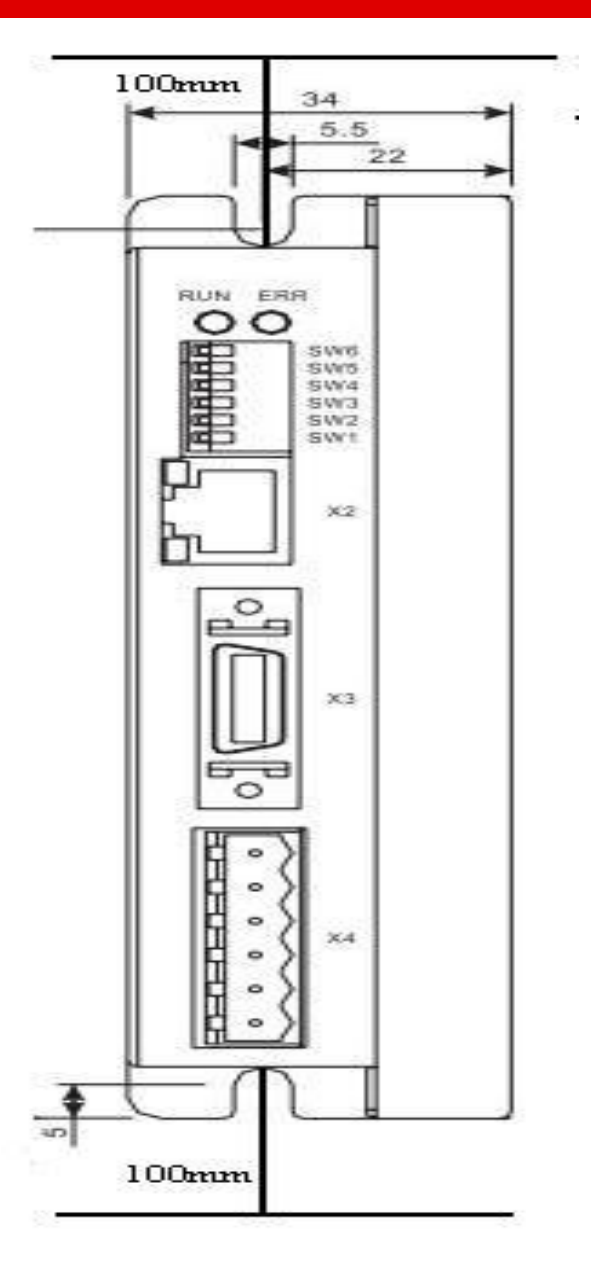

Figure 2-1 mounting direction

## <span id="page-11-0"></span>**Chapter 3 Interfaces and Wirings**

## <span id="page-11-1"></span>**3.1 Appearance View**

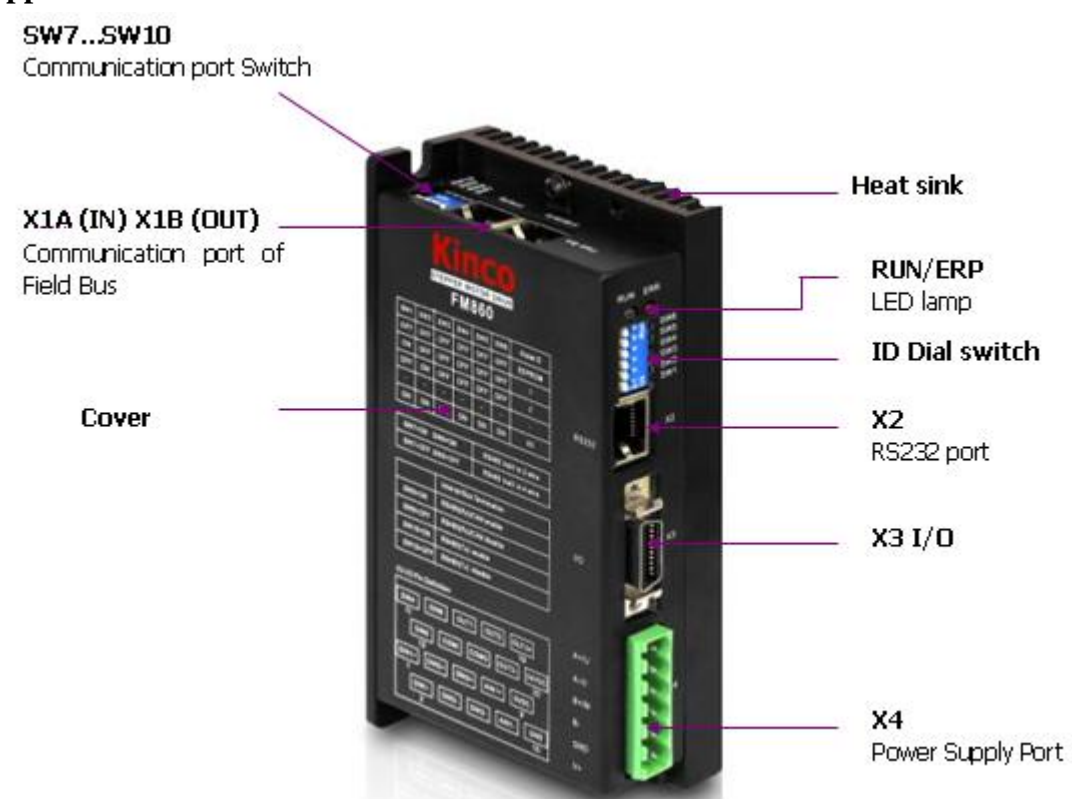

Figure 3-1 FM860 overview

## <span id="page-11-2"></span>**3.1.1 Interfaces of driver**

### Table 3-1 Jacks introducing

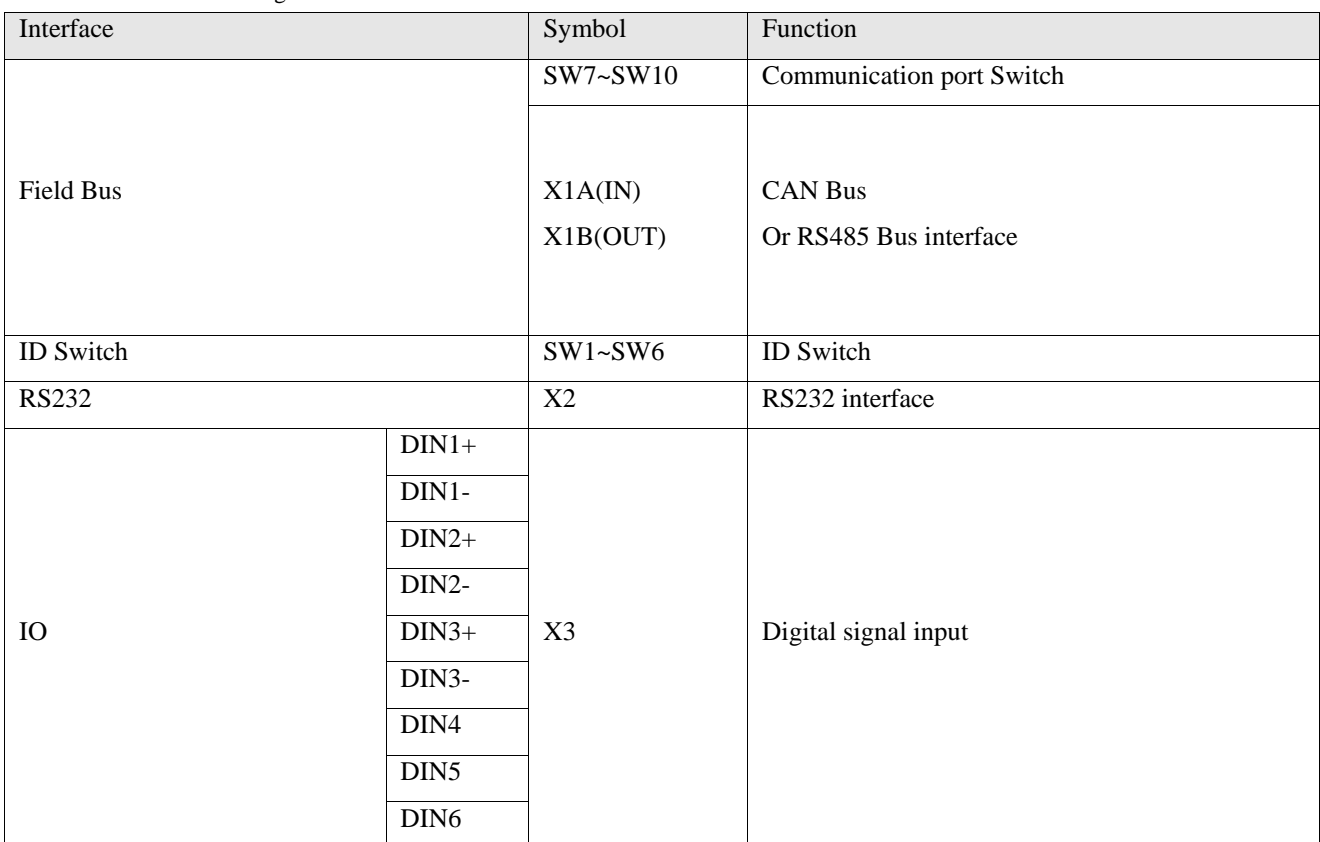

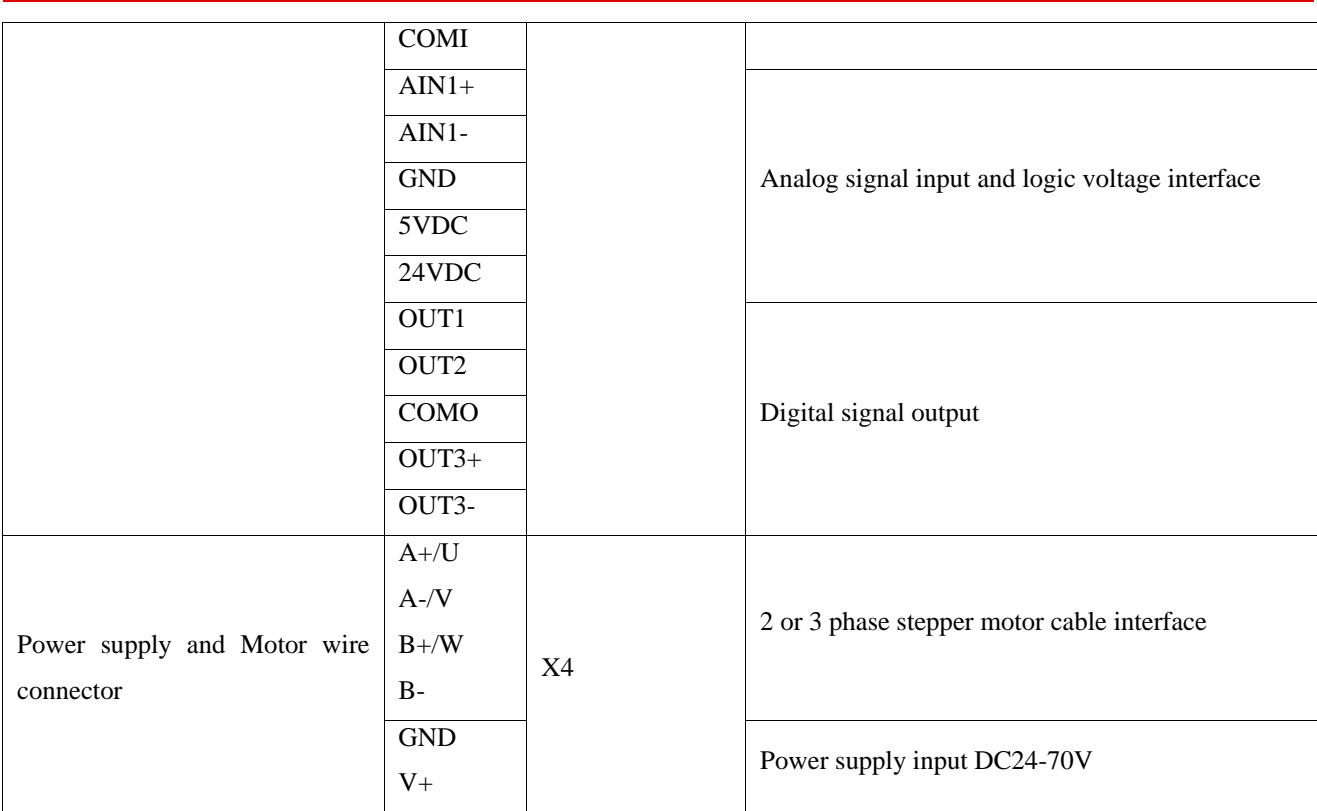

## <span id="page-12-0"></span>**3.1.2 The X1 and X2 LED definition of FM 860**

Table 3-2 The LED definition

| Name           | Color  | Definition             |
|----------------|--------|------------------------|
| X <sub>2</sub> | Green  | Power instructions     |
|                | Orange | Receive RS232          |
| X1             | Green  | Send instructions      |
|                | Orange | Receiving instructions |

## <span id="page-12-1"></span>**3.2 DIP Switch**

## <span id="page-12-2"></span>**3.2.1 ID Setting up**

Table 3-3 DIP switch settings

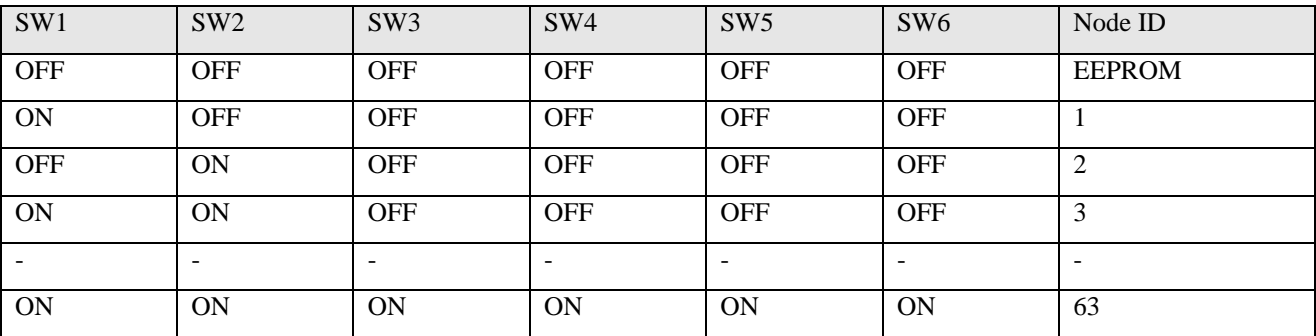

**Note:** Pease use the PC software to set and save your parameters when Node-ID is bigger than 63, and all of switch have to be set as OFF. And use the value of EEPROM when it is power-on, but not in value of switch.

## <span id="page-12-3"></span>**3.2.2 Communication port Settings**

Table 3-4 communication port

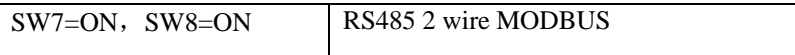

SW7=OFF, SW8=OFF | RS485 4 wire MODUS

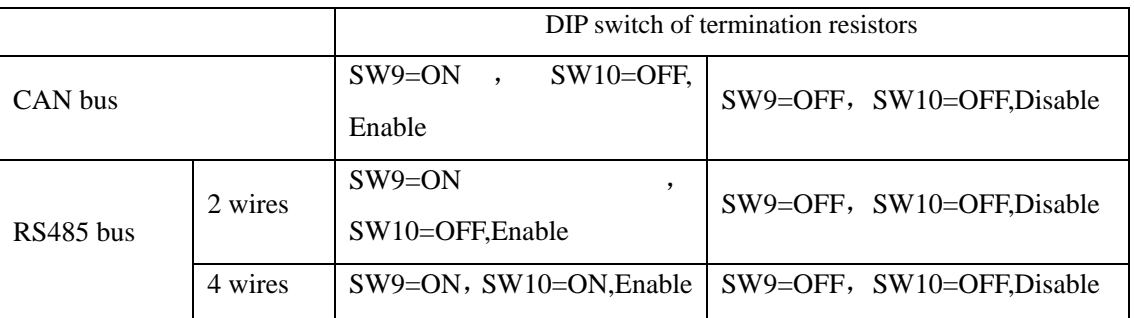

## <span id="page-13-0"></span>**3.3 I/O Wiring Diagram**

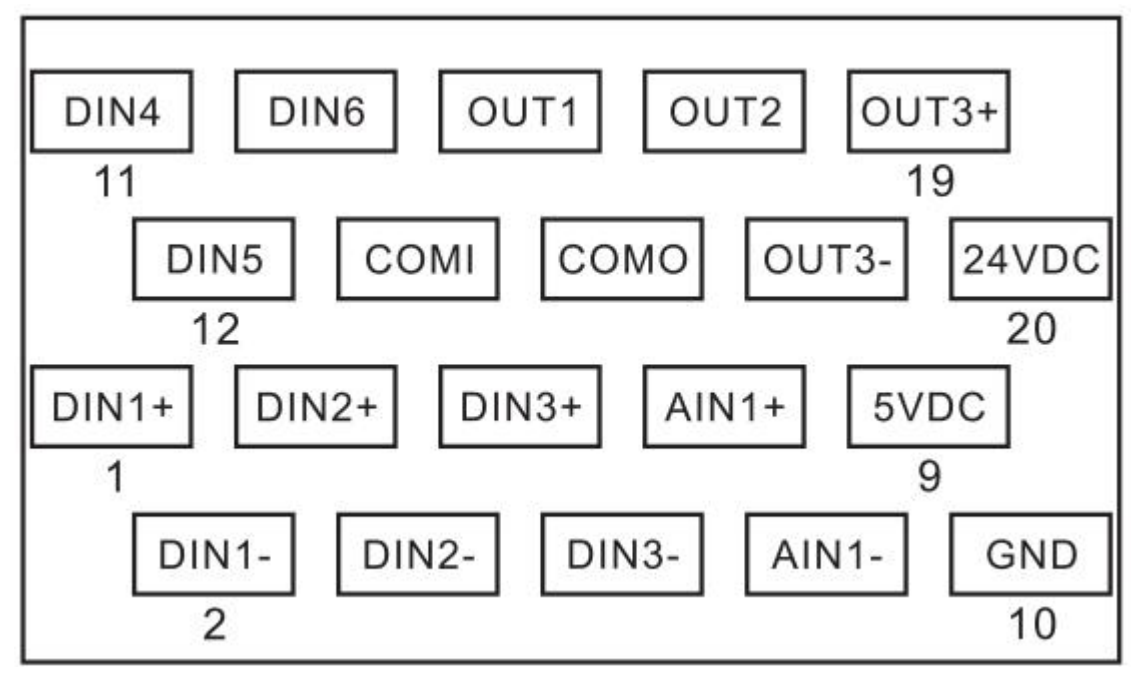

Figure 3-2 Wiring Diagram

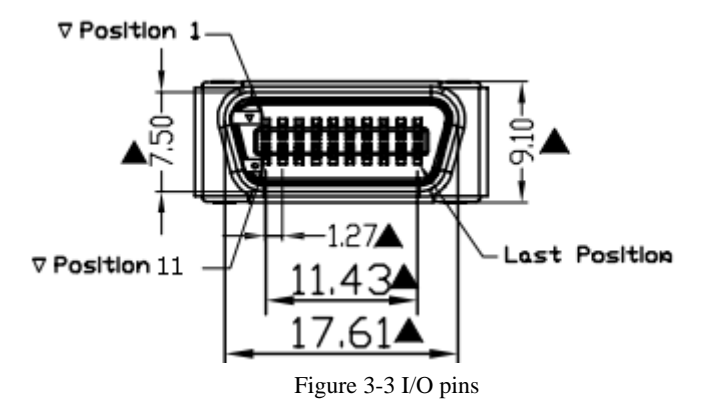

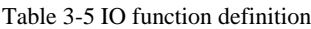

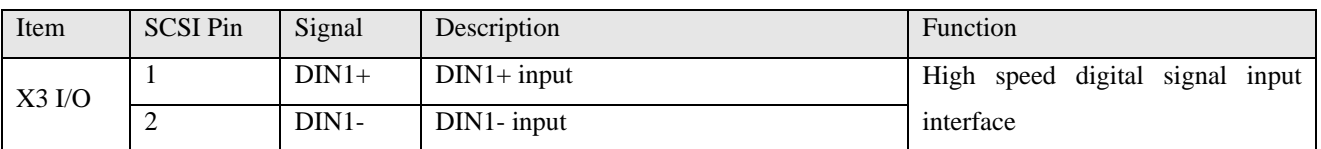

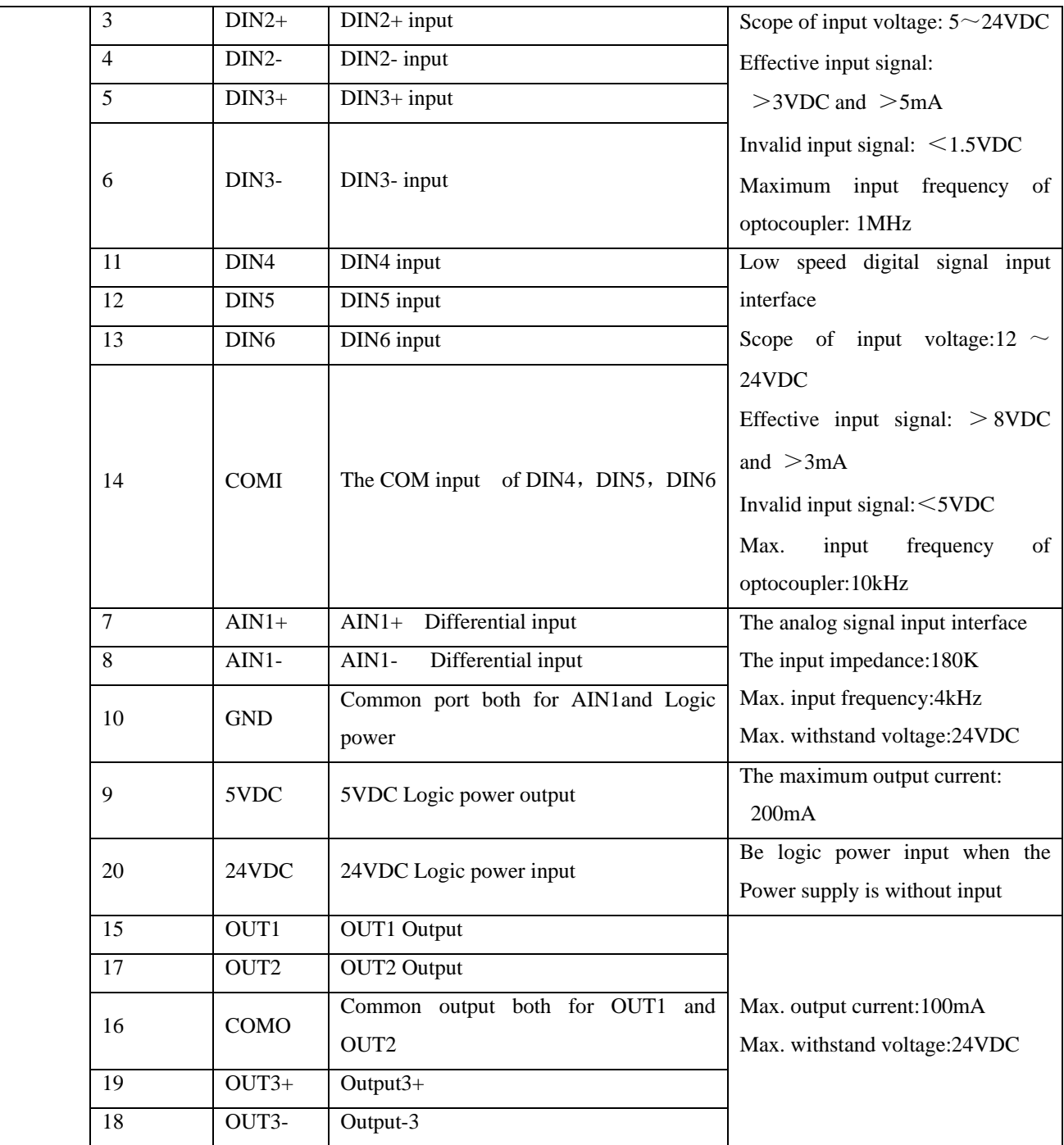

## <span id="page-14-0"></span>**3.4 Communication Connector**

<span id="page-14-1"></span>**3.4.1 CAN** 

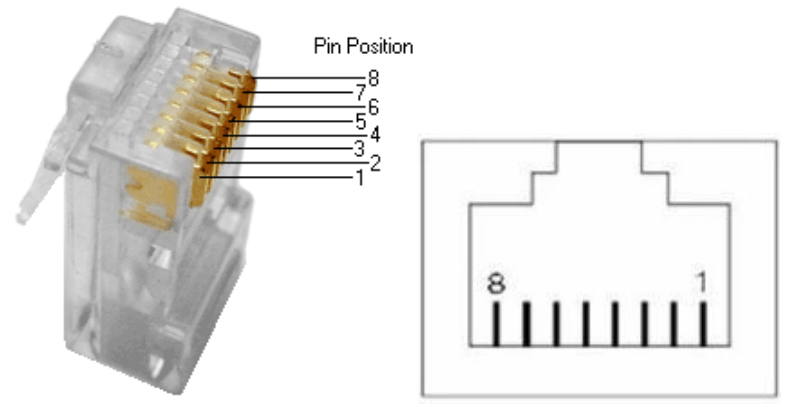

Figure 3-4 pins of RJ45

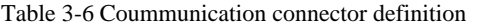

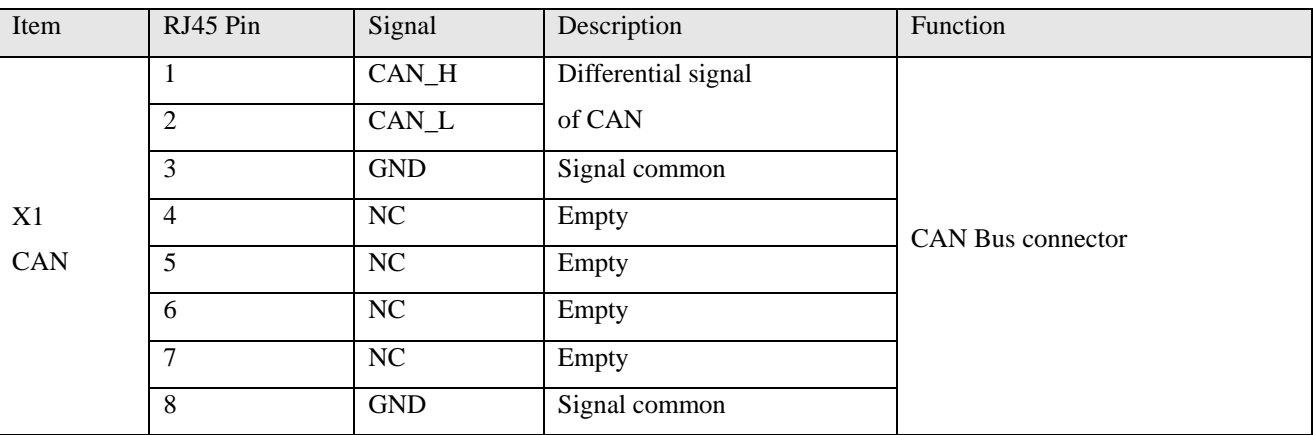

## <span id="page-15-0"></span>**3.4.2 RS485**

Table 3-7 RS485 Definition

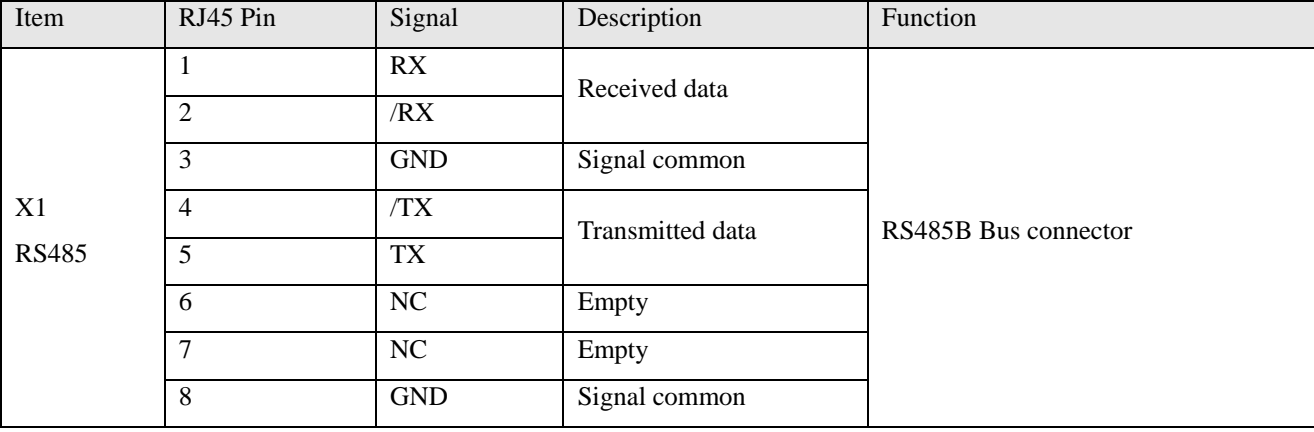

### <span id="page-15-1"></span>**3.4.3 RS232**

Table 3-8 RS232 Definition

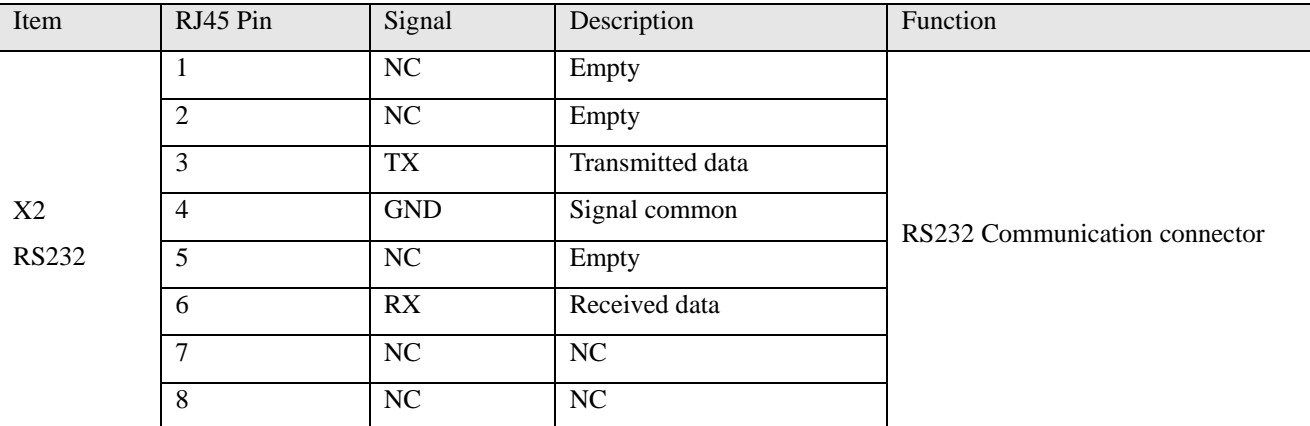

**Notes:** 1. The Stepping Motor Drive of FM860 series, do not support CAN and RS485 at the same time. Defined that the model FM860-AA-000 support CAN and FM860-LA-000 build in RS485 only.

2. As for X1 connector of FM860, involves X1A (IN) and X1B (OUT). The function of X1A is same to X1B, and convenient the working of parallel connection by RJ45.

3. RS485 connector has been defaulted as 4-wire Modbus which can use SW7 and SW8 to choose the mode. It will be as 2-wire Modbus If the switch both SW7 an SW8 are ON, otherwise it is 4-wire modbus.

4. Use SW9 and SW10 to choose 120ohm terminal resistance as ON to merge bus and OFF to disconnect if

Drives are on the end of Bus. Please use SW9 to set up it if the drive with CAN function. As for RS485 connector, there are 2 kind of mode as 2-wire mode using SW9 and 4-wire mode using SW9 and SW10.

## <span id="page-16-0"></span>**3.5 FM860 Connecting View**

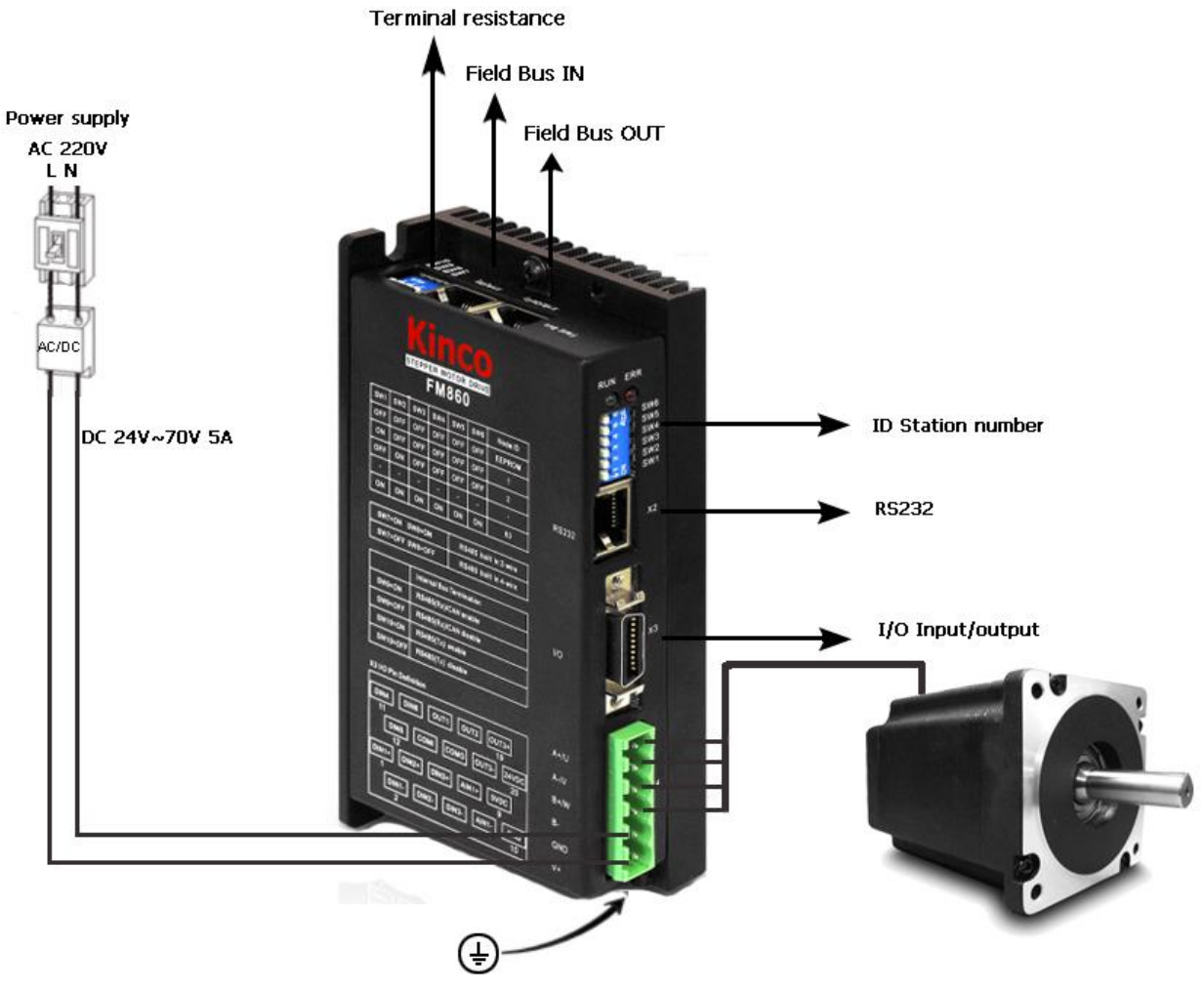

Figure 3-5 FM860 Over view

## <span id="page-17-0"></span>**Chapter 4 Using Kinco Stepping PC Software Installing PC Software**

## <span id="page-17-1"></span>**4.1 Installing PC Software**

Please access [www.kinco.cn](http://www.kinco.cn/) to download Kinco Stepping PC Software and unzip to use directly.

## <span id="page-17-2"></span>**4.2 Easy Using**

## <span id="page-17-3"></span>**4.2.1 Connecting a PC**

You have to use Kinco Stepping PC software to set up the parameter by RS232 or CAN connector.

Please refer chapter 3 to connect Stepping Motor Drive and Motor before using.

How to connect FM860 Stepping motor drive from RS232 to PC? Prepare 24VDC logic voltage, console wire first, and refer the connecting as following.

PC Desub RS232 (RJ45 connector)

RXD (2) --------------------------------- TXD (3)

TXD (3) --------------------------------- RXD (6)

GND (5) --------------------------------- GND (4)

How to connect the drive from CAN to PC as FM860?

You need to have 24V logic voltage, PEAK series USB or LPT adapter. CAN communication cable, needn't power supply external.

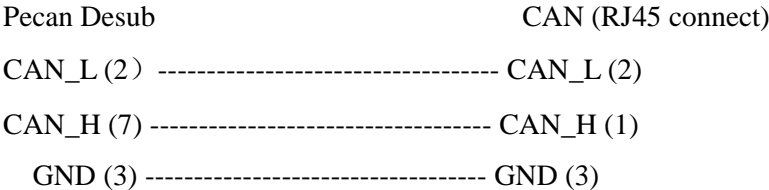

## <span id="page-17-4"></span>**4.2.2 How to use Kinco Stepping PC software**

1. Click the Kinco Stepping PC software folder and find the icon as Kincostep  $\overline{K}$ , and double click it to open the software as following picture.

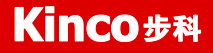

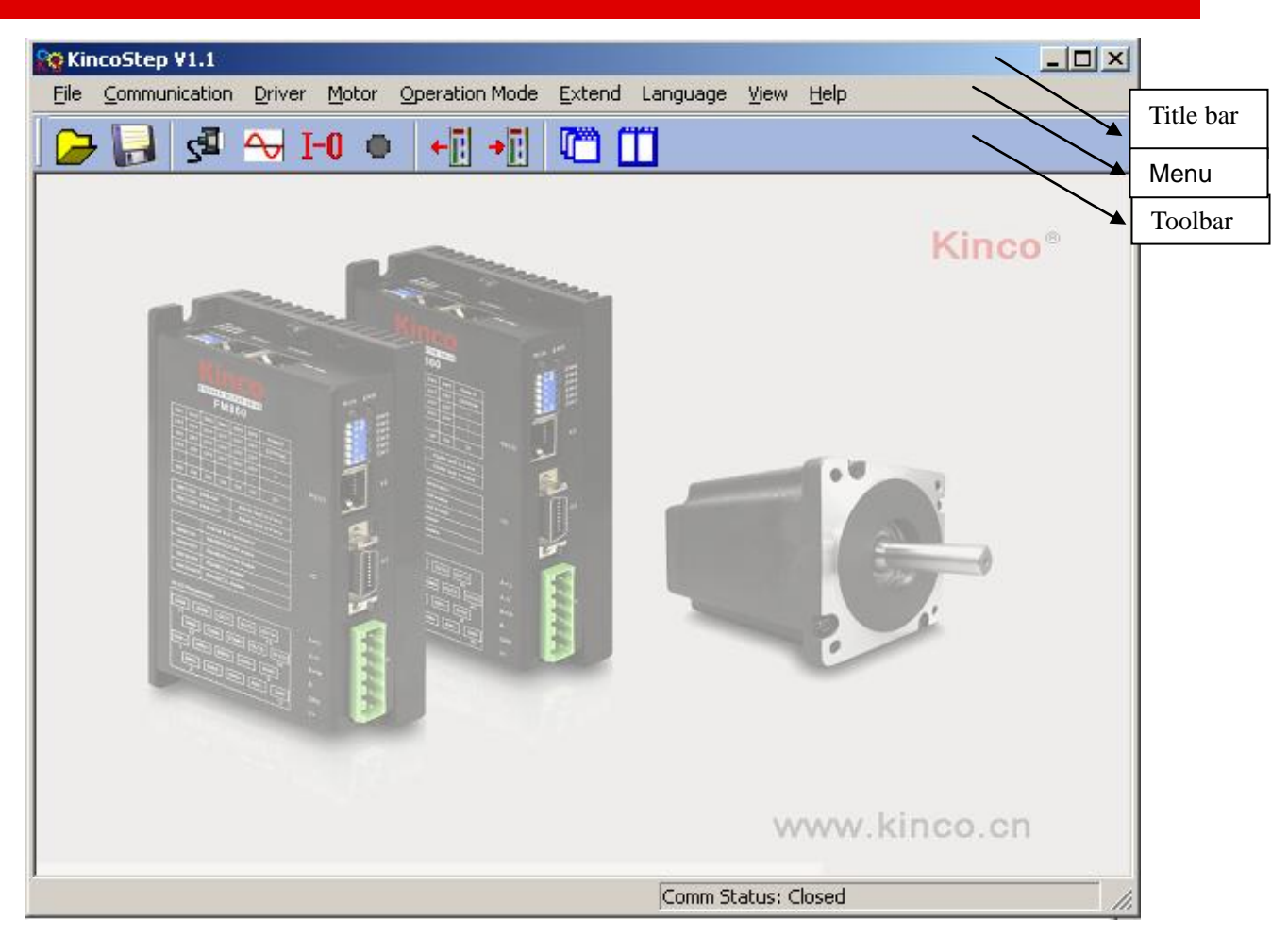

2. Click File->New.

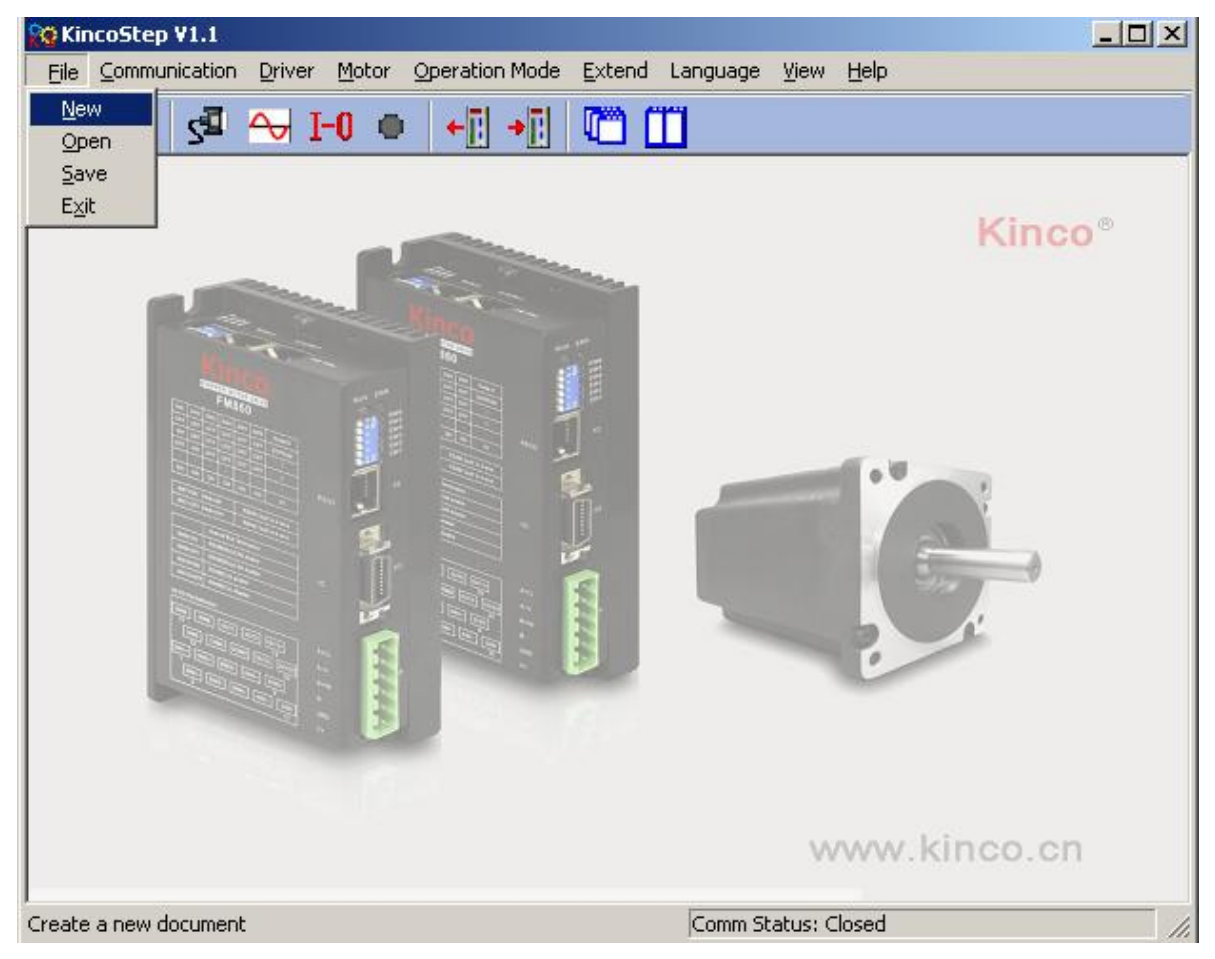

3. It will popup a dialog as following picture. Please click RS232 if the communication type is serial port, then click the Next.

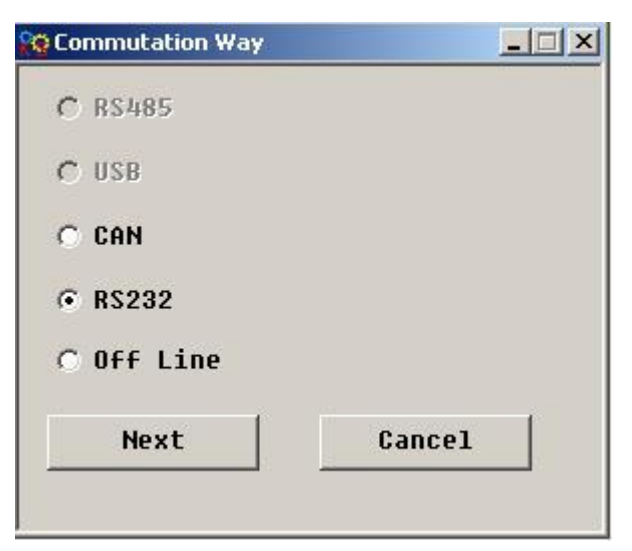

Click CAN if you use PECAN and press Next key.

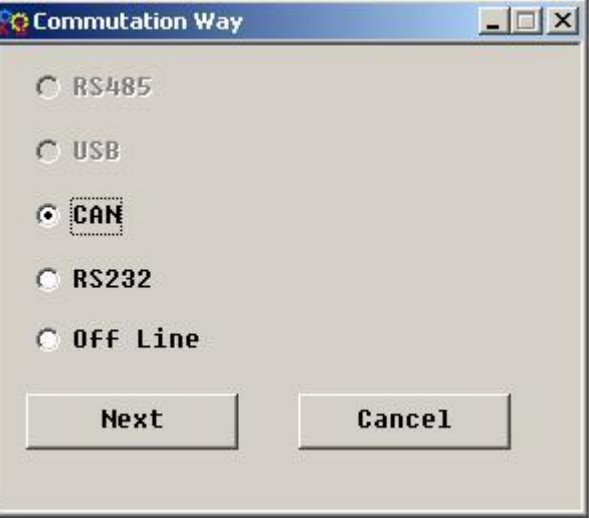

4.Then it will show us a dialog as following to set up COM, baud rate, ID and click the Red communication

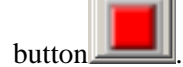

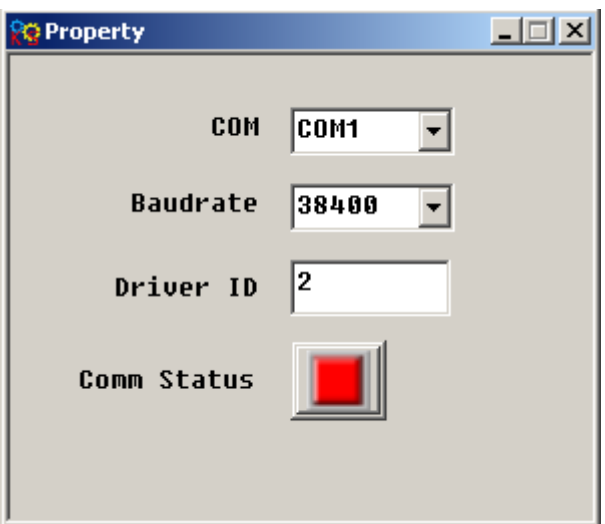

5. Set CAN parameters in following window if you use PECAN.Follows are default parameters.

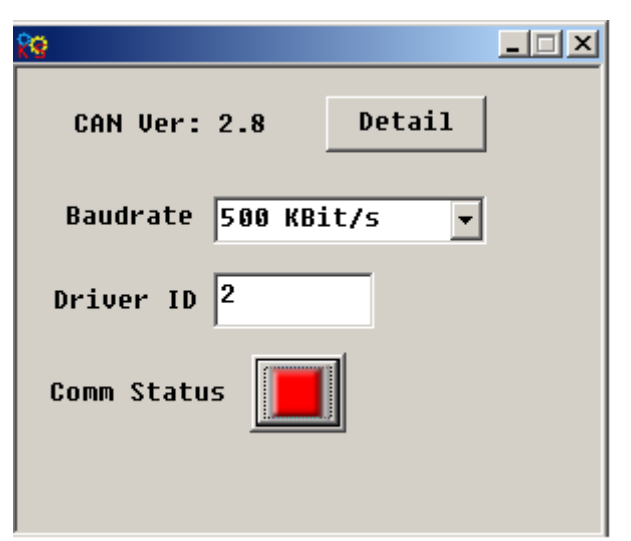

6. Check whether there is Comm Status: Open COM1 38400 on the right-bottom and the light of Comm Status has turned on in green. If yes, it is connecting successful.

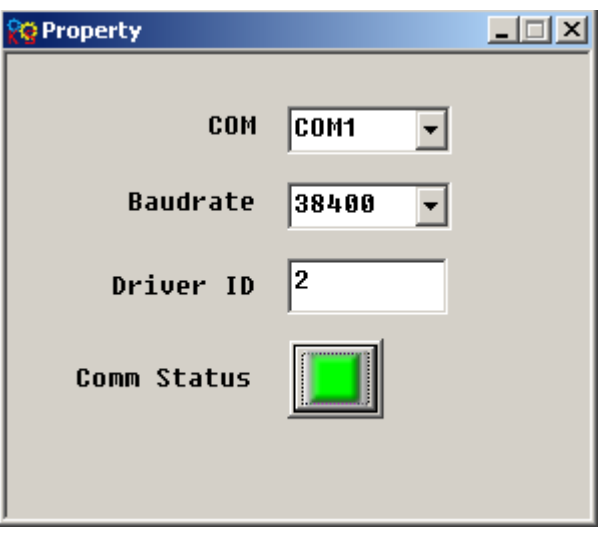

For CAN, it will show us Comm Status: Open 500K Bit/S, and the light is also in green if accessed successful.

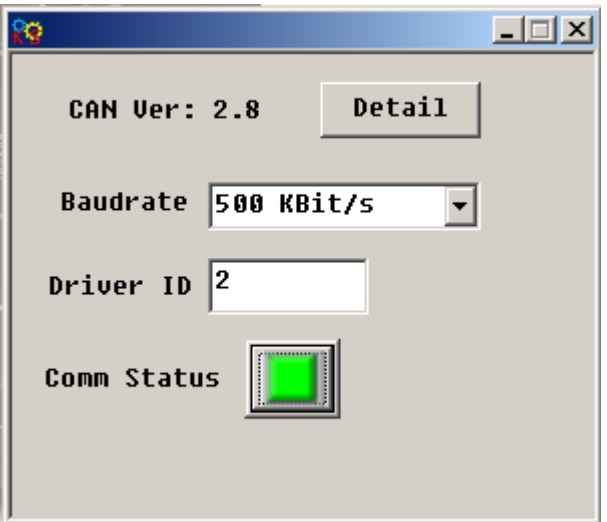

## <span id="page-21-0"></span>**4.3 Operation Your Menu**

Click Kinco Stepping PC software, and it will open a window as following:

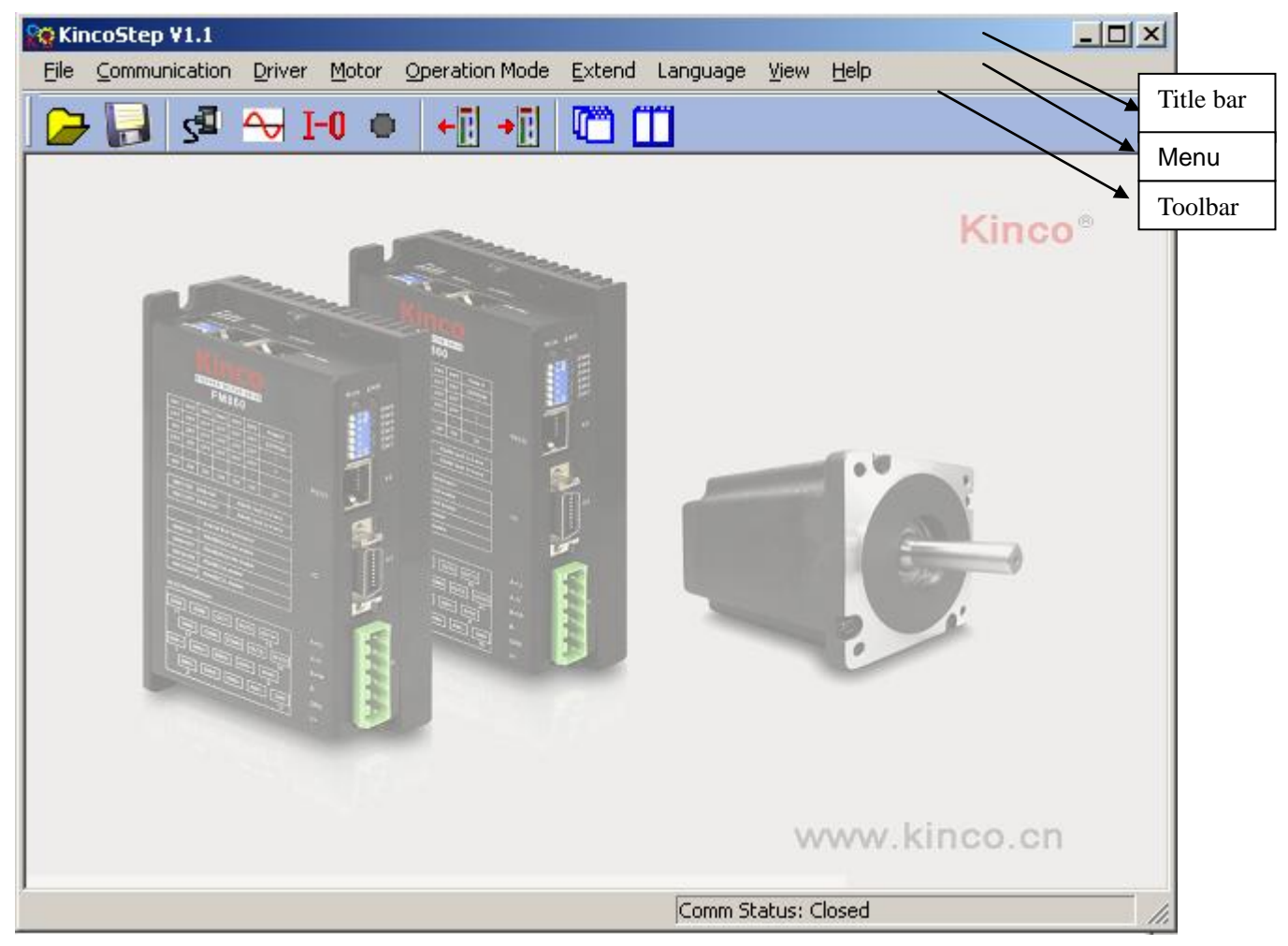

As for such window, you can set up your drive and motor via menu bar. And the details of menu bar are as follows.

Table 4-1 Menu bar introducing

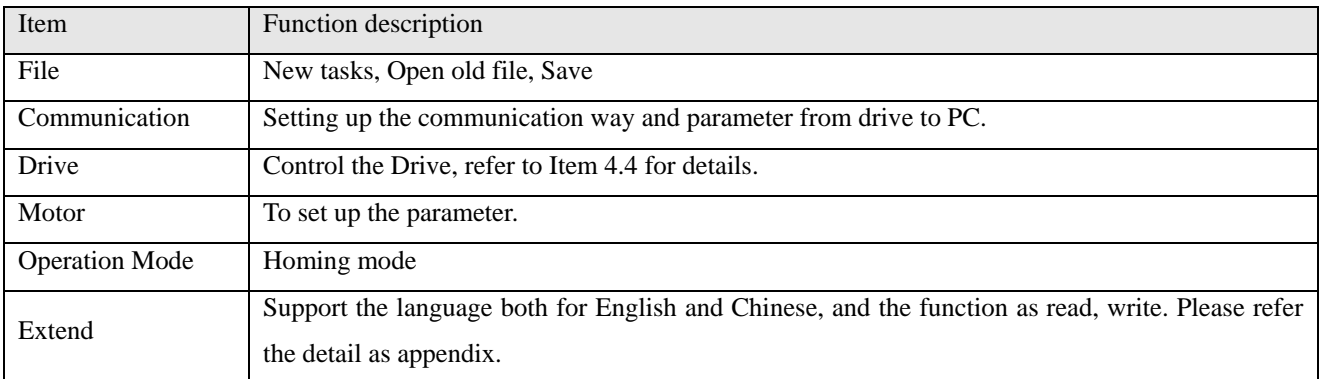

## <span id="page-22-0"></span>**4.4 How to control your Drive**

## <span id="page-22-1"></span>**4.4.1 The Drive Settings**

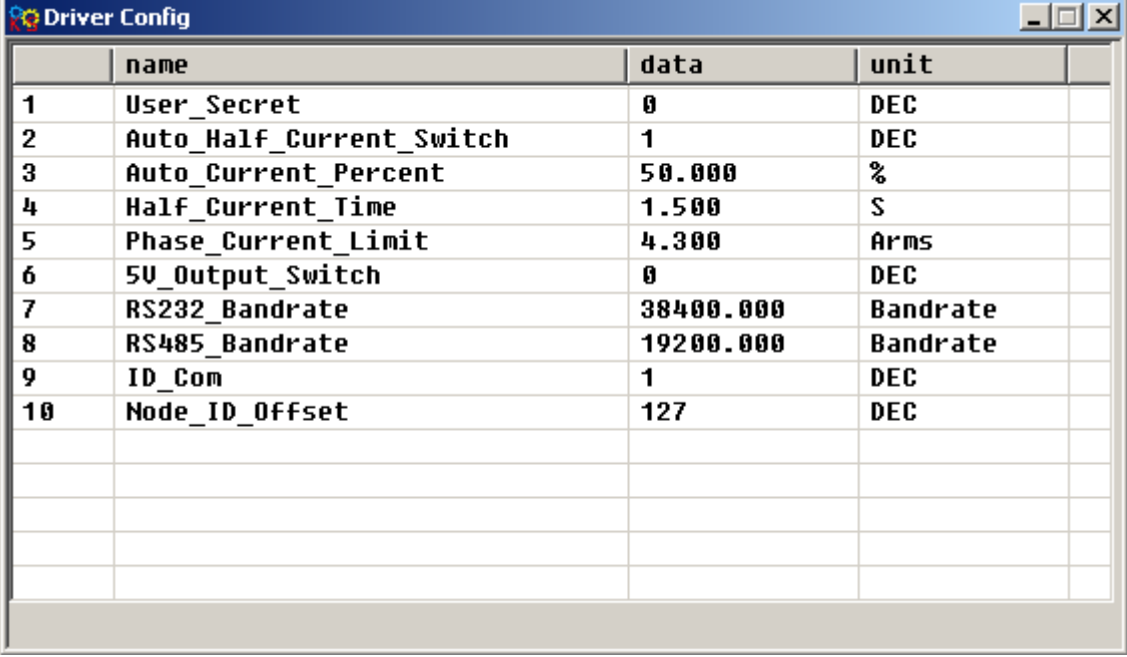

The dialog can be set for your Drive as for the User-secret. And you also can right click to get help.

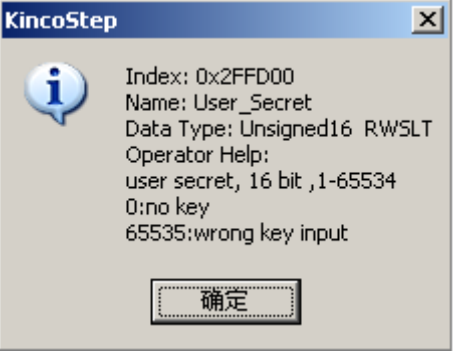

## <span id="page-22-2"></span>**4.4.2 Motor configuration**

If you prefer to select Software to create motor parameters, please download KincoStep software from [www.kinco.cn](http://www.kinco.cn/) first, and use console wire(with the connector from RS232 to RJ45) to connect your software and run it.

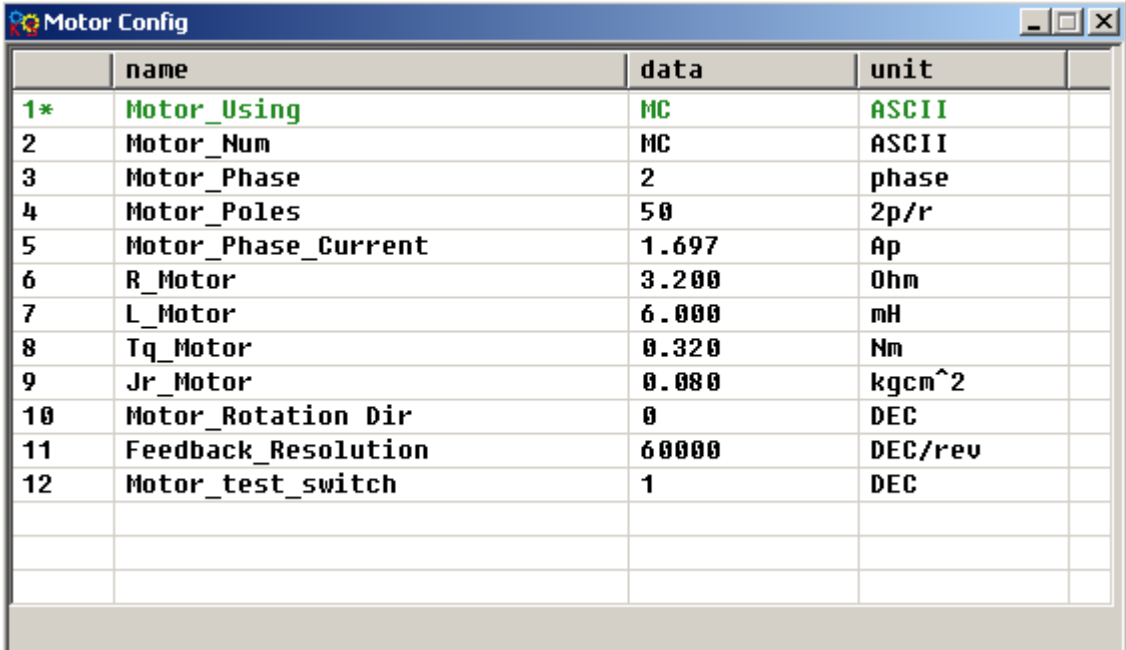

There are 3 kinds of methods for user to set up motor parameters.

1.Automatic detection of motor parameters

Follows are the default value for the motor parameters:

Motor type : MC

Motor phase: 2

Motor phase current: 3A (Arms)

Motor\_test\_switch: 1

Driver setting is defaulted as 2 phase, the LED will show error if you use 3 phase motor actually. So, please change the phase according to the actual phase of motor.

2. Select motor type

User also can select the right motor type if you don't like to use automatic detection of motor parameters, then the parameters will be listed into the dialog by automation. As for the motor type, you can select motor type first, then right click to find the help and click it, then you will see the motor type list.

3) User defined(Motor type as XX)

If you selected the motor which are not in the list, please set motor type as XX, then set the motor parameters by manual.

### <span id="page-23-0"></span>**4.4.3 Current settings**

As for factory settings of Motor phase current, defaulted as 3A (Arms)/4.2A(peak). General, the scope of the current is from 0A (Arms)/0A (Peak)  $\sim$  4.3(Arms)/6A(Peak), which can change by user. It needs to save motor parameters and reboot driver after you modified the value.

Please contact Manufacturer if you need the driver which current is over default value.

## <span id="page-24-0"></span>**4.4.4 Microstep settings**

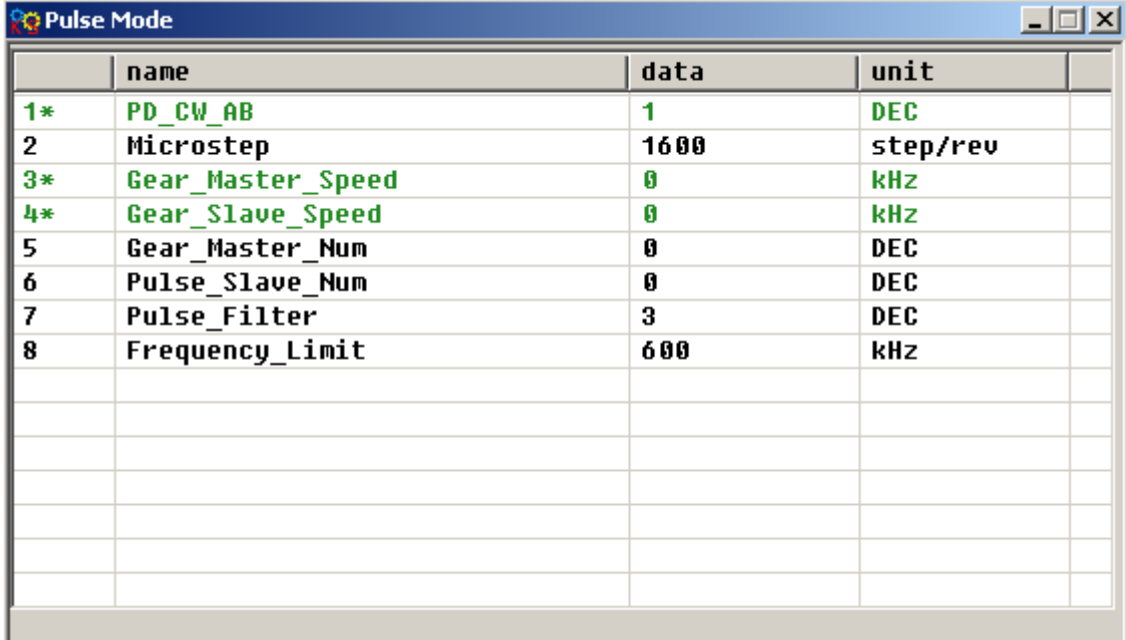

The setting of microstep in pulse mode (-4 mode), The microstep settings : Microstep equal to the number of pulses per revolution/ $(360\%$  Step angle)

Note: The number of pulses per revolution must lager than or equal to 200 for 2 phase motor setting. As for 3phase motor, the number of pulses per revolution must larger than or equal to 300.

### **Example 4-1: How to create your password via Kincostep PC software**

1. In the window of Drive Configuration, write the password as 1234 (the password range is from 1 to 65535)

2. Click Save control parameters in the Initialize/save of Drive on the toolbar. And need to click save motor parameters if the motor has changed also, then click Reboot drive to save your change.

3. The password is effective after Reboot drive. So you can't do anything for the drive, have to return to Drive Configuration dialog and write the password first.

4. If you want to cancel the password, need to write the old first then change it to 0 and click Reboot drive.

**Note:** Please set up the motor parameters at the first time, otherwise it can't be running normally, due to the default value with motors.

### <span id="page-24-1"></span>**4.4.5 Basic Setting**

It can know the basic information as following window. So we can do some basic setting for drive. As for related mode operation, please refer to chapter 6.

By the way, the window also can monitor the running status of the drive.

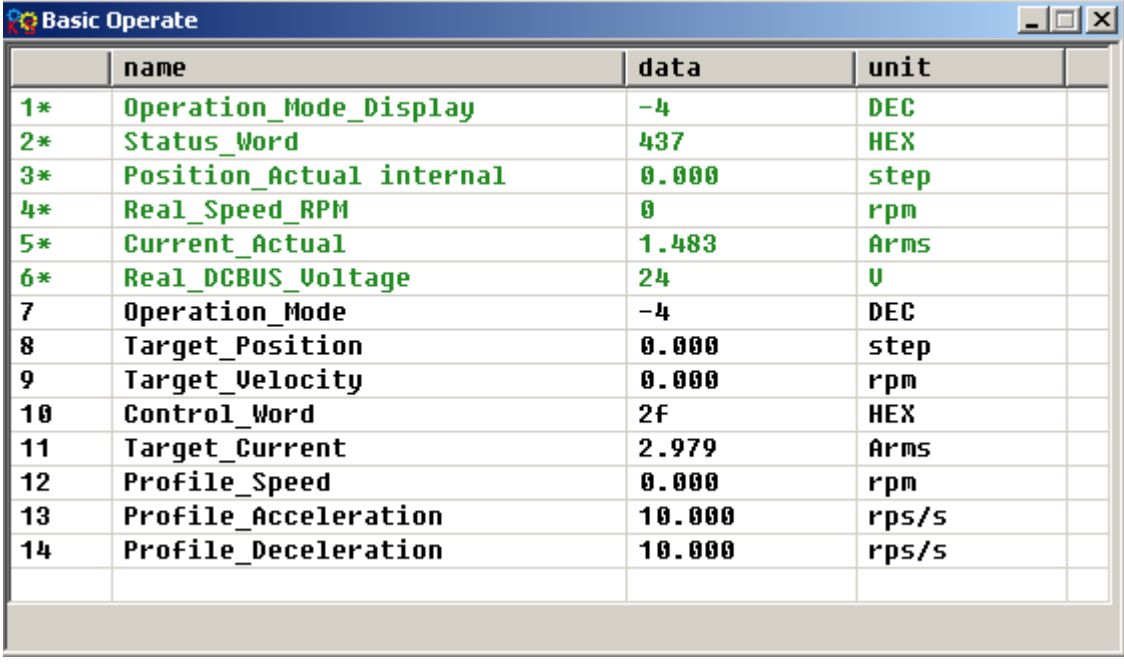

## **Example 4-2**:**How to operate the Speed-Demand via Kincostep PC software**

1. Follow example 4-3 and open I/O port. Set DIN1 as Drive enable, DIN2 as Fault reset, DIN3 as Operation mode.

2. Refer to chapter 6.2 profile velocity mode to set up the parameters as the window shown us the speed is 100RPM. And change the value of speed as negative if you want to run it reverse.

## <span id="page-25-0"></span>**4.4.6 I/O Port Settings**

As following window, defaulted by system, it allow to change the I/O function, polarity. More details please refer to example 4-3.

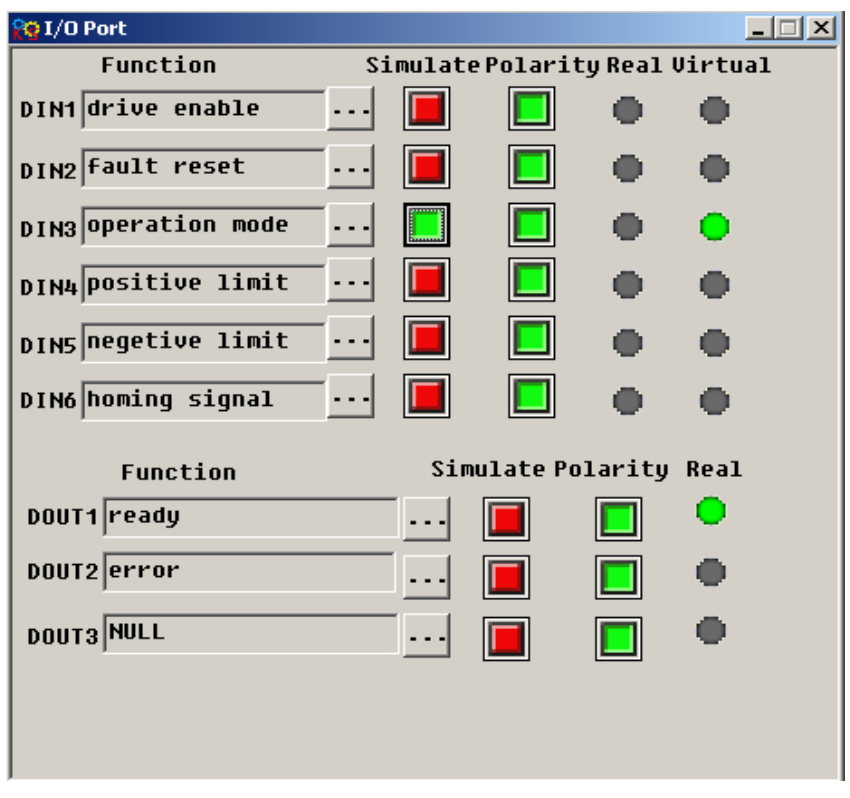

**Example 4-3 How to configure I/O via Kincostep PC software**

Set DIN1 as Drive enable, DIN2 as fault reset, DIN3 as operation mode, DIN4 as positive limit, DIN5 as negative limit, DIN6 as star homing.

1. As following picture, click button  $\frac{\cdots}{\cdots}$  to show us a list and select the item we want and click OK to finish it.

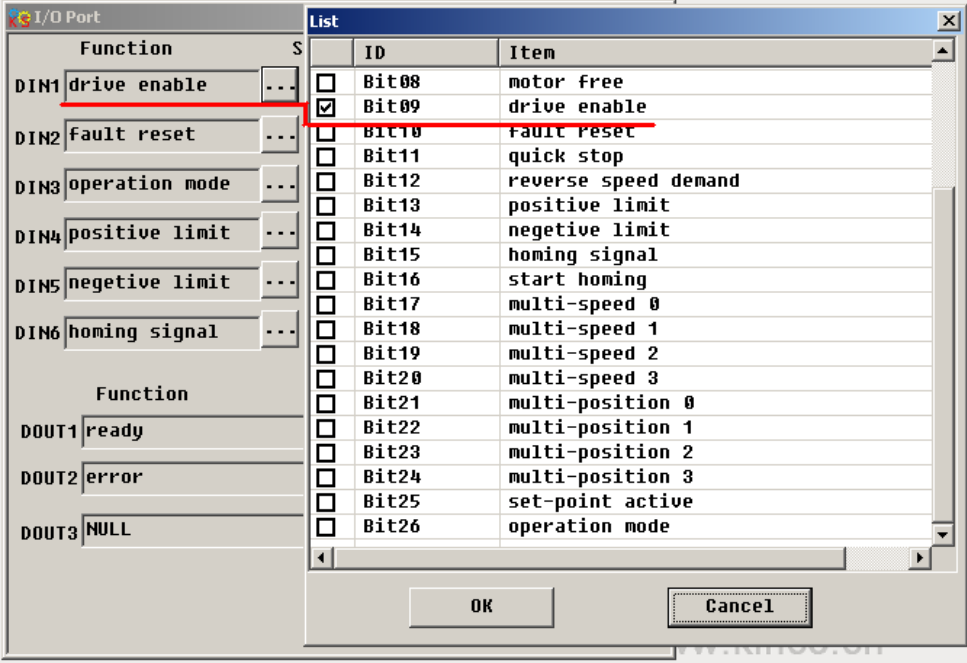

2. Follow step1 to operate the I/O port and finish as below.

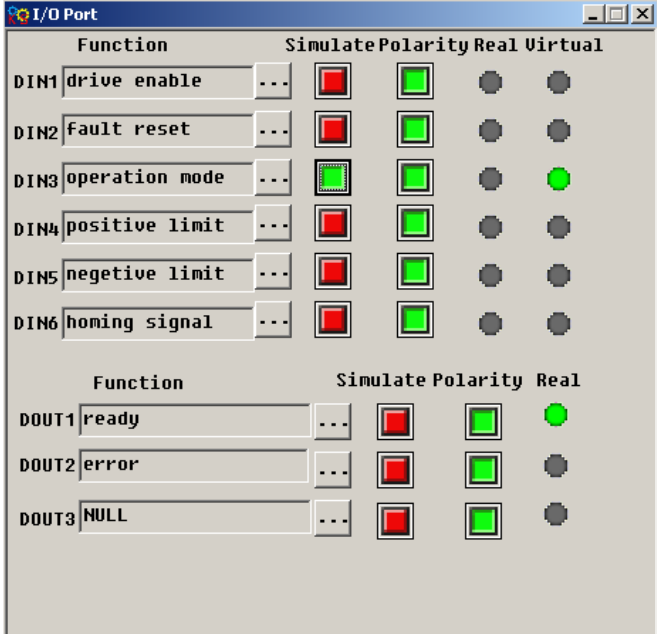

## <span id="page-26-0"></span>**4.4.7 Data dictionary**

You can get the index and detail information of all FM Series in the data dictionary. As shown in following picture, left side includes information of index, sub-index and naming of CANopen.Right side is the details of the parameters.

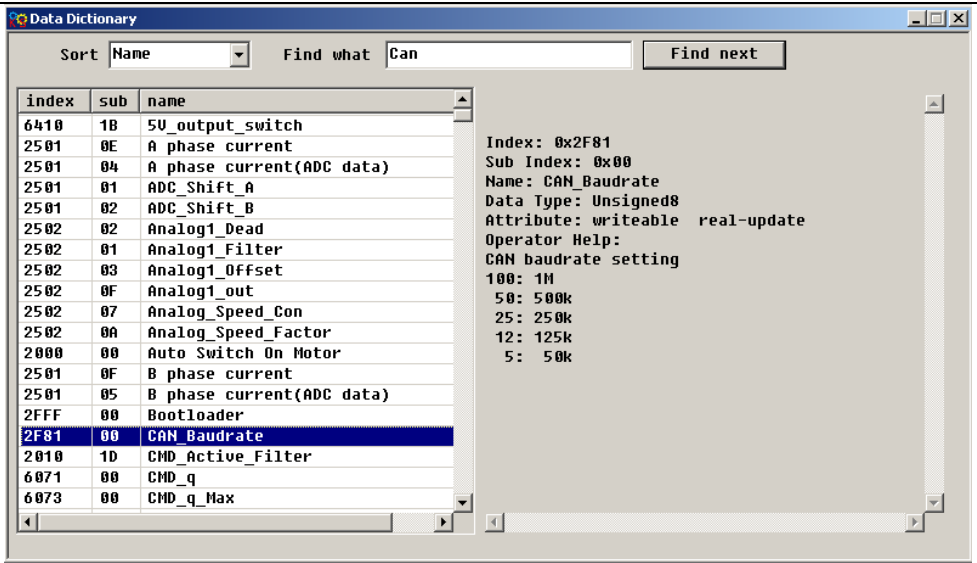

### **Example 4-4 How to add a index and setting it**

Let's learn how to add an index into Basic operation list and setting it. Now we add CANopen Baud rate. 1. Right click in the Basic operation list and choose Add, then it will popup a window of Data Dictionary such as the picture.

2. Input CAN and click Find next, it will jump to 2F81, and to know more information on the right side.

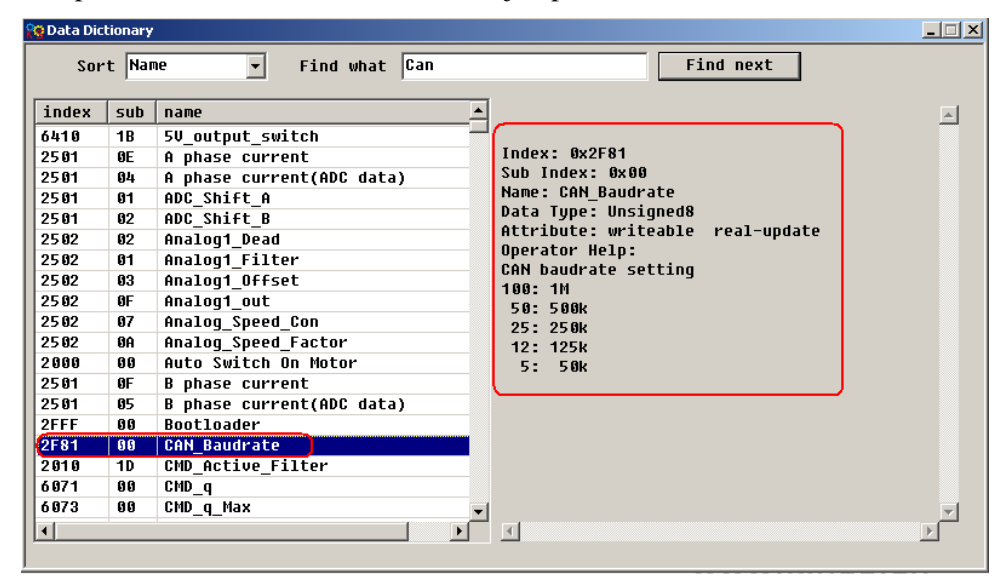

3. Double click the index 2F81, the index will be added into the menu list successful as below.

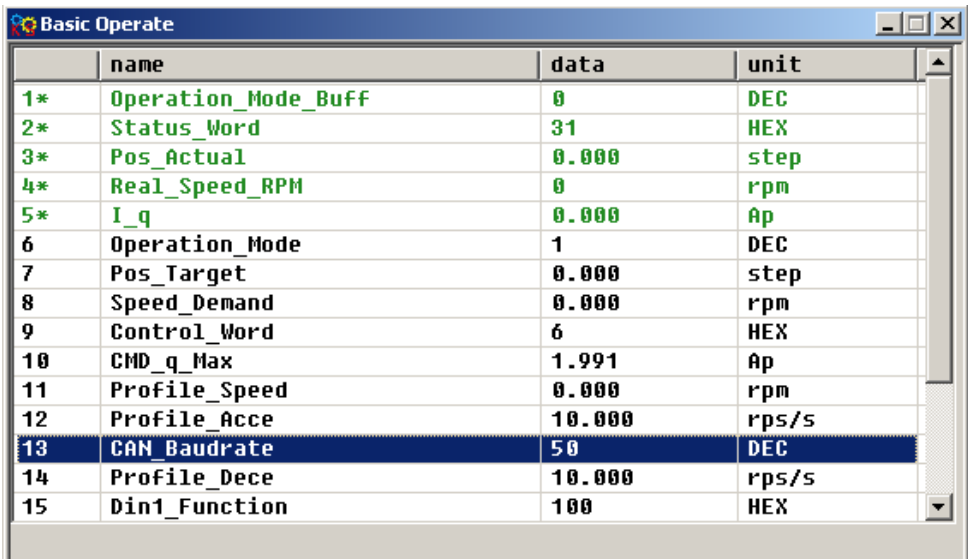

4. How to cancel the index in the menu list? Find it and click your PC on the right then click del to finish it. If want to know more information about a index, find it and click your PC mouse then click help.

## <span id="page-28-0"></span>**4.4.8 ECAN Setting**

As for this menu list,it can set the communication parameters of CANopen. please refer to chapter 7.3.

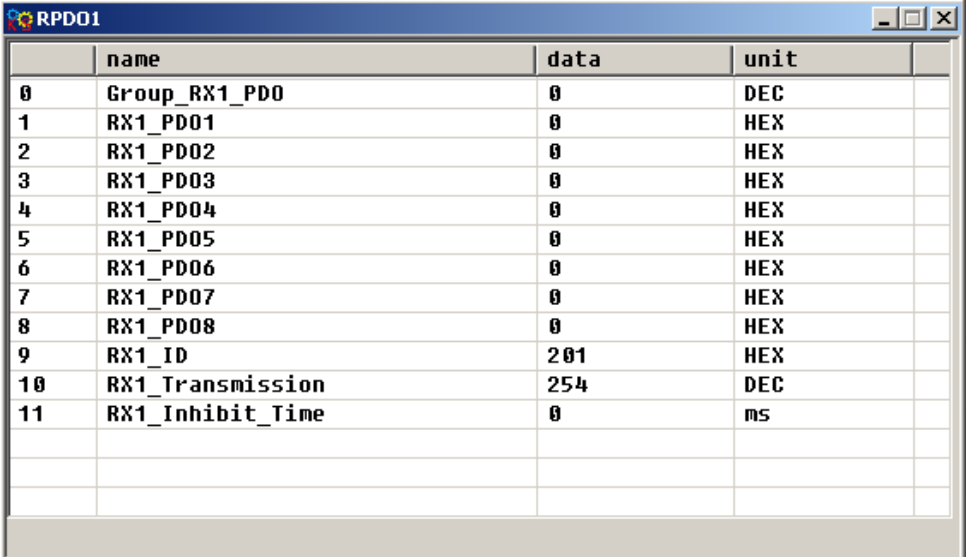

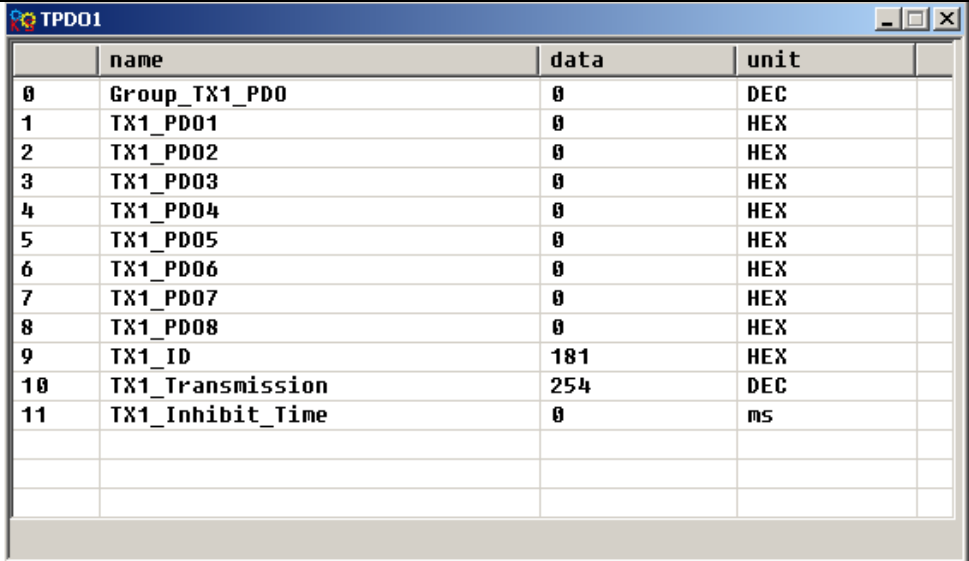

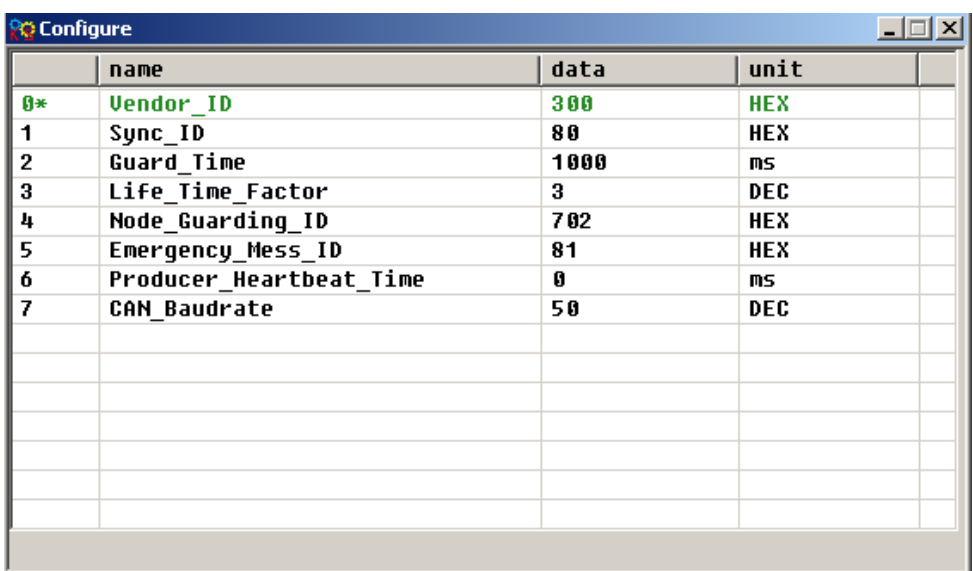

### <span id="page-29-0"></span>**4.4.9 Drive Property**

We can know the information of drive such as software version, S/N and so on in the window.

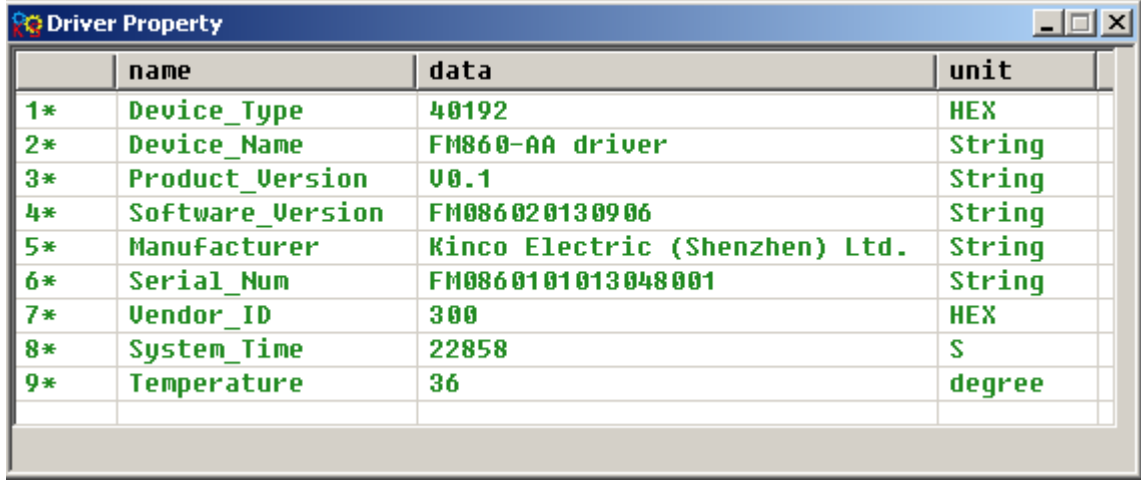

### <span id="page-29-1"></span>**4.4.10 Error Control**

This menu will show the error status if there is any error. In the menu, the code of 16 hex is the error code, and the box is used to select whether the alarm is shielded or not. The light will turn red if there is error, more details please refer to chapter 8.

Note: Untick the box to shield the error if you need,but some of errors can't shield.

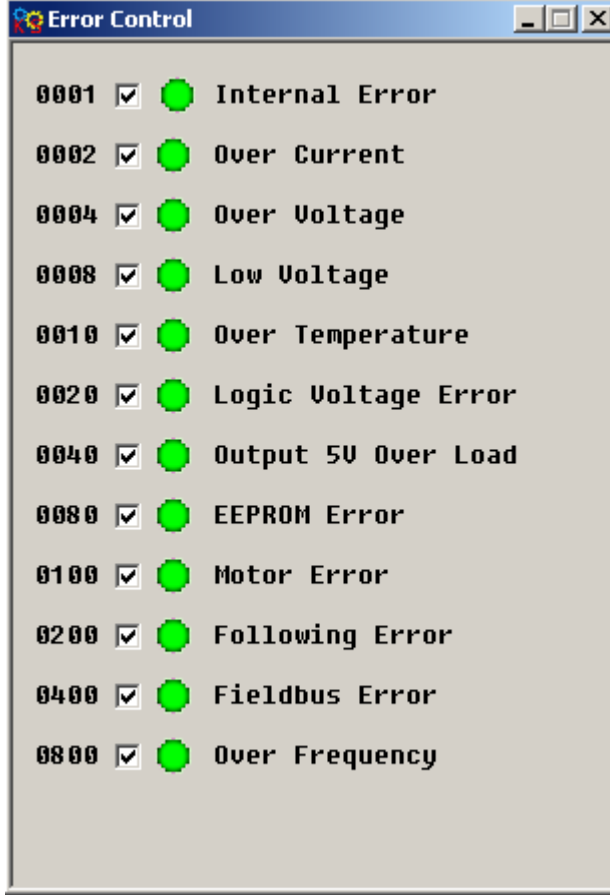

### <span id="page-30-0"></span>**4.4.11 Error History**

As for FM860 Stepping motor Drive, there are 7 groups of historical error information.

In following picture,Error-point is the number of the pointer for current error. Error-history [N] means the current error at the [N]. As for last error record, is N  $-1$  (for example, N is 4, the last error record is 4-1=3, the value is 3), the next error record is  $N+1$ . There are 8 error-history.

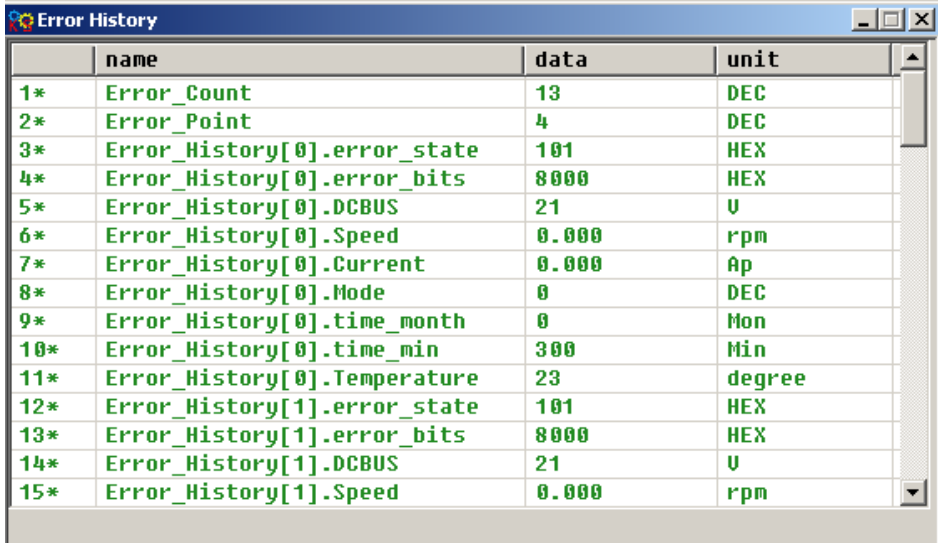

## <span id="page-31-0"></span>**4.4.12 Initialize/Save**

The menu provides save parameters, initialize control parameters and reboot drive. Pay attention to that motor parameters is saved separately.

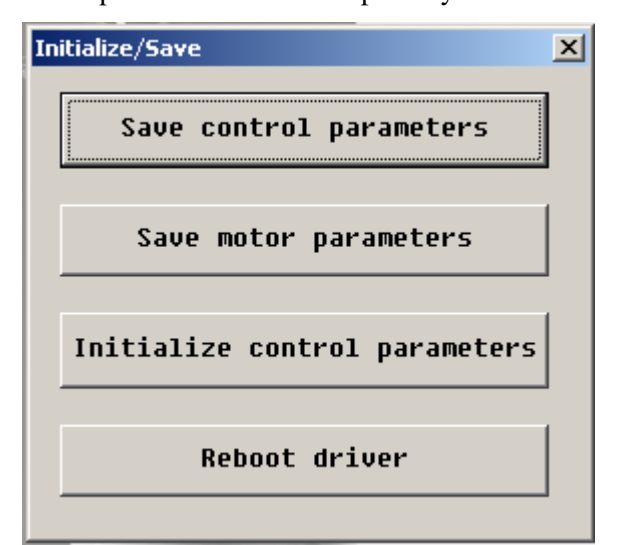

## <span id="page-32-0"></span>**Chapter 5 Operating the I/O Port**

As for FM860, there are 6 channels digital input, 3 channels digital output.

Both for digital input and output setting is flexible. You can set up the function of I/O as the real requirement.

## <span id="page-32-1"></span>**5.1 Digital signal input**

## <span id="page-32-2"></span>**5.1.1 The Polarity control of digital input**

Now, make S1 as open or close to change the polarity of IO via Kincostep PC software. It means the polarity is open if the light is in green, the DIN1 is un-working.

## **Example 5-1, How to set up the digital signal input as DIN1**

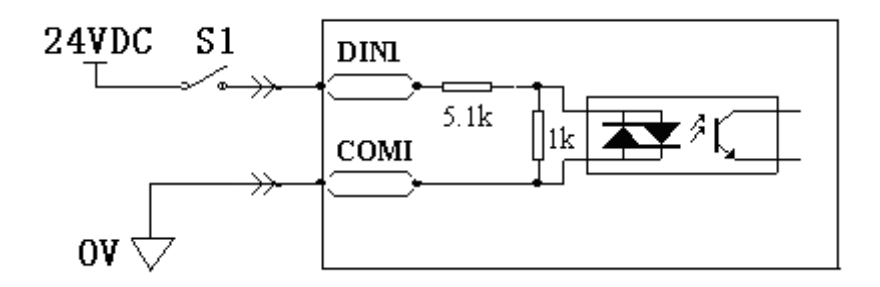

Figure 5-1 Polarity settings of digital signal input as DIN1

1. Kincostep PC software has running in FM860 successful.

2. Open I/O window. And click DIN4 and DIN5 polarity light which will become in red, now DIN4 and

DIN5 is close, then DIN1 is effective.

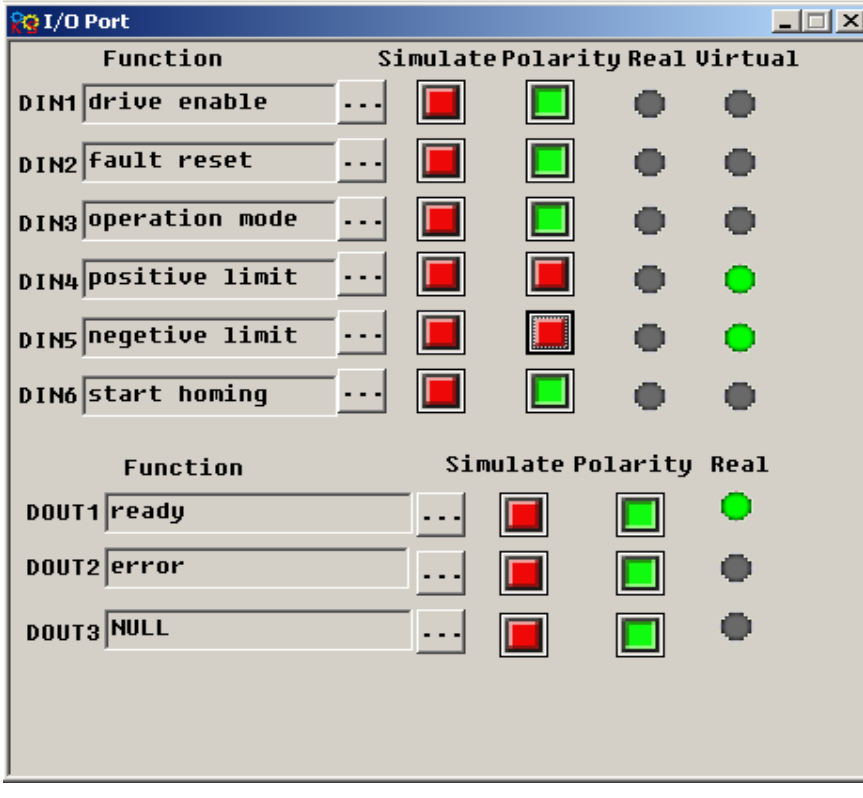

Figure 5-2 Digital I/O View of PC Software

## <span id="page-33-0"></span>**5.1.2 Digital signal input address and function**

Table 5-1 Digital signal input function and default value

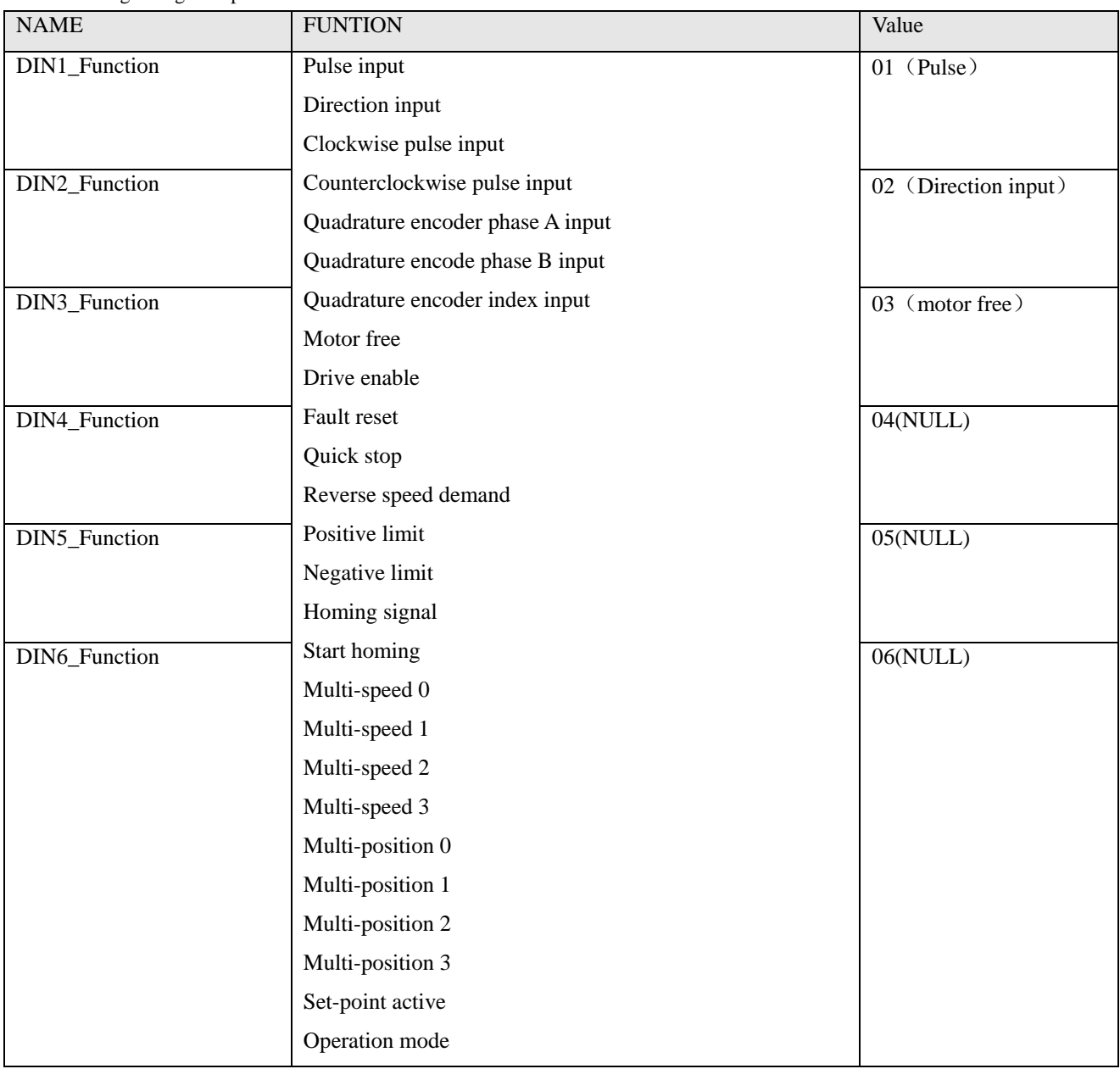

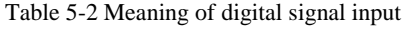

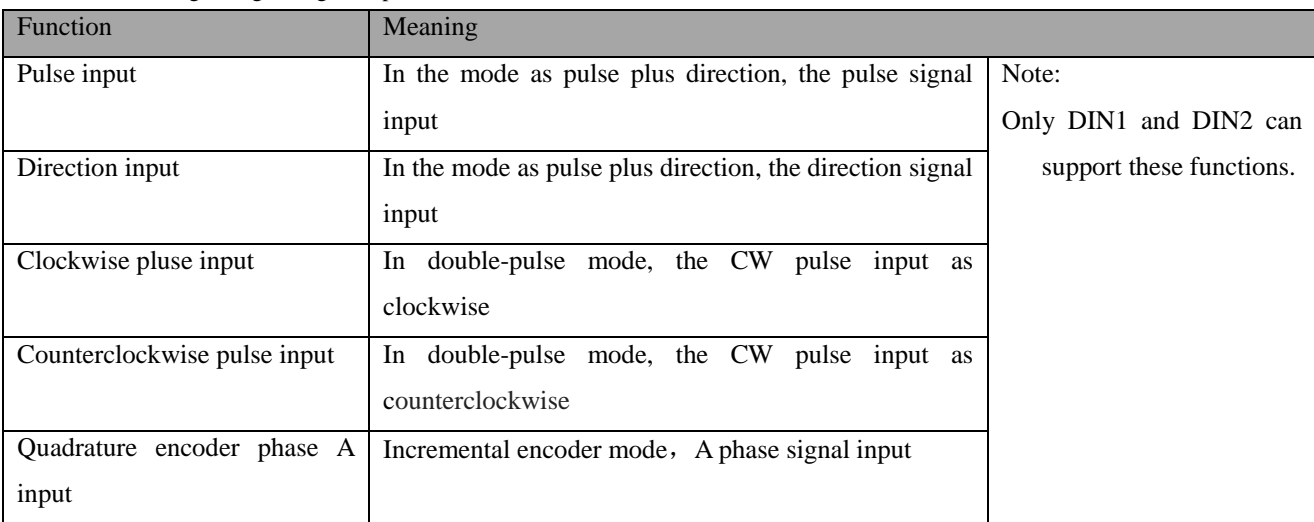

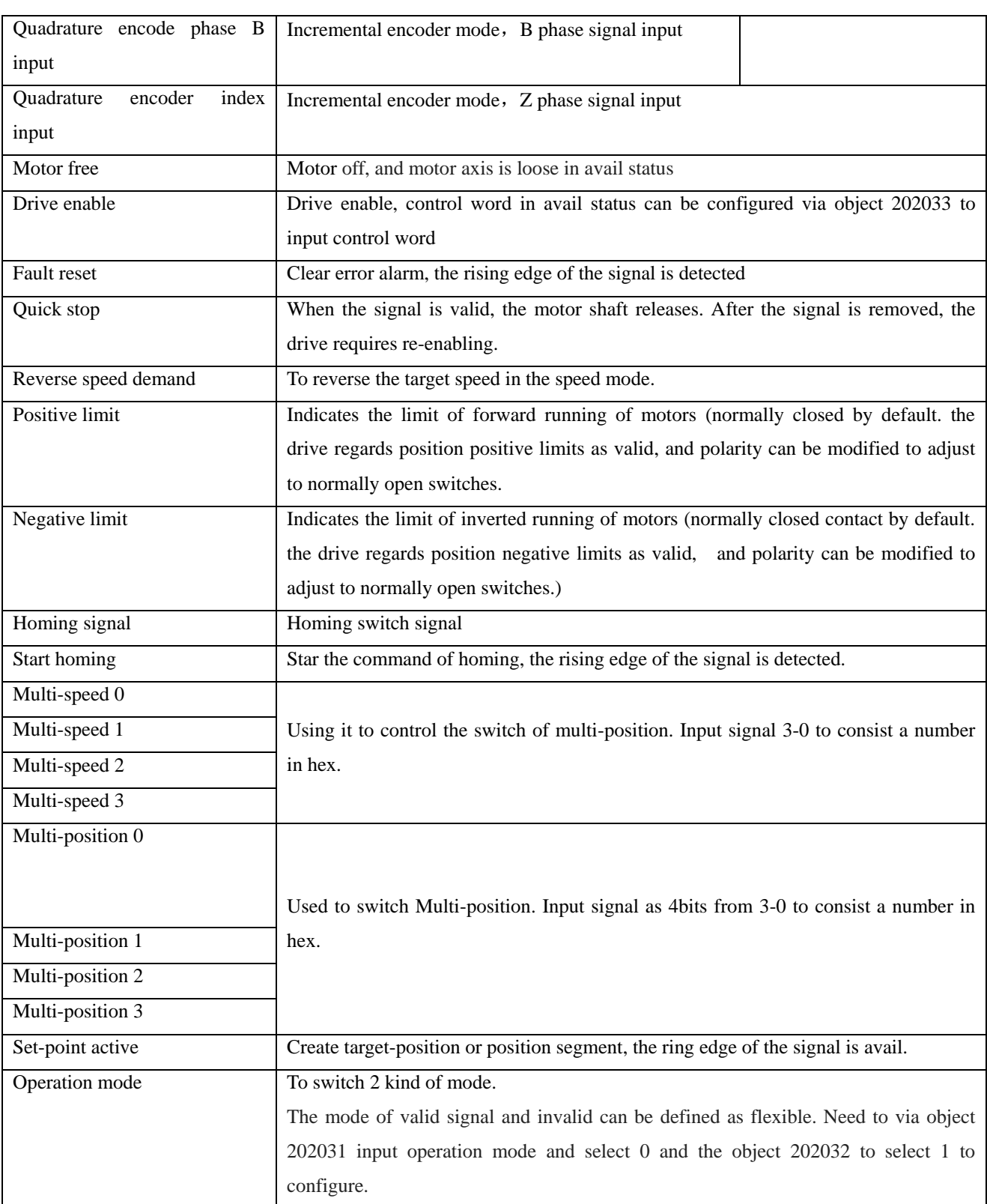

## **Example 5-2 How to set up drive enable by PC software**

As following picture, click button  $\cdot \cdot \cdot$  to show us a list and find the item we want and click OK to finish it.

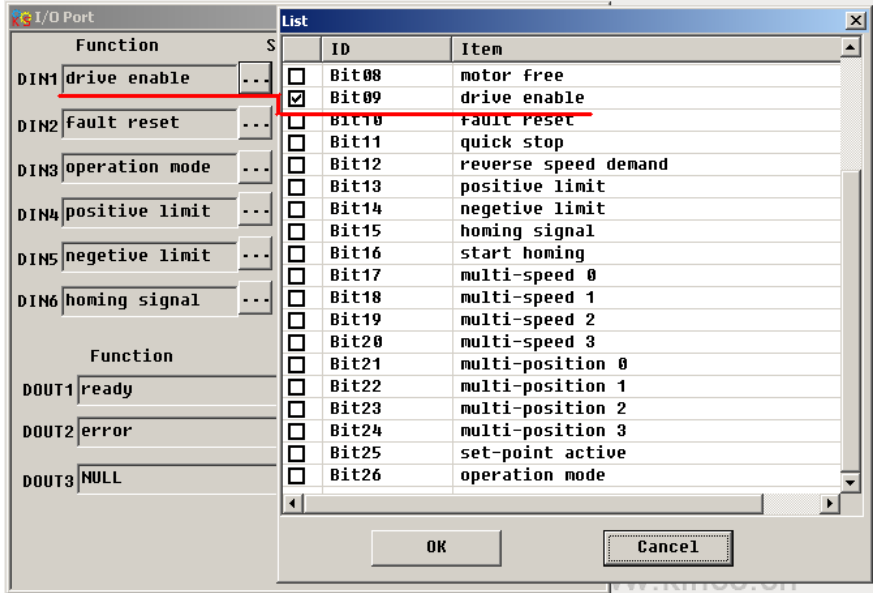

Figure 5-3 I/O function setting

## **Example 5-3 How to set up pulse input**

As for the pulse input function, it is supported both for DIN1 and DIN2 support only. If DIN1 is pulse input, DIN2 will be as direction input if DIN1 have the signal as pulse input, and DIN2 can not be as NULL. Otherwise it will not work.

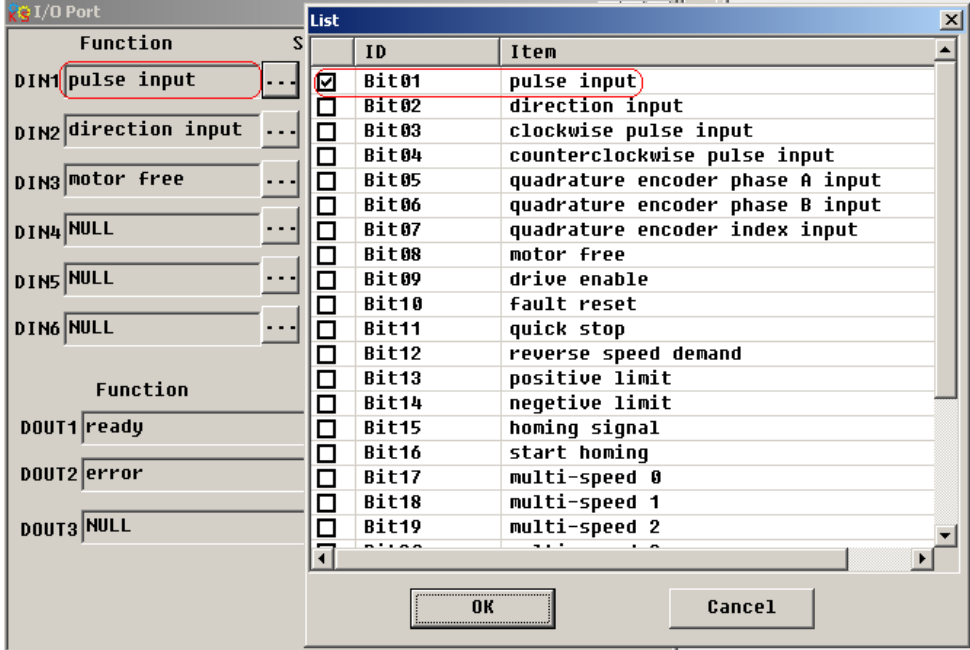

Figure 5-4 I/O function setting

## <span id="page-35-0"></span>**5.1.3 Digital input both for NPN and PNP**

1.NPN Wiring Diagram (Support the effective controller of low level output)
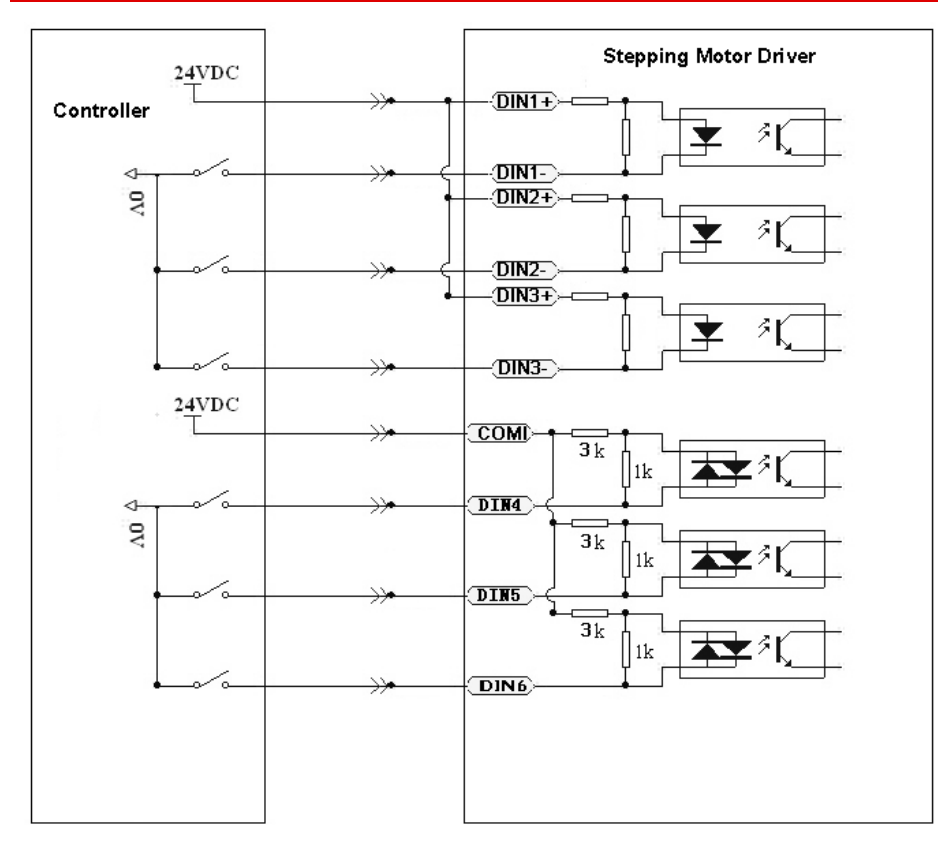

### Figure 5-5 NPN Wiring

# 2. PNP Wiring Diagram (Support the effective controller of high level output)

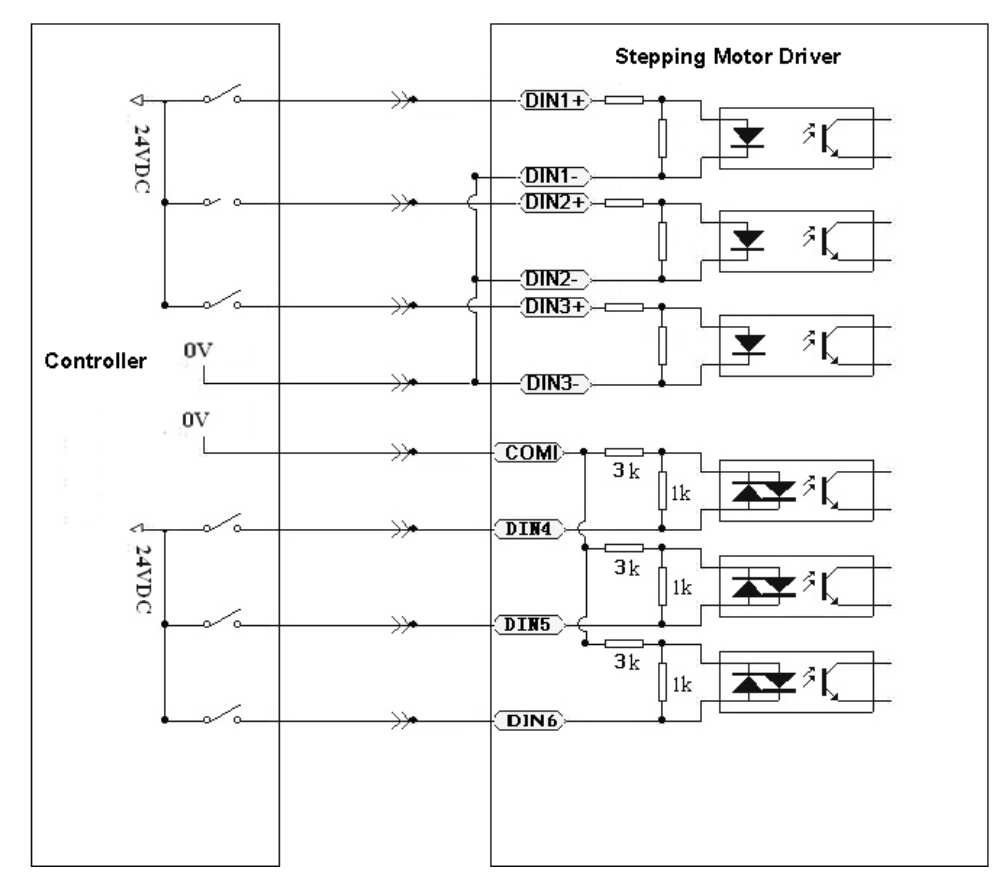

Figure 5-6 PNP Wiring

# **5.2 Digital signal output**

# **5.2.1 The Polarity control of Digital signal output**

The polarity of digital output is defaulted as open. About how to change the polarity please refer to example 5-1.

#### **5.2.2 Digital signal output address and function**

Table 5-3 Digital signal output and default function

| Name           | Function               | Value         |
|----------------|------------------------|---------------|
| DOUT1_Function | Ready                  | $01$ (read)   |
|                | Error                  |               |
| DOUT2_Function | Position reached       | (error)<br>02 |
|                | Zero velocity          |               |
|                | Motor brake            |               |
| DOUT3_Function | Velocity reached       | (NULL)<br>03  |
|                | Index signal           |               |
|                | Max velocity limit     |               |
|                | <b>PWM ON</b>          |               |
|                | Position limiting      |               |
|                | Reference found        |               |
|                | Index signal frequency |               |
|                | Absorb voltage         |               |

Table 5-4 Meaning of Digital output signal function

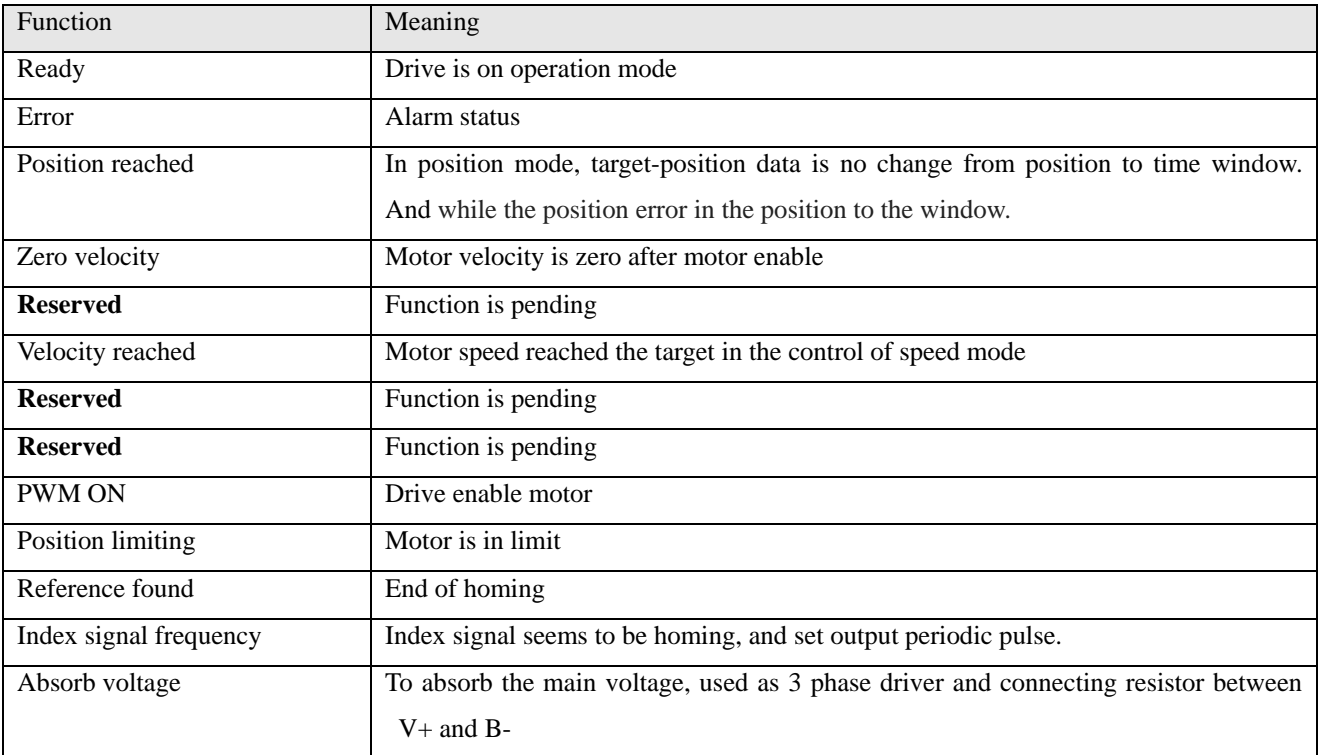

### **Example 5-5 How to set Driver ready**

1.Connect Kincostep PC software to FM860.

2. Open I/O window. And click the button as  $\cdot \cdot \cdot$  in DIN1, and find ready and mark it in the list as following

| <b>Re I/O Port</b>   |                     | List                   |       | 41.<br><b>Contract</b> |
|----------------------|---------------------|------------------------|-------|------------------------|
| Function             | Simula <sup>®</sup> |                        | ID    | Item                   |
| DIN1 pulse input     |                     | 짐                      | Bit01 | ready                  |
|                      |                     |                        | Bit02 | error                  |
| DIN2 direction input | .                   | ◻                      | Bit03 | position reached       |
|                      |                     | $\Box$                 | Bit04 | zero velocitų          |
| DIN3 notor free      |                     | □                      | Bit05 | motor brake            |
|                      |                     | ⊐                      | Bit06 | velocity reached       |
| DIN4 NULL            | .                   | □                      | Bit07 | index                  |
|                      |                     | $\Box$                 | Bit08 | max velocity limit     |
| <b>DINS NULL</b>     |                     | □                      | Bit09 | PWM ON                 |
|                      |                     | ō                      | Bit10 | position limiting      |
| DIN6 NULL            |                     | □                      | Bit11 | reference found        |
|                      |                     | Ò                      | Bit12 | absorb voltage         |
| Function             | Si                  |                        |       |                        |
| DOUT1 ready          |                     |                        |       |                        |
| DOUT2 error          |                     |                        |       |                        |
| <b>DOUT3 NULL</b>    |                     |                        |       |                        |
|                      |                     | $\left  \cdot \right $ |       |                        |
|                      |                     | Cancel<br><b>OK</b>    |       |                        |

Figure 5-7 Drive standby

# **5.2.3 Digital output**

1 Digital output wiring diagram

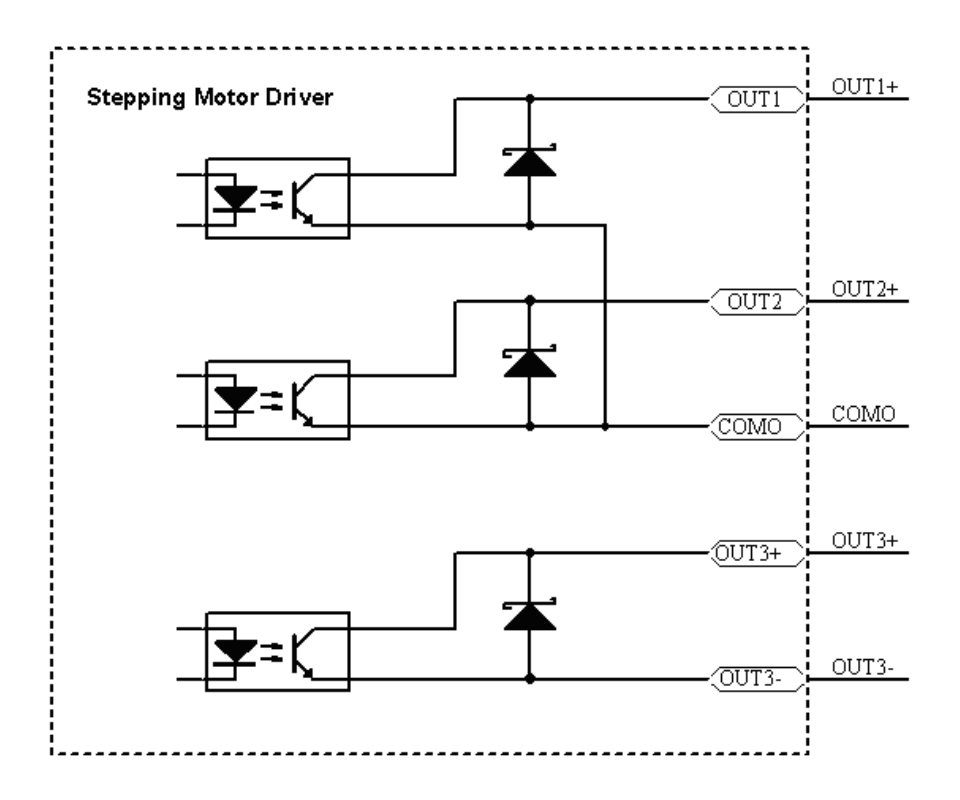

Figure 5-8 internal diagram of digital output

2.NPN wiring diagram (OUT1-OUT3 support NPN and the effective controller of low level input)

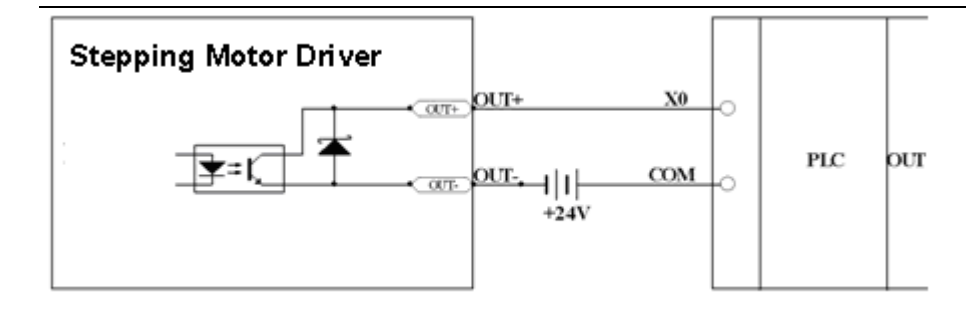

Figure 5-9 NPN Wiring(Common cathode)

3.PNP wiring diagram (only OUT3 support PNP and the effective controller of high level input)

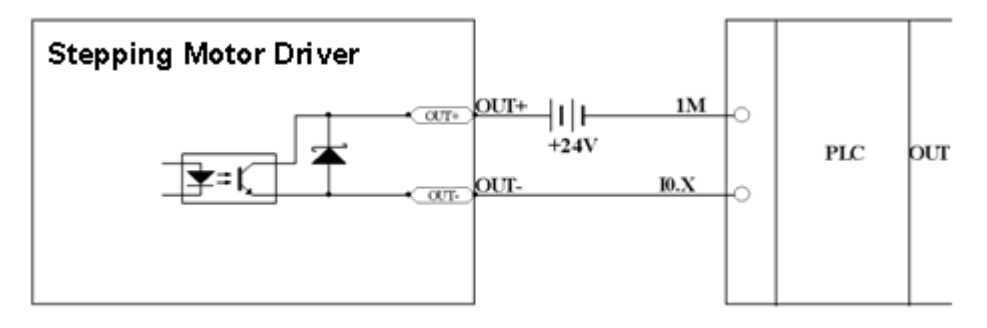

Figure 5-10 PNP Wiring (Support the effective controller of high level input)

4. Follow the diagram as below to connect relay to the digital output.

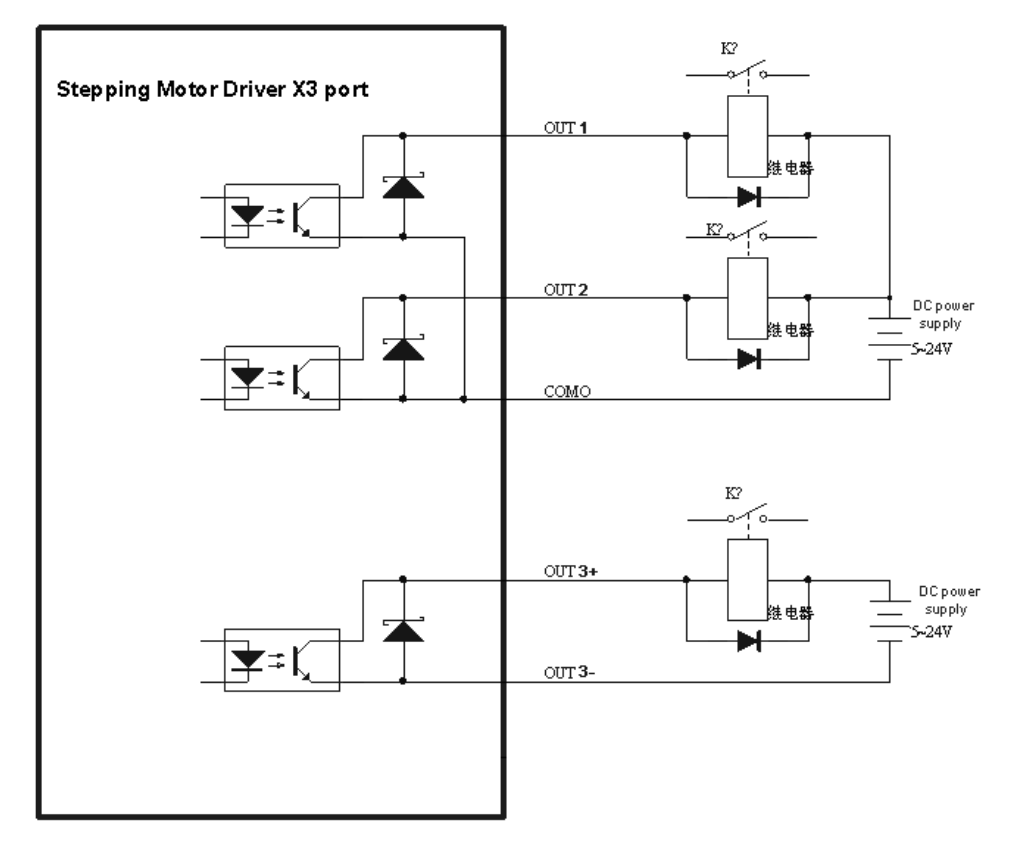

Figure 5-11 Connecting relays on digital output ( Anti-parallel diode)

# **5.3 Analog signal input**

# **5.3.1 AIN1 common mode voltage input**

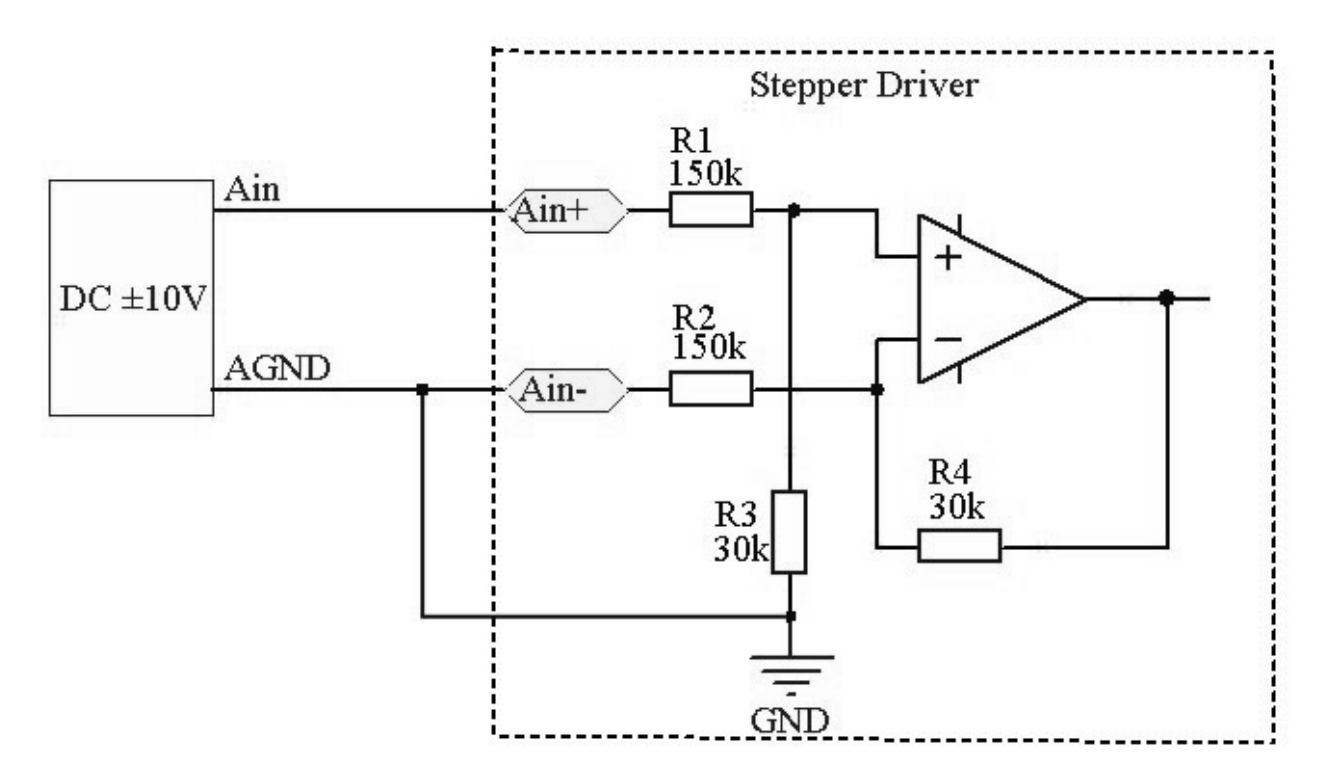

Figure 5-12 Common mode input voltage wiring diagram

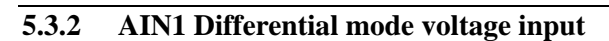

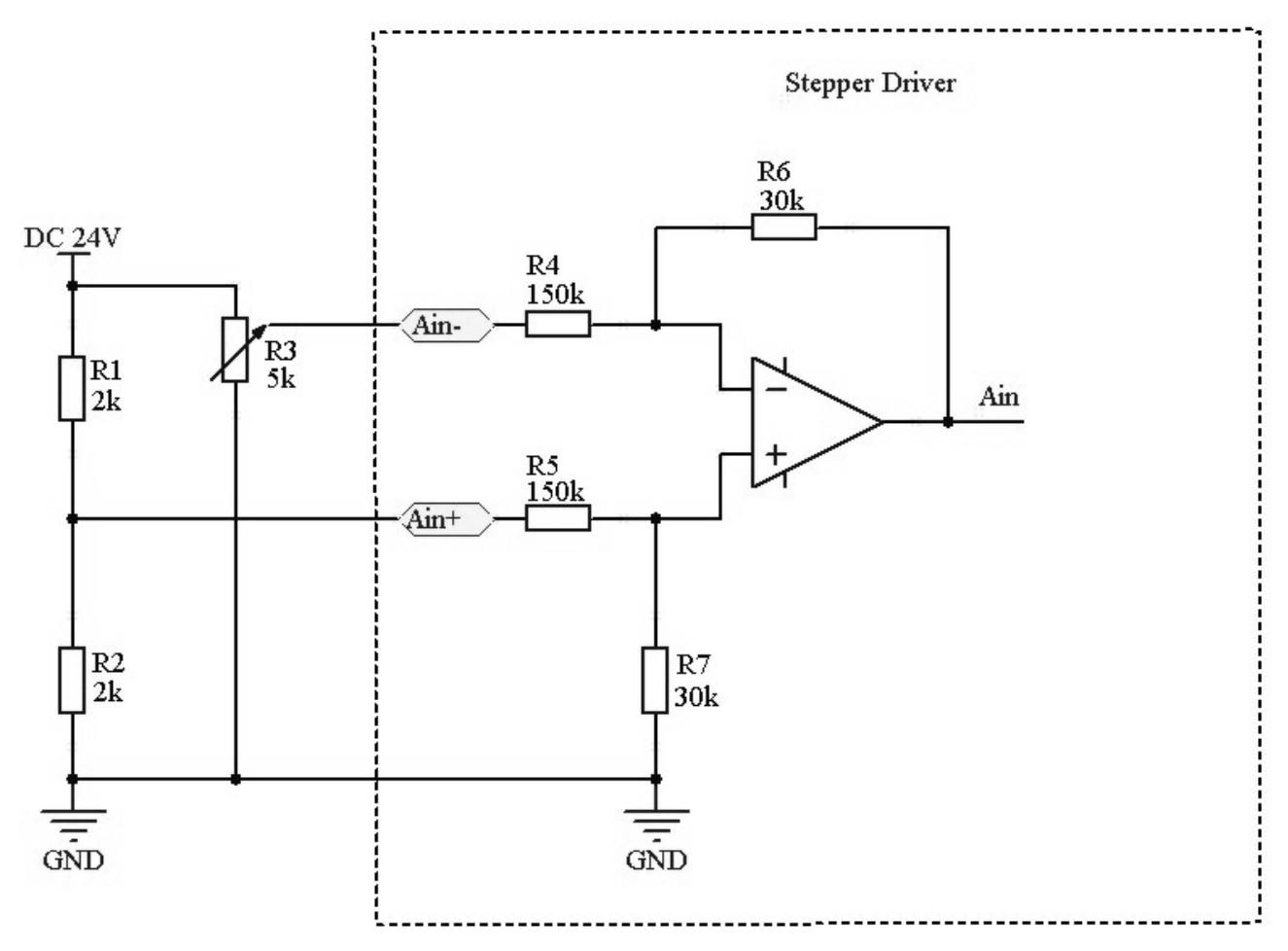

Figure 5-13 Differential mode input voltage wiring diagram

# **Chapter 6 Operating Mode**

#### **6.1 Profile position mode 1**

Now make an example to explain this mode. Coordinate system as shown below, the red arrow is defined as the current position 450, if we make the absolute position movement, when the target position is set to 700, the motor will run to coordinate position of 700 ; if we make a relative position movement, when the target position is set to 700, the motor will run to the coordinate position of 1150.(Now make a example to explain this mode. The Coordinate system, as to the red arrow is defined as the current position is 450, if we make the absolute position movement, when the target position is set to 700, the motor will run to Coordinate the position of 700; If we make a relative position movement, when the target position is set to 700, the motor will run to the coordinate position of 1150.)

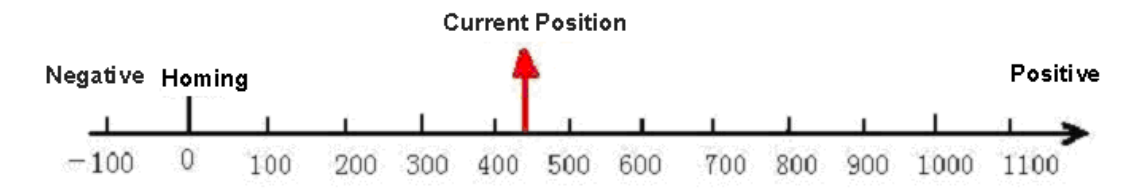

Figure 6-1 Absolute/ Relative position

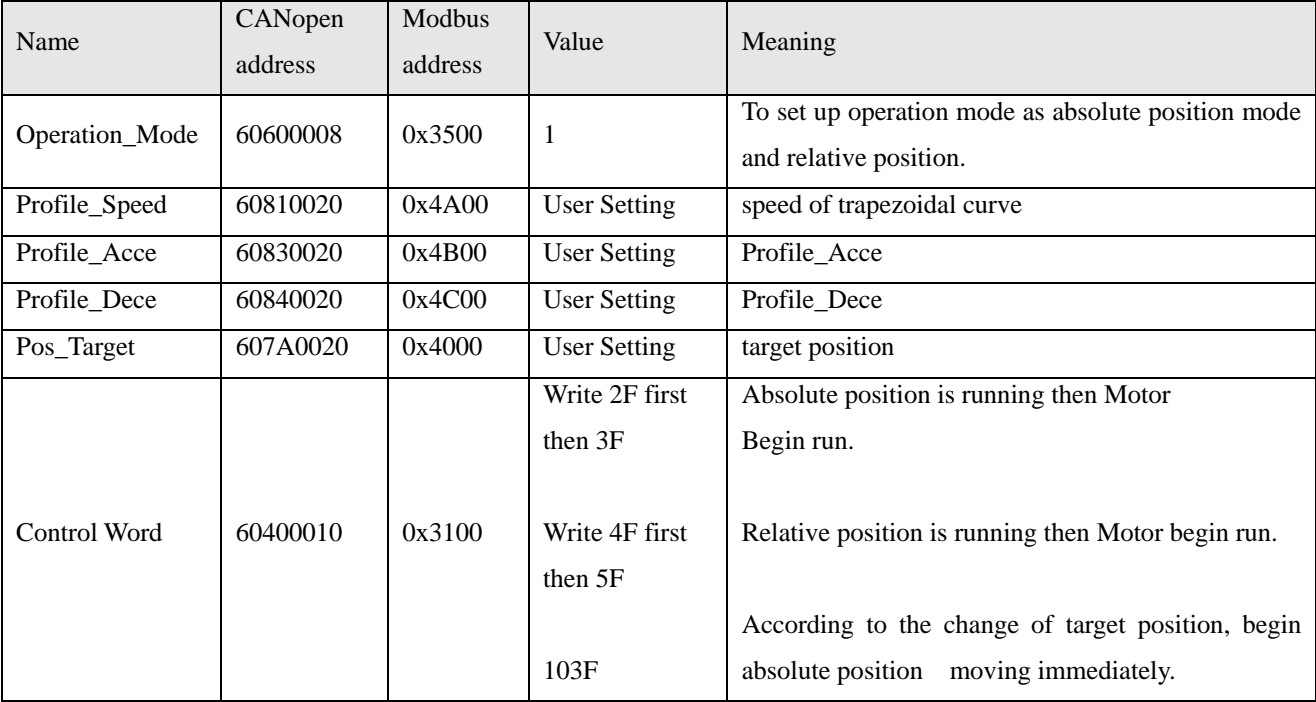

Table 6-1 Objects in Mode 1

Please refer Appendix VII for more information. And read chapter 9 if want to know how to set up profile position mode by communication or I/O to finish it.

#### **6.2 Profile velocity mode 3**

As for the mode 3, can running for the speed control of Motor. The running curve involves 3 phase as accelerating, uniform speed and speed reduction. The time of accelerating can figure out by initial velocity, Uniform speed and accelerated speed as below.

 $Vt=V_0+at$   $Vt-Uniform speed$ 

Vo-Initial velocity

a –Accelerated speed or depend reduction

t - Acceleration time

 $S=Vot + (1/2)$  at 2  $S-$  Accelerated segment displacement

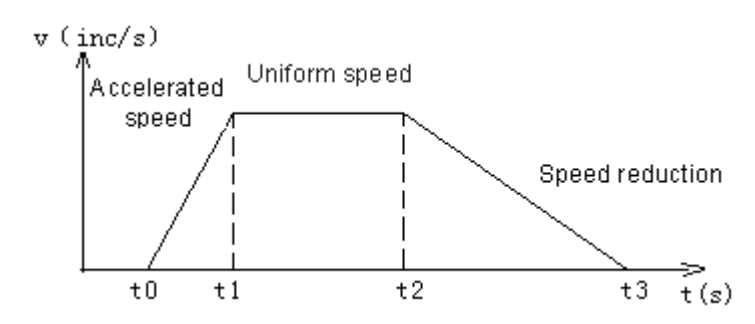

Figure 6-2 The curve both for speed and time of Mode3

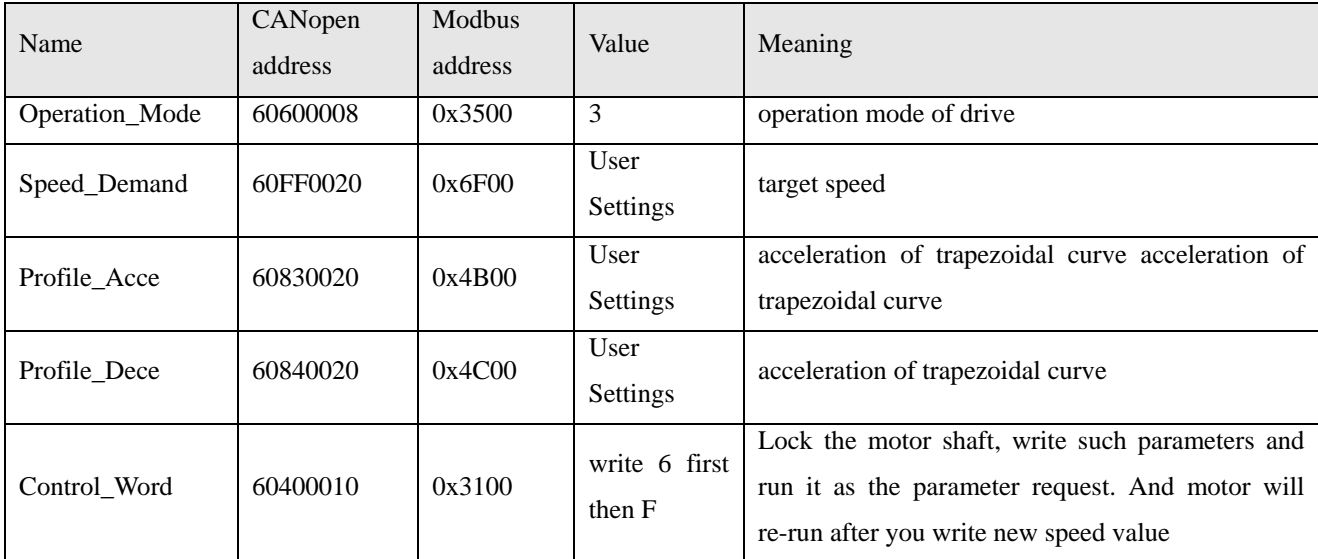

Table 6-2 Objects in Mode 3

Please refer Appendix VII for more information. And read chapter 9 if want to know how to set up profile velocity mode by communication or I/O port to finish it.

# **6.3 Pulse Control Mode -4**

The motor running is monitored by X3 port of Drive in the mode -4. And the index is as below.

Table 6-3 Objects in Mode -4

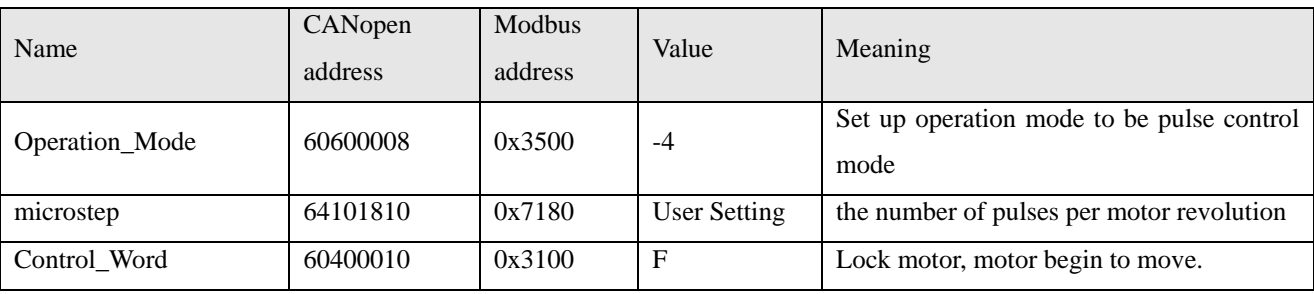

**Note:** Please re-define the IO port both for DIN1 and DIN2 as example of 5-3.

And refer Appendix VII for more information about the index of objects.

# **6.4 Homing Control Mode 6**

It must define the homing before you do the localization of absolute position. As following picture shown that have to define the homing as  $0$ ,  $0$  before locate X and Y=100mm, 200mm.

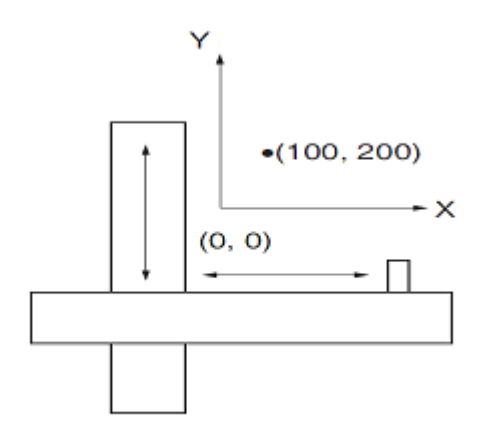

#### Figure 6-3 Homing control mode

Table 6-4 Objects in mode 6.

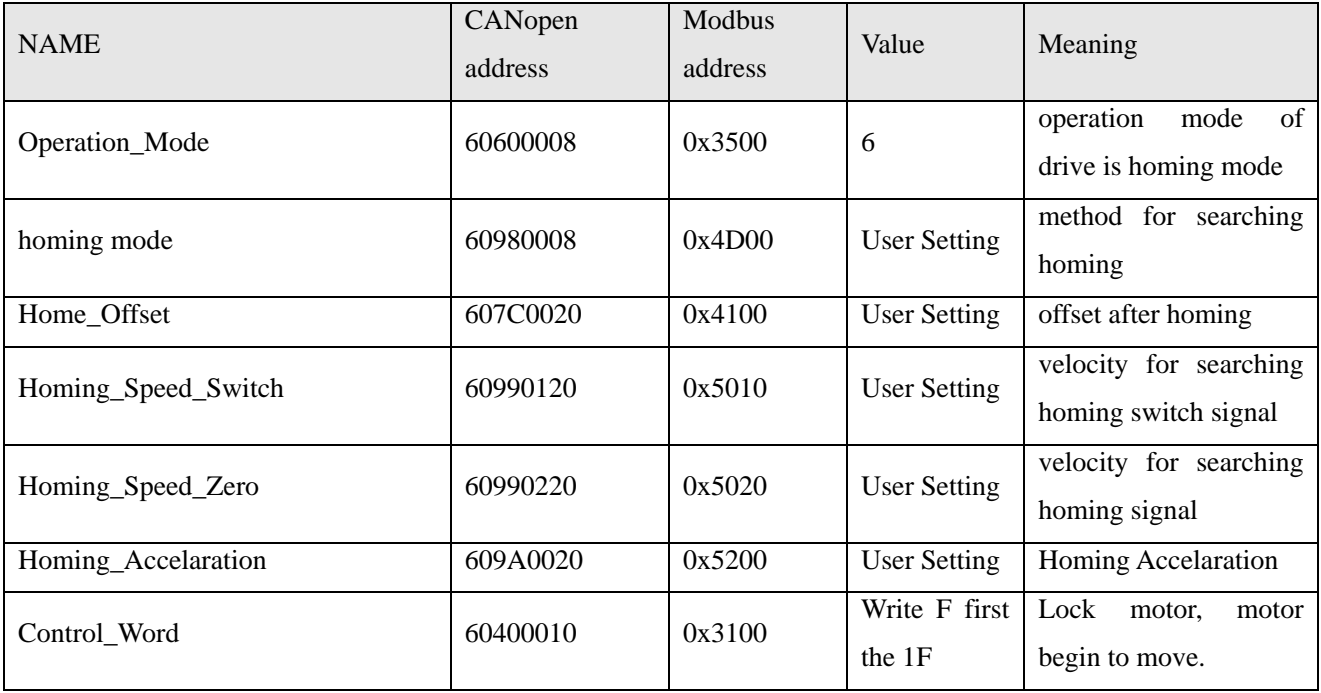

Please refer Chapter 9 to know how to control homing mode.

# **6.5 How to simulate velocity mode 3**

#### **6.5.1 The index of velocity mode 3**

The motor running is handled by X3 port of Drive in this mode. And the index is as below.

Table 6-5 Objects in mode 3

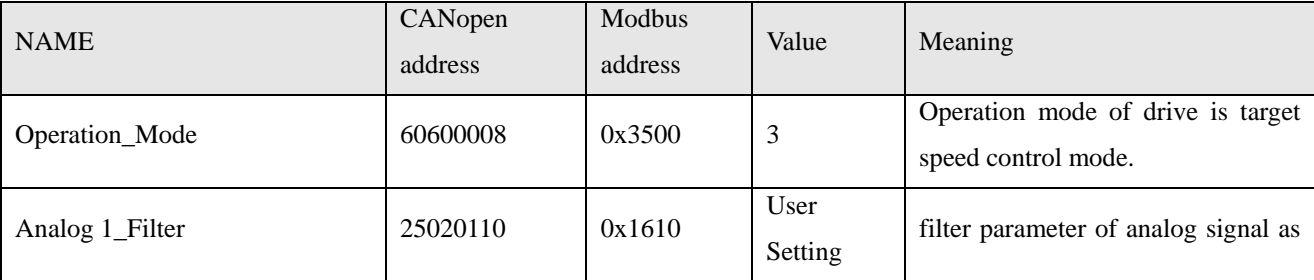

# Kinco FMSeries Field bus Control Stepping Motor Drive Kinco FMSeries Field bus Control Stepping Motor Driver

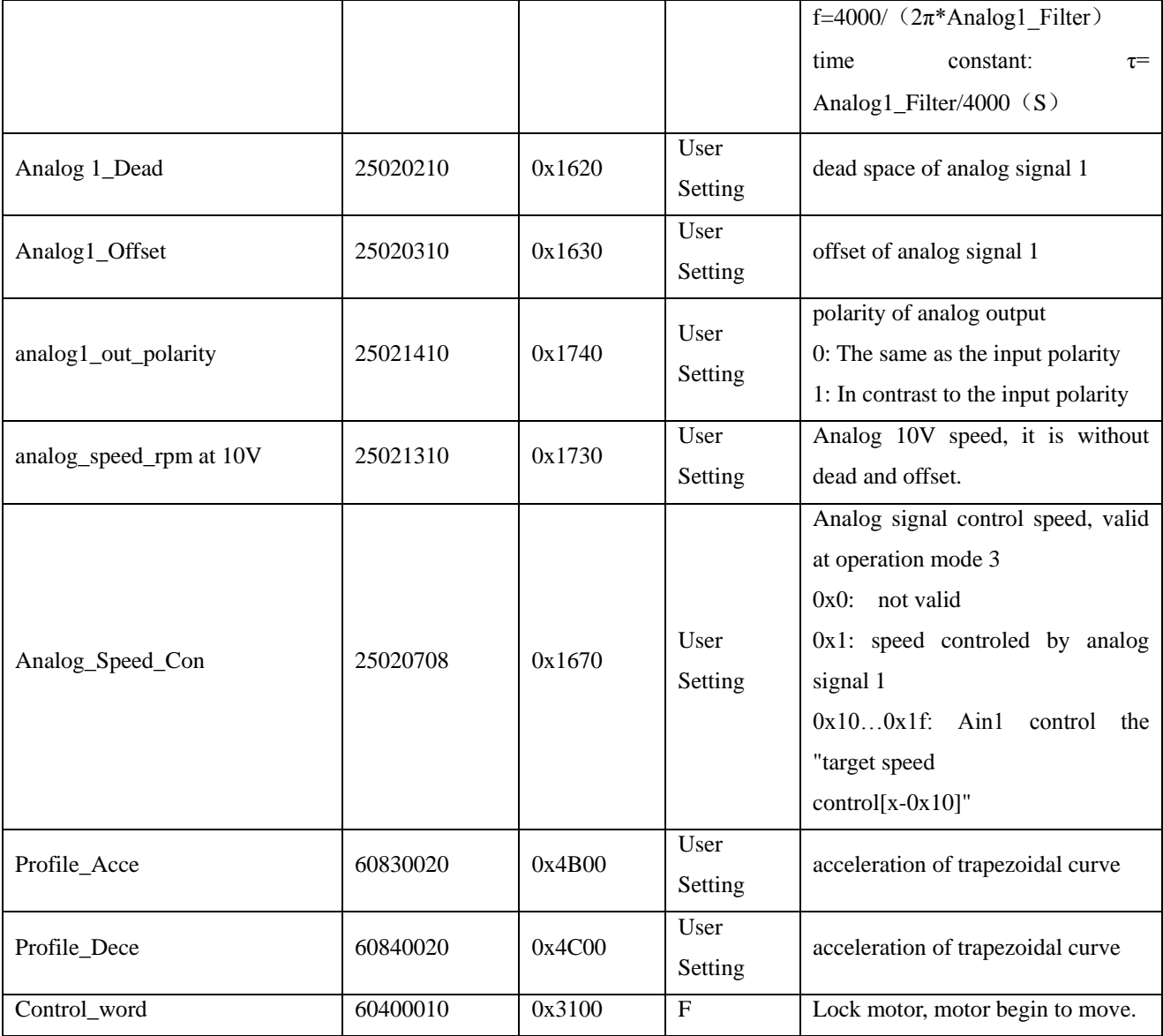

More details please refer Appendix VII.

# **6.5.2 The Process diagram of analog signal**

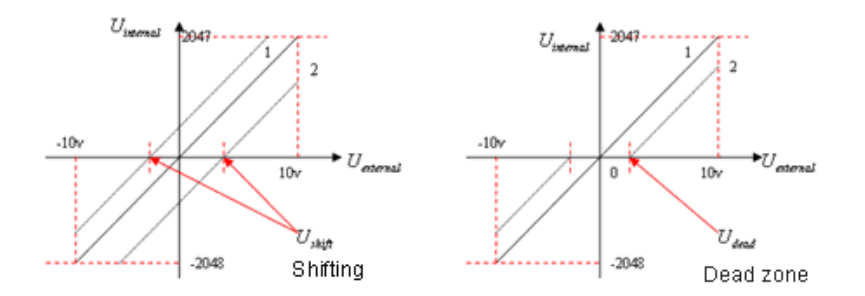

Figure 6-4 Analog signal process

Table 6-6 Variable of analog signal

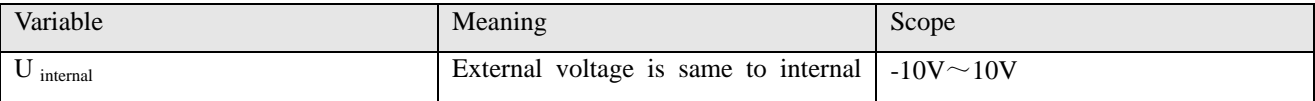

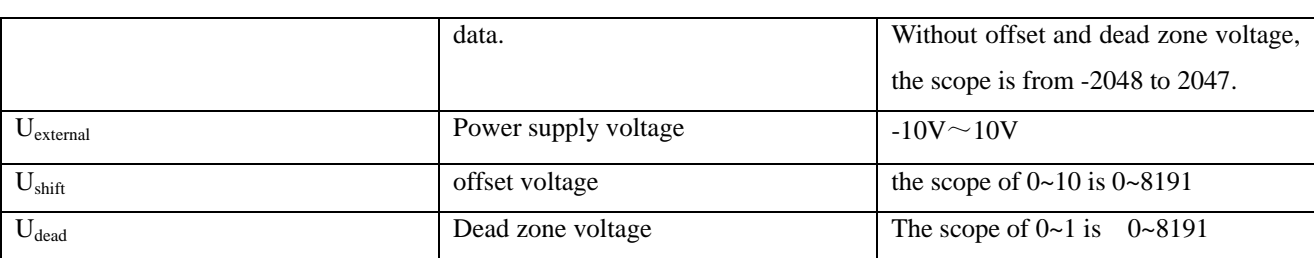

# **6.5.3 How to simulate velocity mode 3 without dead zone voltage and offset**

Requirement: Choose DIN1 as drive enable, DIN2 as fault, 无限位开关。And 10V is at rated 1000rpm,

-10V is at rated -1000rpm. As for the speed, controlled by analog signal 1 as AIN1.

Table 6-7 Parameter settings

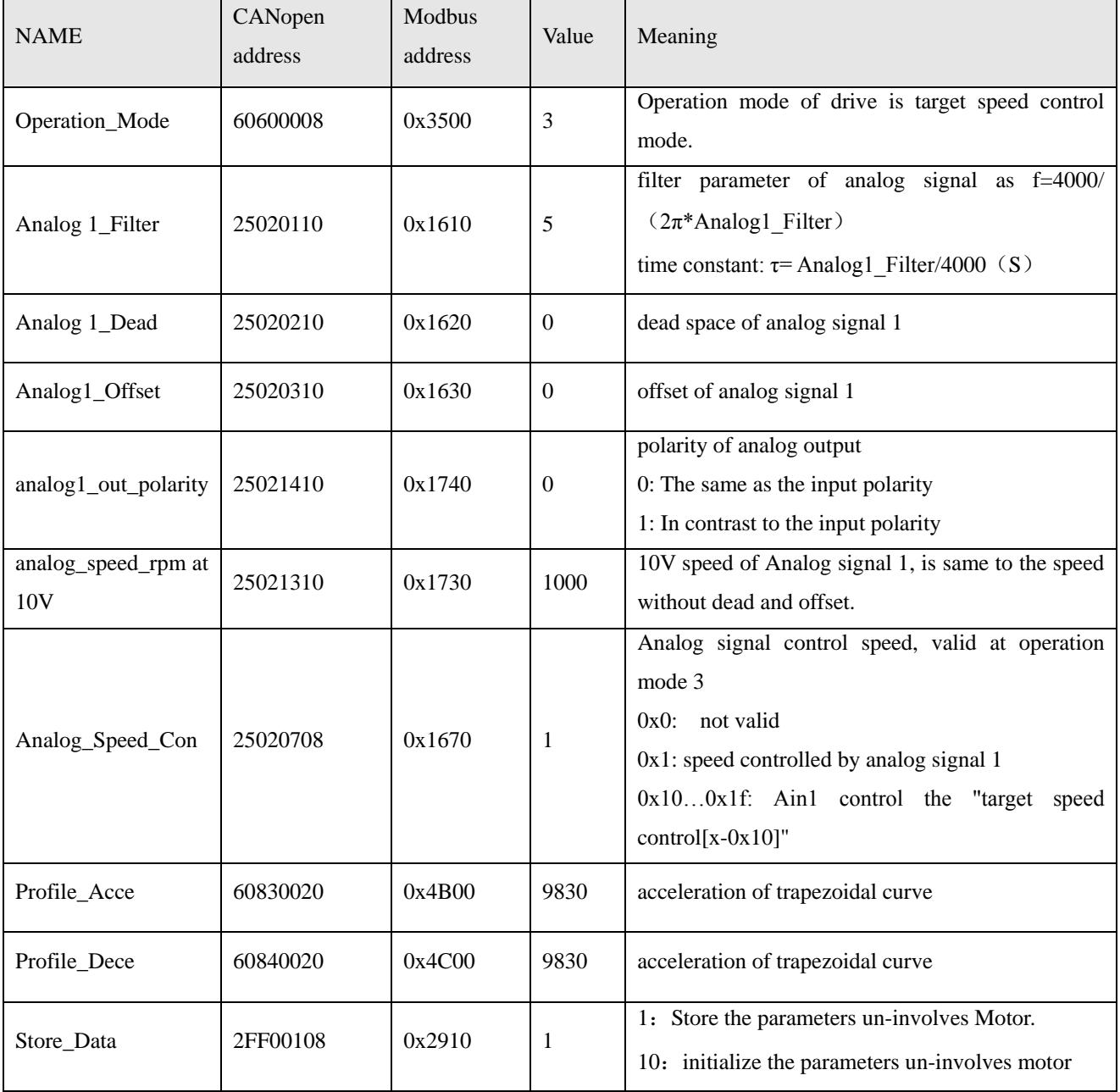

# **6.5.4 How to simulate velocity mode with dead zone voltage**

Requirement:  $-0.5V~0.5V$  are dead zone voltage, means the speed is 0 during the voltage from  $-0.5V~0.5V$ . And 10V is at 1000rpm, -10V is at -1000rpm.

Use analog channel 1 as AIN1 to control speed.

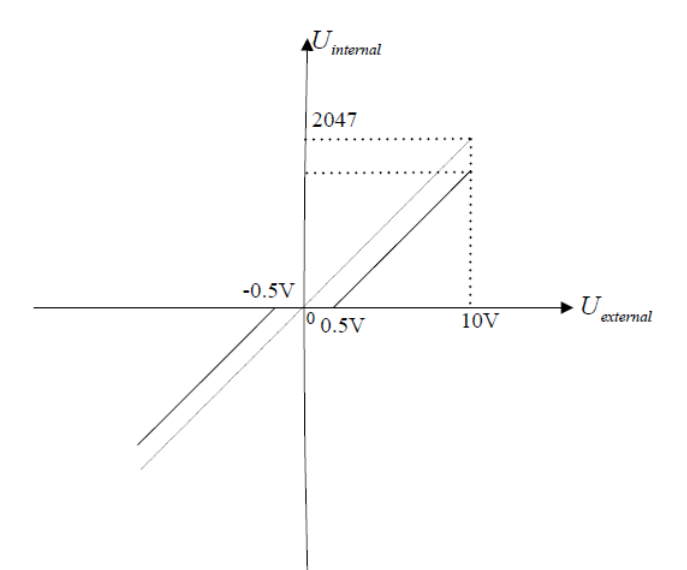

Figure 6-5 Control speed diagram 1

In fact the speed of 10V is 950rpm (=(10V-0.5V)/10V\*1000rpm) duo to the dead zone voltage.

Base on chapter 6.5.3, the index have to change as below

Table 6-8 Parameter of Analog 1

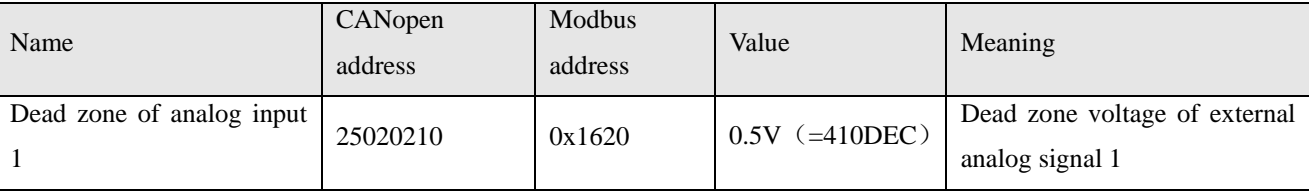

#### **6.5.5 How to simulate profile velocity mode with dead zone voltage and offset**

Requirement: offset voltage is 1V, Dead zone is 0.5V-1.5V, 10V 对应 1000rpm. And choose analog channel 1 as AIN1 control speed.

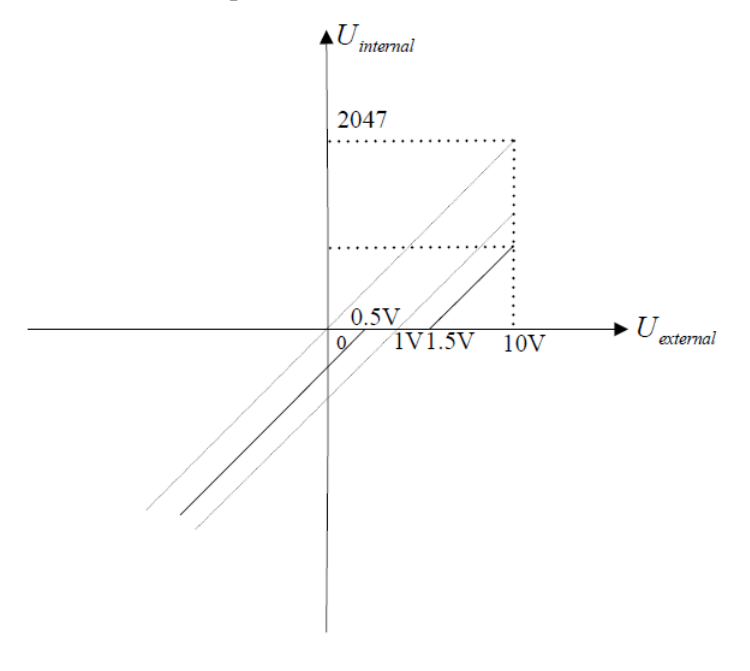

Figure 6-6 Speed mode diagram 2 In fact the speed of  $10V$  is  $850$ rpm  $(=(10V-1V-0.5V)/10V*1000$ rpm),  $-10V$  is  $1050$ rpm  $=(-10V-1V+0.5V)/10V*1000$ rpm) duo to the dead zone and offset voltage.

Base on 6.5.3, the index have to change as below.

Table 6-9 parameters 2 in analog 1

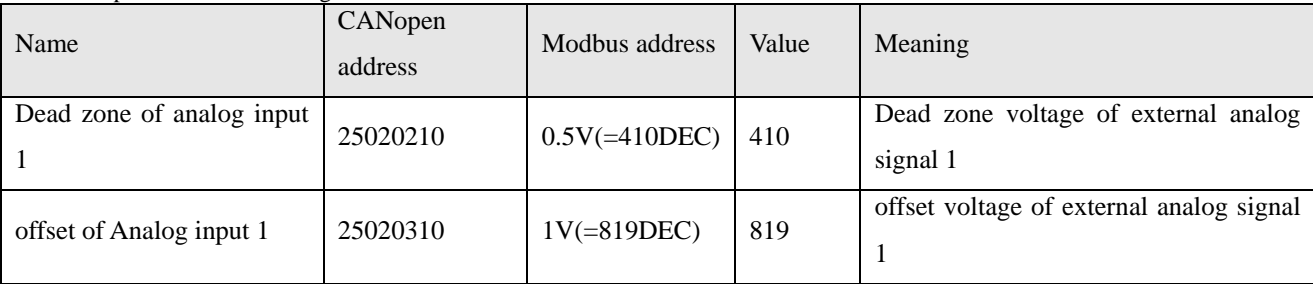

# **6.6 Multi-target speed control mode 1**

As for multi-target speed control mode is active the target position to control motor by input port. And there are 3 items to active it as below.

1. Multi-target speed control can run in 1 mode only.

2. The index to simulate provide velocity mode is 0, and at the same time, speed channel is invalid.

3. At least, there is 1 input port that defined multi-target position control as 0/1/2/3".

Please input 0,1,2,3 which will be constituted the codes of binary system and selected as multi-target speed control from 0--15 channel, and the list as below.

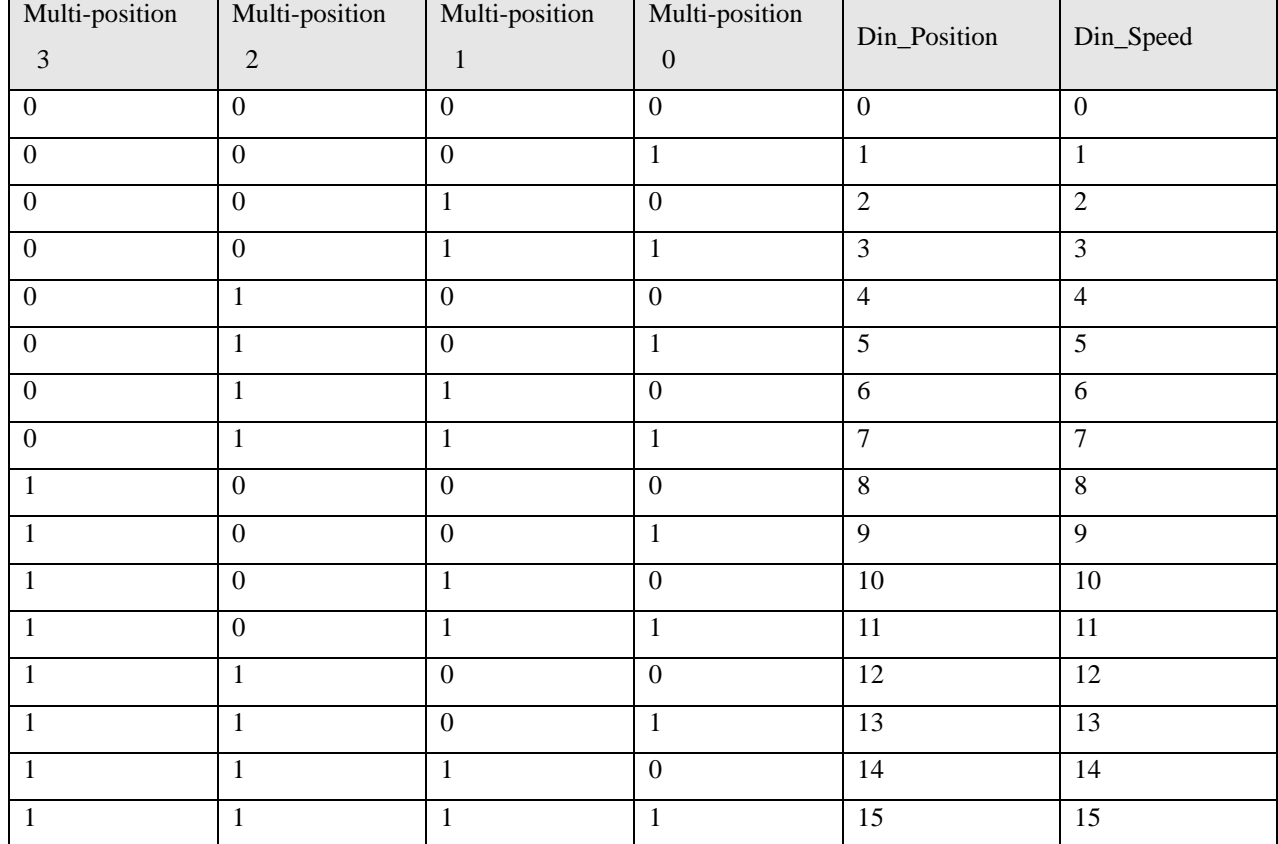

Table 6-10 Binary system code

Note: The signal is defaulted as 0 if do not select input signal 0, 1, 2, 3 for multi-target position.

# **6.6.1 Multi-Target position control**

As for Motor, need to move 7 points position and request that the speed in 0 point position is 100prm to arrive the pulse of 5000.

For the speed in 1 to 7 point position, is 150rpm, 175prm, 200rpm, 300rpm, 325rpm, 275rpm and 460rpm speed to the pulse as15000, 28500, -10500, -20680, -30550, 850, 15000 respectively.

#### Table 6-11 I/O Settings

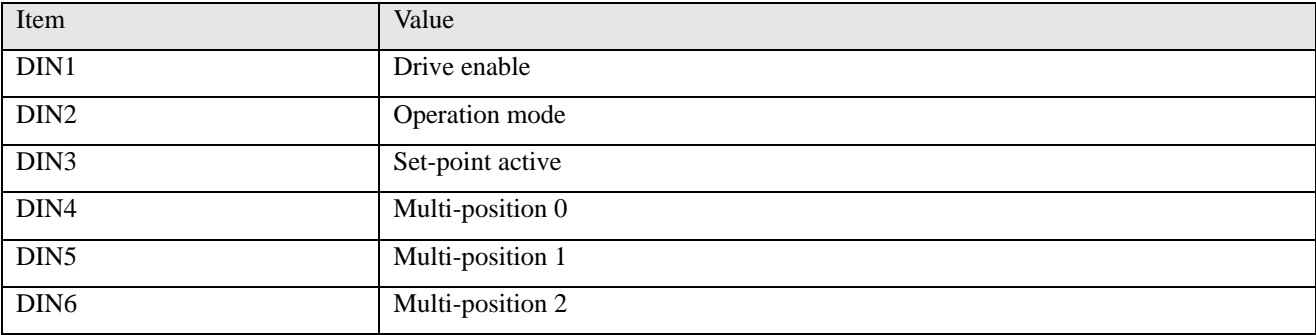

#### Table 6-12 Position and speed settings

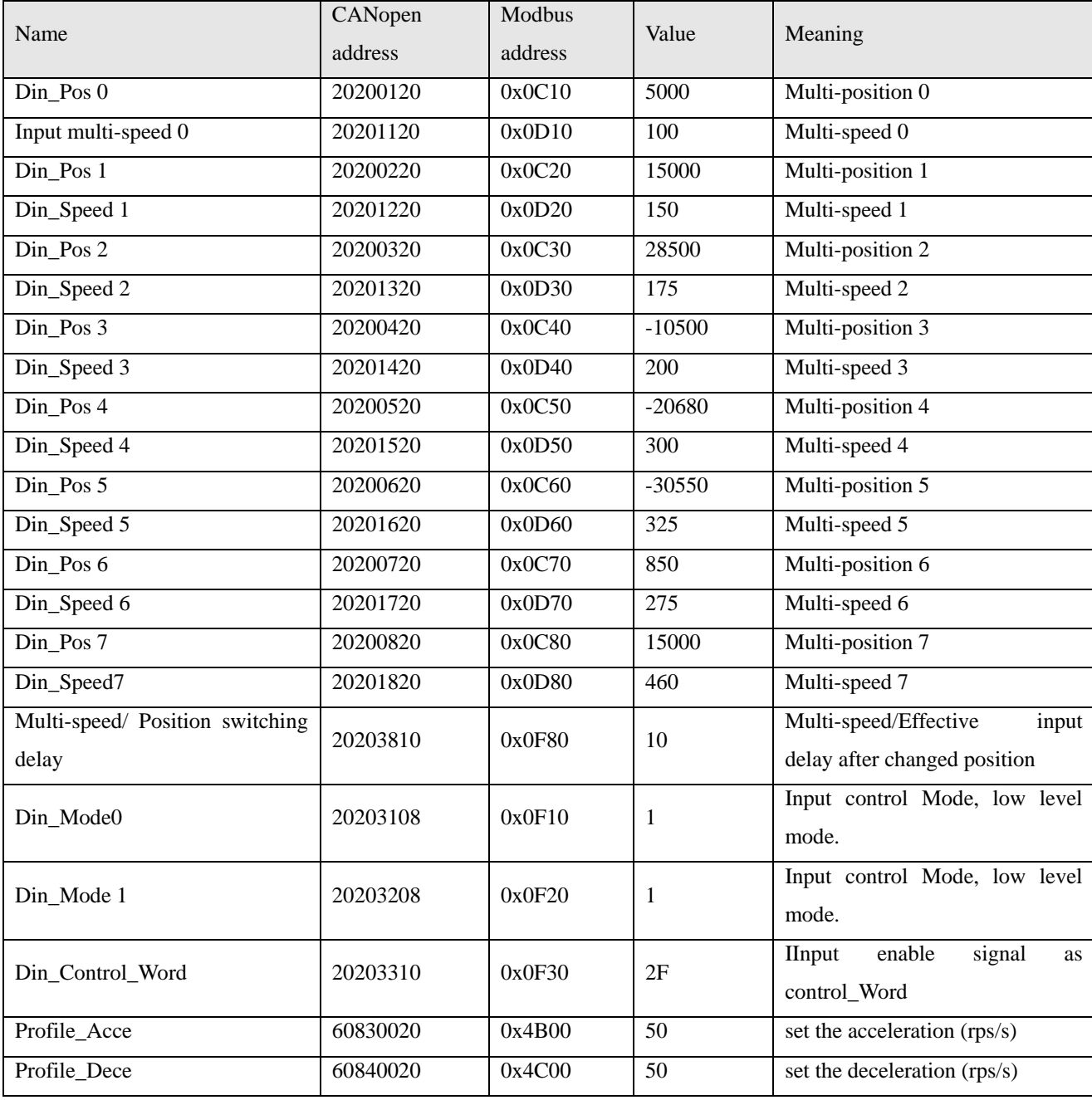

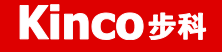

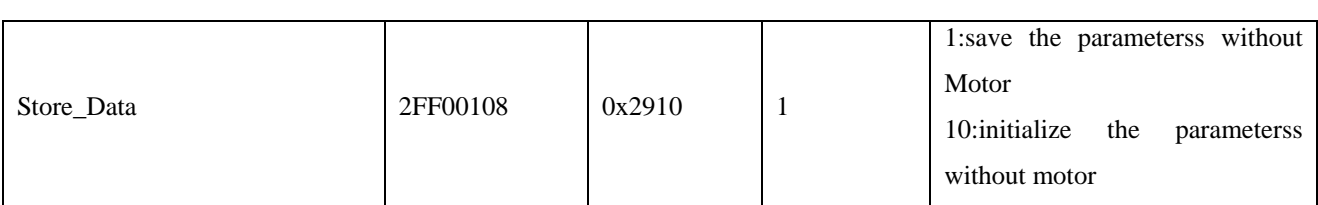

Note: the unit of multi-position is step, and for multi-speed and acceleration is rpm and rps/s, all of them changed to the unit of DEC with communication.

The steps of operation are as following.

- 1. Input enable to the drive.
- 2. Select the line position you want to move. And changed DIN4, DIN5, DIN6 level.
- 3. Set the active point and run the program.

# **6.7 Multi-speed 3**

In generally, selected input signal to active target-speed to control motor. There are 3 item about it.

- 1. Multi-position control running is in 1 mode only.
- 2. The index to simulate speed control is 0, and the speed control channel is invalid.

3. At least, there is one input signal channel which defined multi-speed control 0/1/2/3.

Please input 0,1,2,3 which will be constituted the codes of binary system and selected as multi-target speed control from 0--15 channel, and the list as below.

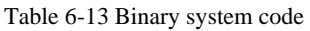

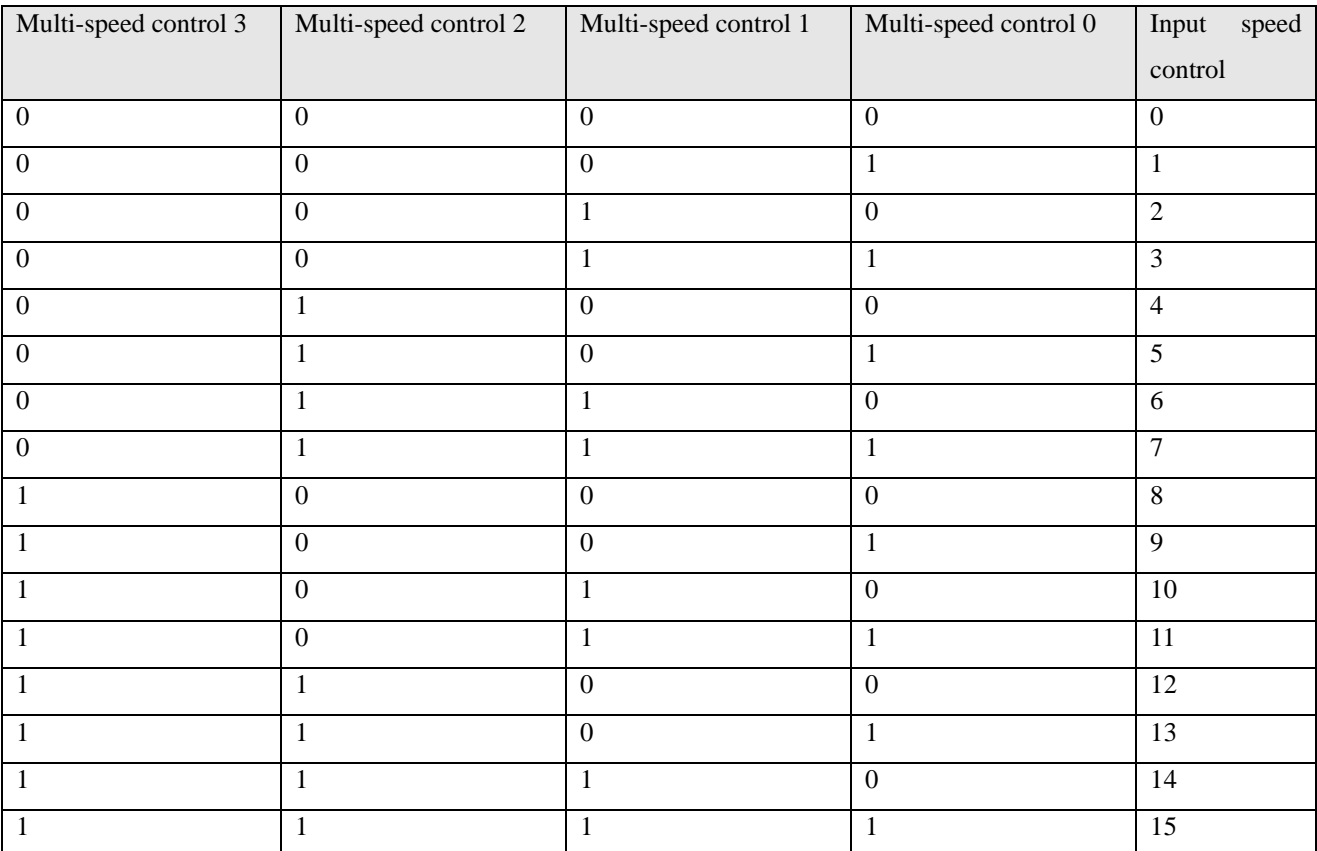

Note: The signal is defaulted as 0 if do not select input signal 0, 1, 2, 3 for multi-target position.

The parameter of multi-speed control 0-15, can select by IO port, and also will be achieved by analog signal to control it. The parameters of analog speed will be covered by the value of using analog signal.

### Table 6-14 Parameter setting of multi-speed

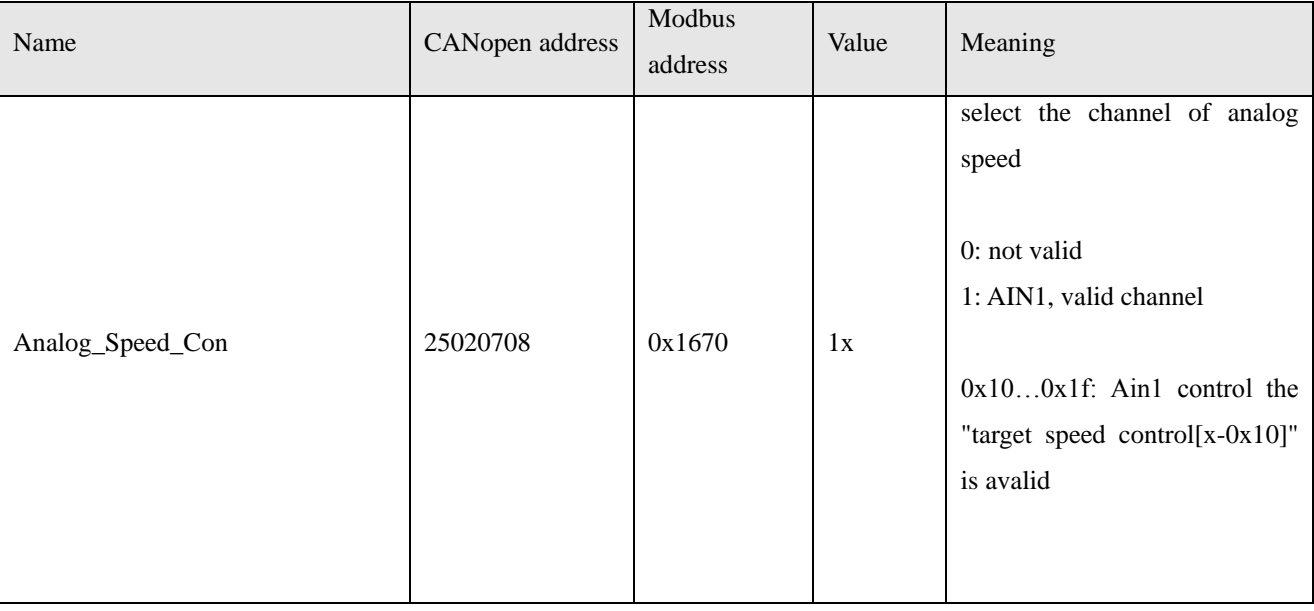

# **Chapter 7 Communication Function**

FM860 Stepping Motor Drive used 3 types protocol as CANopen and RS485 Modbus protocol and CANopen. The solution of selected controller as KINCOstep PC software to communicate to control drive in the field as uniaxial and multiaxial system replaced the old operation as pulse direction mode. And good at the points as reduce noise, cost down and so on.

Please pay attention as below if you selected FM860.

1. The I/O port DIN1 is defaulted as pulse input, DIN2 as direction input, DIN3 is motor free. Cancel the I/O settings by software if use communication control.

2. The index involves 2 types unit both for National standards and customized which can define by user's habit. Do not forget convert the unit to DEC when you write and read. And refer appendix VII to know more. 3. Take care command interval when use CANopen SDO to read/write and RS232 and RS485 to control. Make sure that only 1pcs drive send message at the same time and do the best for communication error, avoid the endless loop.

4. Some of index bit are out of size. In fact you can do not use it in real running. The index has the defaulted value for out of size part. For example, the motor don't accept the high speed duo to the target speed is 32bit. So the drive is limited the max value as 24576000(1500rpm), be the default value.

# **7.1 RS232**

# **7.1.1 RS232 Hardware**

#### How to connect from FM860 to PC, HMI

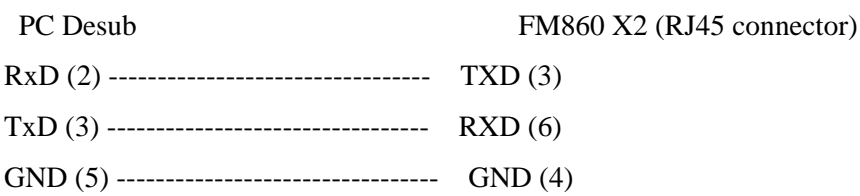

# **7.1.2 RS232 Parameters**

Table 7-1 Communication parameters

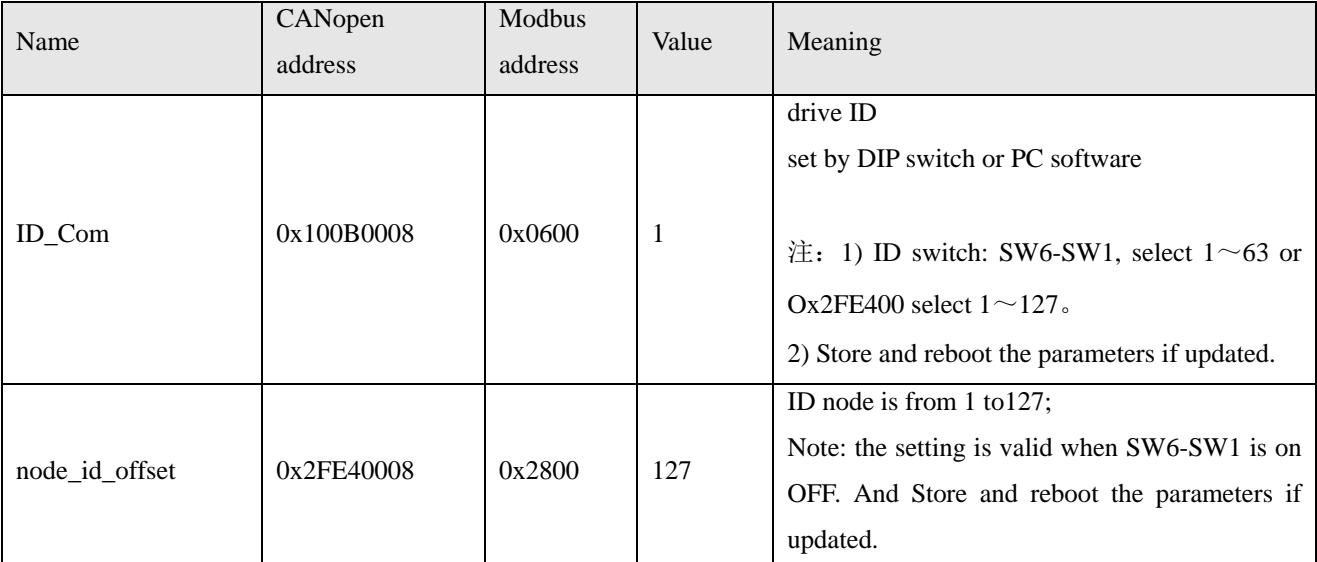

Kinco FMSeries Field bus Control Stepping Motor Drive Kinco FMSeries Field bus Control Stepping Motor Driver

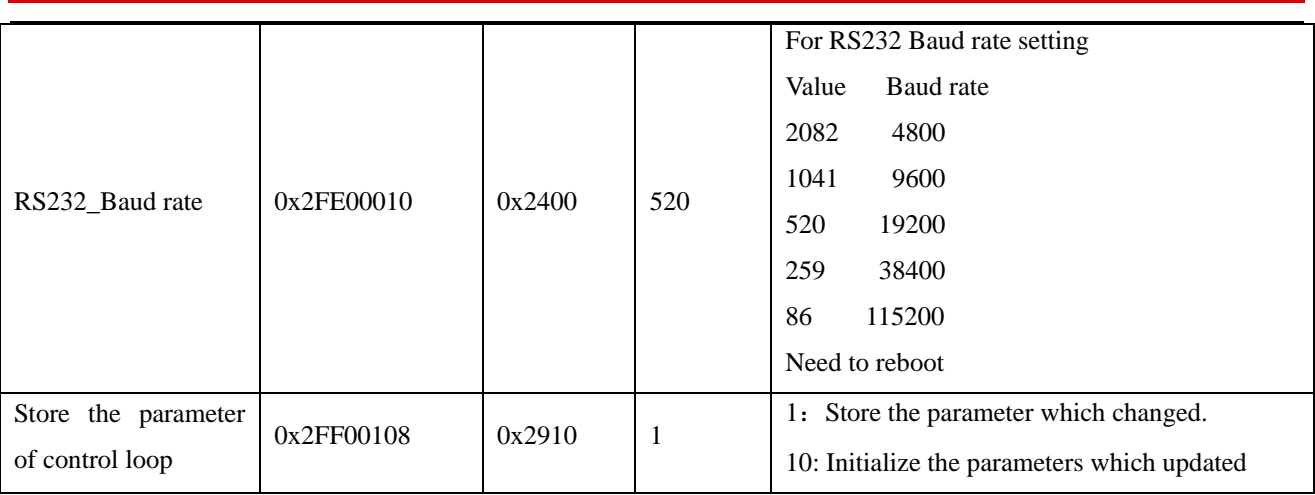

#### **7.1.3 Free transfer protocol**

RS232 follow up the protocol both for master and slave. PC can send any message to Stepping Motor drive, and the drive which set address will return a message after calculated these data.

The formatting of RS232 transfer protocol is 10bytes.

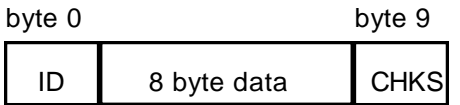

ID Com: Slave address

 $CHKS = -SUM(byte0,...,byte8)$ , CHK: The last 2bit

PC sending:

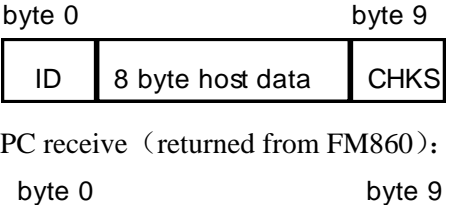

ID 8 byte slave data CHKS

Note: Each 10bytes has a CHKS.

There isn't any return from FM860 if you send an error address which is not in the list. And the slave will find the address and check it out to you. The slave will do not reply to if the address is different with master's.

# **7.1.4 Data Protocol**

Data protocol is different with transfer. The content of Data protocol is the 8 bytes middle of the 10bytes of transfer protocol. All value and function is shown by index and sub-index. The formatting are download and upload.

A:Download, means master write value to the object of slave, then will be error if download on the address which do not in the list.

Table 7-2 Master send message

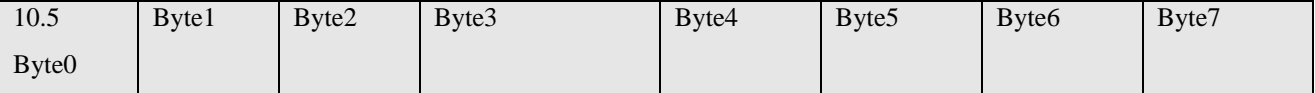

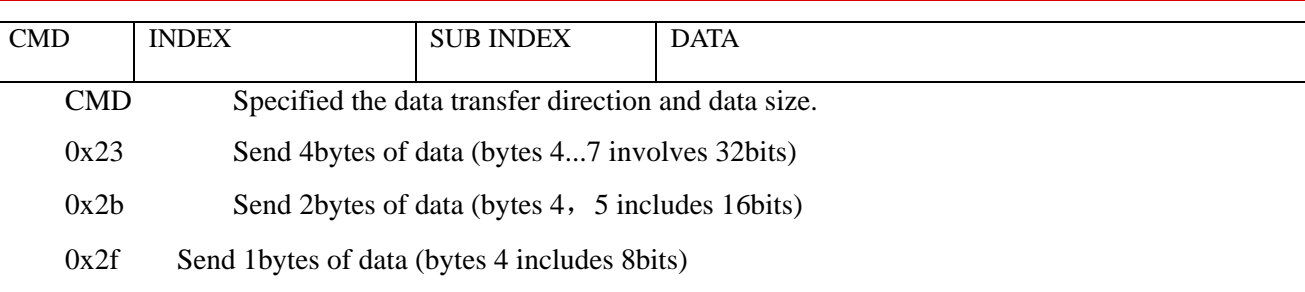

INDEX The address of send object

SUB-INDEX The address of send sub object

The order of the 4bytes the data is from low to high. For example, write 7650DEC, 607A0020 inc. and 7650 is 10 hex, 1DE2 is 16 hex. The object is required 4 bytes, the result of value is only 2bytes as 1D E2. so can add 0 on the hight position as 00 00 1D E2.

DATA: byte4=E2 byte5=1D byte6=00 byte7=00

Table 7- 3 Slave returned

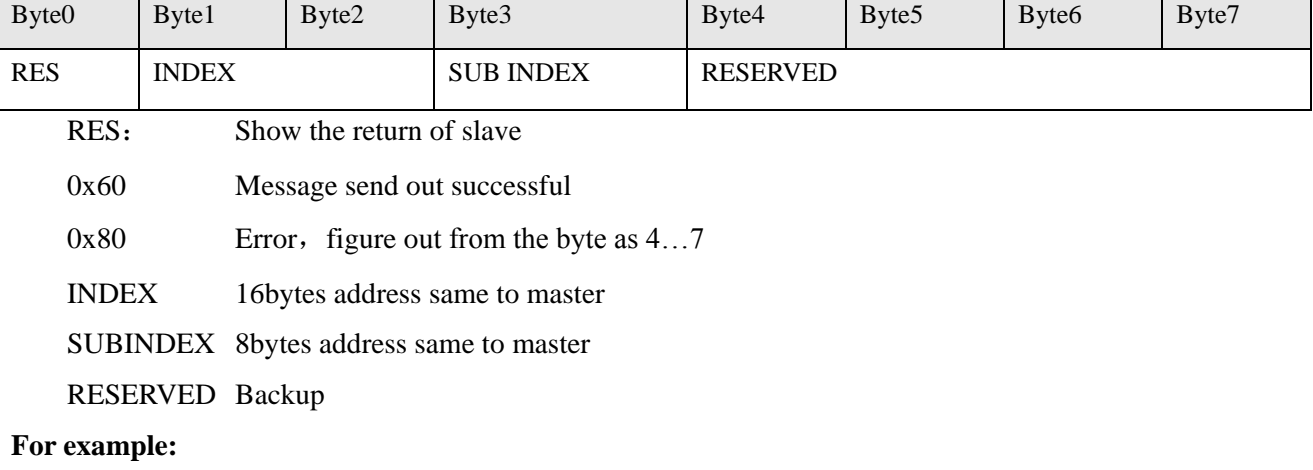

Master send download order to slave:

01 23 7A 60 00 E2 1D 00 00 03 (The order written to the target position of slave as 607A0020)

Slave return:

01 60 7A 60 00 E2 1D 00 00 C6

Meaning:

 $01-S$ lave address

 $60$  – the data bytes of transfer is 2bytes, saved by save byte4... byte5

byte4=E2, byte5=1D, byte6=00, byte7=00

So DATA= byte7 byte6 byte5 byte4 =  $1DE2$  (hex) =7650 DEC

B: Upload, means master read the object address of slave, and will be error if upload on the target position which do not in the list.

Master send message:

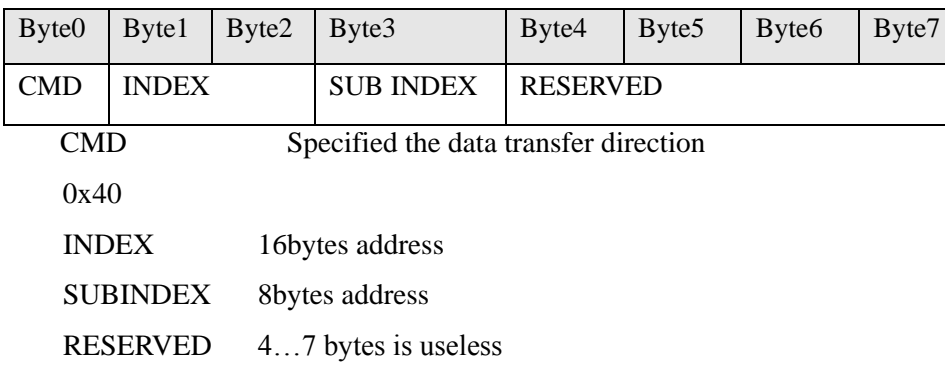

#### Slave received:

 $\blacksquare$ 

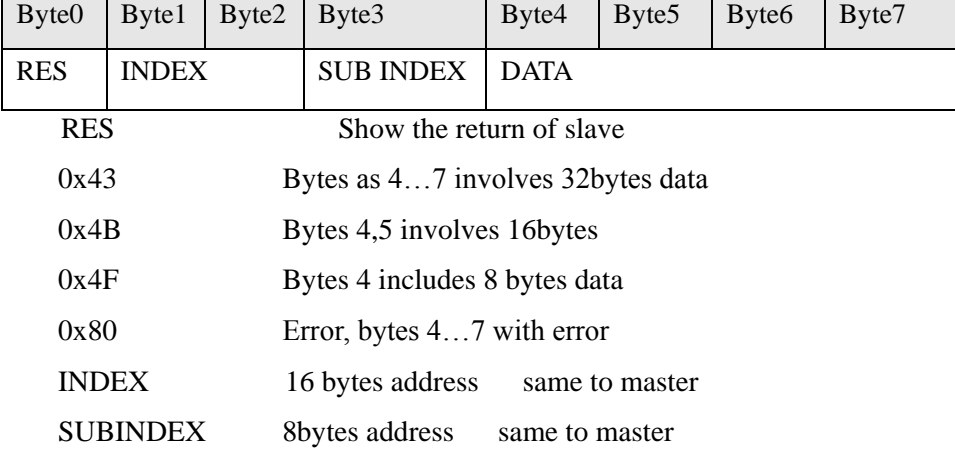

If data is correct, the byte4 ... byte7, is total of 4 bytes, stored the object of slave, the order is frome low to high. And the correct value is byte7,byte6,byte5,byte4; if there is any error. The 4bytes is different.

For example:

01 40 7A 60 00 00 00 00 00 00 E5 (The target position is 607A0020)

Slave return:

01 43 7A 60 00 E2 1D 00 00 E3

Meaning:

 $01 -$ Slave address is 1

43-Received data is 4bytes, saved by the byte4…byte5 middle of the 10bytes of the 4bytes of received data.

byte4=E2, byte5=1D, byte6=00, byte7=00

So DATA= byte7 byte6 byte5 byte4 =  $1DE2$  (hex) =7650 DEC

#### **7.1.5 RS232 Communication address**

Please refer chapter 6 to know more about each mode operation.

As for object address, visit appendix VII.

All of communication address is on appendix VII

RS232 Communication case, see RS232 Appendix III

### **7.2 RS485**

### **7.2.1 RS485 Communication port**

X1 interface of FM860 support both for RS485 and RS422. Can modify the drive parameter and monitor the status. Please refer the picture as following.

How to connecting RS485

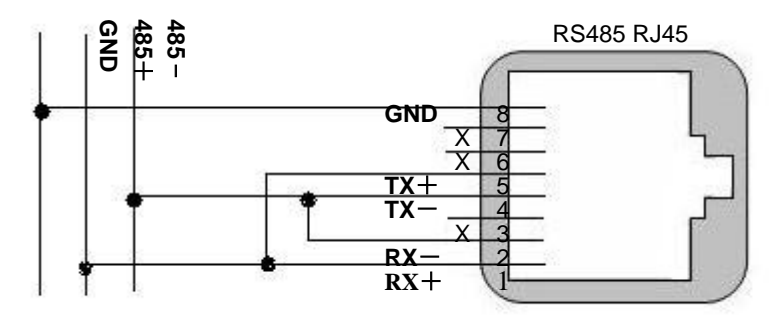

Figure7-1 RS485 connecting

How to connecting RS422

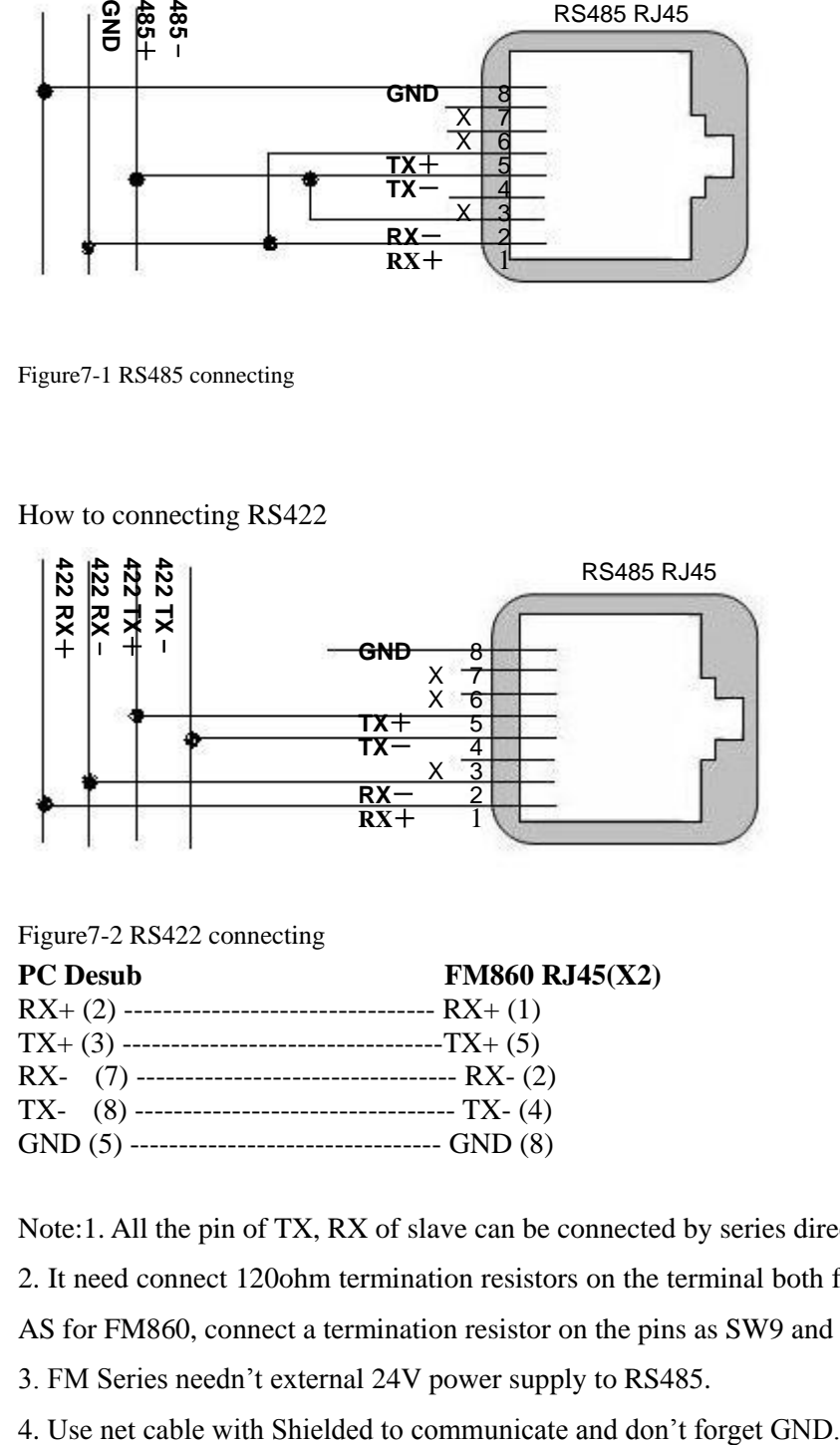

Figure7-2 RS422 connecting

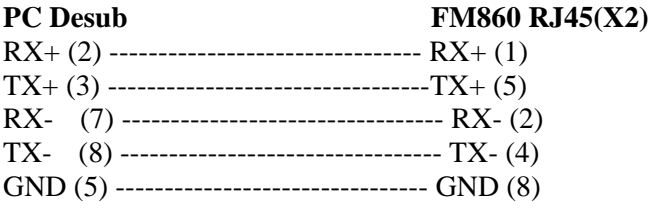

Note:1. All the pin of TX, RX of slave can be connected by series directly.

2. It need connect 120ohm termination resistors on the terminal both for the Master and the last one of slave.

AS for FM860, connect a termination resistor on the pins as SW9 and SW10.

3. FM Series needn't external 24V power supply to RS485.

# **7.2.2 RS485 Communication parameters**

Table 7-4 Communication parameters

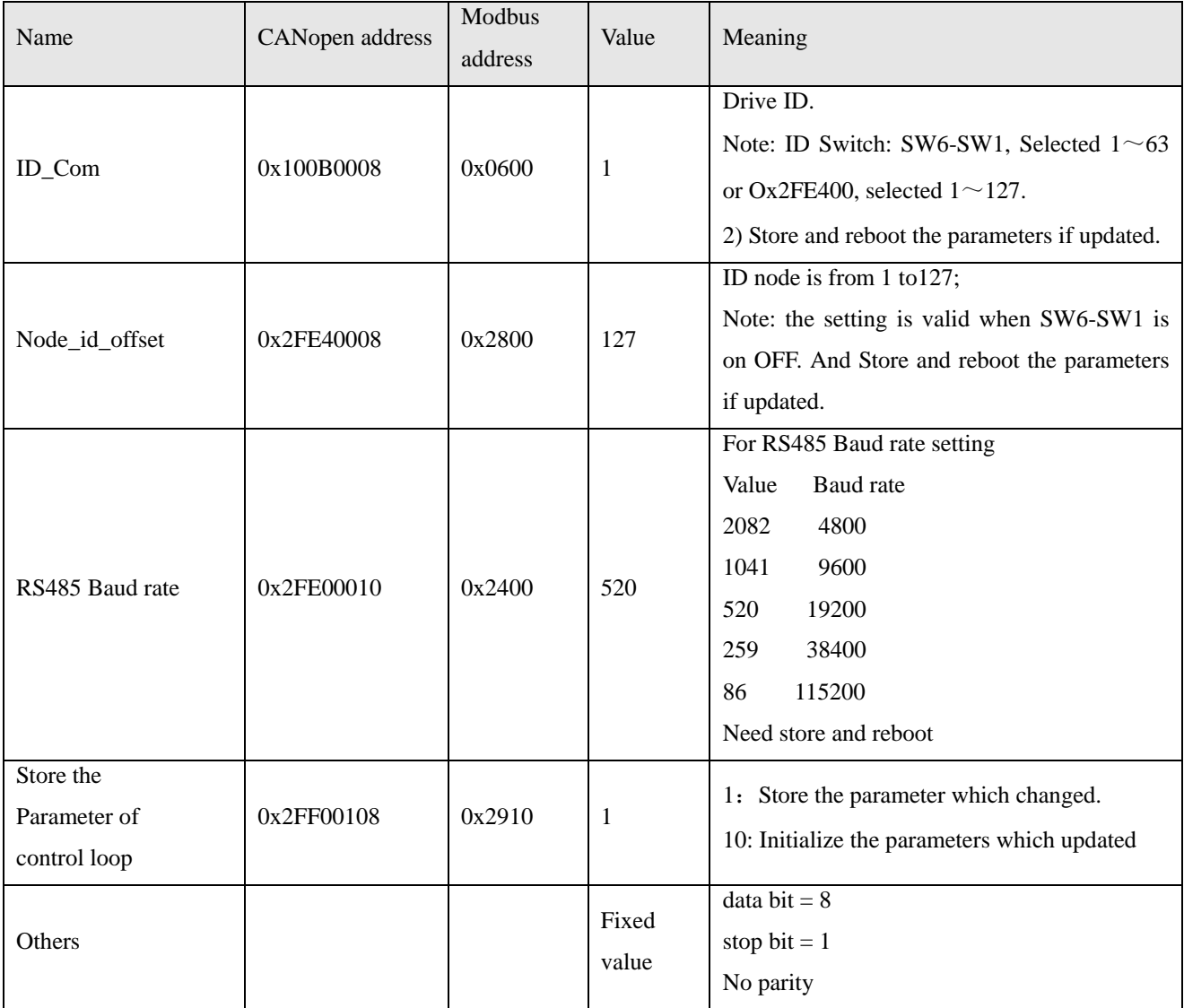

# **7.2.3 MODBUS RTU Communication Protocol**

The RS485 of Stepping Motor Drive FM860, support MODBUS RTU communication protocol. Each 8-bit data consists of two 4-bit hexadecimal data. The data structure of the number which consist of hex is 11 bit character format, as for 8bit, the verification mode is CRC, the internal object is not continuous data register(mapped as 4X when read by PC)

Modbus Message RTU framing

A MODBUS message is placed by the transmitting device into a frame that has a known beginning and ending point. This allows devices that receive a new frame to begin at the start of the message, and to know when the message is completed. Partial messages must be detected and errors must be set as a result.

In RTU mode, message frames are separated by a silent interval of at least 3.5 character times. In the following sections, this time interval is required 3,5.

# Kinco步科

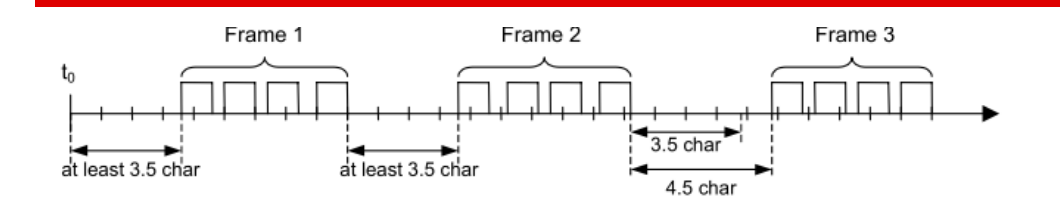

Figure 7-3 Frame formatting 1

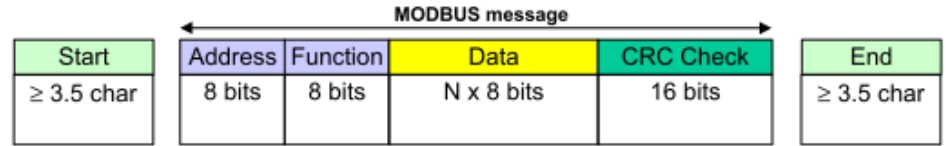

Figure 7-4 MODBUS communication formatting

The entire message frame must be transmitted as a continuous stream of characters.

If a silent interval of more than 1.5 character times occurs between two characters, the message frame is declared incomplete and should be discarded by the receiver.

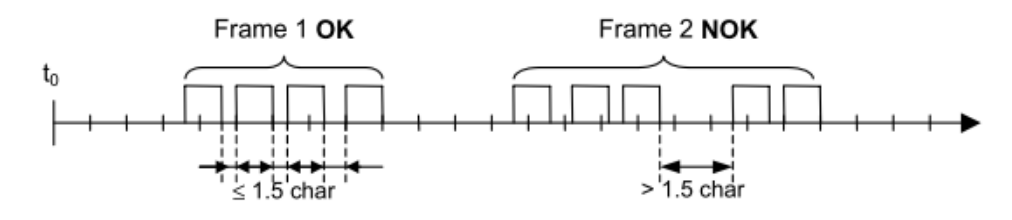

Figure 7-5 Frame formatting 2

# **7.2.4 Modbus Function code**

Function code 0x03: Read data registers

Table 7-5 Request format:

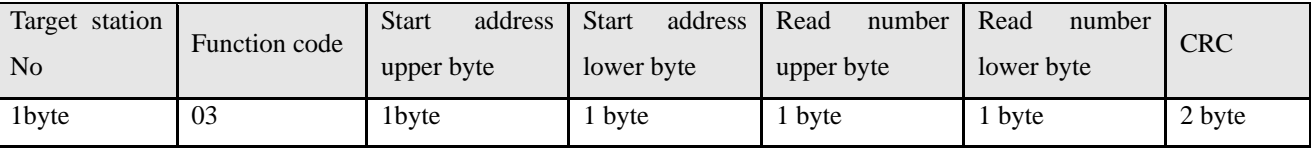

Table 7-6 Courrect answer format:

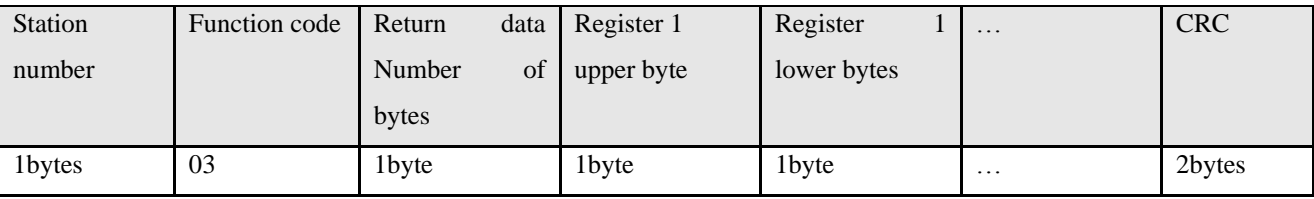

# **For Example:**

Send massage01 03 32 00 00 01 8A B2 meaning

- 01: ID number
- 03: function code read data register
- 32 00: Read Objects" status word" 60410010  $\gtrsim$  modbus address
- 00 01: Read word
- 8A B2: Check code

Return message 01 03 02 00 31 79 90 meaning

01: ID number

03: Function code Read data registers

02: Returns the number of byte data

00 31: Returns the status word data of object

79 90: Check code

Function code 0x06: Write a single data register

Table 7-7 Request format:

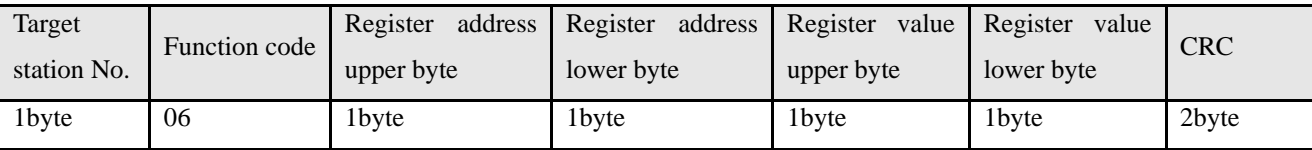

Return formatting: The original will return if the setup is successful.

For example:

Send message 01 06 31 00 00 0F C7 32 meaning

01: ID number

06: Function code write word

31 00:Write abject "control word"60400010's modbus address, Data length is a WORD.

- 00 0F:Write data in hexadecimal 000F
- C7 32: Check code

Function  $0x10$ : Write multiple registers

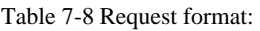

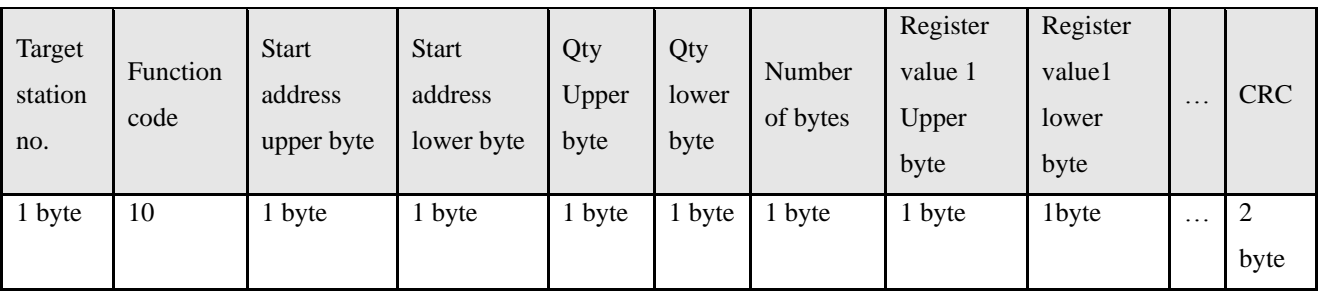

Table 7-9 Correct answer format:

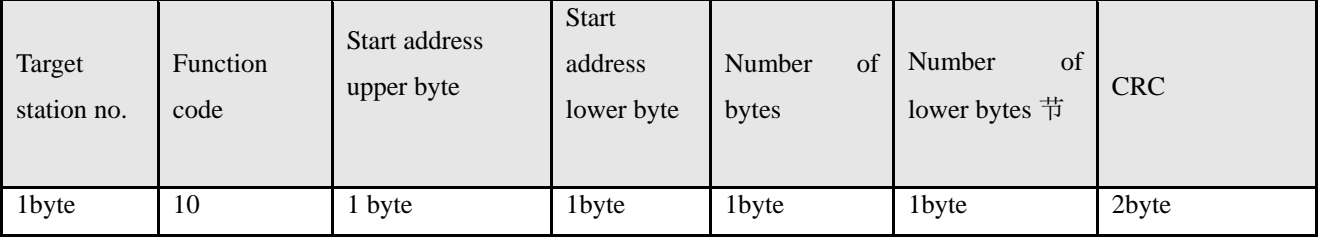

**For example:**

Send message 01 10 6F 00 00 02 04 00 00 00 32 9B 88 meaning

01: ID number

10: Function node write word

6F 00: Write "target speed" 60FF0020's modbus address, Data length is a WORD

00 02: Wirte 2 WORD

04: Data length is 4 BYTE (2 WORD)

00 00 00 32: Write data in hexadecimal as 00320000, Decimalism as 3276800, and converted to 200RPM

9B 88: Check code

Return message 01 10 6F 00 00 02 5C DC meaning

- 01: ID number
- 10: Function code read register
- 6F 00: Object address
- 00 02: Write WORD number

5C DC: Check code

It will response error if access the error number. And return a no-normal function code as 0x80+ function code.

Table 7-10 Abnormal answer format:

| Station number | Abnormal function code | Error Code        | <b>CRC</b> |
|----------------|------------------------|-------------------|------------|
| 1byte          | 1 <sub>bvte</sub>      | 1 <sub>byte</sub> | 2 byte     |

Table 7-11 Meaning of Error value

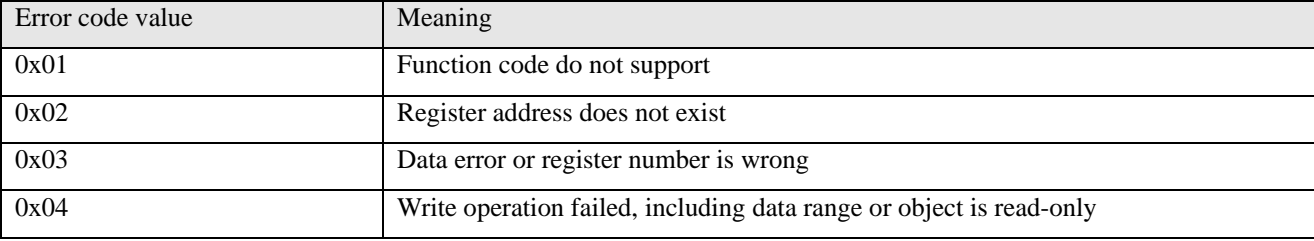

# **7.2.5 Modbus Communication address**

Please refer chapter 6 to know more about each mode operation.

As for object operation address, access appendix VII (RS485 do not support all in internal objects.

And RS485 communication case, please refer appendix II.

# **7.3 CANopen Bus communication**

FM Series Stepping Motor Drive is standard CAN slaver device, and follow CANopen 2.0A/B protocol. Any PC can communicate with FM series Drive if the PC supported the protocol. As for FM series Stepping Motor Drive, selected object dictionary, which based on the standard as CANopen, all objects has clear definition of the functions. The objects is same to the memory address, part of object as speed and position can modify by external controller, and part of object as status and error messages just can modify by the

drive. The objects are as following.

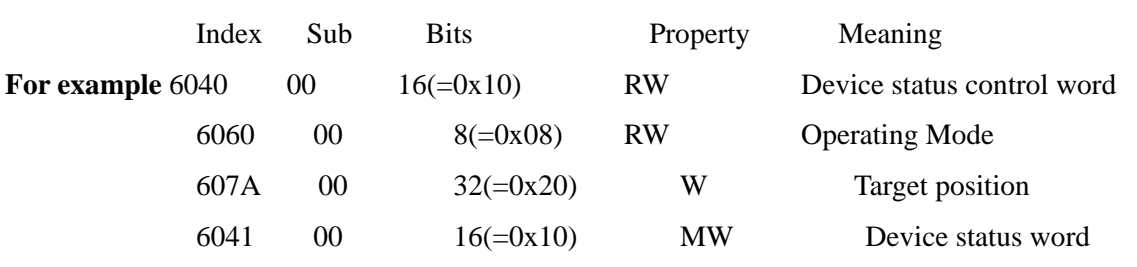

The property of object is as below

- 1. RW: Object can be read and written;
- 2. RO: Read only;
- 3. WO: Write only;
- 4. M: Can be mapped, similar to indirect addressing;

5. S: Objects can be stored in Flash-ROM area, and data don't be lost even power-off;

### **7.3.1 Hardware introducing**

CAN communication protocol describes a way of transmitting information between devices, The definition of CAN layer is same as the open systems interconnection model OSI, each layer communicates with the same layer in another device, the actual communication takes place adjacent layers in each device, but the devices only interconnect by the physical media of thephysical layer in the model. CAN standard define data link layer and physical layer in the mode. The physical layer of CAN bus is not strictly required, it can use a variety of physical media such as twisted pair Fibre. The most commonly used is twisted pair signal, sent by differential voltage transmission (commonly used bus transceiver). The two signal lines are called CAN\_H and CAN\_L. The static voltage is approximately 2.5V, then the state is expressed as a logical 1, also called hidden bit. It represents a logic 0 when CAN\_H is higher than the CAN\_L, we called it apparent bit, then the voltage is that CAN\_H =  $3.5V$  and CAN\_L=  $1.5V$ , apparent bit is in high priority. The standard CAN interface is as following figure:

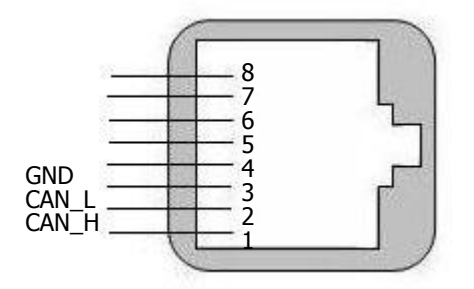

Figure 7-6 Standard CAN interface as RJ45 Table 7-12 RJ45 pins definition

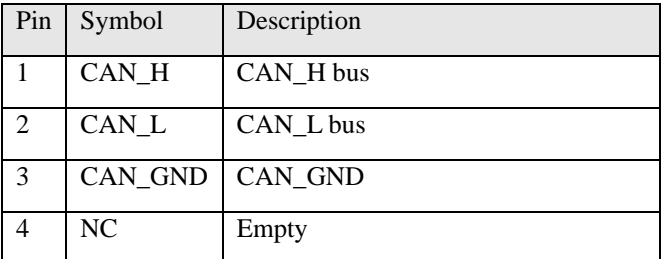

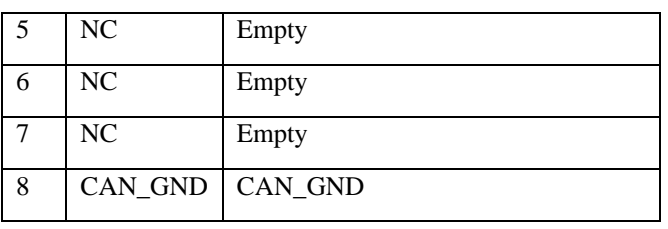

Note:

1. All the pin of CAN\_L, CAN\_H can be connected by series directly.

2. It need connect 120ohm termination resistors on the terminal both for the Master and the last one of slave.

AS for FM860, connect a termination resistor on the switch of SW9.

3. FM Series needn't external 24V power supply to CAN.

4. Please use the shield wires for communication cable, and make good grounding.

5. The max. distance at different baud rate are shown in following table.

Table 7-13 The max. Communication distance of baud rate

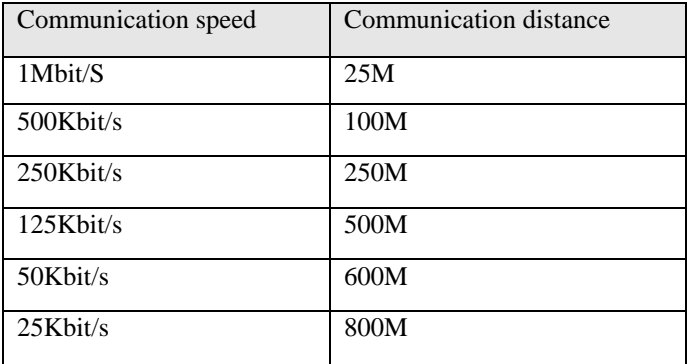

# **7.3.2 CANopen Communication parameters**

Table 7-14 Communication parameters

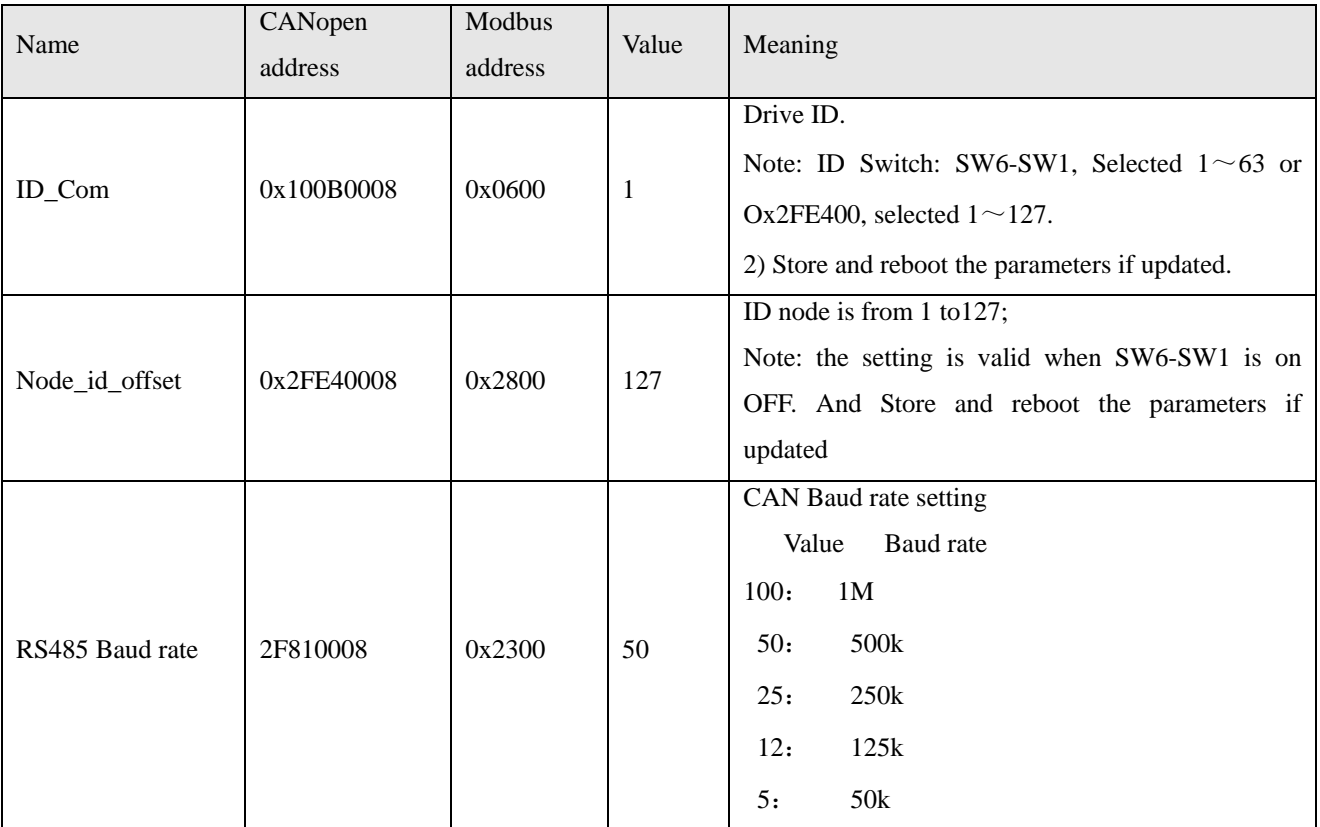

Kinco FMSeries Field bus Control Stepping Motor Drive Kinco FMSeries Field bus Control Stepping Motor Driver

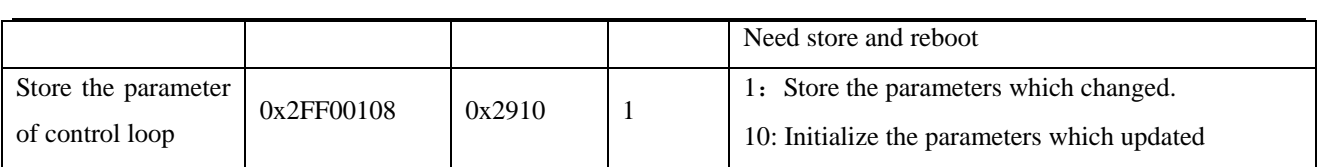

# **7.3.3 EDS**

EDS (Electronic Data Sheet) file is one kind of code to connect from PLC to slave and identify the slave type as 401, 402 or 403. This file involves all information of slave as manufacturer, series number, software version, baud rate and so on, and same to the GSD file of Profibus. So you have to import EDS file to PC software first before configure the hardware.

# **7.3.4 SDO**

SDO is used in the priority transmission of object between the devices, general use for the configuration, management of device as modify the parameter both for PID and PDO and etc. As for the data transmission is same to MODBUS, master send message and returned a response from slave. And the communication is good at parameter setting, not suitable for demanding real-time data transmission.

SDO is used to access the object dictionary of device in CANopen protocol. Visitor is called client, and abject dictionary is accessed and provided CANopen device as server. The CAN message of client and the response of server always involves 8 bytes. And one request of client must have a response from the server.

SDO has 2 kinds of transmission process:

- 1. Expedited transfer: Up to 4 bytes of data transmission
- 2. Segmented transfer: Data length larger than 4 bytes

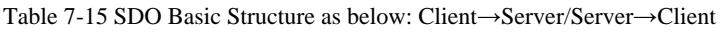

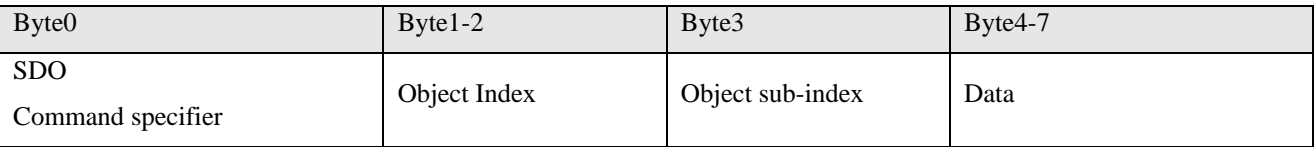

SDO Command word contains the following information

- 1. Download/upload
- 2. Request /response
- 3. Segmented / expedited transfer
- 4. CAN frame bytes
- 5. For subsequent each segment alternately reset and set the toggle bit.

SDO achieved five requests and response.

- 1. Initiate Domain Download
- 2. Download Domain Segment
- 3. Initiate Domain Upload
- 4. Upload Domain Segment
- 5. Abort Domain Transfer

Download is for the write operation of object dictionary. Upload is for read operation. The details of SDO command word is as below.

#### Table 7-16 Initiate Domain Download

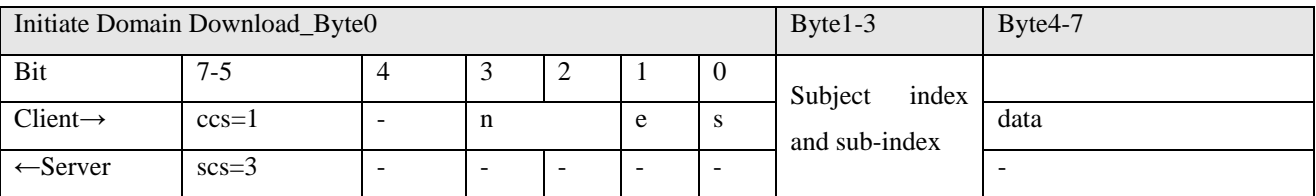

#### **Explanation:**

n: is the bytes from 8-n to the seventh of meaningless data of message.

e: As for e=0, the message is delivered normally, and accelerating the delivery as e=1.

s: means whether specified data length. As for the value of 0, means No and Yes for the value of 1.

 $e=0$ ,  $s=0$ : Keep by CiA.

e=0, s=1: The data byte is byte counter, byte 4 is the low part (LSB), byte 7 is high part (MSB). e=1:

The data byte is the data to be downloaded.

#### **For example**

 $0x2f$  means the data to download 1byte (bytes 4 involves 8 bits)

0x2b means the data to download 2bytes (bytes 4,5 included 16bits)

 $0x23$  is the data to download 4bytes (bytes 4,5,6,7 included 32bits)

0x21 is the Start frame to download over 4 bytes data, segmented downloading data

0x60 is download data successful

Table 7-17 Download Domain Segment

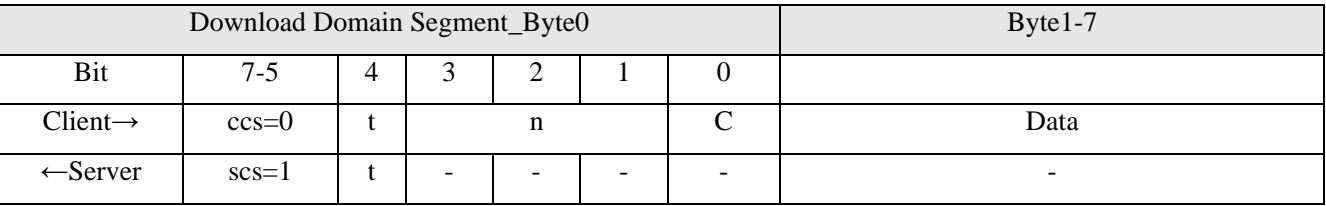

#### **Explanation:**

- $n$  : Meaningless data bytes. The value will be 0 if do not specified data length.
- $c : 0 =$  Subsequent segment requires download
- t : Toggle bit, each segment is cleared and set alternately

#### For example

 $0x00/0x10$  is segmented downloading data, involves 8bytes data (bytes 1-7)

0x0bmeans the last piece of data, involves 2 bytes data. (bytes  $1, 2$ )

0x20/0x30 is segmented downloading successful.

#### Table 7-18 Initiate Domain Upload

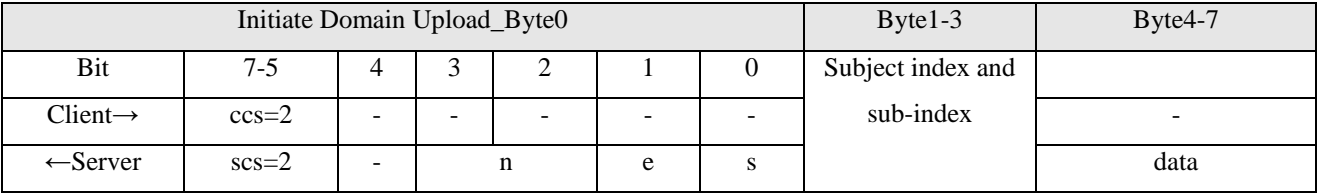

**Explanation:** n, e, s: Same to download of Domain starting

### For example:

0x40 is the data to ask upload subject

 $0x4f$  is the data to upload 1 byte. (bytes 4 involves 8 bits)

0x4b is the data to upload 2bytes. (bytes 4, 5 involves 16bits)

 $0x43$  is the data to upload 4 bytes (bytes 4, 5, 6, 7 includes 32bits)

#### 0x41is the start frame to upload over 4bytes, and segmented uploading data

#### Table 7-19 Upload Domain Segment

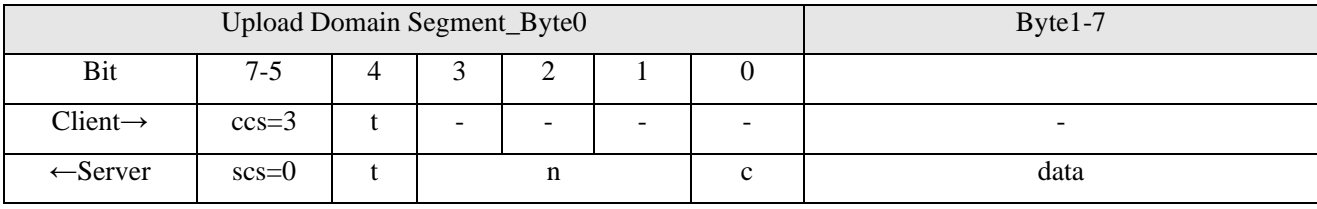

### Explanation:  $n, c, t$  : Same to download domain segment

0x60/0x70 is ask to upload segmented data

#### $0x00/0x10$  is the data to upload segmented data, includes 8bytes data (bytes 1-7)

#### $0x19$  is the last piece of data, involves 3 bytes data (bytes 1,2,3)

#### Table 7-20 Abort Domain Transfer

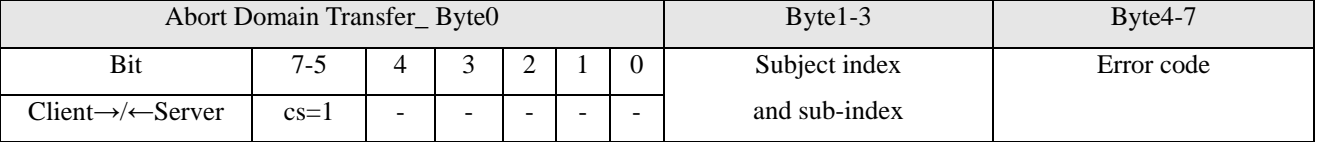

# **Example 1: Read control word parameters**

table 7-21 Send SDO message

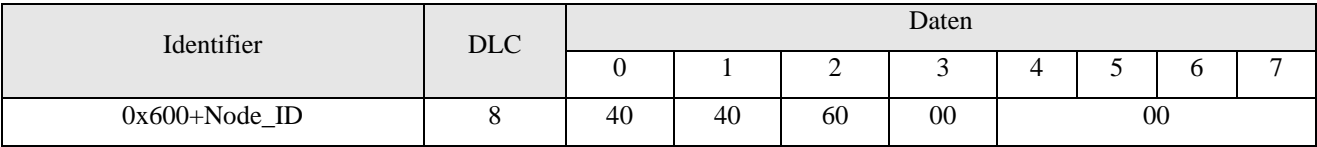

#### Table -22 Return SDO message

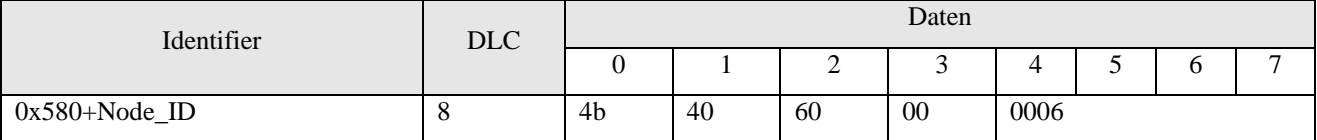

Notes: The command word is 0x40 when SDO send message

If the data is 1 byte, will return 0x4F

If the data is 2 bytes, will return 0x4B

If the data is 4 bytes, will return 0x43

If there is any wrong, will return a wrong code ad 0x80

#### **Example 2: Modify control word parameters**

Table 7-23 Send SDO message

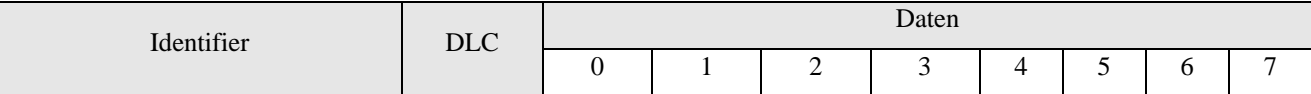

Kinco步科

Kinco FM Series Field bus Control Stepping Motor Drive

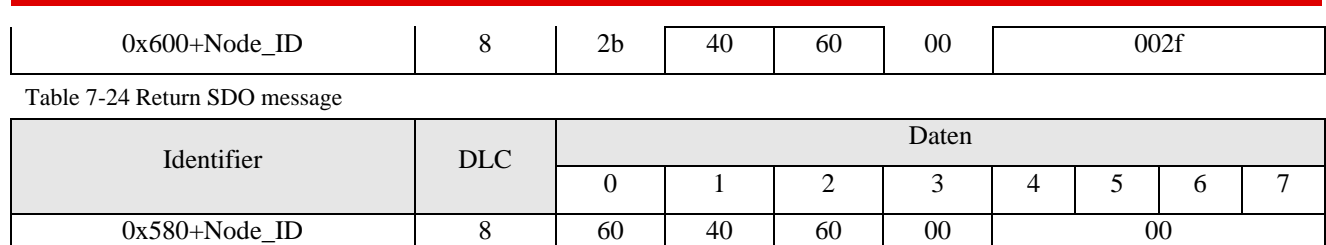

# **7.3.5 COB-ID**

Broadcast objects

COB-ID is the specific way of CANopen communication. The full name is communication object identifier.

The COB-ID defined the transport level. If you have the transport level, the controllers and drives can define the same transport level and contents. Then the data transmission is transparent and Both sides know the contents of the data to be transmitted.

As for the default ID allocation table is base on CANopen 2.0A, which defined 11bits CAN-ID (The COB-ID of CAN open 2.0B is 27bits) and involves the function code with 4 bits and the Note-ID with 7bits.

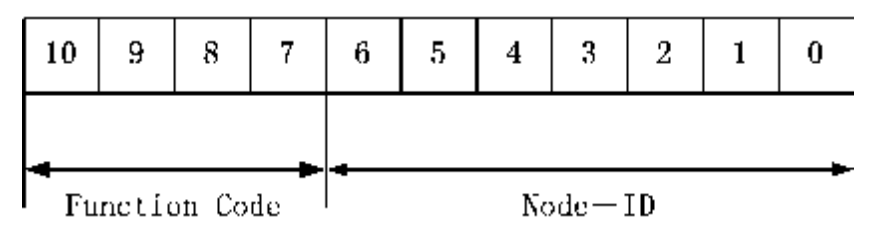

Figure 7-7 Formatting of CAN-ID distribution

Node-ID can define by defined by system integrators via the DIP switch of device. The scope of Node-id is from 1 to 127(0 is not allowed to be used)

Function Code is for data transmission, define the transport level of each PDO, SDO and message management, and function code is smaller, the priority is higher.

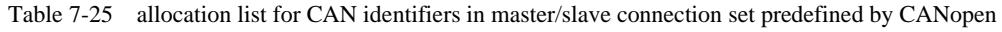

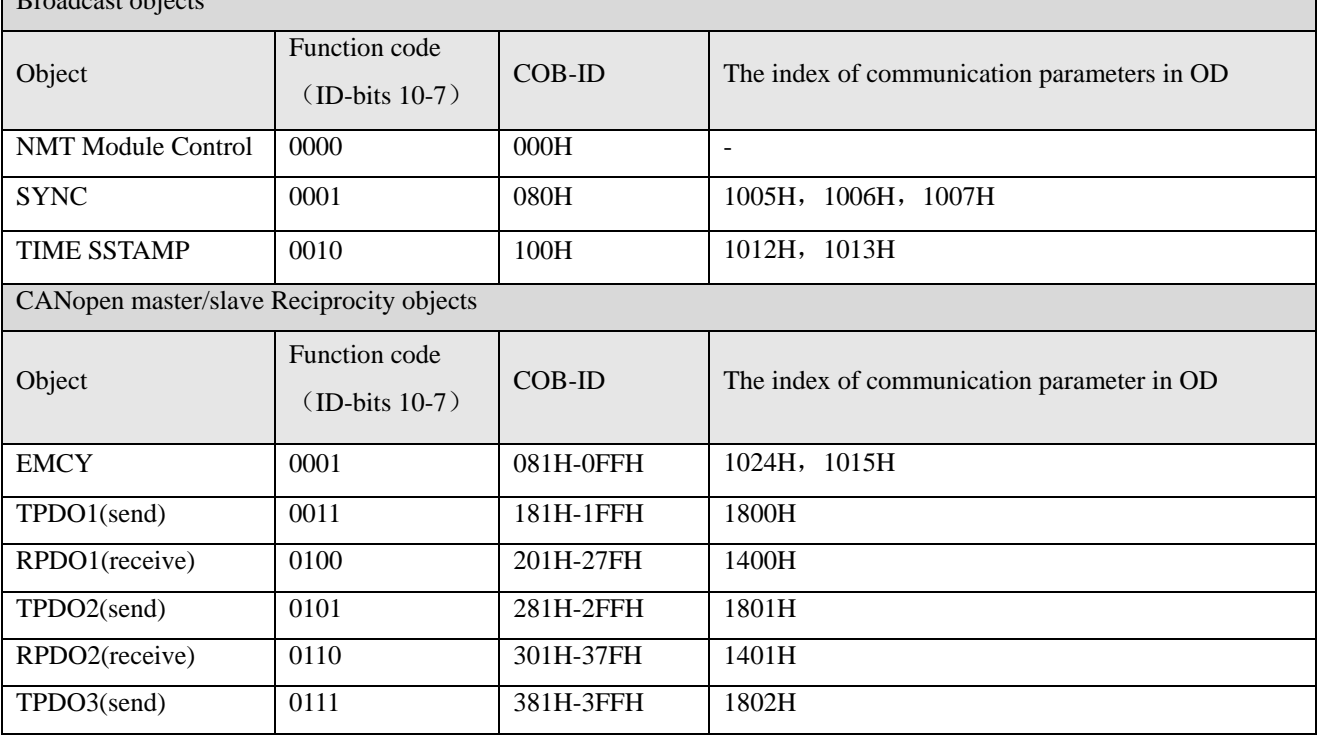

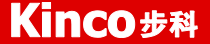

Kinco FMSeries Field bus Control Stepping Motor Drive Kinco FMSeries Field bus Control Stepping Motor Driver

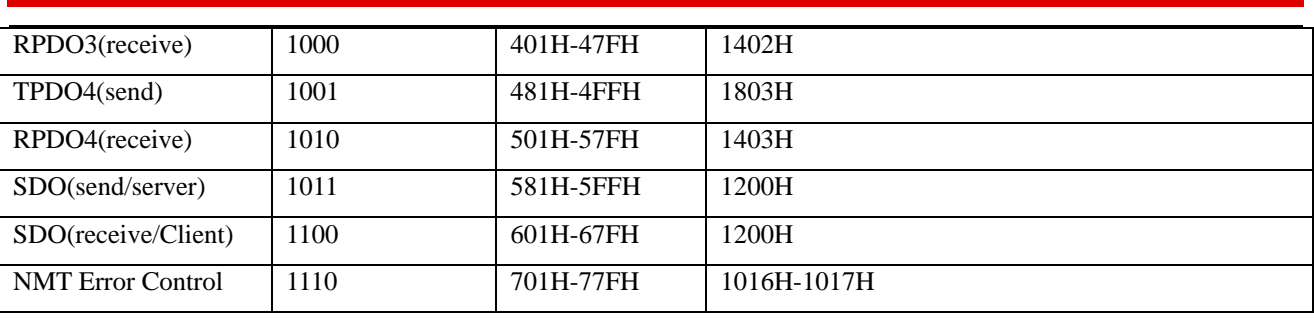

Note:

1. COB-ID is smaller, the priority is higher.

2. The function code of COB-ID is fixed formatting;

3. COB-ID 为 00H、80H、100H、701H-77FH、081H-0FFH are systems management formatting.

#### **7.3.6 PDO**:

Process data object can send 8 bytes data one time. No other pre-set protocols, use for the high-frequency switching data. PDO transmission mode used a new data exchange, the devices have to define the area both for data sending and receiving. And send related data to each other directly during the data exchange, which reduced more time to improve the efficiency of bus communication. So resulting in a high bus utilization.

#### 1) Send PDO (TPDO)

Send PDO, for Stepping motor drive, is send out data, and receive by PLC. The function code as COB-ID of PDO is

- 1、 0x180+Station No. of Stepping motor drive
- 2、 0x280+ Station No. of Stepping motor drive
- 3、 0x380+ Station No. of Stepping motor drive
- 4、 0x480+ Station No. of Stepping motor drive

2) Receive PDO (RPDO)

Receive PDO, as for Stepping motor drive, is receive data and which sent by PLC. The function code as COB-ID of sending PDO is

- 1、 0x200+ Station No. of Stepping motor drive
- 2、 0x300+ Station No. of Stepping motor drive
- 3、 0x400+ Station No. of Stepping motor drive
- 4、 0x500+ Station No. of Stepping motor drive

The design of FM series Stepping motor drive is follow up CANopen 2.0A. It support CANopen 2.0B also. And meanwhile, if the 8 PDO are un-enough, user can define a new PDO as 0x43FH for station 1, controller and drive are also follow it.

3) PDO Transport Type

PDO have 2 type transport mode:

SYNC: Transmission is triggered by the synchronization message (Transmission type:0-240)

In this transmission mode, controller must have the ability to send synchronous messages (the message is sent periodically at a maximum frequency of 1KHz), and servo will send after receiving the synchronous

#### message.

Acyclic: Pre-triggered by remote frame or by specific event of objects speicficed by the equipment sub-protocol. In this mode, Stepping Motor Drive will send out data in PDO after receiving SYNC message. Cyclic: Triggered after sending 1 to 240 SYNC message .In this mode, Stepping Motor drive will send out data in PDO after receiving N(pcs) SYNC messages.

ASYNC(Transmission Type:254/255): Slave sends out message automatically as soon as the data change, and it can define an interval time between two messages which can void the one in high priority always sending message.( smaller, the priority is higher. the smaller number of PDO, the higher its priority)

As for FM series, just support ASYNC transmission mode right now. It will be added different transmission later.

4)PDO Inhibit time

Each PDO can define a inhibit time. That is the minimum interval time between two continue PDO transmission. It is used to avoid the PDO in higher priority always occupying the communication. The inhibit time is 16bits un-signged integer. Its unit is 100us.

5) For example:

Use TPDO to update Target-speed by the object as 0x1A00. And seclected 0x1800 to configure the property of mapping object as 0x1A00.

| Property of object UX1800 |                   |                                    |
|---------------------------|-------------------|------------------------------------|
| Sub-index                 | Value             | Meaning                            |
|                           |                   | The object has 3 sub-index         |
|                           | $0x250 + Node$ ID | Node-ID                            |
|                           | 254               | Asynchronous transmission          |
|                           | 50                | Disable transmission time interval |

Table 7-26 Property of object 0x1800  $\ddot{o}$   $\ddot{o}$   $\ddot{o}$   $\ddot{o}$ 

Table 7-27 Mapping of 0x1A00 TPDO

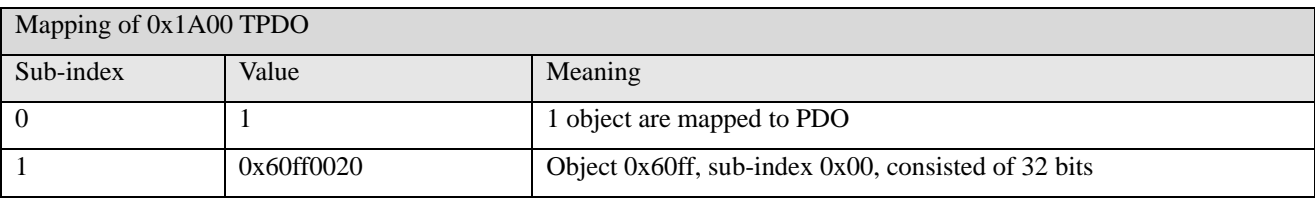

Table 7-28 The formatting of Send message:

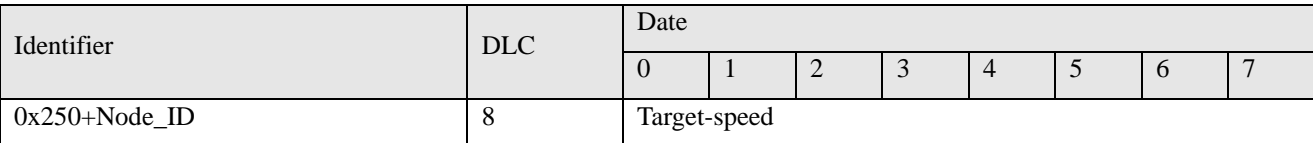

#### **7.3.7 Boot-up Process**

In the network initialization process, CANopen support both for extended boot-up and the process of minimum boot-up. And for extended boot-up is optional, but for minimum boot-up must be supported by each node. And the both of boot-up can exist in the same network at the same time. The node must be support extend boot-up process if selected the DBT of CAL to configure ID,

The boot-up process is shown as following.

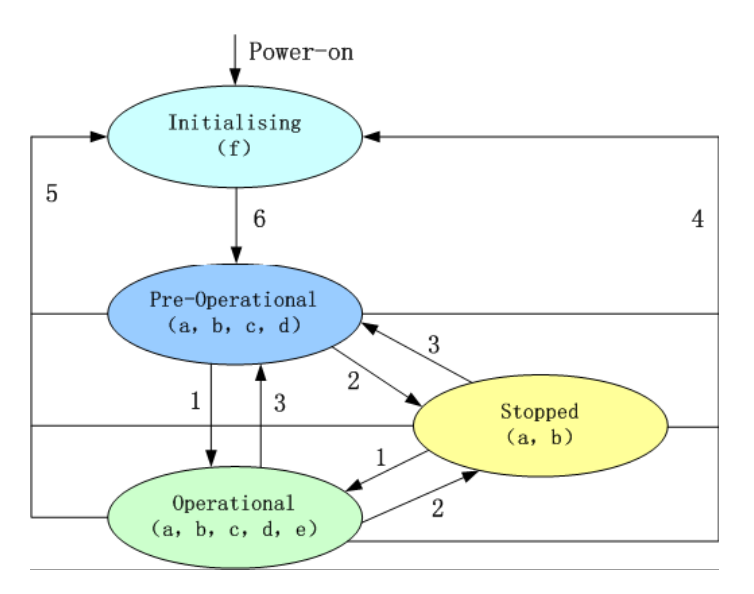

Figure 7-8 Node status conversion

Note: The letters in the parenthesis means the objects which can used in this status:

a. NMT , b. Node Guard , c. SDO , d. Emergency , e. PDO , f. Boot-up

State transition( $1-5$  are sent by NMT service)

- 1: Start\_Remote\_node
- 2: Stop\_Remote\_Node
- 3: Enter\_Pre-Operational\_State
- 4: Reset\_Node
- 5: Reset\_Communication

6:Initialization finish, enter pre-operational status and send boot-up message.

NMT services can make all or some nodes into different work state at any time. The CAN message of NMT sevice is consisted of 2 bytes as COB-ID=0. the first byte represents the type of service requests as NMT comm. And specifier, the second byte is Node-ID or 0.

#### **7.3.8 NMT Module Control**

NMT management message can be used to change the modes. Only NMT-Master node can send NMT module control message, and all slave must support NMT module control service, meanwhile NMT module control message needn't response. The format of NMT message is as follows.

Table 7-29 NMT-Master  $\rightarrow$  NMT-Slave(s)

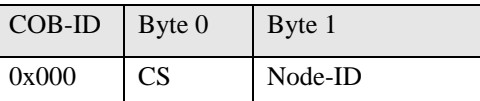

When Node-ID is 0, then all the NMT slave device are addressing, CS is command, its value is as follows.

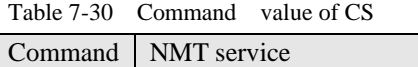

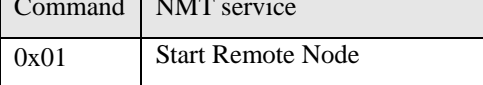

# Kinco歩科

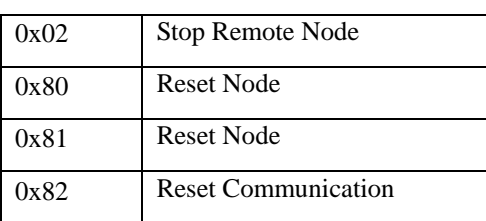

For example, if you want a node in the operational status to return to the pre-operational status, then the controller needs to send following message.

Table 7-31 Controller Message

| COB-ID | Byte $0$ | Byte 1 |
|--------|----------|--------|
| 0x000  | 0x80     | 0x02   |

# **7.3.9 Protection mode**(**Supervision Type**)

Supervision type is that master selected what kind of check type during operation. And there are two kind of type as Heartbeat message and Node guarding to check the fault of slave and handle it.

Heat beat message:

Heat beat message, Slave send message to master cyclically during supervision time, if master hasn't received message from slave after heartbeat time then master will consider slave as error.

Heartbeat Producer  $\rightarrow$  Consumer(s)

Table 7-32 Heat beat message

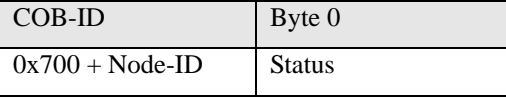

Table 7-33 Status value

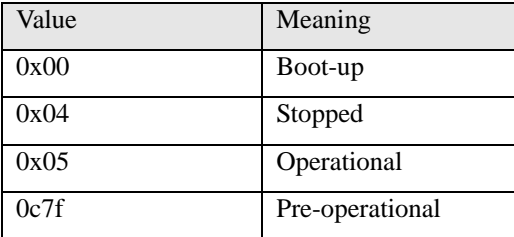

The Boot-up message is the first heat beat if the node When the Heartbeat activated.

Node guarding: Master send massage to slave cyclically during supervision time, slave return it immediately.

If master don't receive the response from slave after supervision time. Then master will consider the error of slave. NMT-Master Node send remote frame(without data)as below.

 $NMT-Master \rightarrow NMT-Slave$ 

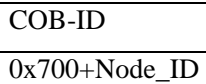

NMT-Slave Node send message as following

Table 7- 34 NMT-Master → NMT-Slave message

| $COB-ID$          | Byte 0                             |  |
|-------------------|------------------------------------|--|
| $0x700 + Node-ID$ | Bit 7 : toggle bit Bit6-0 : Status |  |

As for Byte 0, involves a toggle bit(bit7), and the toggle bit is turned to configure the 0 or 1 in node protection each time. The first node protection of toggle bit is "0". And the bit from 0 to 6 means node status.

Table 7-35 Status value definition

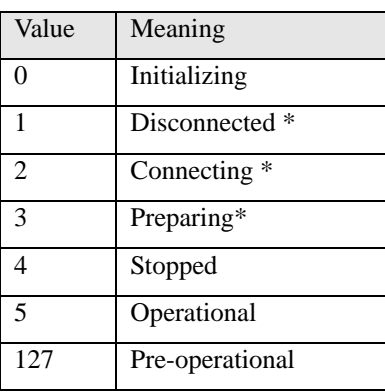

Note: The parts with the icon as \*, will be provided to the node with extend boot-up. Please pay attention, the status 0, is never shown for node protection.

A node can not support Node Guarding and Heartbeat protocol at the same time. You can seclec one of them.

### **7.3.10 CANopen Communication Address of Stepping Motor Drive Parameters**

Please refer Chapter 6 to know more about each operation mode.

Please access object list as Appendix VII in Chapter 9 for common object address

Please refer all communication address as Appendix VII

Please refer Chapter 9 as Appendix I of CANopen communication case.
# **Chapter 8 Alarm and Troubleshooting**

# **8.1 Alarm Messages**

LED of ERP light flashes red, it indicates that the drive failure alarm. As for details, please refer the code list as below. And the alarm information is hex.

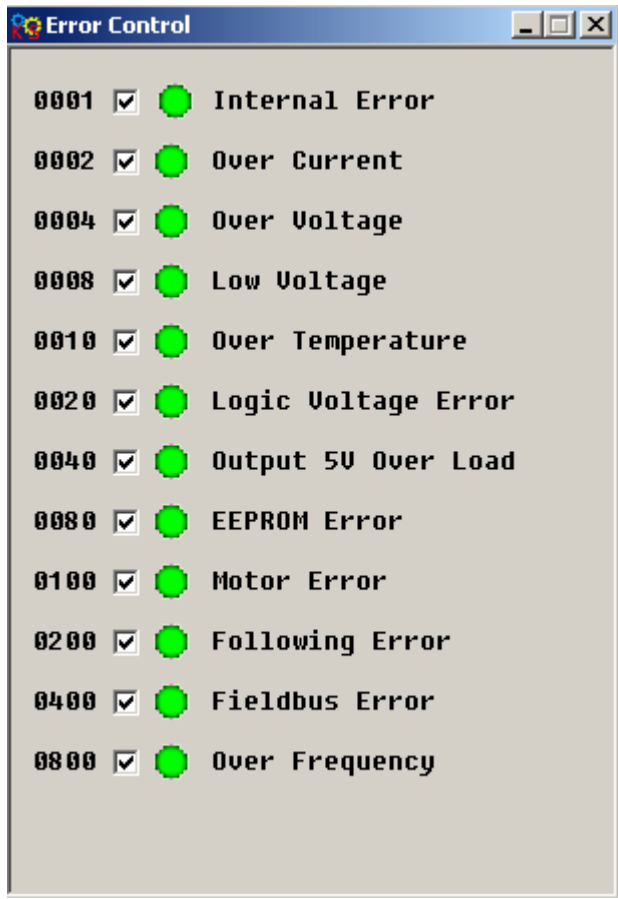

### Figure 8-1 Real time error Table 8-1 Error alarm and sulution

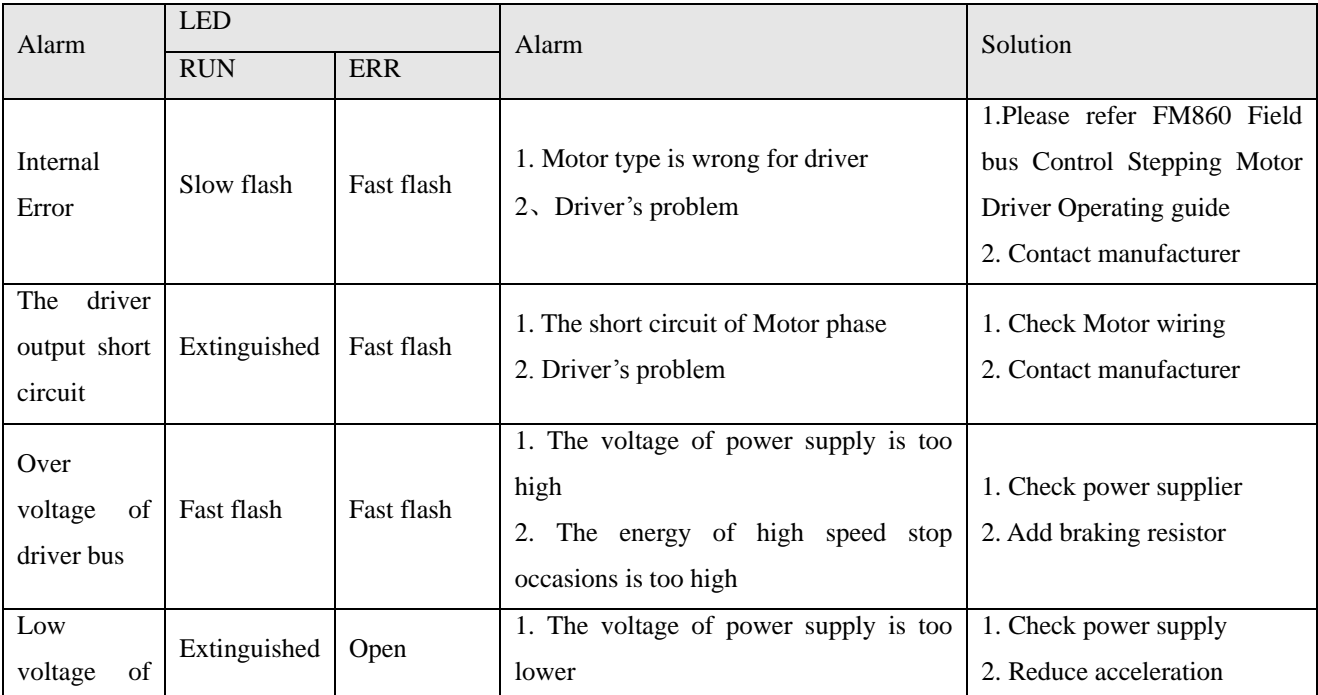

Kinco FMSeries Field bus Control Stepping Motor Drive Kinco FMSeries Field bus Control Stepping Motor Driver

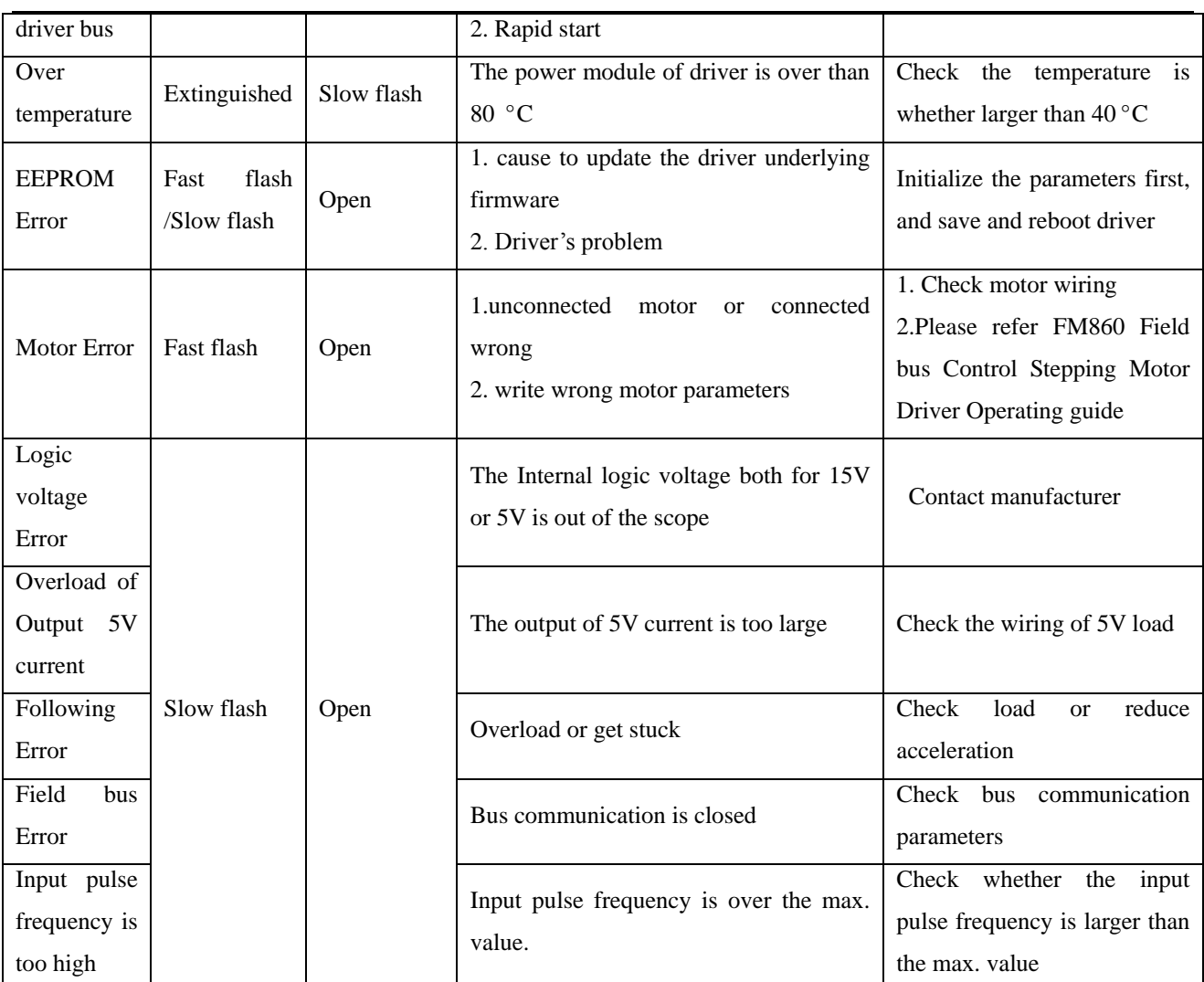

**Note: the frequency both for slow flash and fast are 0.5Hz and 5Hz.**

# **Chapter 9 Appendix**

# **9.1 Appendix 1 CANopen Bus communication case**

# **9.1.1 CANopen communication between FM860 and Kinco F1 PLC**

1. Wiring diagram

F1 PLC CAN port FM860 CAN (X1A, X1B)

CAN\_L (2) ------------------------- CAN\_L (2)

CAN H (7) ------------------------- CAN H (1)

GND (3) ------------------------- GND (3)

■Note<sup>:</sup>

- a. It must use series connection for multiple slaves.
- b. CAN1 and CAN2 of F1 PLC are divided, can be used at the same time.
- c. There are terminal resistors with PLC and FM860, set by DIP switch.
- 2. Parameter Setting. For FM860 baud rate and station number and so on, please refer to chapter 7.3
- CANopen Bus Communication.
- 3. Software program
- a. Create a new project, select Kinco F122-D1608T and click OK.

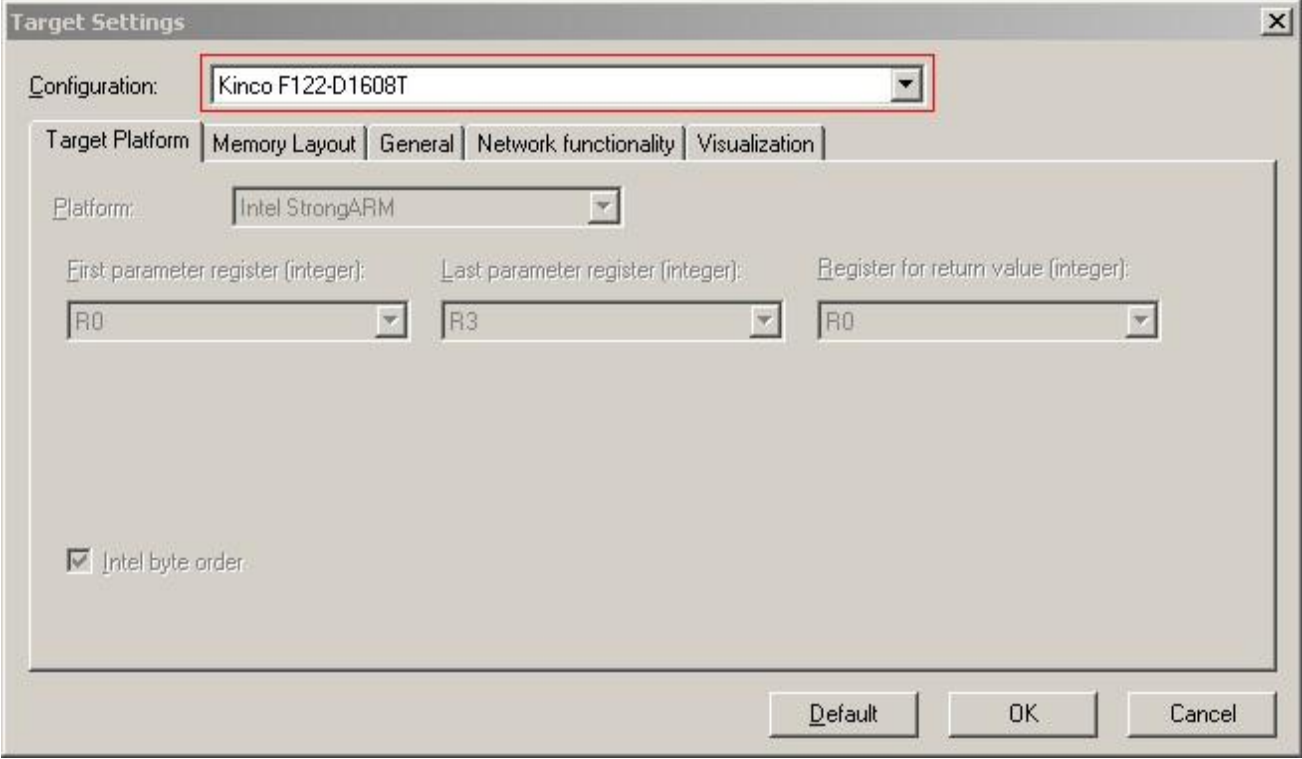

b. Select program language according to your habit. Then click OK.

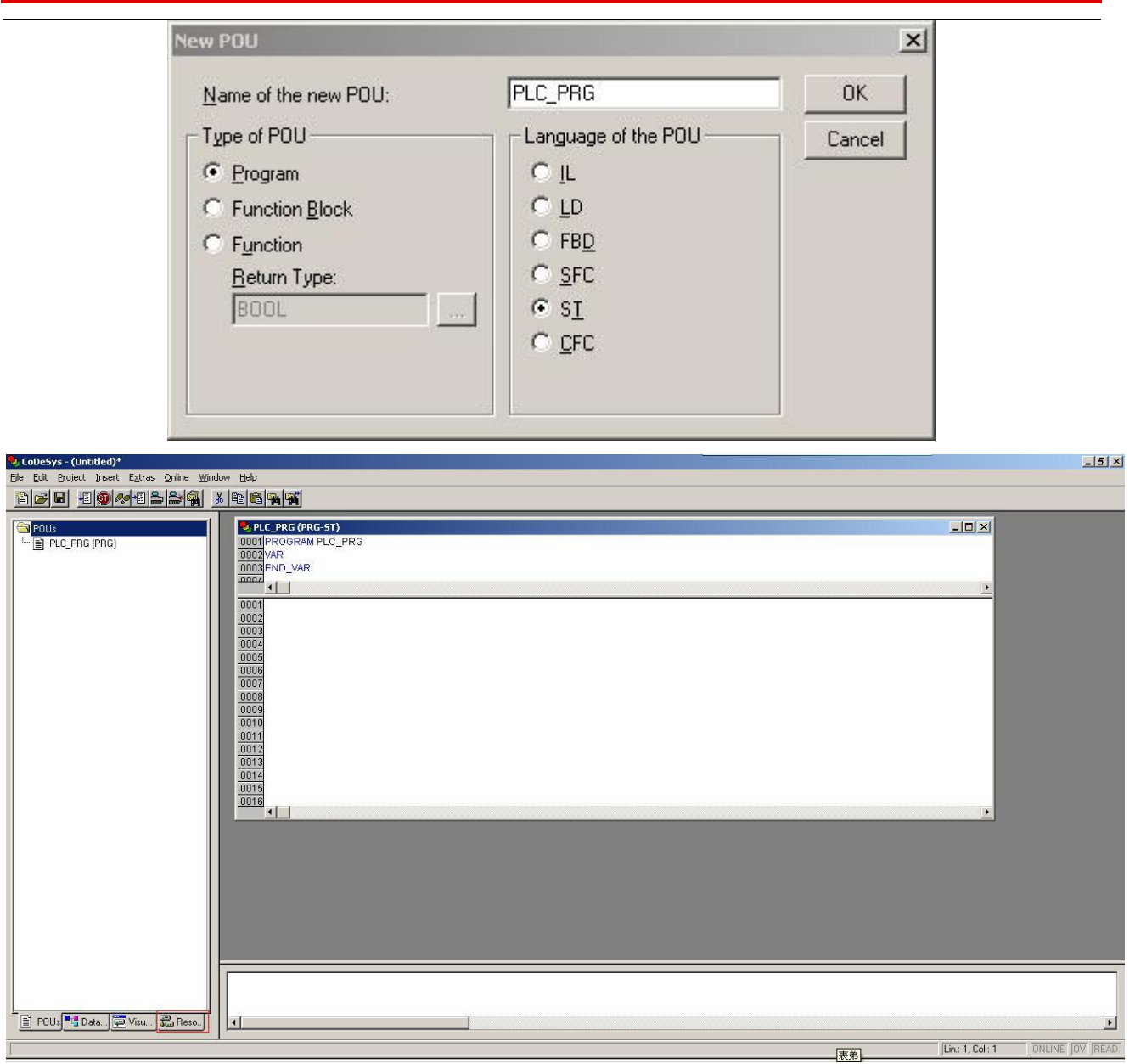

c. It will show us a window as below after you finished step2. Then select "Resources" option and get into PLC Configuration page.

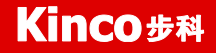

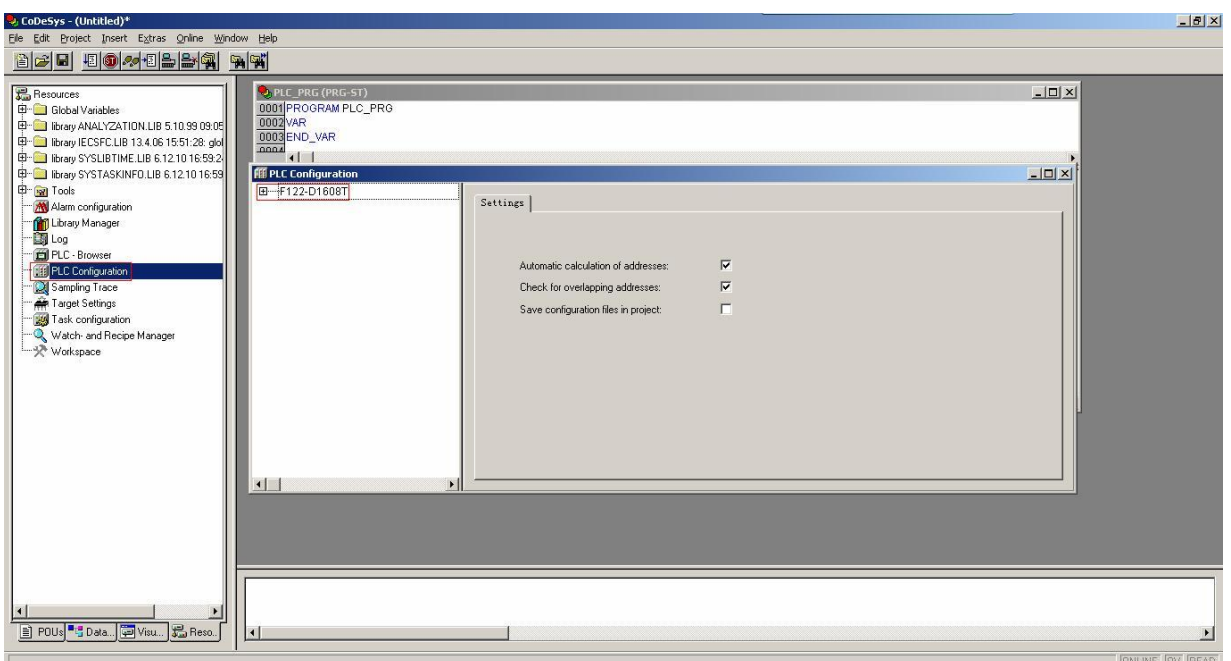

d. Click "Extras $\rightarrow$  add configuration file", then show us a dialog to add EDS file of FM860.

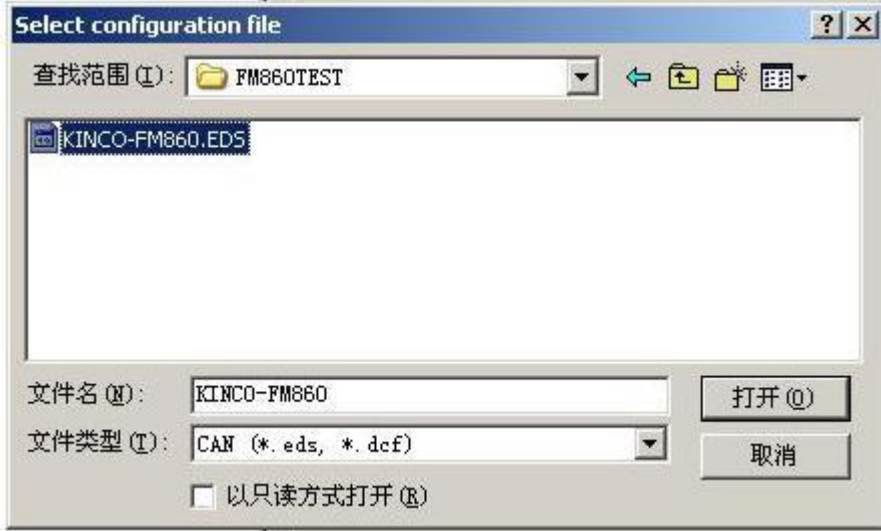

e. There are 2 CAN ports in F1 PLC, both of them can be used as master. Set baud rate and Node-ID for CAN port. If you need synchronous message, please click "activate", then set transmission cycle synchronization message and COB-ID in "Com. Cycle period".

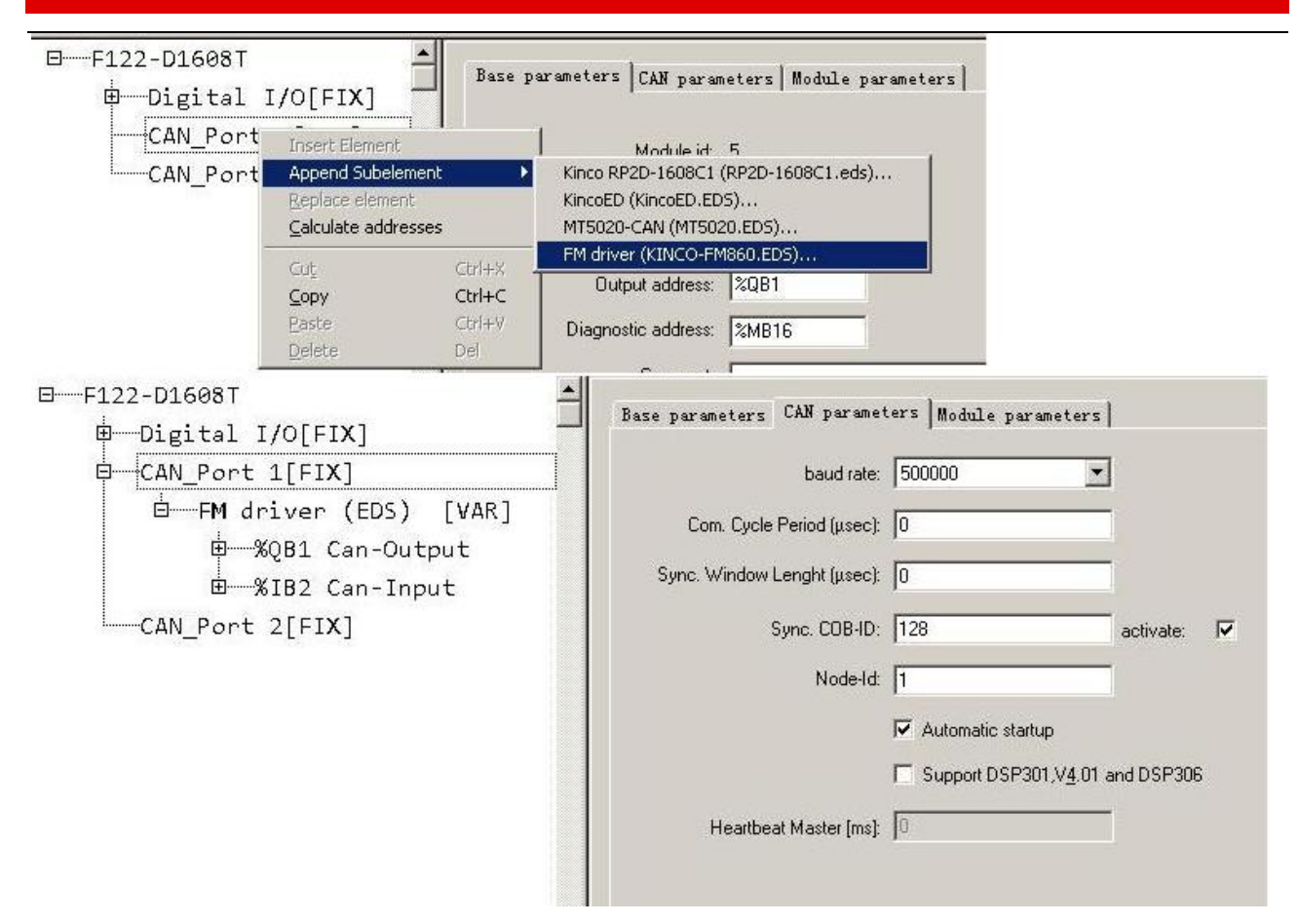

f. Right click "CANMaster" and select "Append FM Drive" to add slaves. Then set parameters such as Node

ID, Node guarding, RX-PDO and TX-PDO.

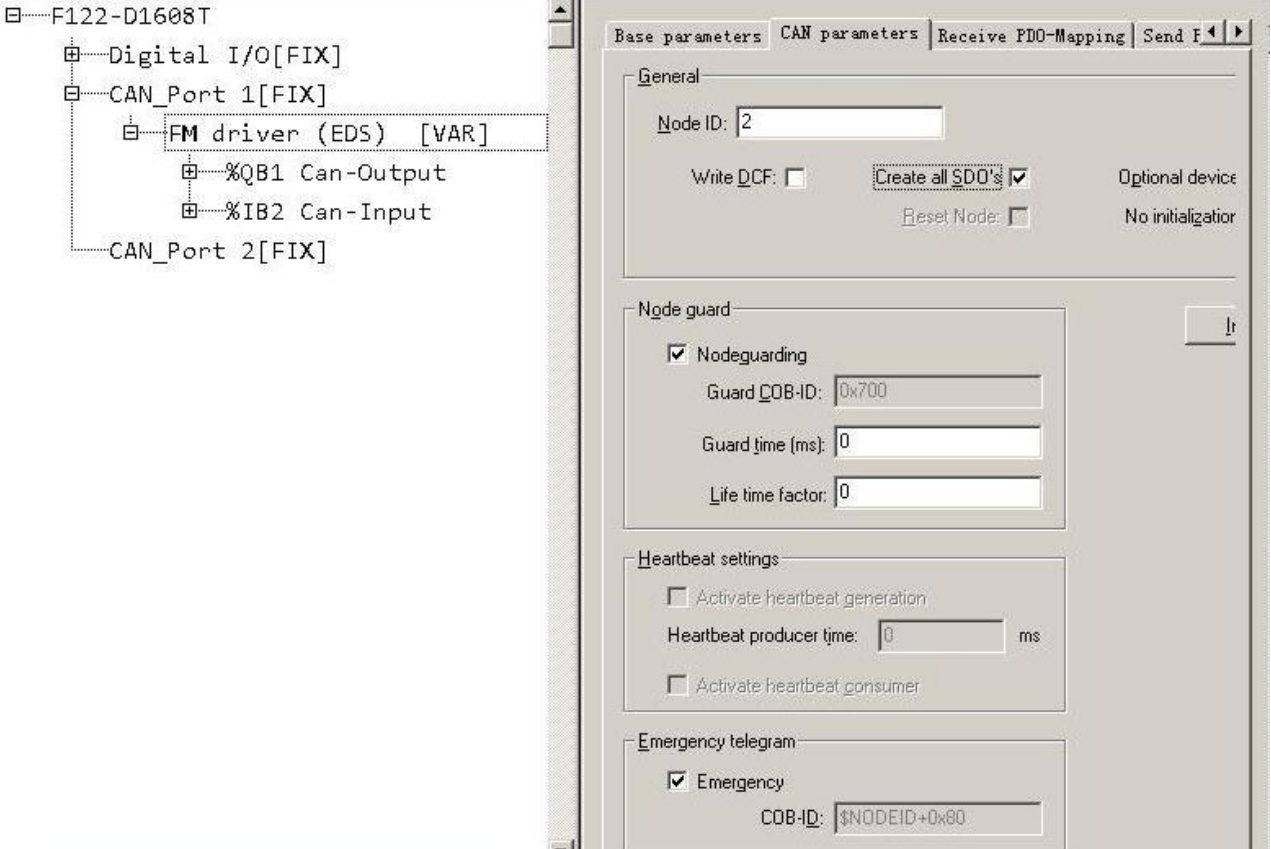

g. Configure the PDO objects of slave according to the requirement.

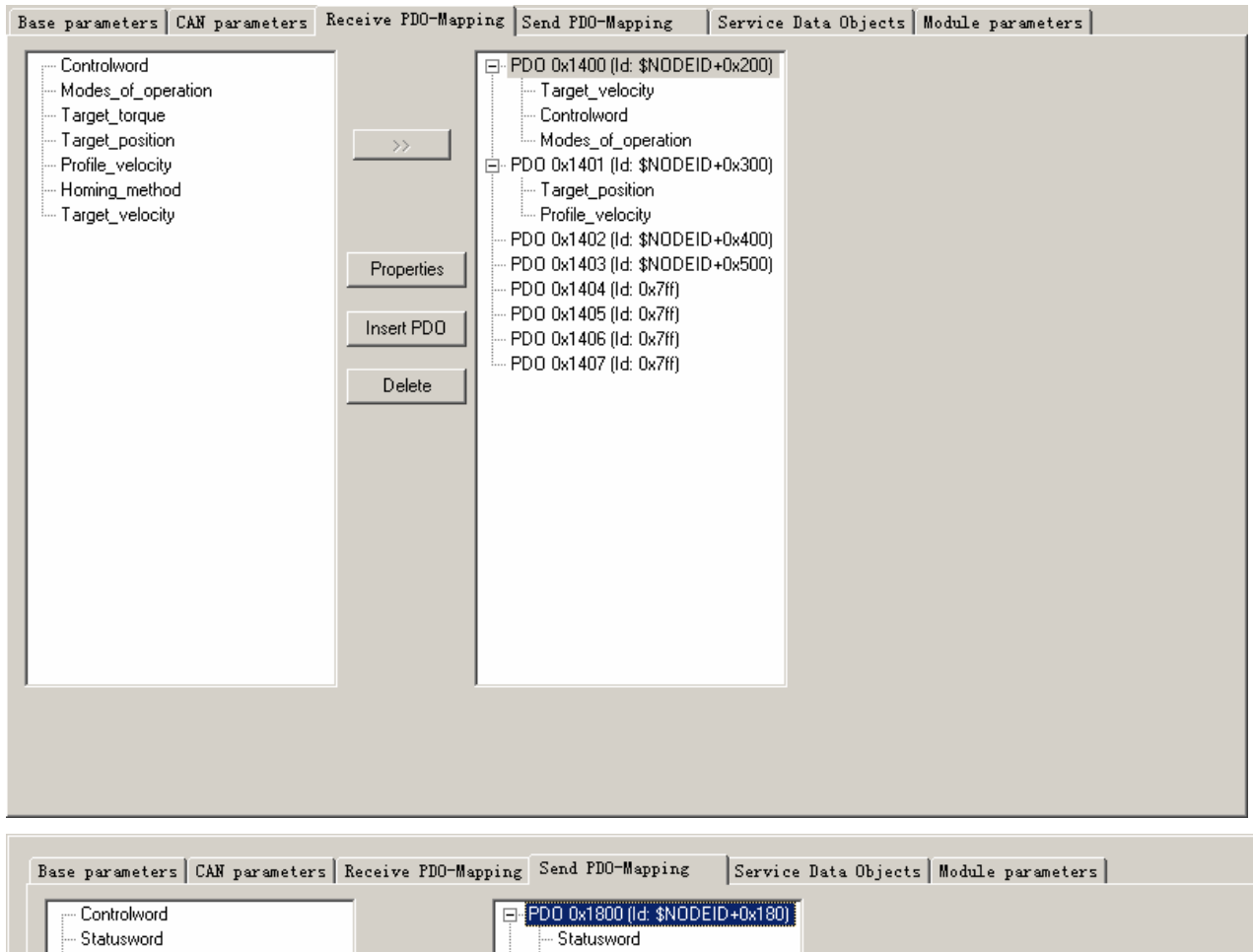

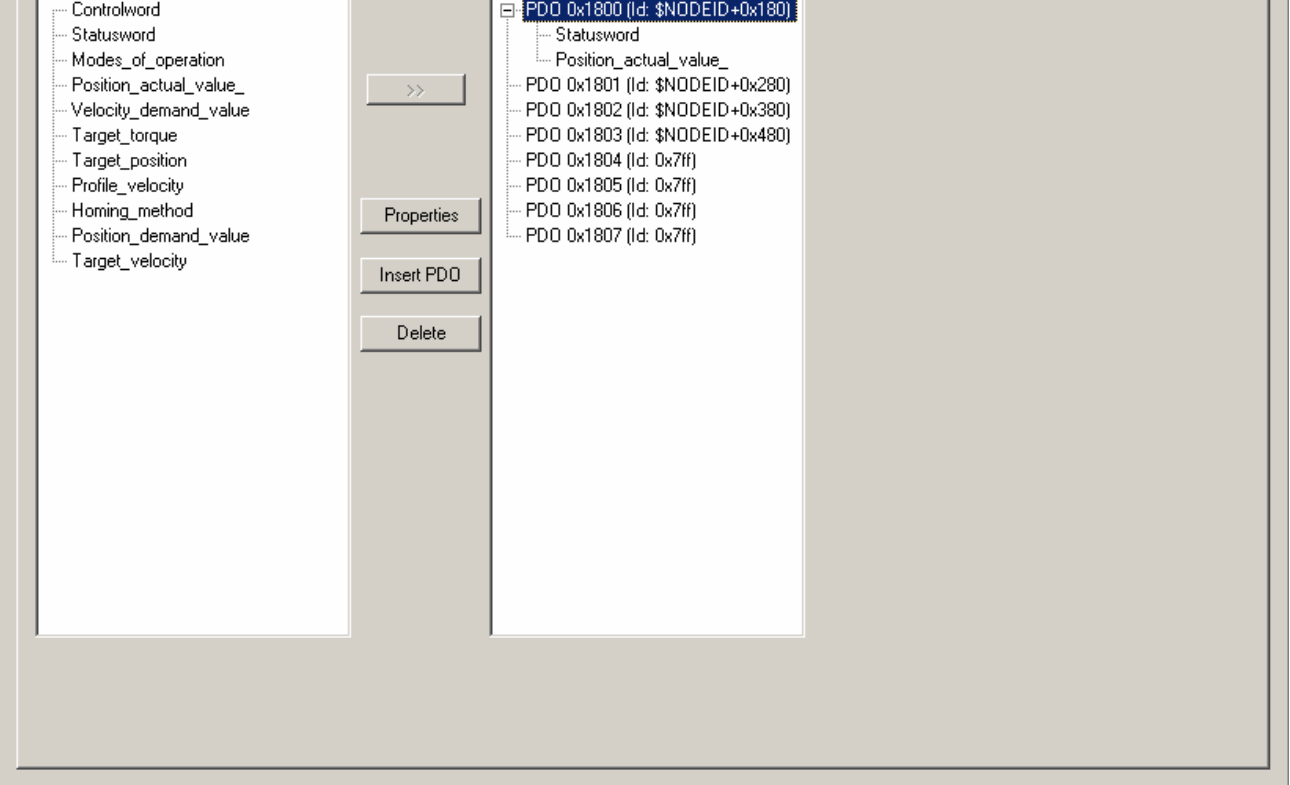

h. After configure all the parameters, there will be all the registers corresponding to all the OD as shown in following figure. For example, the register for control word is QW4, and the register for status word is IW1.

日一F122-D1608T 由-Digital I/O[FIX] 白一CAN Port 1IFIXI 白· FM driver (EDS) [VAR] 白 ~~ % QB1 Can-Output 由 ---- AT %QD1: DINT; (\* Target\_velocity [COBId=0x202] \*) 由 ---- AT %QW4: UINT; (\* Controlword [COBId=0x202] \*) 由---- AT %QB10: SINT; (\* Modes of operation [COBId=0x202] \*) 由 ---- AT %QD3: DINT; (\* Target position [COBId=0x302] \*) 由----- AT %QD4: UDINT; (\* Profile\_velocity [COBId=0x302] \*) 白 -- %IB2 Can-Input 中一AT %IW1: UINT; (\* Statusword [COBId=0x182] \*) 由 ---- AT %ID1: DINT; (\* Position\_actual\_value\_ [COBId=0x182] \*) CAN\_Port 2[FIX]

i. refer to such procedure to configure several slaves, then you can start to program to control FM860. As for Variable name, can define it first for program or use the address directly.

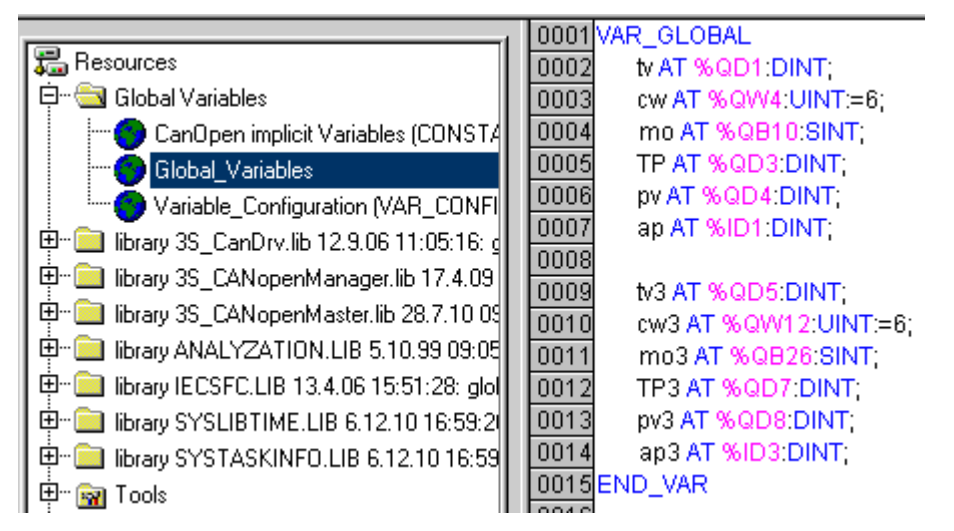

j. The program is as bellows figure. More details please refer to the chapter 6 Mode operation.(and pay attention to Chapter 7 before you do the control operation. And you have to initialize Stepping drive control word as "f" when created the communication between F1 and CAN, otherwise Stepping drive does not respond to other commands.

 $\overline{\phantom{0}}$ 

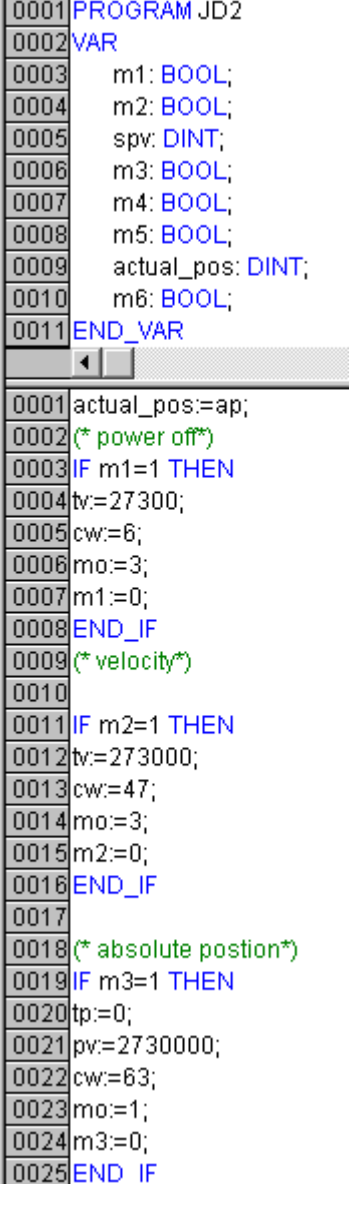

k. If the objects are not in the EDS file or not commonly use, we can use SDO to read and write these objects as shown in following figure.

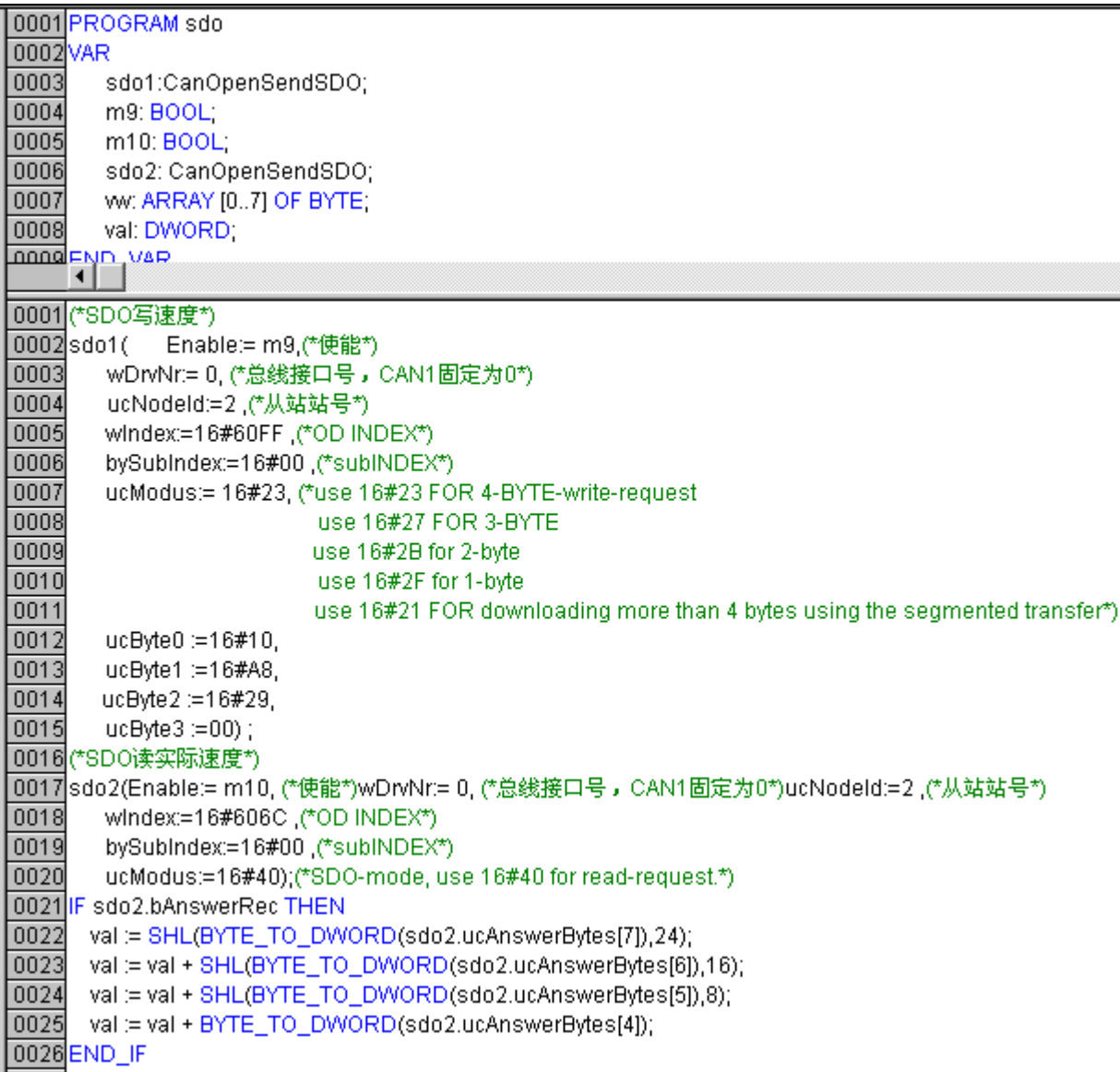

## **9.1.2 CANopen Communication between FM860 and Peak CAN**

Peak company has many kinds of CAN adapter such as ISA, PCI, USB-CAN and so on. This example is to

use PCAN-USB connected to FM860.

- 1. Please refer PCAN-USB hardware manual to install.
- 2. Wiring connecting

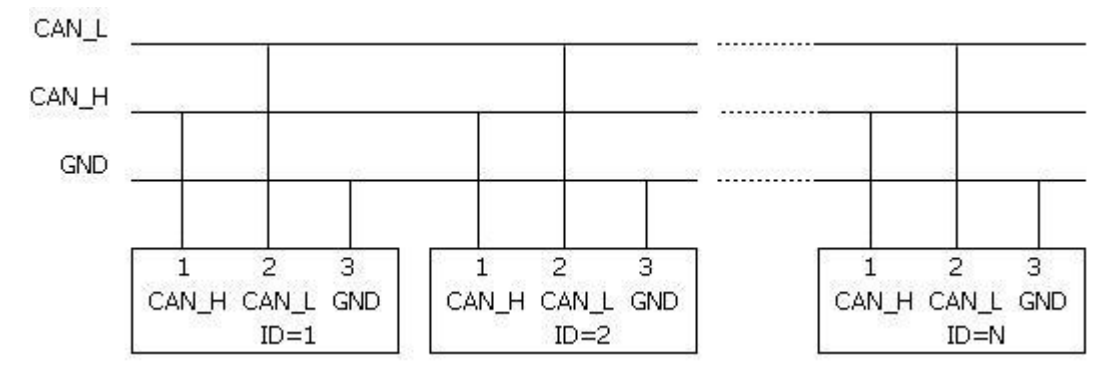

Figure 9-1 Several FM860 communication

It need to add a 120-150ohm resistor between CAN\_L and CAN\_H, and can set the DIP switch as SW9 to

connecting the resistor.

3. Set the communication parameters such as baud rate, ID address, default as 500K and 1 respectively. Need to save and reboot after updated.

4. You can follow CANopen communication protocol to set up FM Stepping Motor Drive. As for this example, is used the data formatting of CANopen communication protocol to operate FM drive for each mode.

Following figure is the example to send command to set 6040 as 3F. the lower part of the figure is send data, upper part of the figure is receive data.

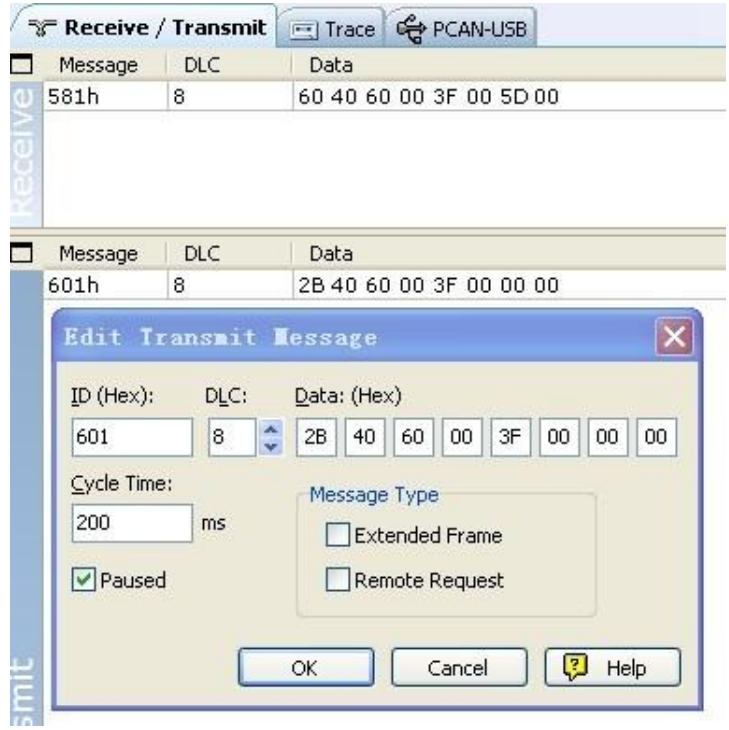

Table 9-1 Examples for sending and receiving message of Homing control mode with station number 1.

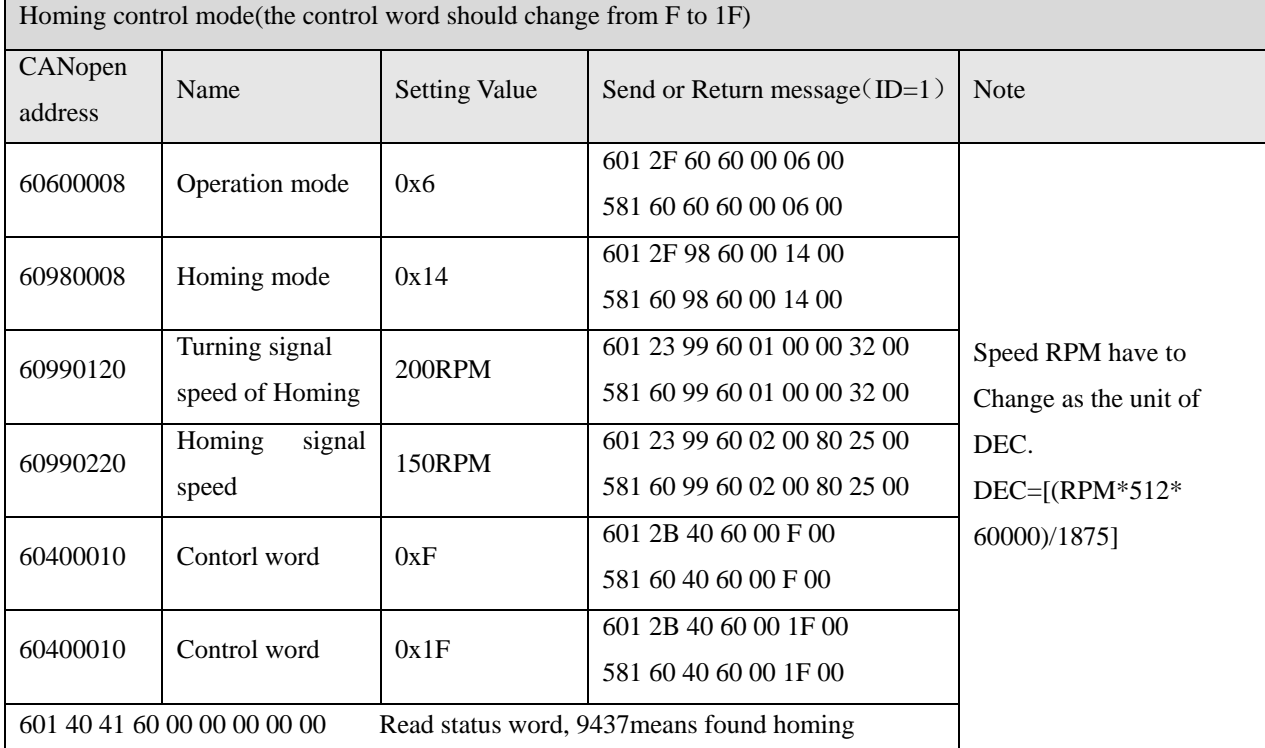

Table 9-2 Examples for sending and receiving message of Position control mode with station number 1.

Position control mode(Absolute positioning of control word is changed from 2F to 3F, Relative positioning is changed from 4F to 5F 103F means activate immediately when position change)

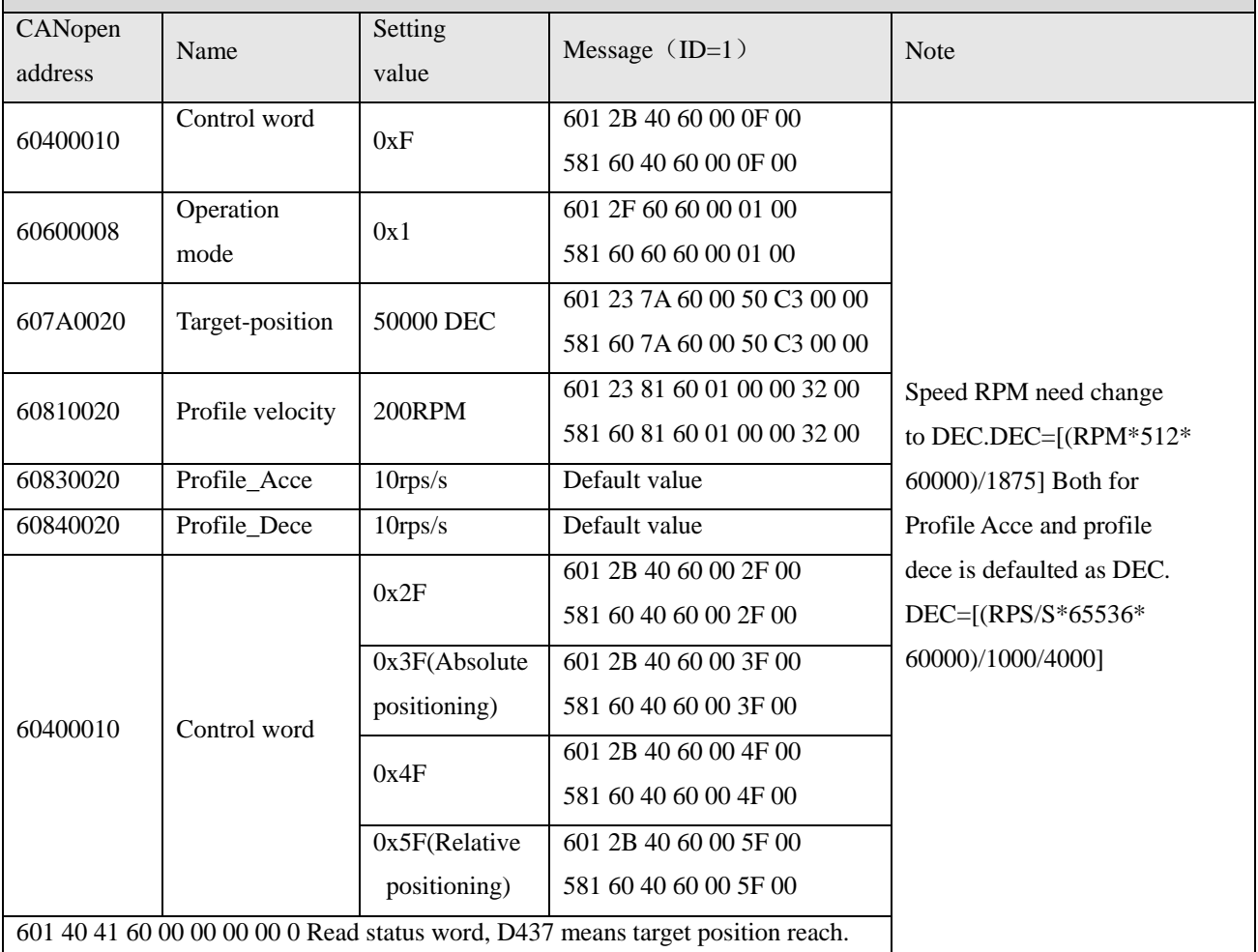

Table 9-3 Examples for sending and receiving message of Speed control mode with station number 1.

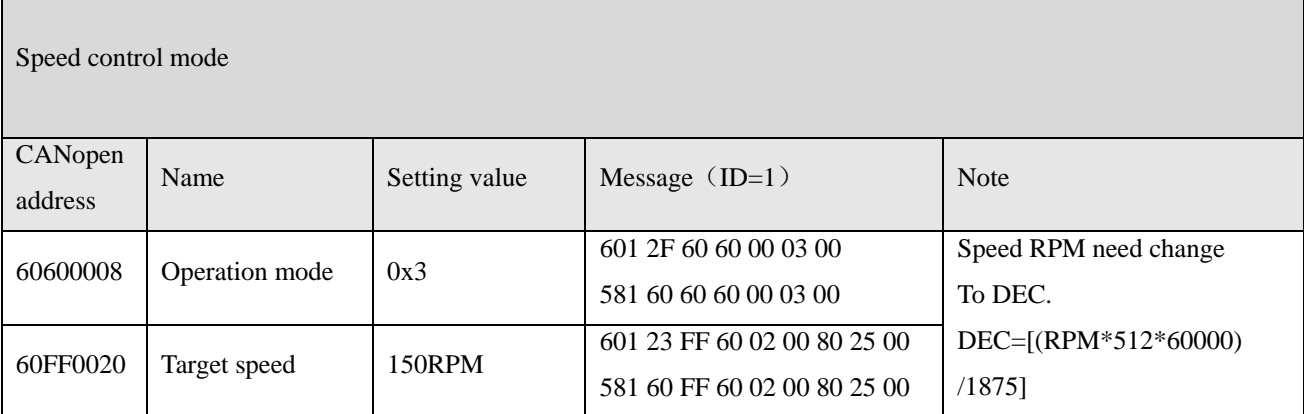

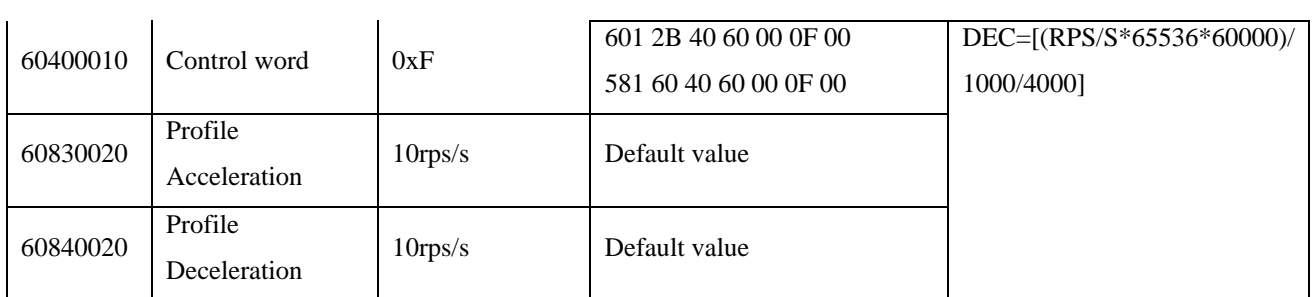

Note: The transmission formatting of all data is following Hexadecimal in communication mode.

## **9.2 Appendix II RS485 Communication Case**

## **9.2.1 Modbus Communication between FM860 and KINCO HMI**

### 1. HMI control single FM Drive

- a. Wiring diagram
- **HMI** Terminal

9pin D-SUB female/male

Controller Terminal **RJ45** 

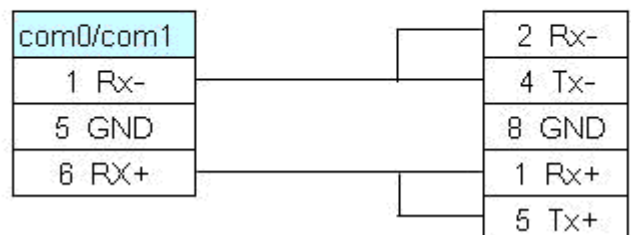

Figure 9-2 RS485 communication

### b. Parameters setting

It need choose Modbus RTU in HMI software. The communication parameters are as following figure. The PLC station No. must be set same as the ID of FM drive.

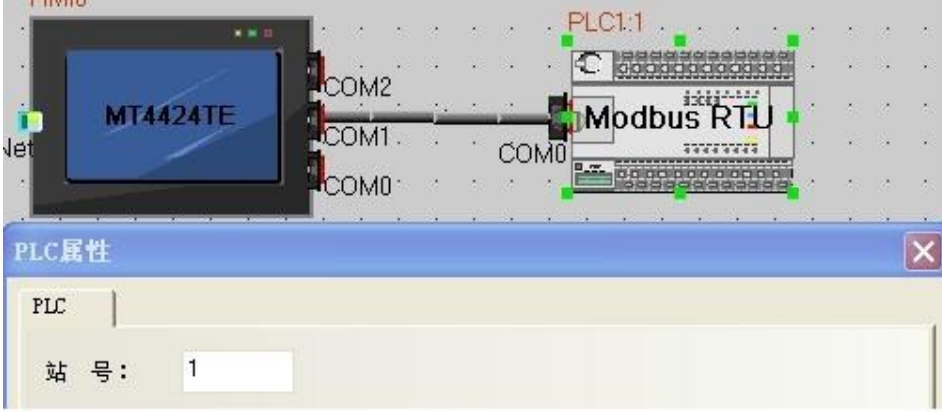

Figure 9-3 communication parameters settings

### c. Address setting

It need use address type 4X in HMI program ( all the objects of FM are corresponding to 4X). According to Modbus address of objects in the Common Object List, the Modbus address of the object Target velocity(60FF0020 is 0x6F00, Its decimal value is 28416. when we use this address in HMI, we need to add 1, so in HMI the address for Target velocity is 28417 as following figure.

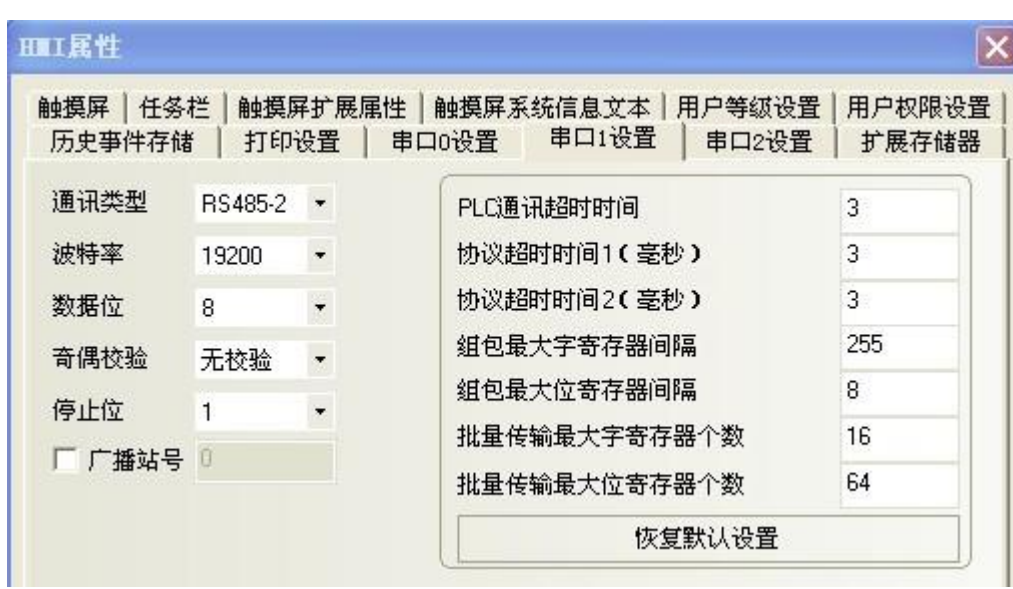

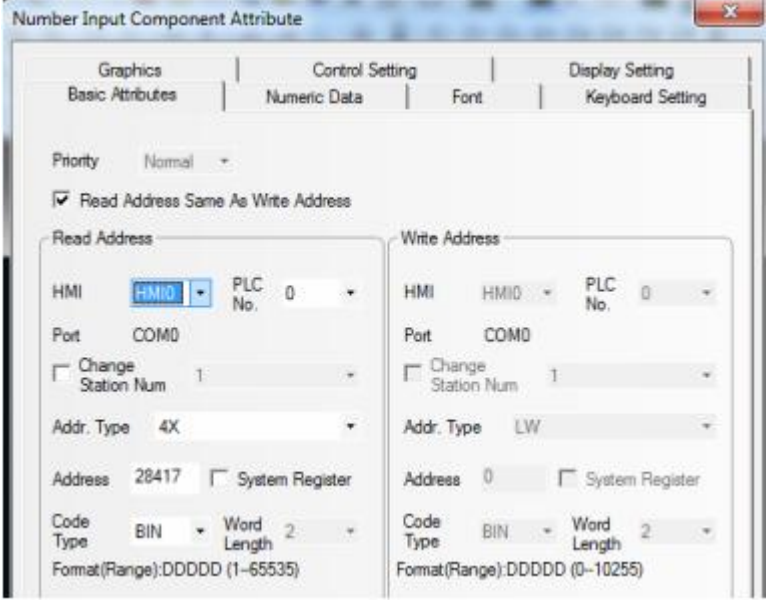

Figure 9-4 Address parameter settings

### (2) HMI control multiple FM drive

a. Wiring diagram

## **HMI**

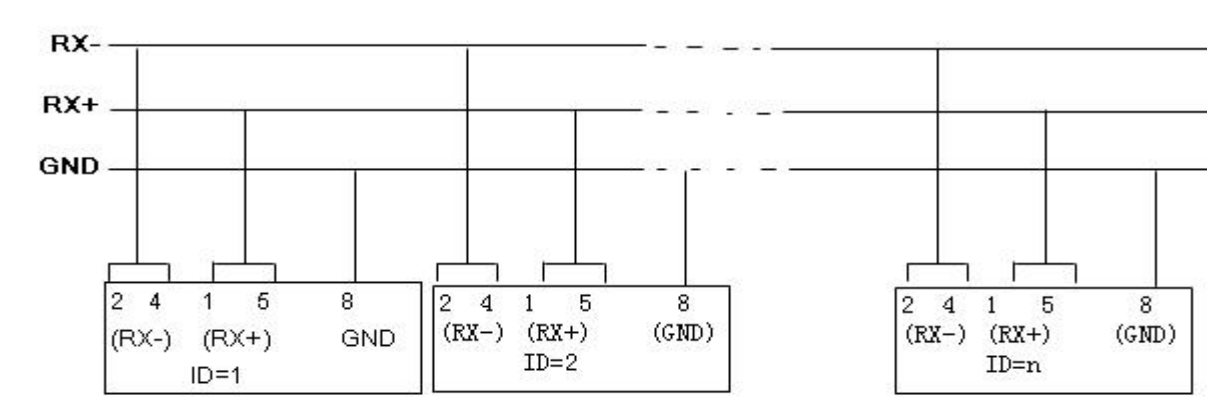

Figure 9-5 HMI communicate with several FM (1)

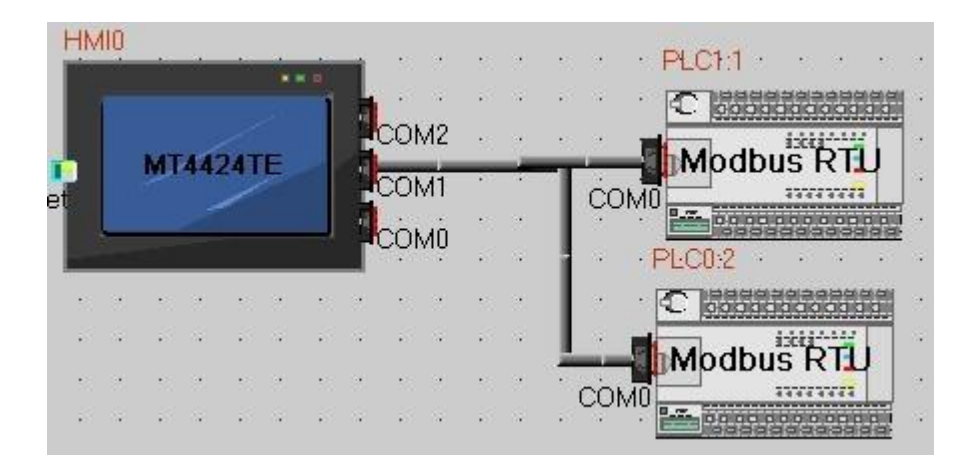

Figure 9-6 HMI communicate with several FM (2)

### b. Parameters setting

The parameters setting in HMI is same as such example. The difference is different station number for different FM Drive. In the attribute of components of HMI. It needs to select the PLC No. for different FM drive. (The PLC No. is not the drive station No. as shown in the figure above. PLC0:2 means the PLC No. as 0, and station No. as 2)

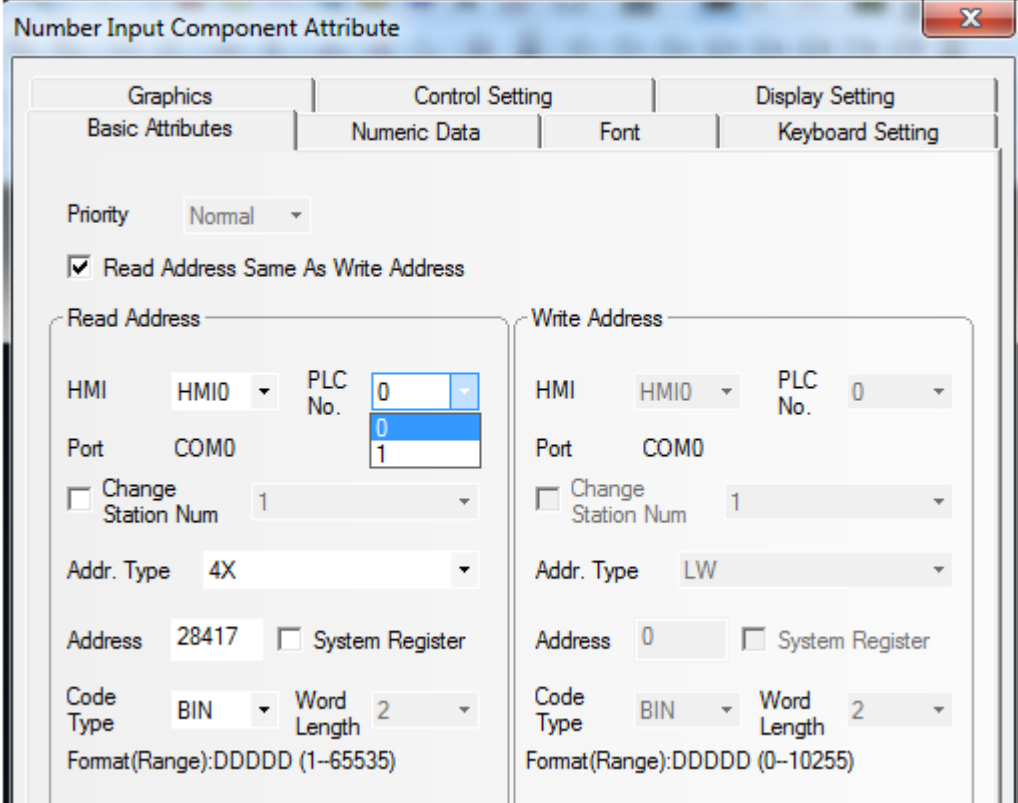

Figure 9-7 HMI parameters

### **9.2.2 Communication between FM860 and Modebus**

### 1. Wiring diagram

PC has to use RS232-RS485 module to connect FM drive.

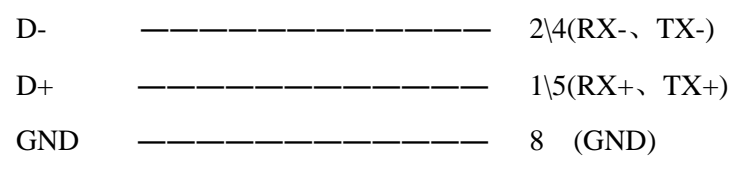

2. Please refer Serial protocol communication in Appendix III to set up ID address and baud rate, and defaulted as 19200 and 1. Need to save and reboot if updated.

3. Please follow Modbus RTU communication protocol to control FM860 after finished such steps.

As below figure read object 0x60400010 control words, need to add offset1.

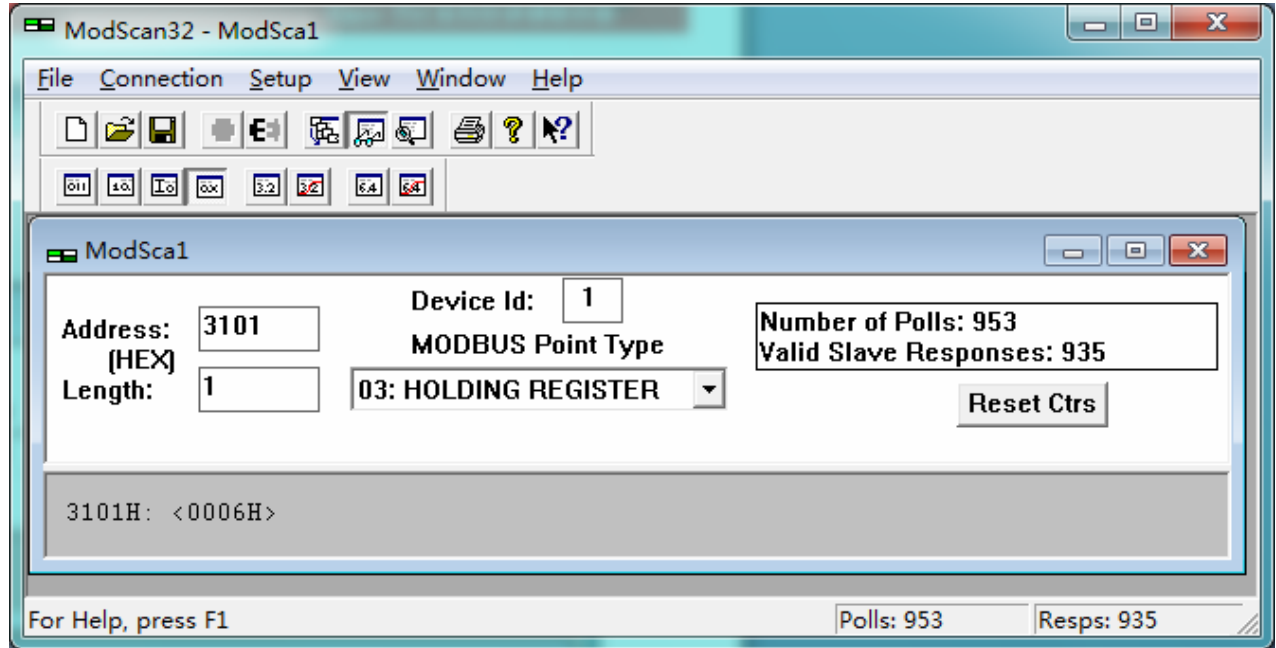

Figure 9-8 Modbus parameters

You can read object 0x60400010 by manual as below figure.

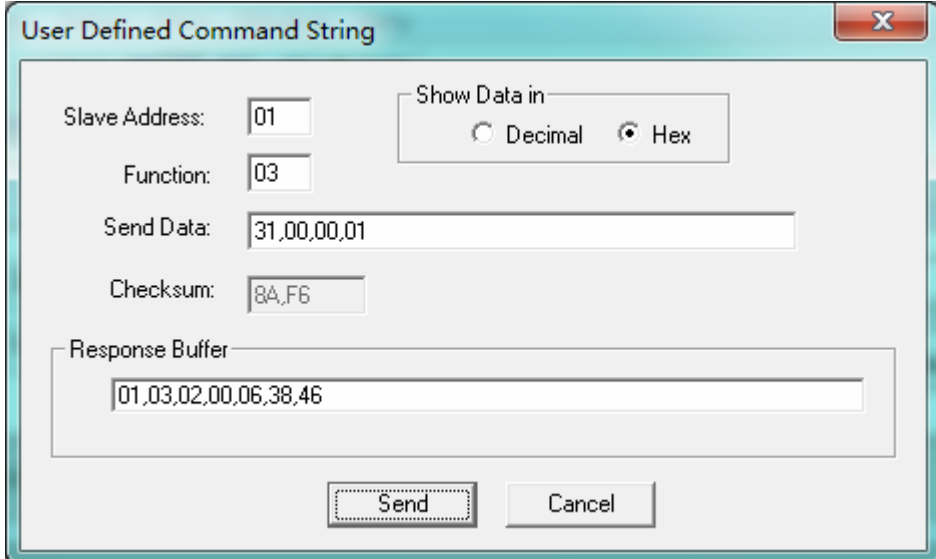

Figure 9-9 Read objects

All mode send message in status number 1.

Table 9-4 Examples for sending message of Homing and position control mode with station number 1

Homing control mode (control word is changed from F to 1F)

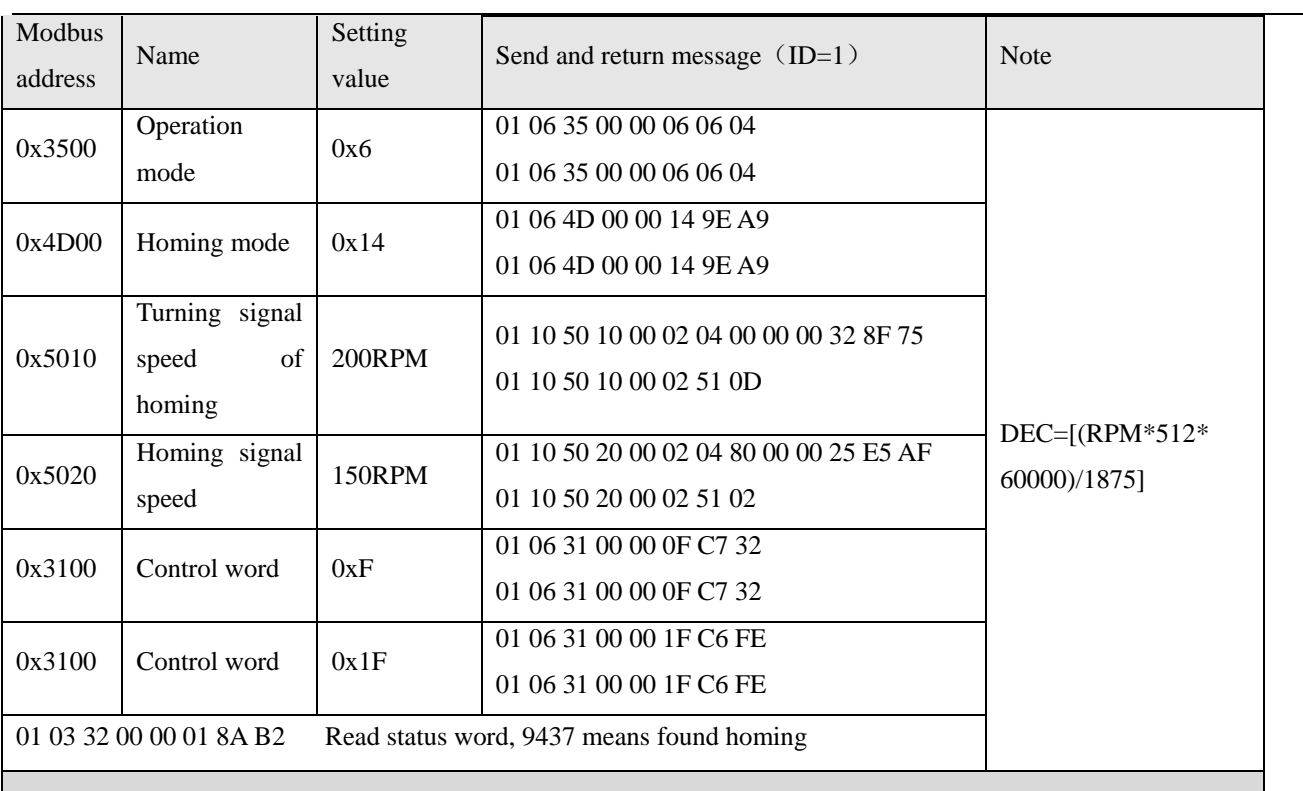

Position control mode(Absolute positioning of control word is changed from 2F to 3F, Relative positioning is changed from 4F to 5F 103F means activate immediately when position change)

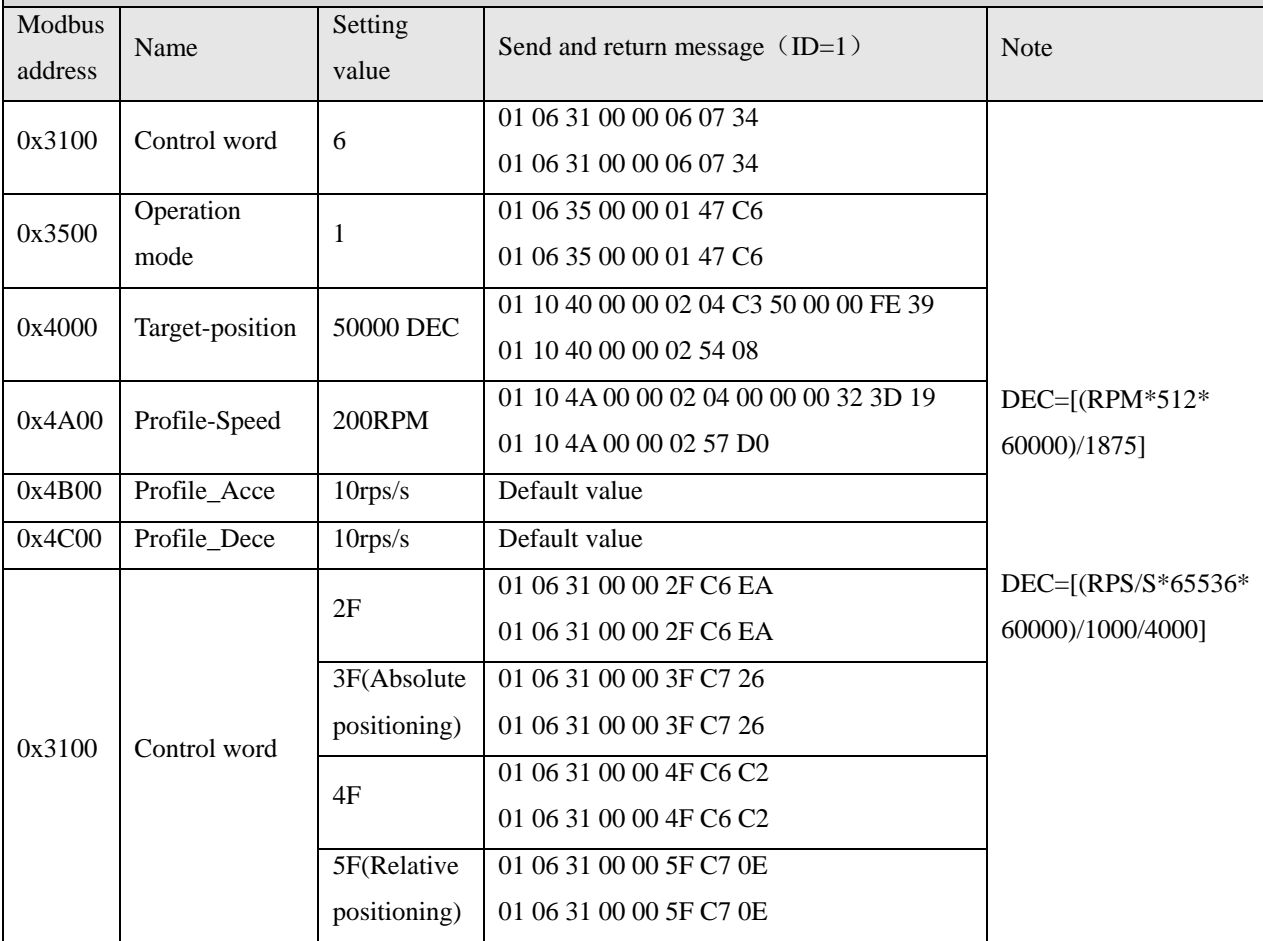

Table 9-5 Examples for sending message of Speed control mode with station number 1

Speed control mode

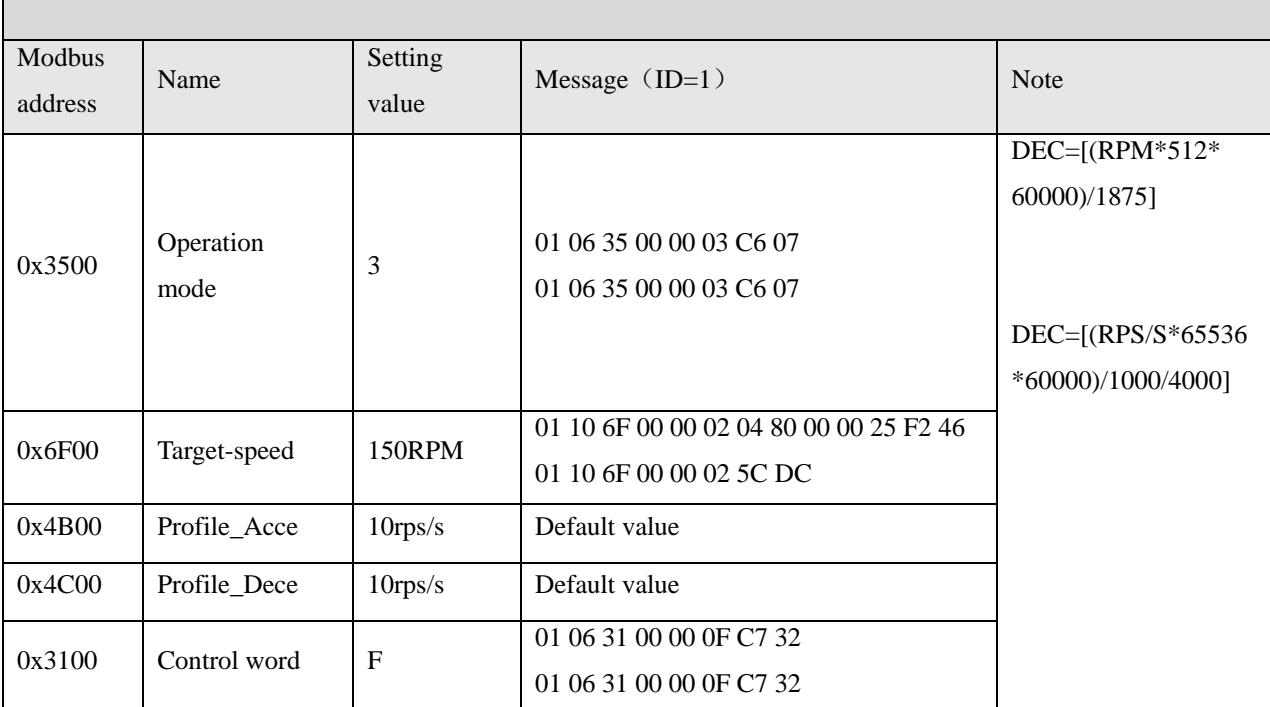

Note: All the data are hexadecimal formatting when using communication.

# **9.2.3 Modbus Communication Between FM860 and Siemens S7-200**

## 1. Wiring diagram

Signal connecting is as below.

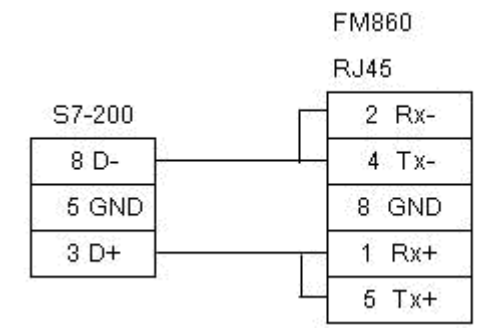

Figure 9-10 RS485 communication

## 2. Parameters setting

As for the parameter setting of FM Stepping motor drive, please refer to Chanpter?? The default parameters are Modbus RTU. 19200, none check code.

In the software of S7-200 PLC, there is a library function used to set communication parameters as shown in following figure.

Kinco FMSeries Field bus Control Stepping Motor Drive Kinco FMSeries Field bus Control Stepping Motor Driver

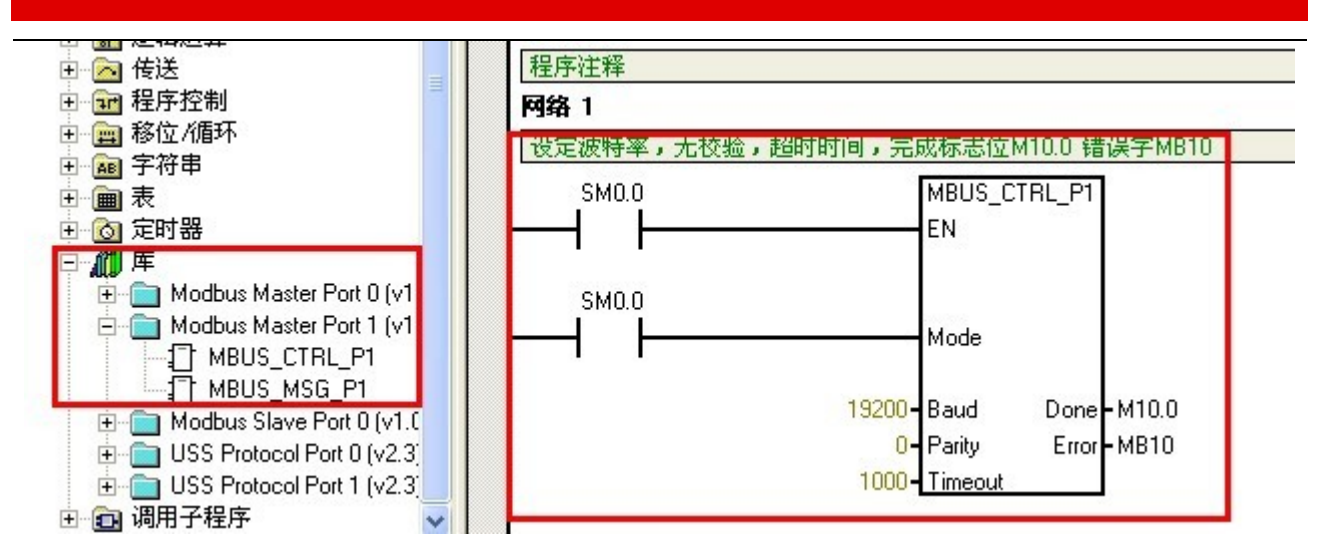

Figure 9-11 S7-200 PLC communication parameters

### 3. Program

It use Modbus function (MODBUS MSG) to send and receive data. The descriptions of Modbus function are shown in following figure.

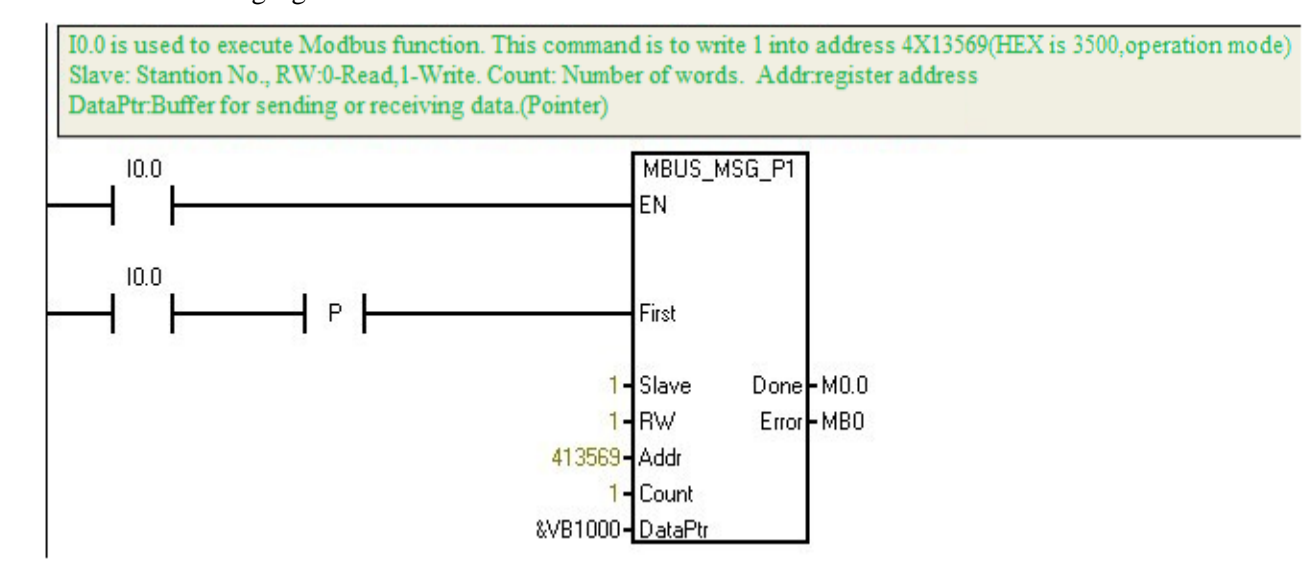

Figure 9-12 Modbus function definition

### 4. Example descriptions

Table 9-6 Case for program

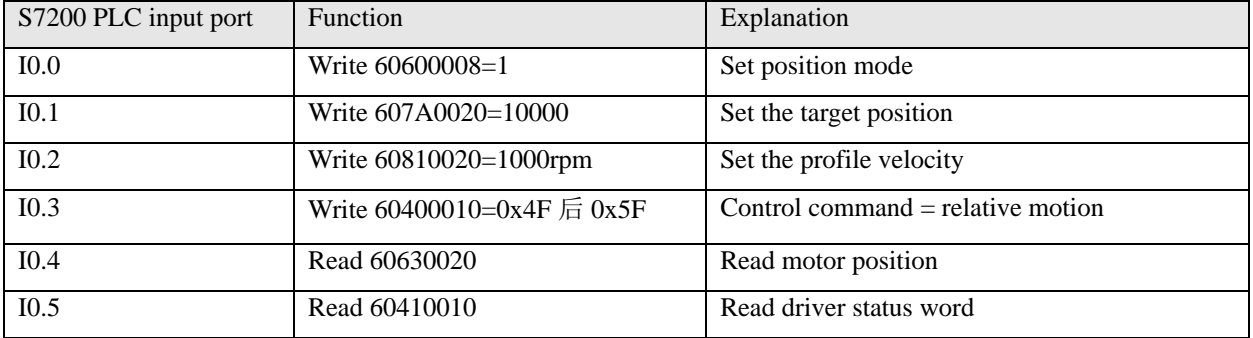

# **9.3 Appendix III RS232 Communication Case**

### **9.3.1 Communication between FM860 and KINCO HMI**

Kinco MT4000 and MT5000 series HMI can communicate with FM drive via RS232. User can set internal parameters of FM drive and running status of FM drive. Kinco HMI can communicate with single FM drive. And communicate with multiple FM drives via RS232.

HMI control single FM drive

### Wiring diagram

HMI Terminal

9pin D-SUB female/male

Controller Terminal

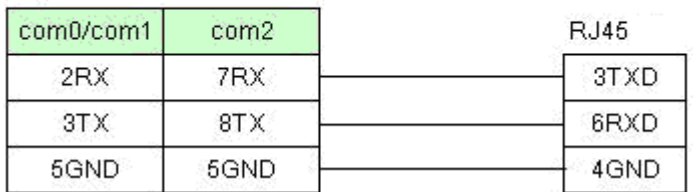

Figure 9-13 RS232 Communication

### b. Communication parameters setting

The parameter setting is shown as following picture. Pay attention to PLC station number is the Drive ID number. The drive ID number is defaulted as 1. if you want to set up it as N, PLC station number also is N.

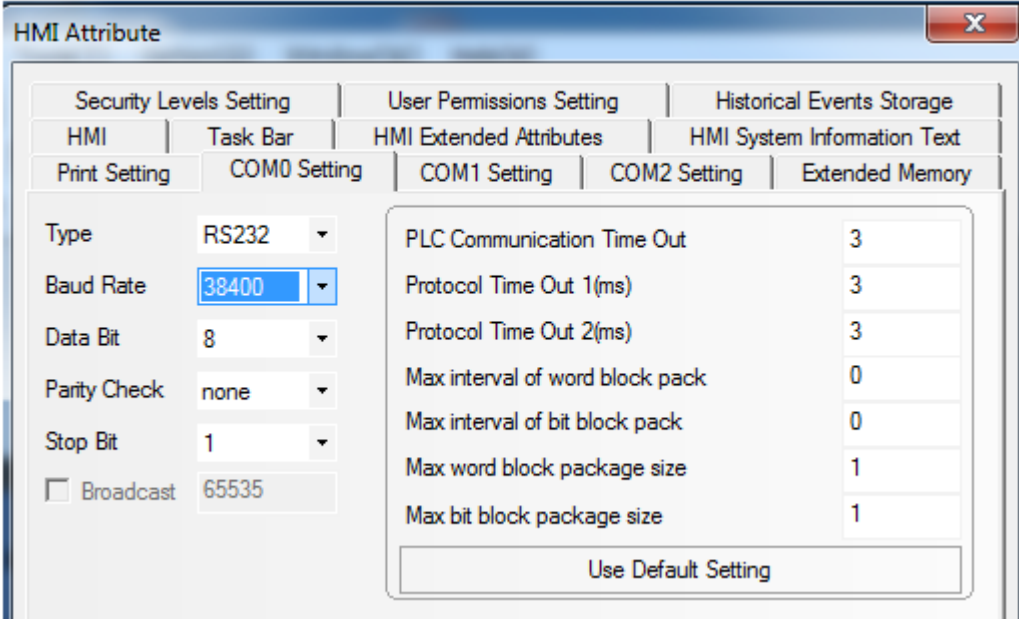

Figure 9-14 communication parameters settings (1)

| <br>$\mathbf{r}=\mathbf{r}$<br>$\sim$<br>PLC0:1<br>$\mathbf{r}$<br>COM2<br>56568<br><b>MT4424TE</b><br>COM1<br><b>DCO</b> Servo Series<br>Net<br>COM <sub>0</sub><br><b>COMO</b><br>$\sim$<br>巴立<br><b>00000</b><br><b>OO</b><br>. . |   |  |
|----------------------------------------------------------------------------------------------------|---|--|
| <b>PLC Attribute</b>                                                                                                    | x |  |
| <b>PLC</b><br>Station No.                                                                                                    |   |  |

Figure 9-15 communication parameters settings (2)

### c. Address Setting

At the first, we have to set up the data length of object as below picture to write HMI program. The address types are 08(8bits), 10(16bits) and 20(32 bits). The formatting of address is Index, Sub-index, following figure is an example for using object 60FF0020( target-speed)

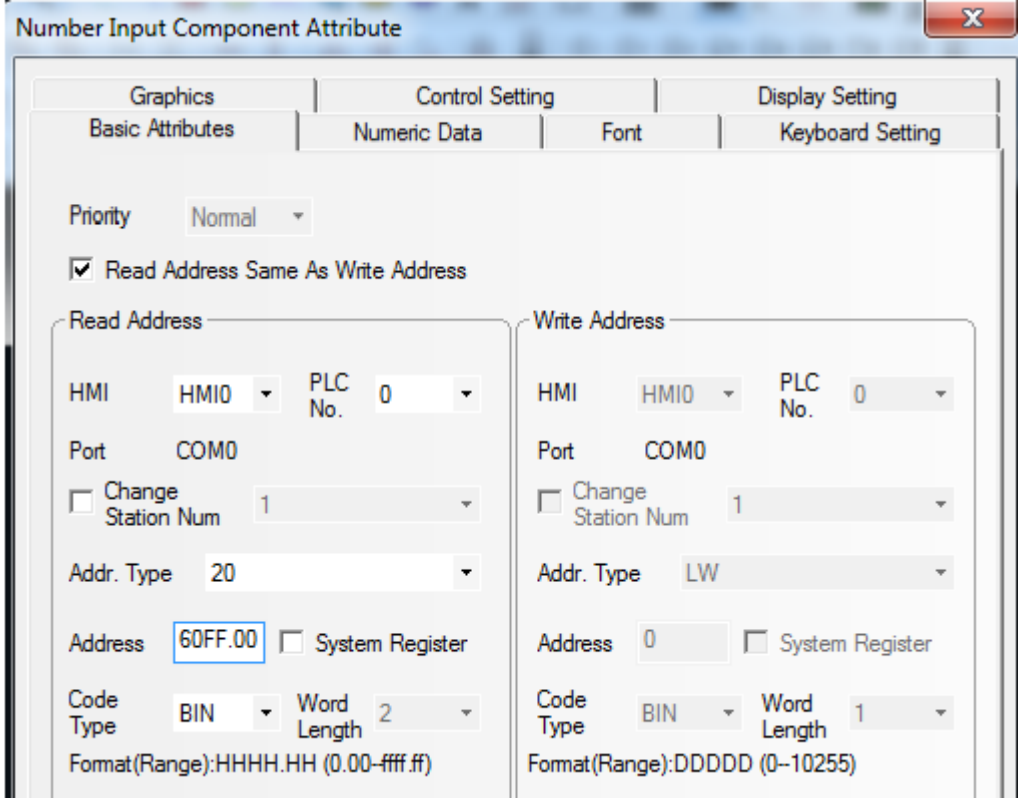

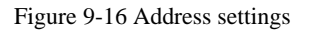

## **9.3.2 The Free Protocol Communication between FM860 and Adjustment tool of Serial port**

RS232 communication protocol of FM drive is customized. User can control the drive by VB and VC.

Following is the case for your reference.

1. Wiring diagram

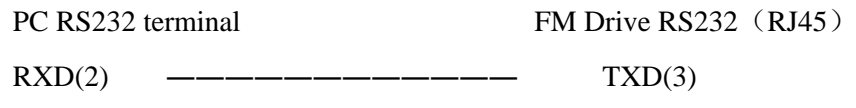

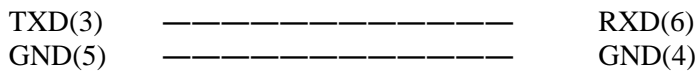

2. Please refer series communication to set up ID address and baudrate as station number 1 and 38400. Need to save and reboot it after updated.3. Then find RS232 free communication protocol to control FM drive after finish such step. Following are different mode to send message, all station ID is 1.

3. At present, please refer RS232 communication protocol as chapter 7 to control FM stepping motor driver.

For example as bellowing, send 6040 as 3F, the data in blue is sent, and is returned message in green frame. Red parts are communication parameters.

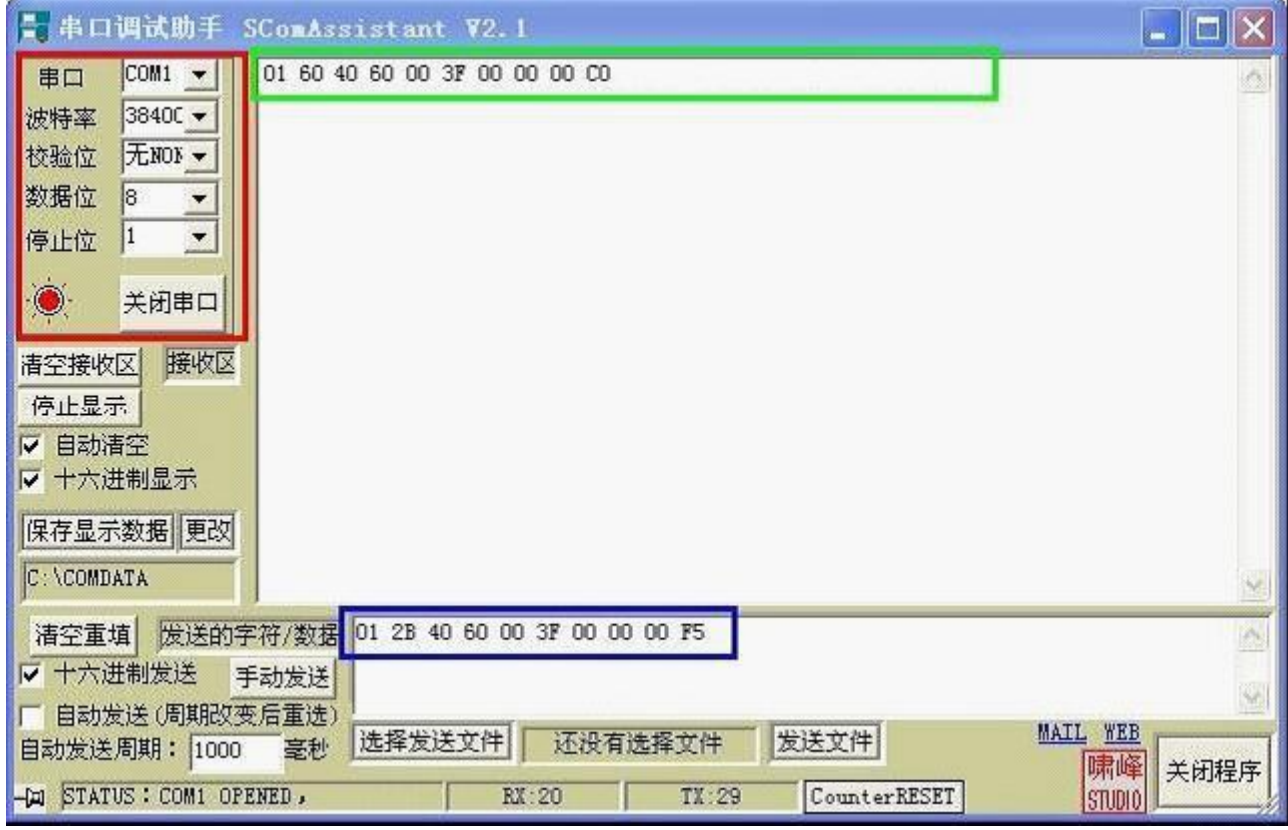

图 9-17 Serial debugging assistant settings

Table 9-7 Example for sending message of Homing and postion control mode with station number 1

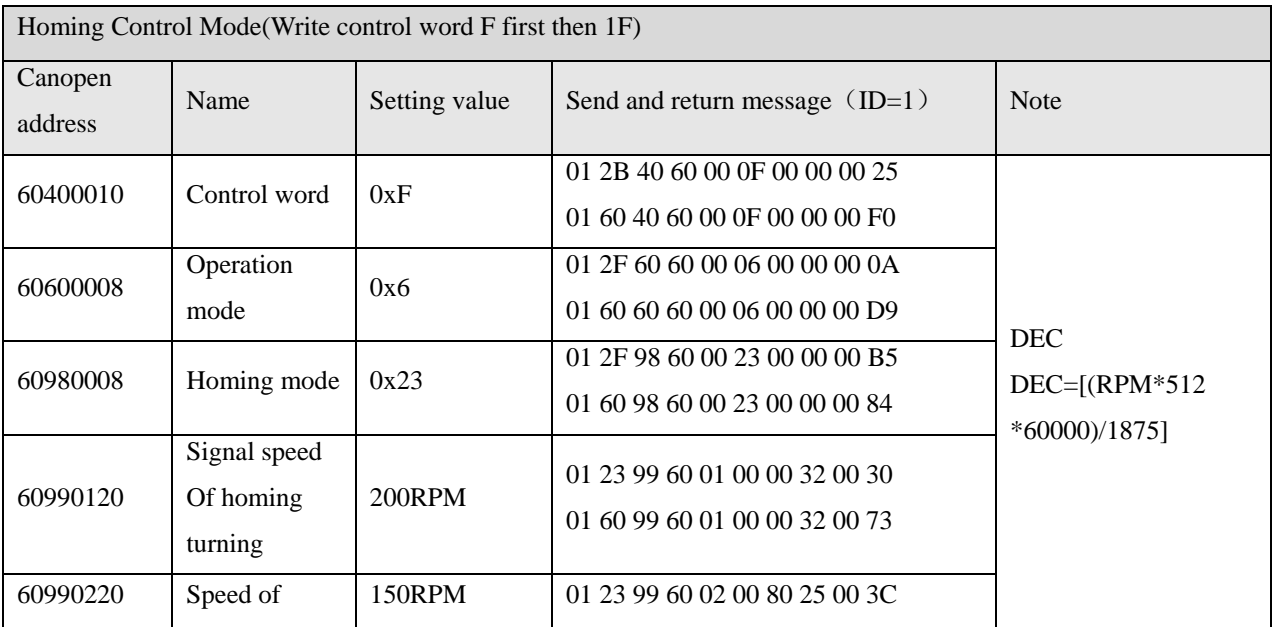

Г

٦

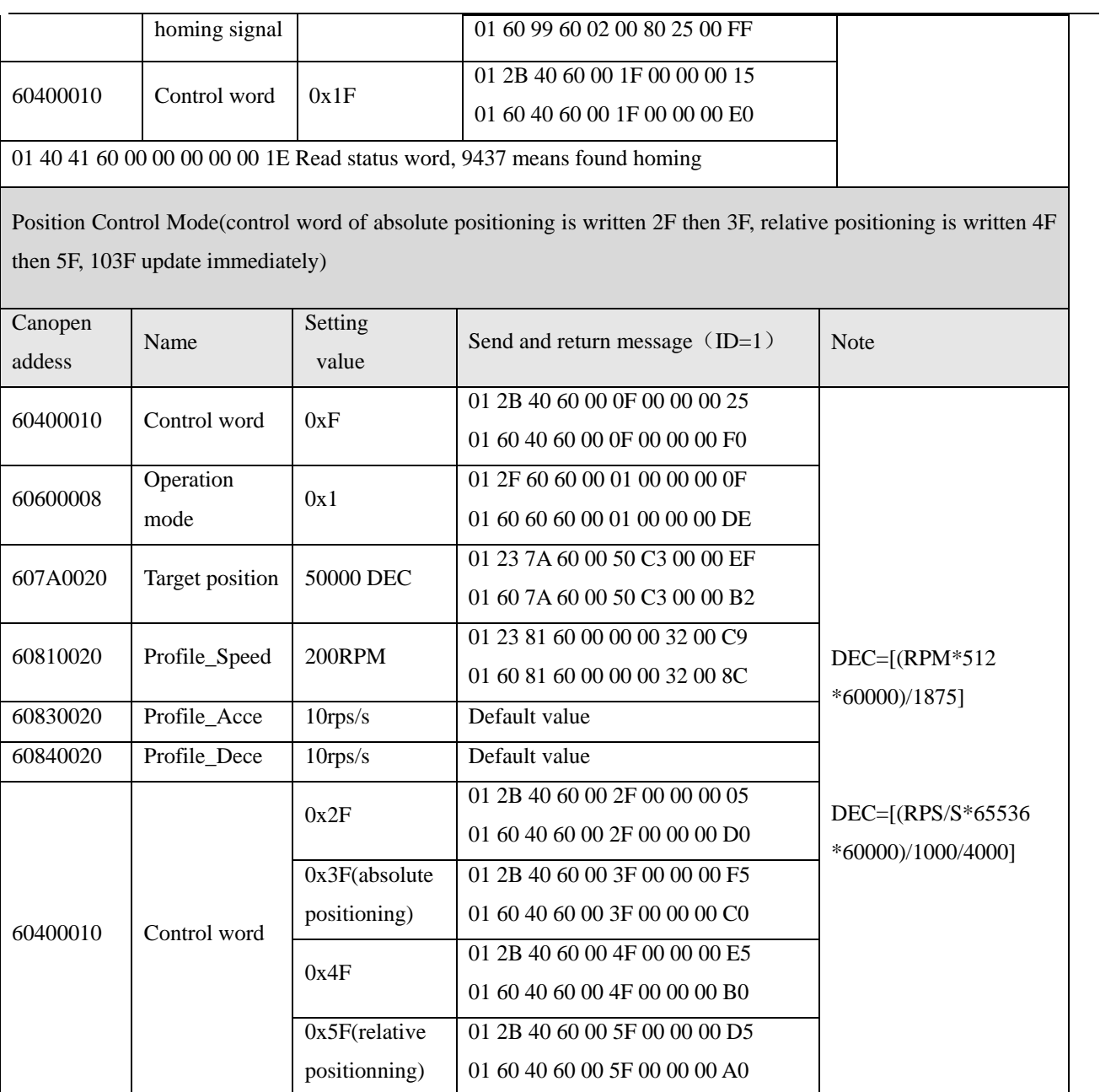

Table 9-8 Examples for sending message of Speed control mode with station number 1

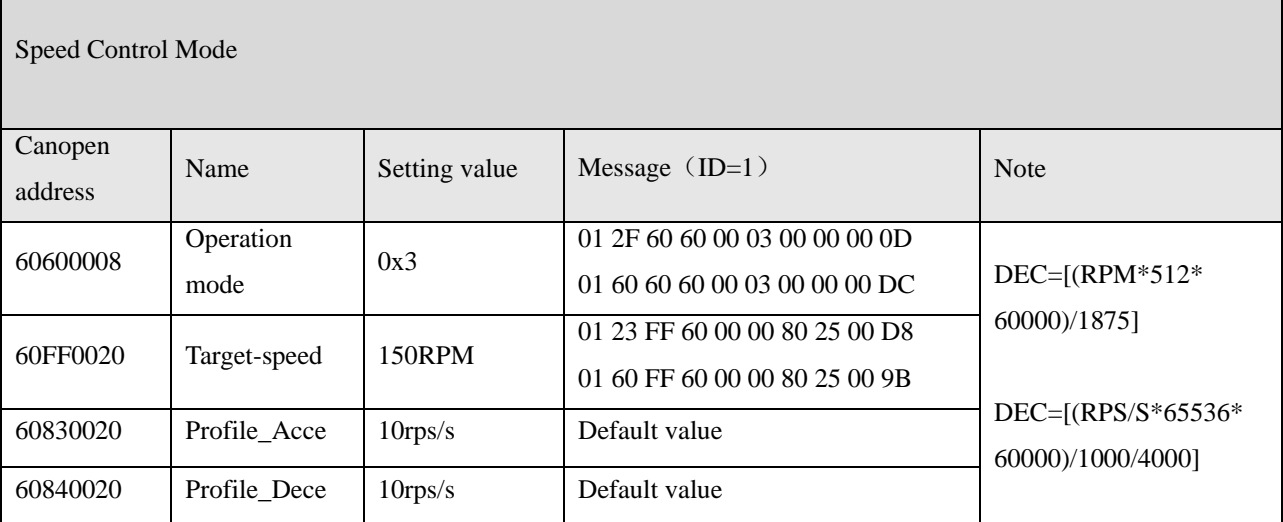

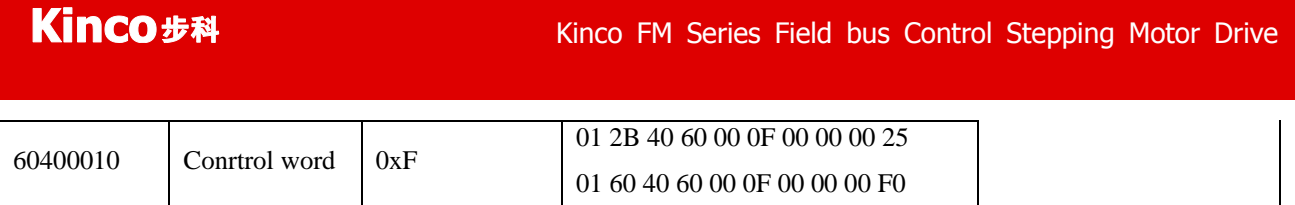

Note: All the data are hexadecimal formatting when using communication mode.

# **9.3.3 Console wire**

Console wire is the patch cord from Drive to PC, the end terminal is RS232 as DB9 port, others end is RJ45 port. The picture is as below.

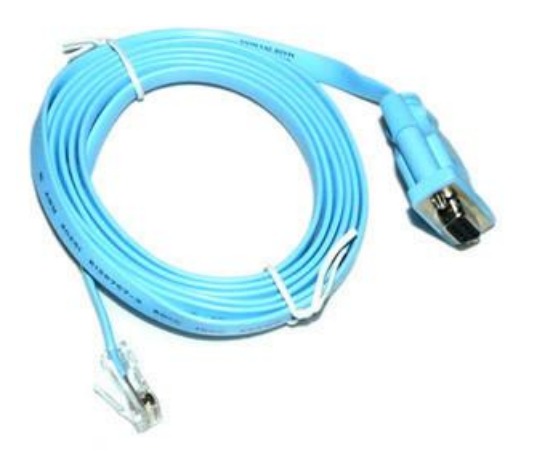

### Figure 9-18 RS232 Patch cord (1)

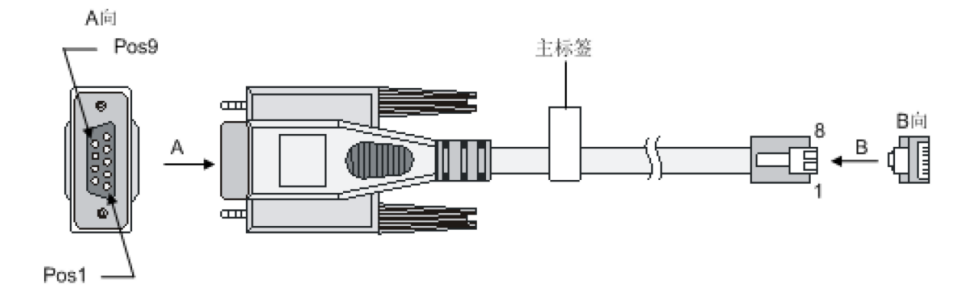

Figure 9-19 RS232 Patch code (2)

The connecting of the pins of wire is as bellows:

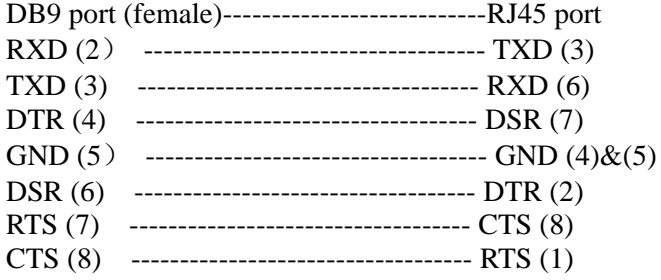

# **9.4 Appendix IV Homing Method**

The homing of FM drive is following the definition as DSP402 of CANopen. Support the homing mode from 17 to 30 and 35.

Mode 17: Defined the homing signal as Negative limit, the running line is as belows.

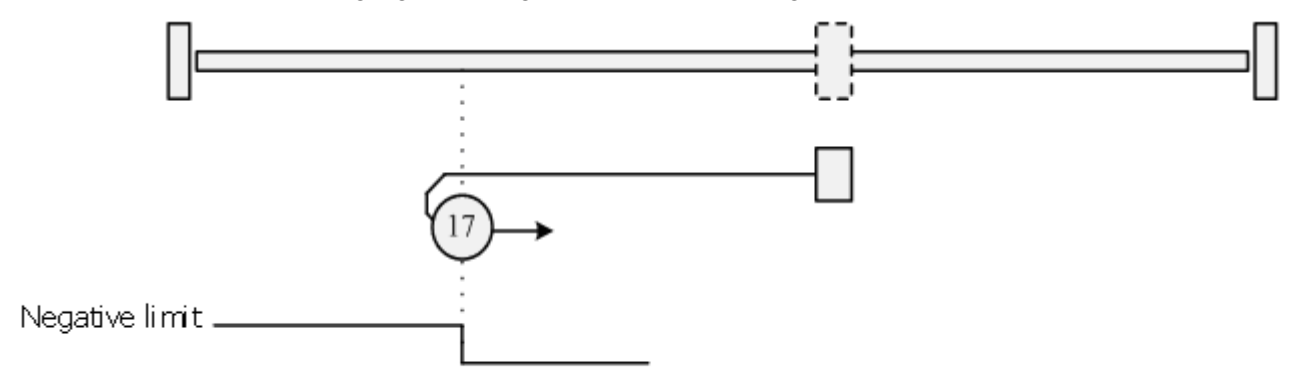

Figure 9-20 Homing 17

Mode 18: Defined Positive limit to be the homing signal, the running line is as bellows.

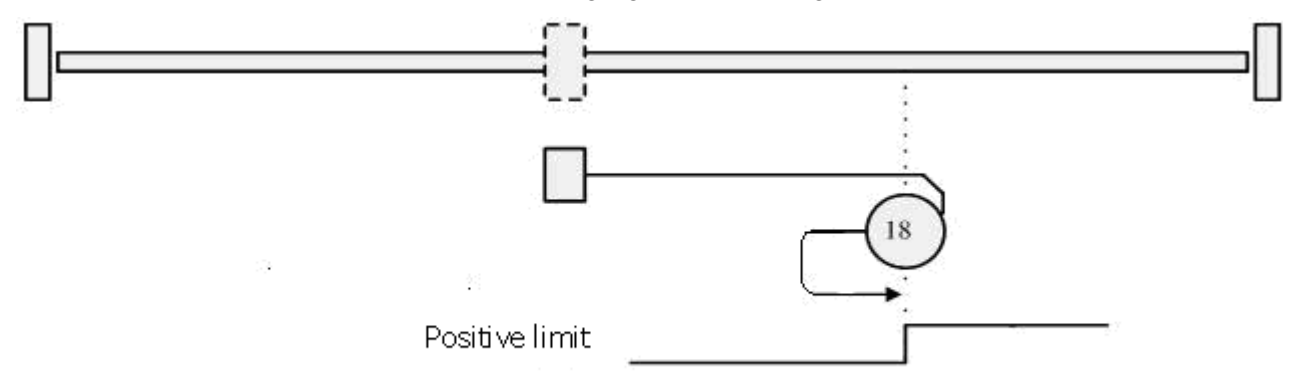

Figure 9-21 Homing 18

Homing Mode 19 and 20: Defined the external homing switch is the homing trigger signal, the Initial movement direction is positive, following is the running line.

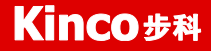

Kinco 步科<br>Kinco FM Series Field bus Control Stepping Motor Drive

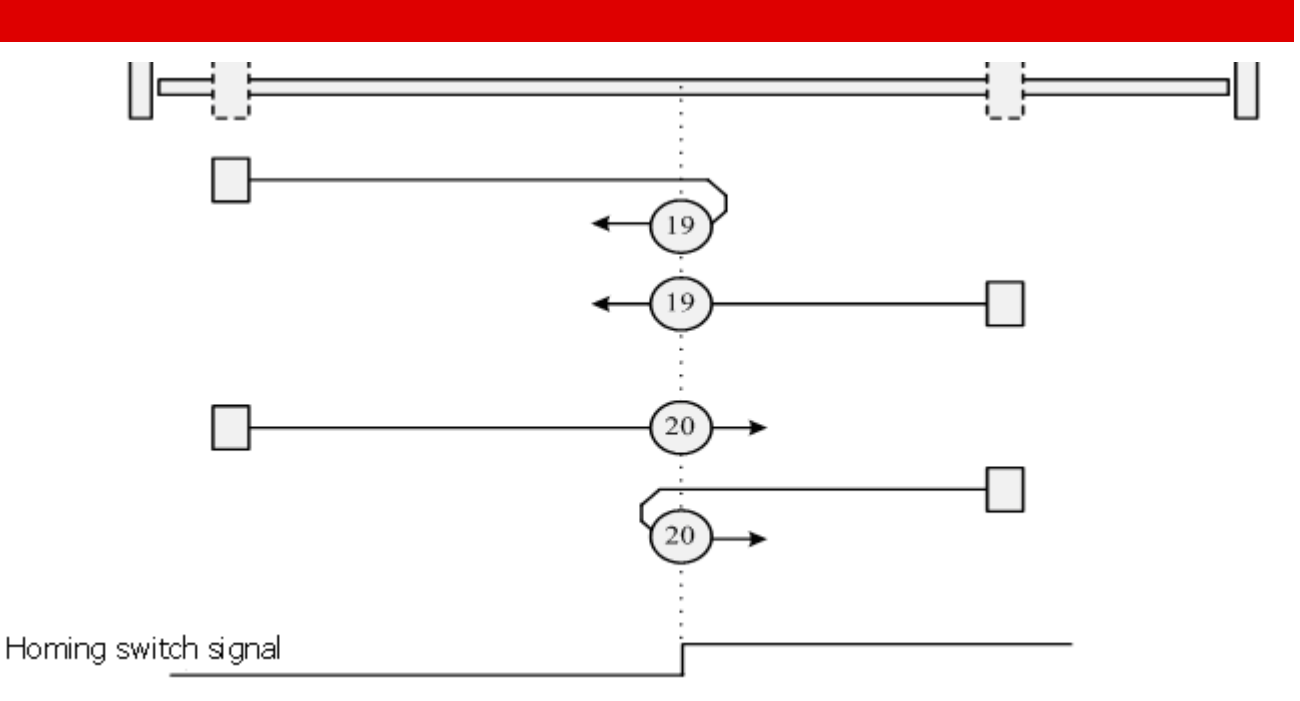

Figure 9-22 Homing 19 and 20

Homing mode 21-22: Defined the external homing switch is the homing trigger signal. The initial movement direction is Negative. Following is the running line.

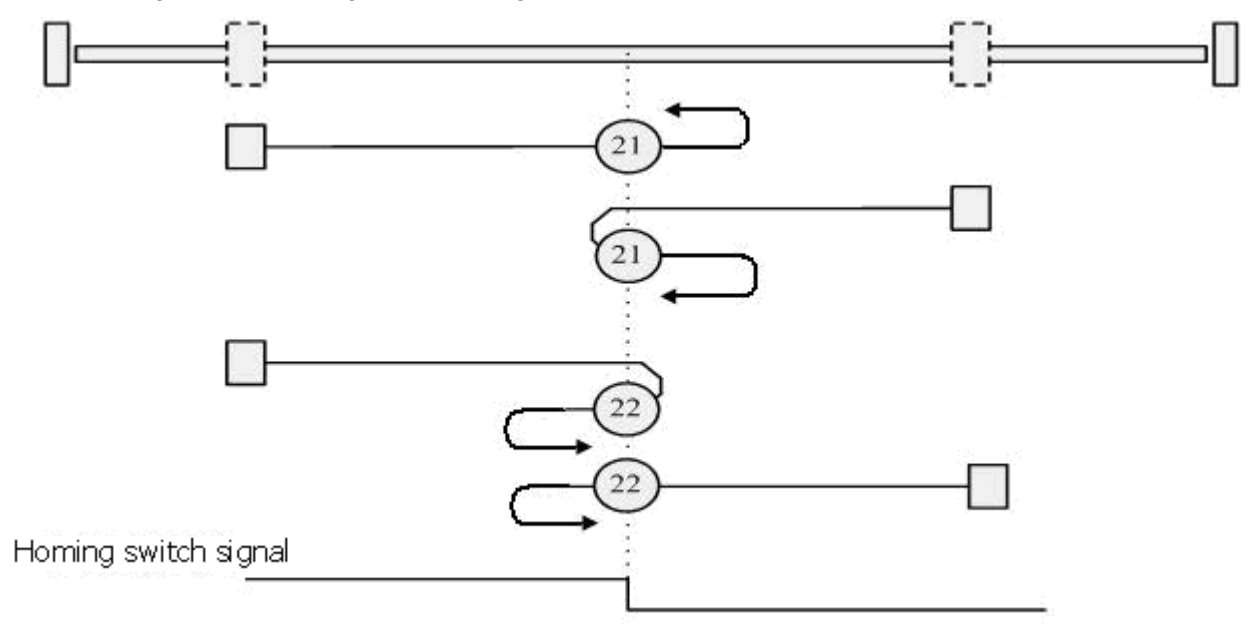

Figure 9-23 Homing 21 and 22

Mode 23-26: With double limit, defined the external homing switch is the trigger signal, the initial direction is positive, following is the running line.

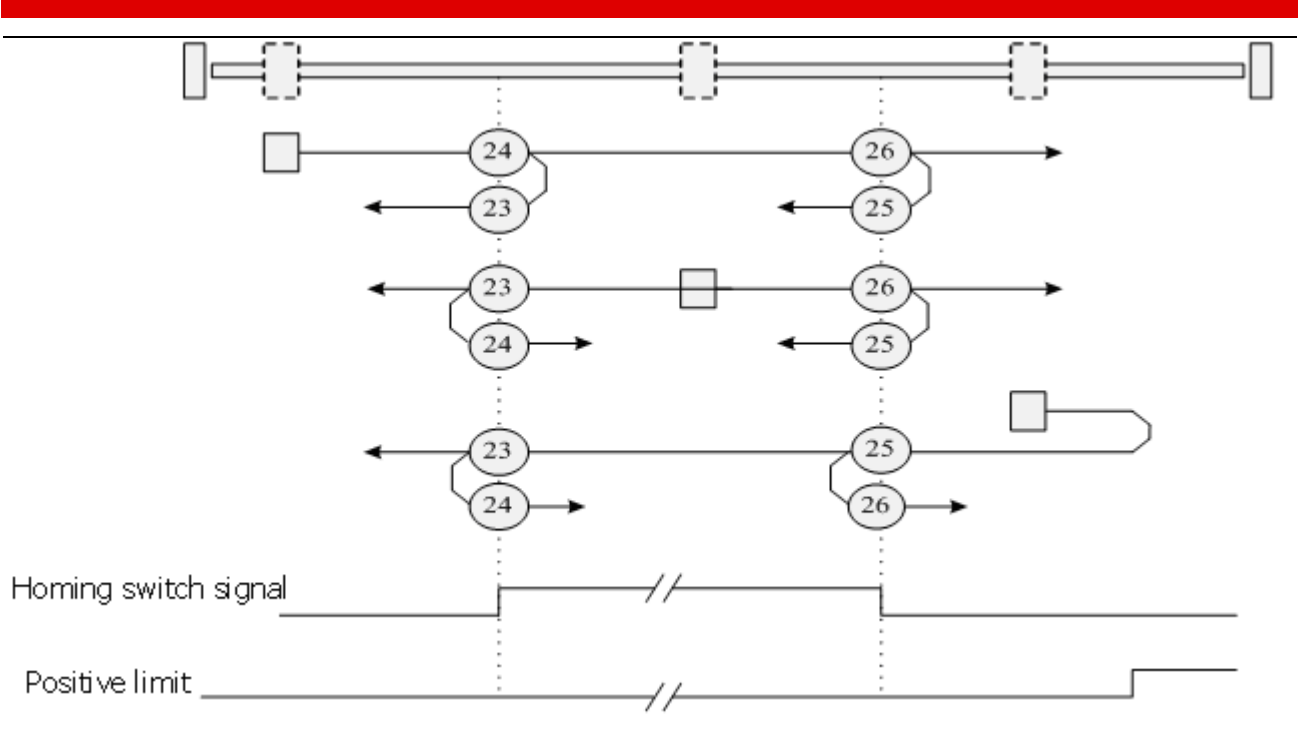

Figure 9-24 Homing from 23 to 26

Homing Mode 27-30: With double limit, defined the external homing switch is the trigger signal, the initial direction is negative, following is the running line.

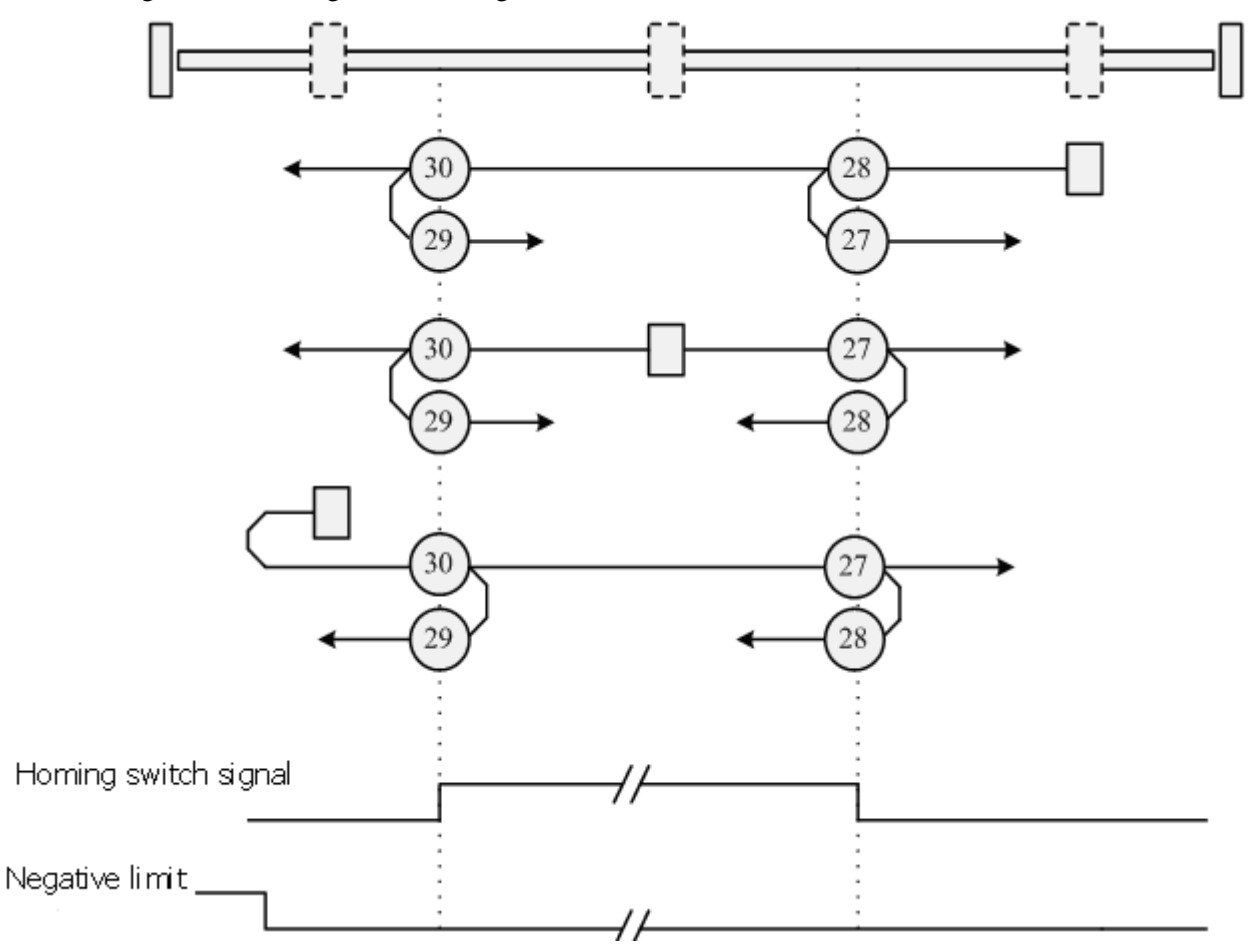

Figure 9-25 Homing from 27 to 30

Homing Mode 35: The current position of Motor is to be the homing.

# **9.5 Appendix V Use Stepping Motor Drive PC software to read and write drive**

1. Please refer to Chapter 5, make your Drive to connect the software, and click extend function, then select r Read Drive configuration.

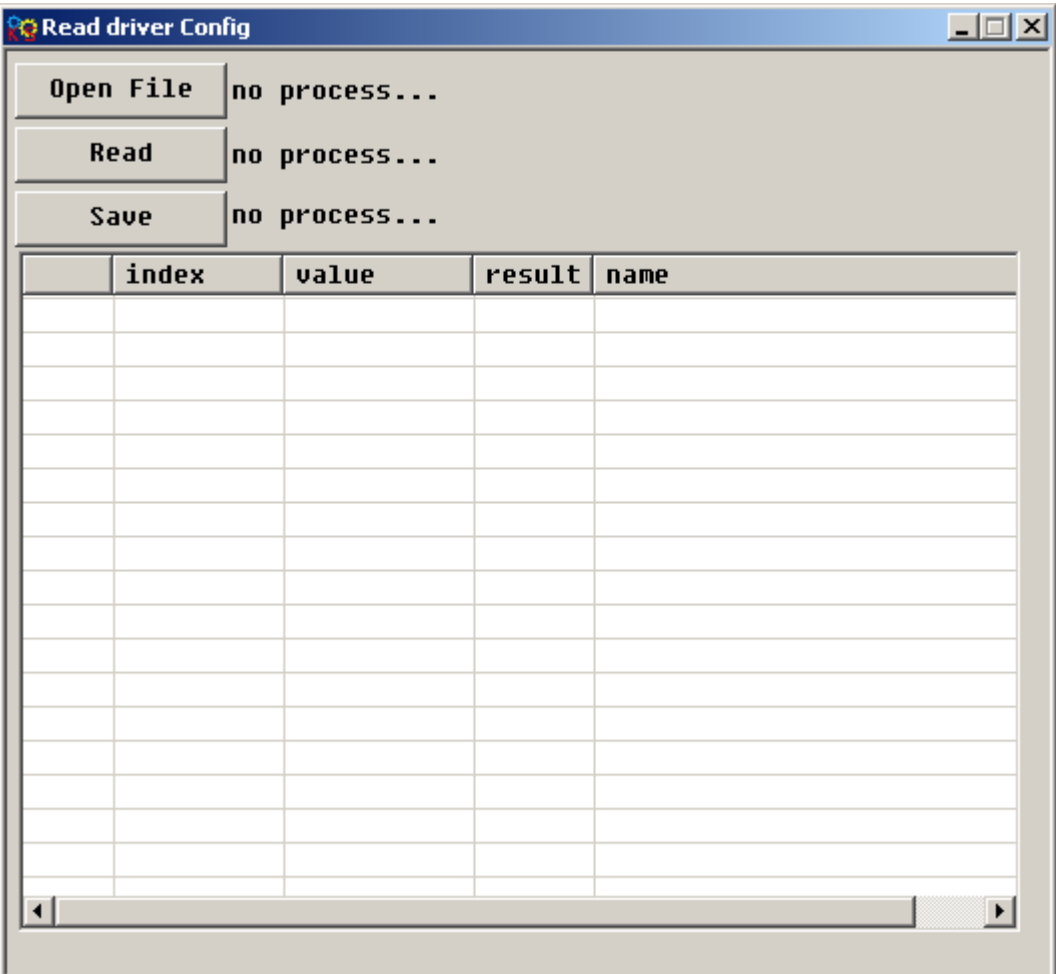

Figure 9-26 Read drive (1)

2. Click Open File button to find the cod file in the default address, and open it.

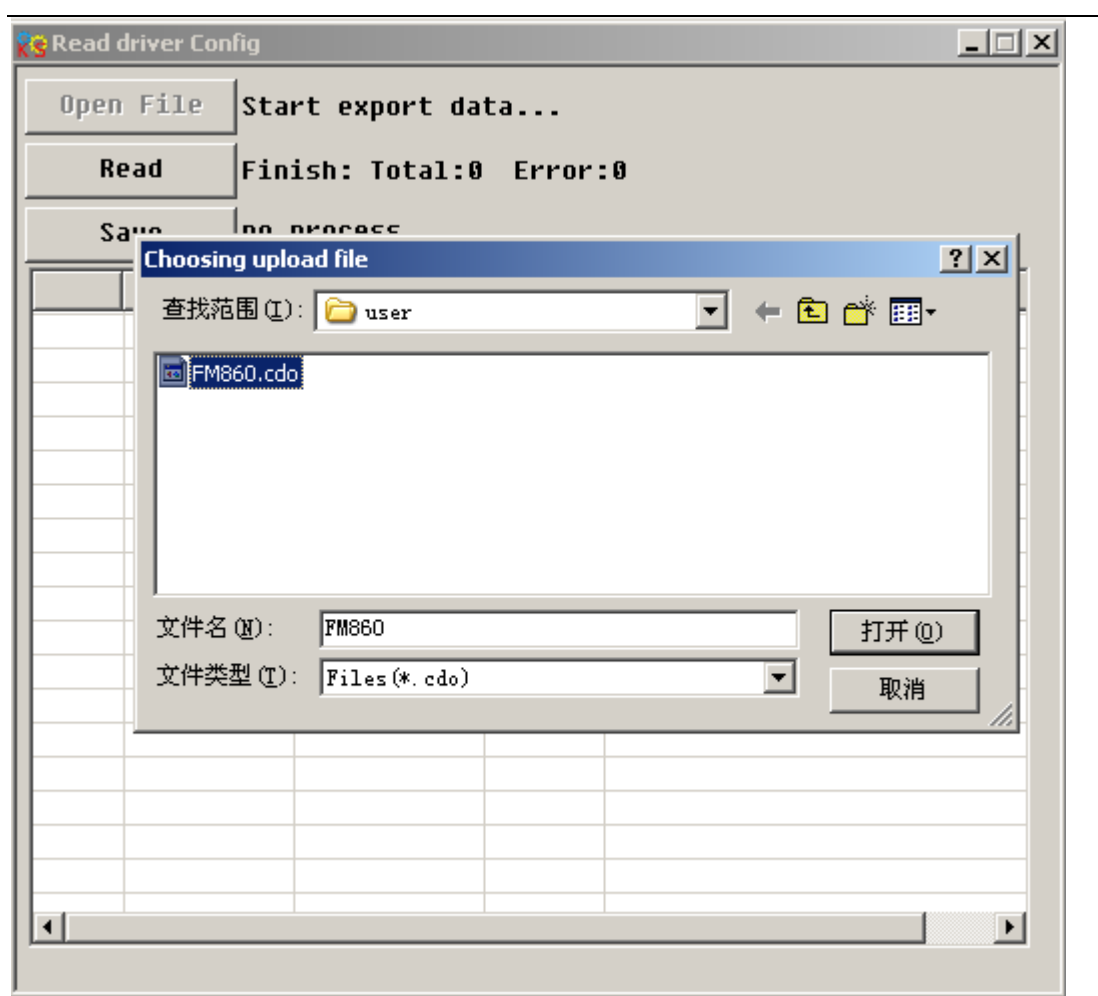

Figure 9-27 Read drive (2)

3. Click Read, then column of value will be read and shown as bellows.

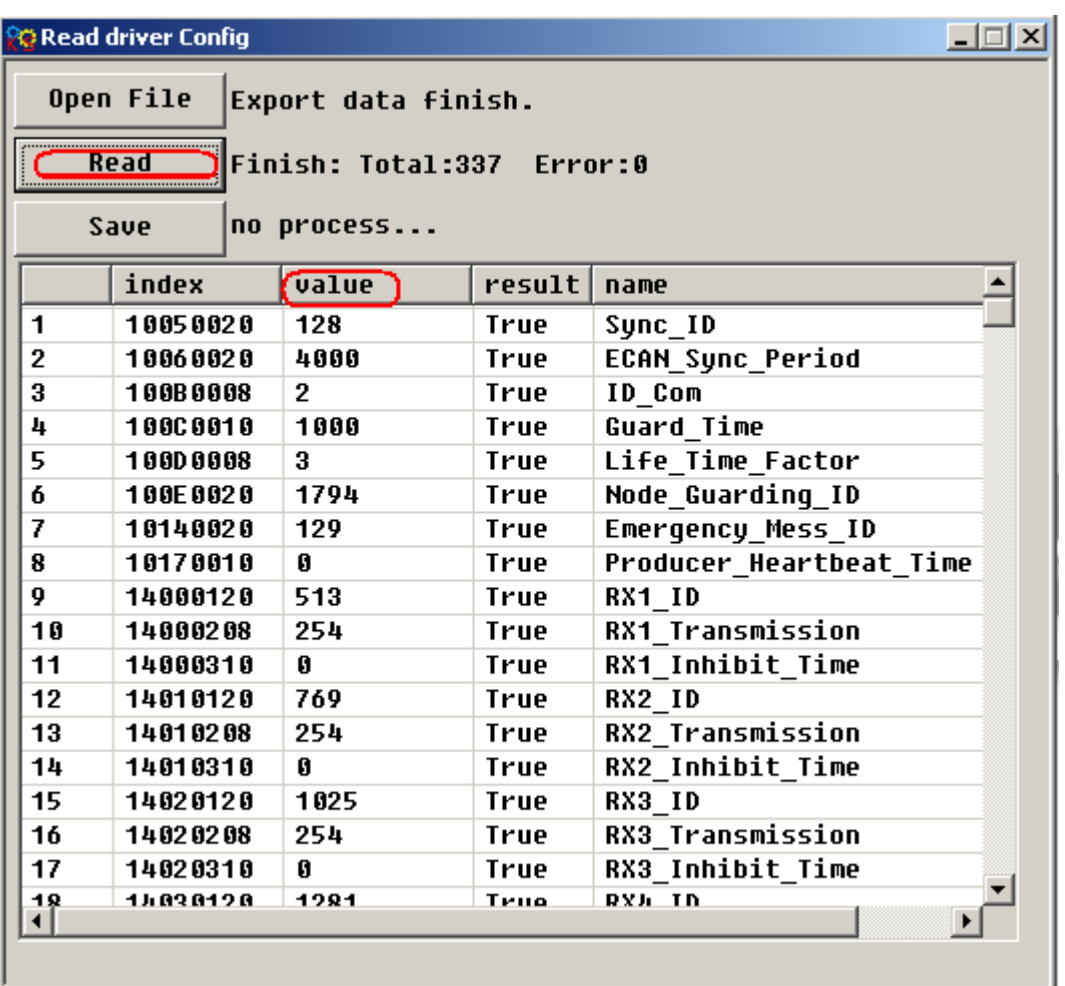

Figure 9-28 Read drive (3)

4. Click Save button, make the data to be saved on the default position. Now you finished the operation.

5. If you want to use the data which you just saved to a new drive, then you can click Write Drive Configuration in the Extend list and select Open file button to find your data.

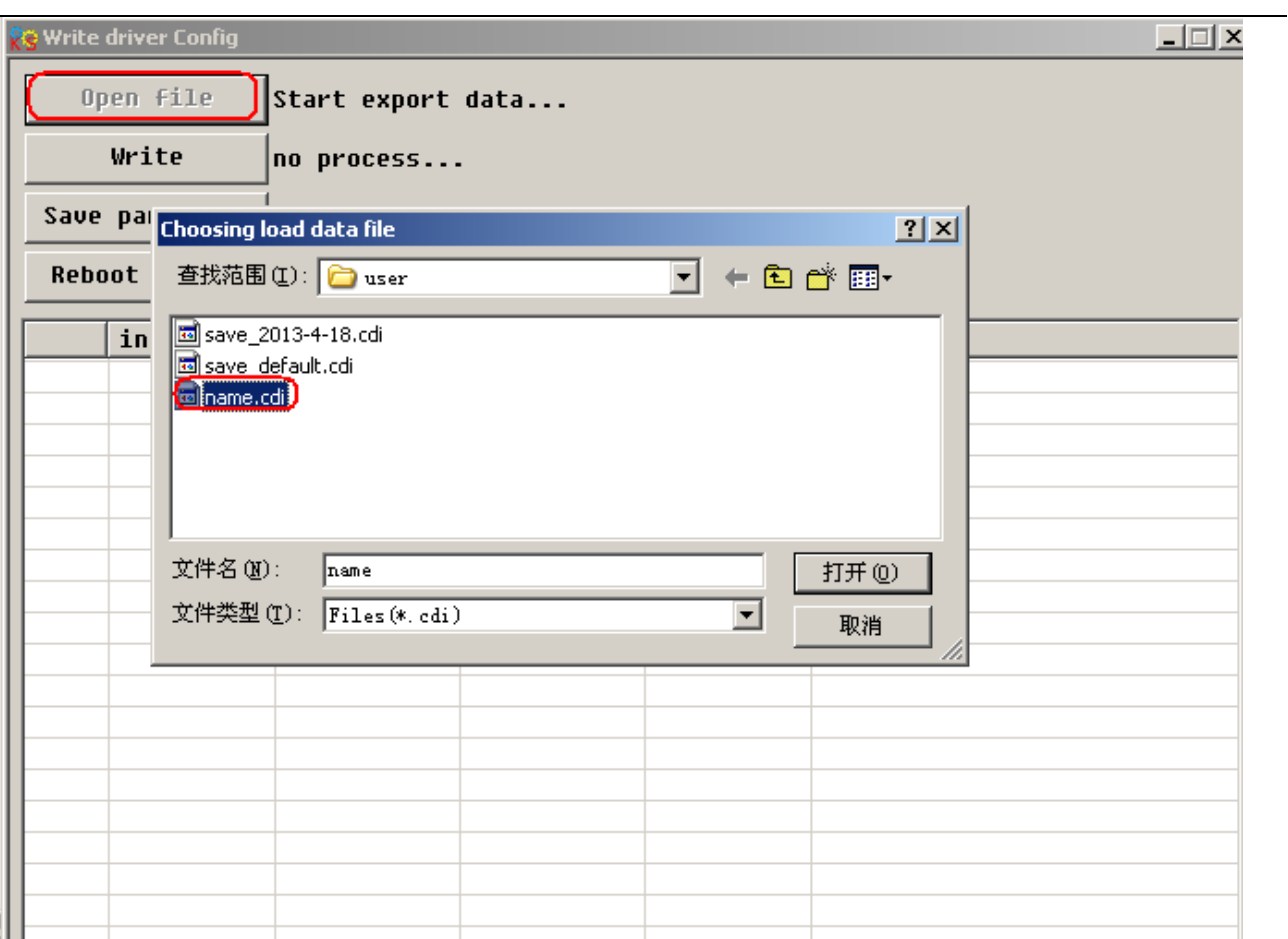

Figure 9-29 Write drive (1)

6. Click Write data, the data you saved will be updated to the drive, will be show True on result column. It means updated OK.

**RG Write driver Config** 

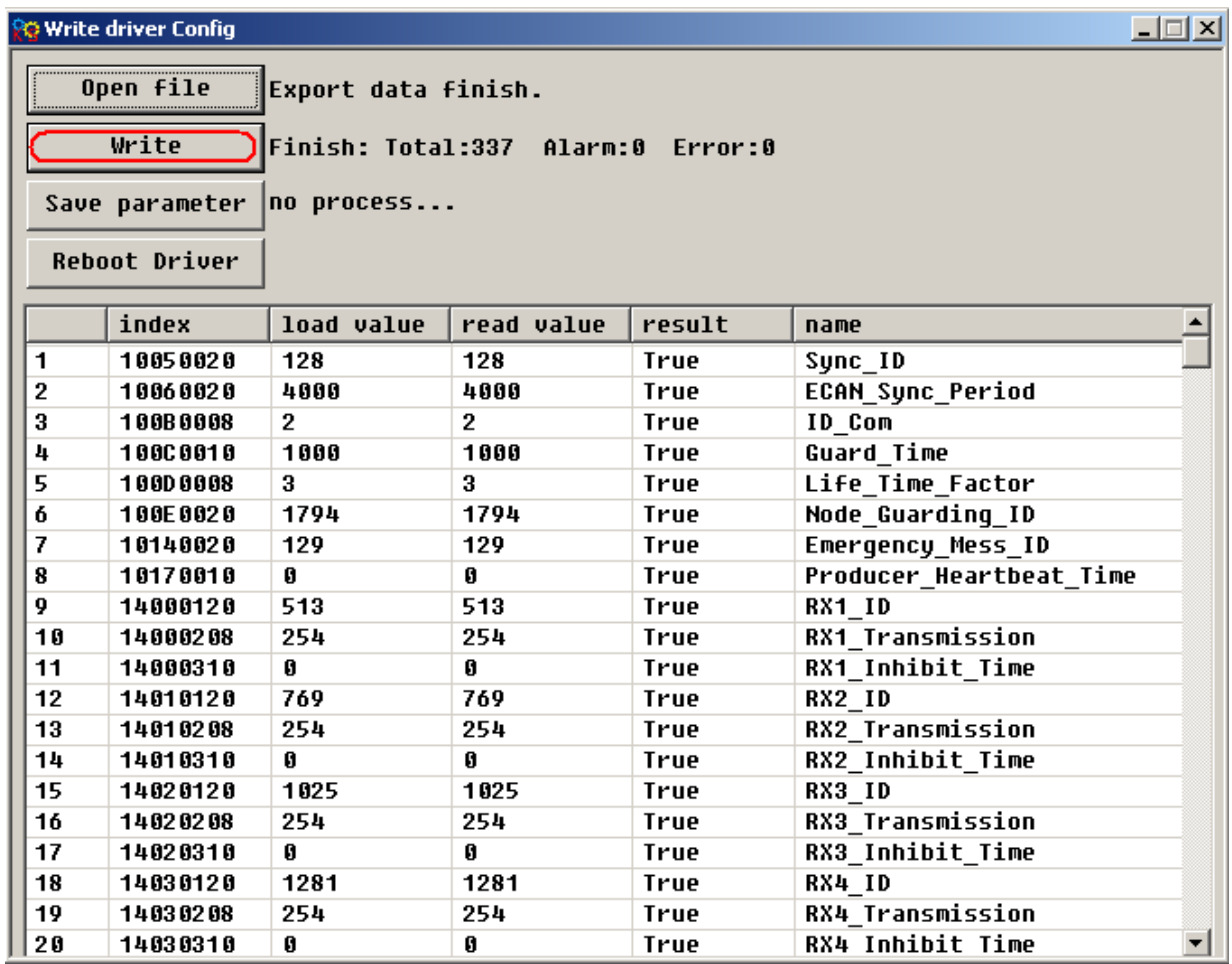

Figure 9-30 Write drive (2)

7. Click Save button, the parameters will be saved to drive. Then will show you Finish.

 $\vert$ 

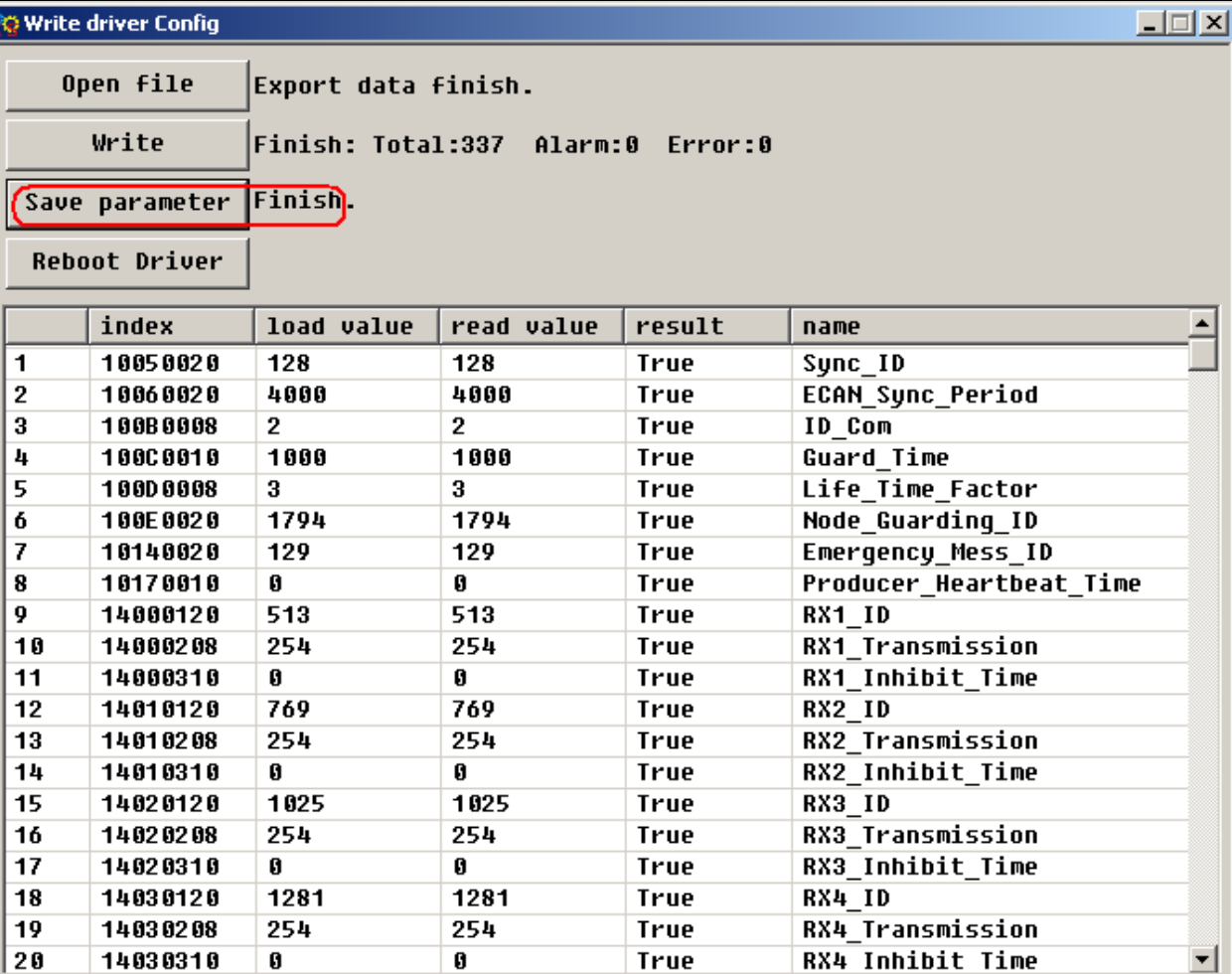

True

Figure 9-31 Write drive (3)

14030310

 $\mathbf{0}$ 

 $\mathbf{0}$ 

 $|20$ 

# **9.6 Appendix VI Conversion between Engineering unit and internal unit of Common objects**

There are engineering unit and internal unit for some internal object in FM drive. When drive is controlled by communication, some objects use internal unit, therefore it needs to convert the unit. For example, the engineering unit for speed is RPM, and the internal unit is DEC. their conversion relationship is 1RPM=1638DEC. suppose to set speed as 10PRM, Then you need to send data 163840dec(The number of internal revolution as 60000 DEC) to the drive when using communication control

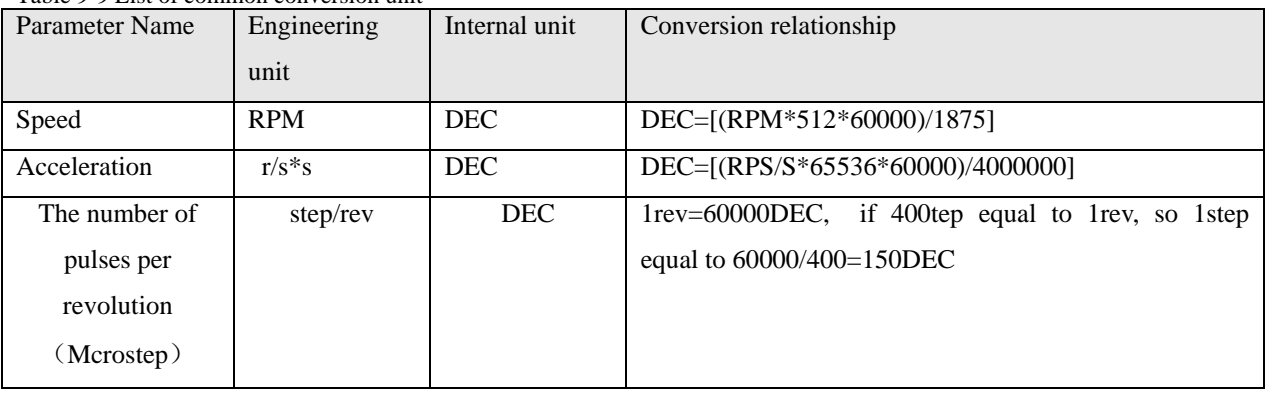

Table 9-9 List of common conversion unit

# **9.7 Appendix VII Common Object List**

Based on Chapter 7 Communication protocol described, all parameter value are transferred in hexadecimal data. In the later section of this document, we adopt the hexadecimal system and use index (16-bi index) and Sub-index (8-bit sub-index) to represent the register addressing. The digit 08 indicates the register will store data up to 1 byte, and the digit 10 indicates that the register will store data up to 2 bytes, and the digit 20 indicates the register will store data up to 4 bytes. It also covers the storage digits and read/write property of the register, read or write flag(RW), read-only or write-only flag(RO, WO) and mapping flag(M).

Table 9-10 mode and control

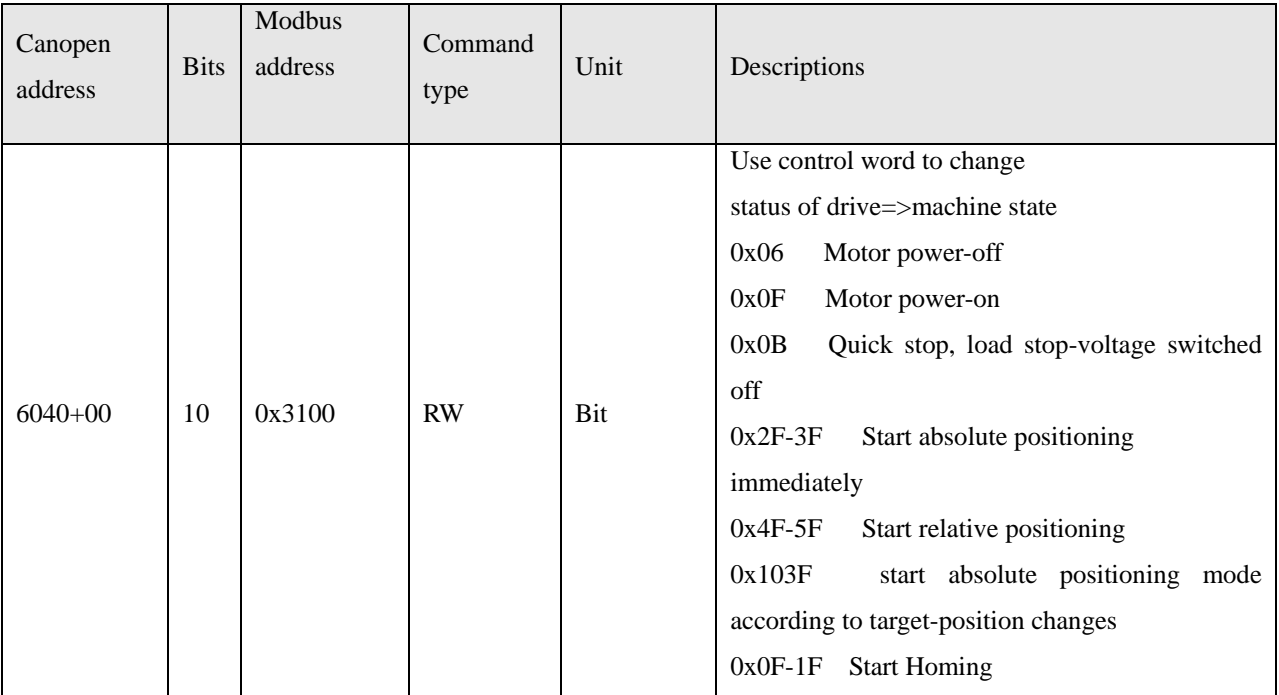

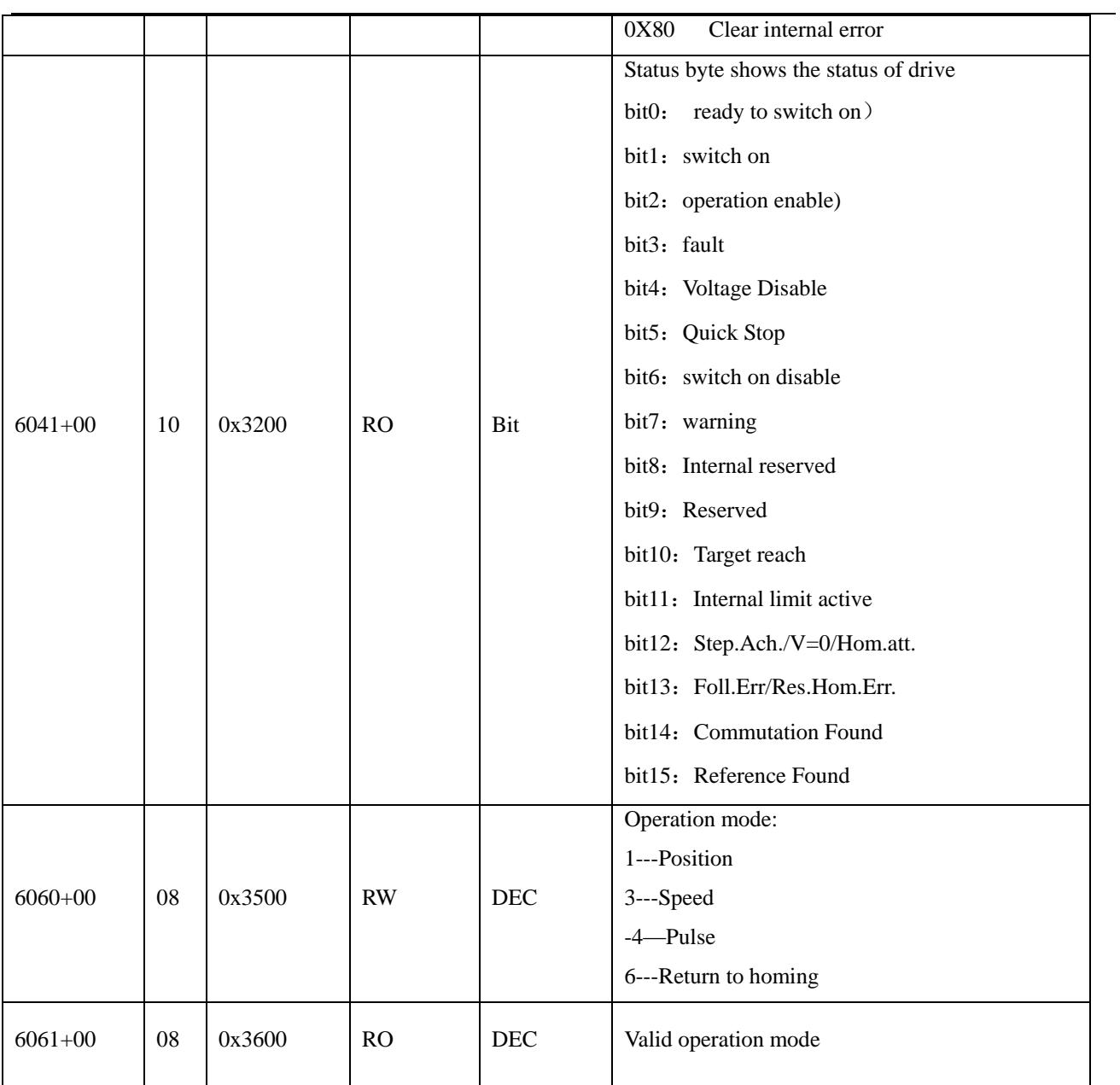

### Table 9-11 Measurement data

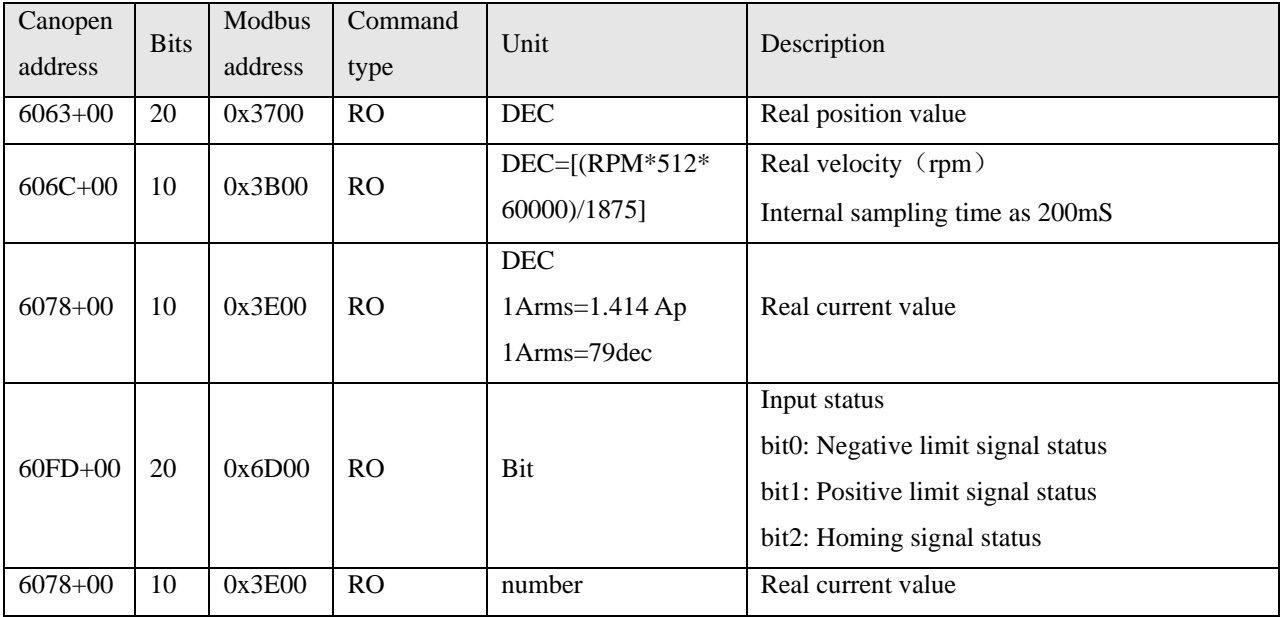
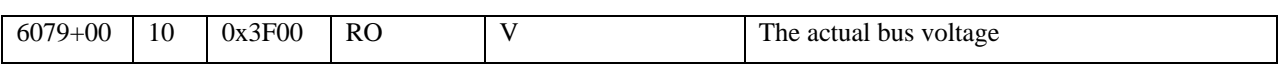

Table 9-12 Target object

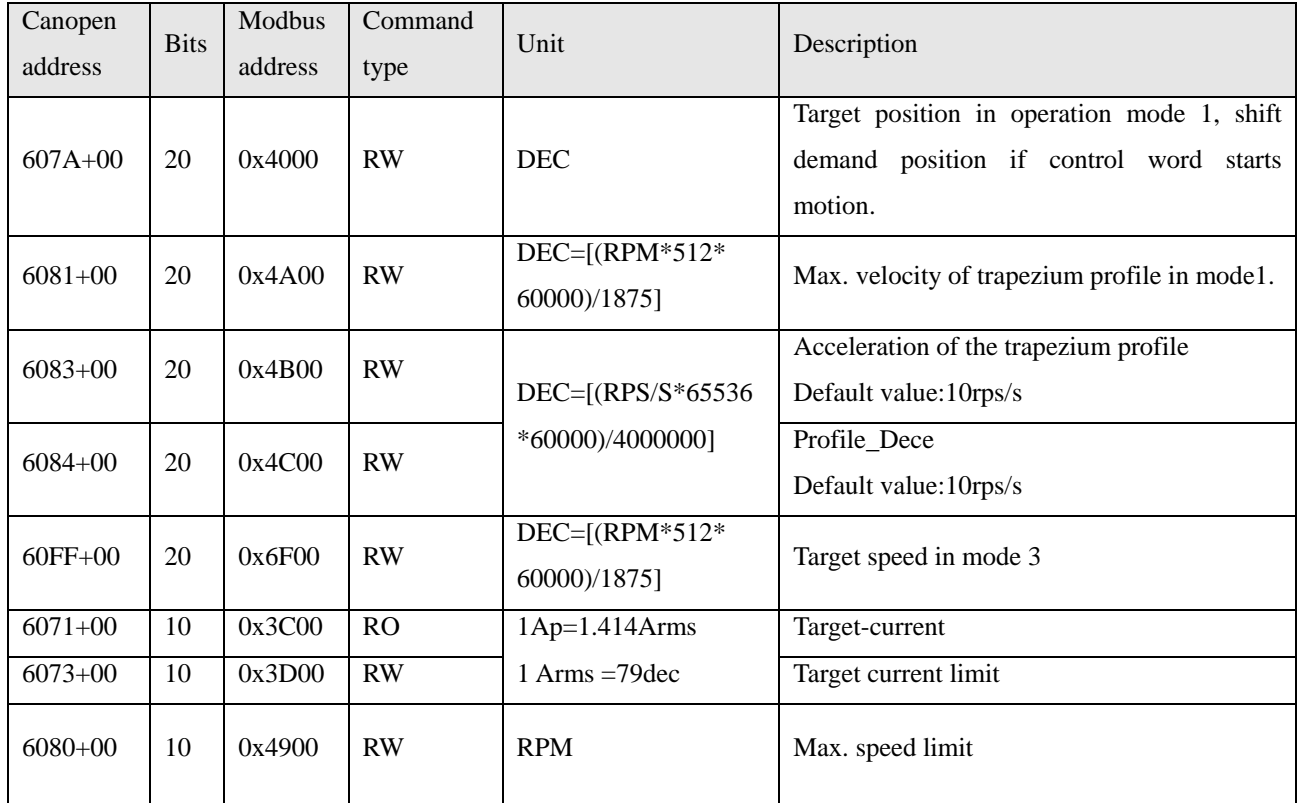

Table 9-13 Multiple-position, multiple-speed (DEC=[(RPM\*512\*60000)/1875])

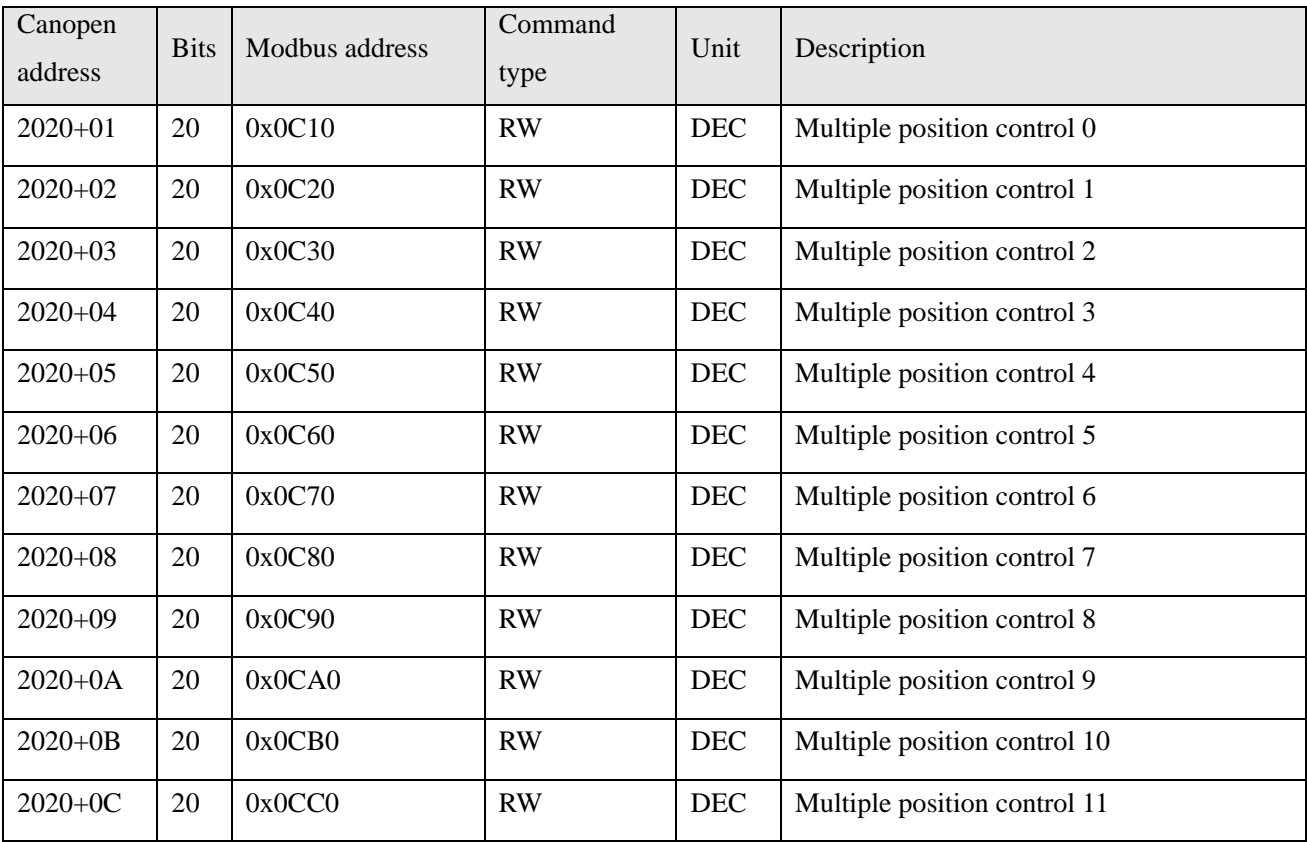

## Kinco FMSeries Field bus Control Stepping Motor Drive Kinco FMSeries Field bus Control Stepping Motor Driver

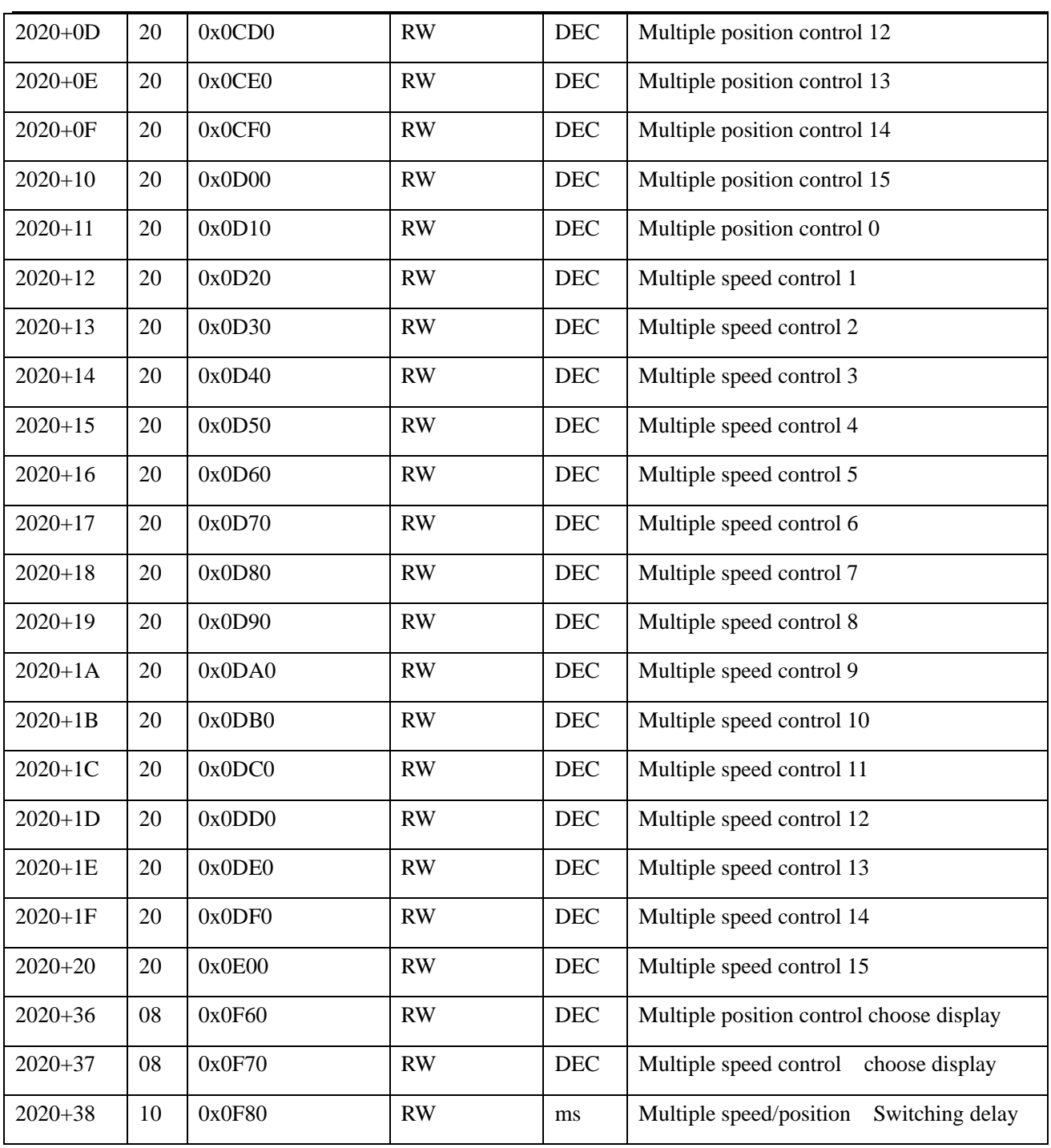

Table 9-14 Performance Objects

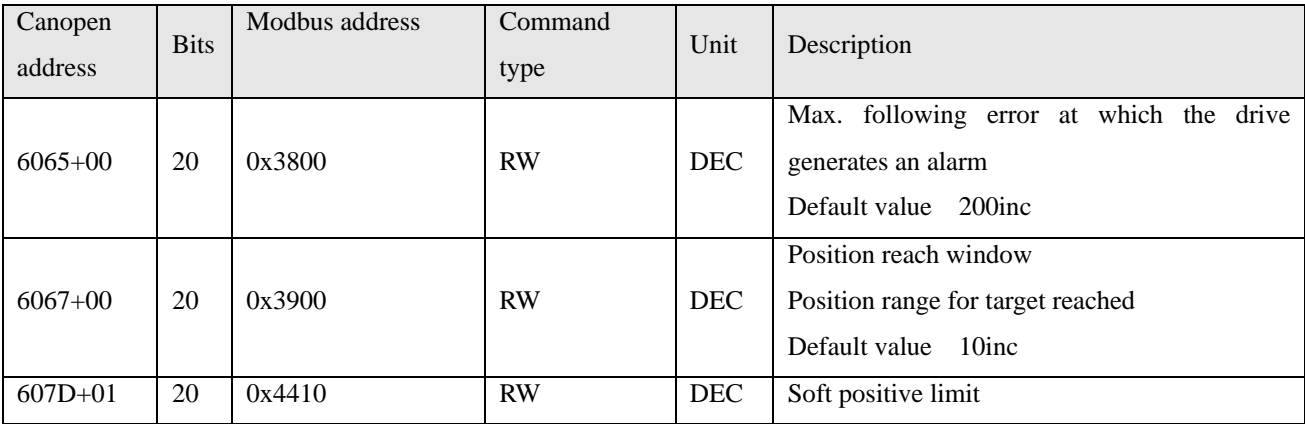

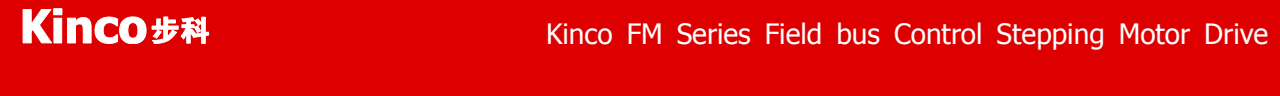

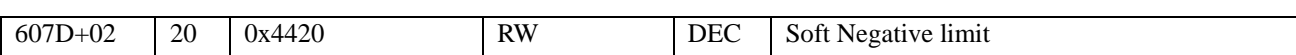

Table 9-15 Homing control

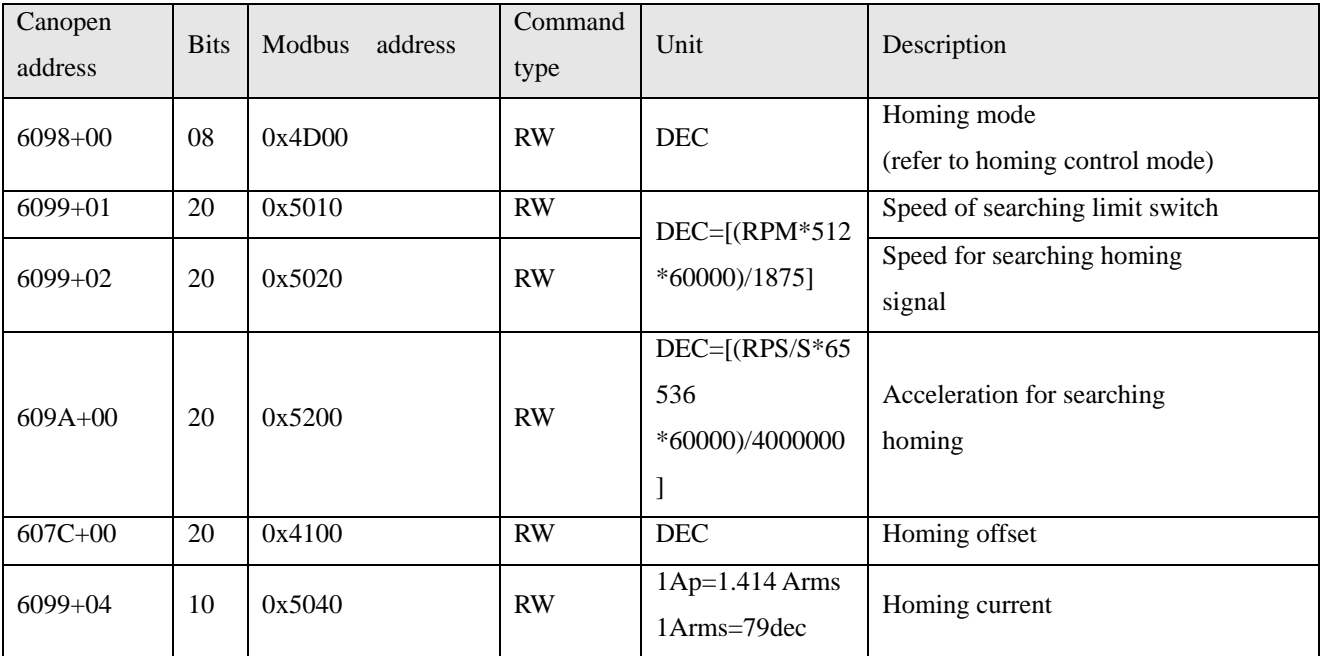

Table 9-16 Input and output parameters

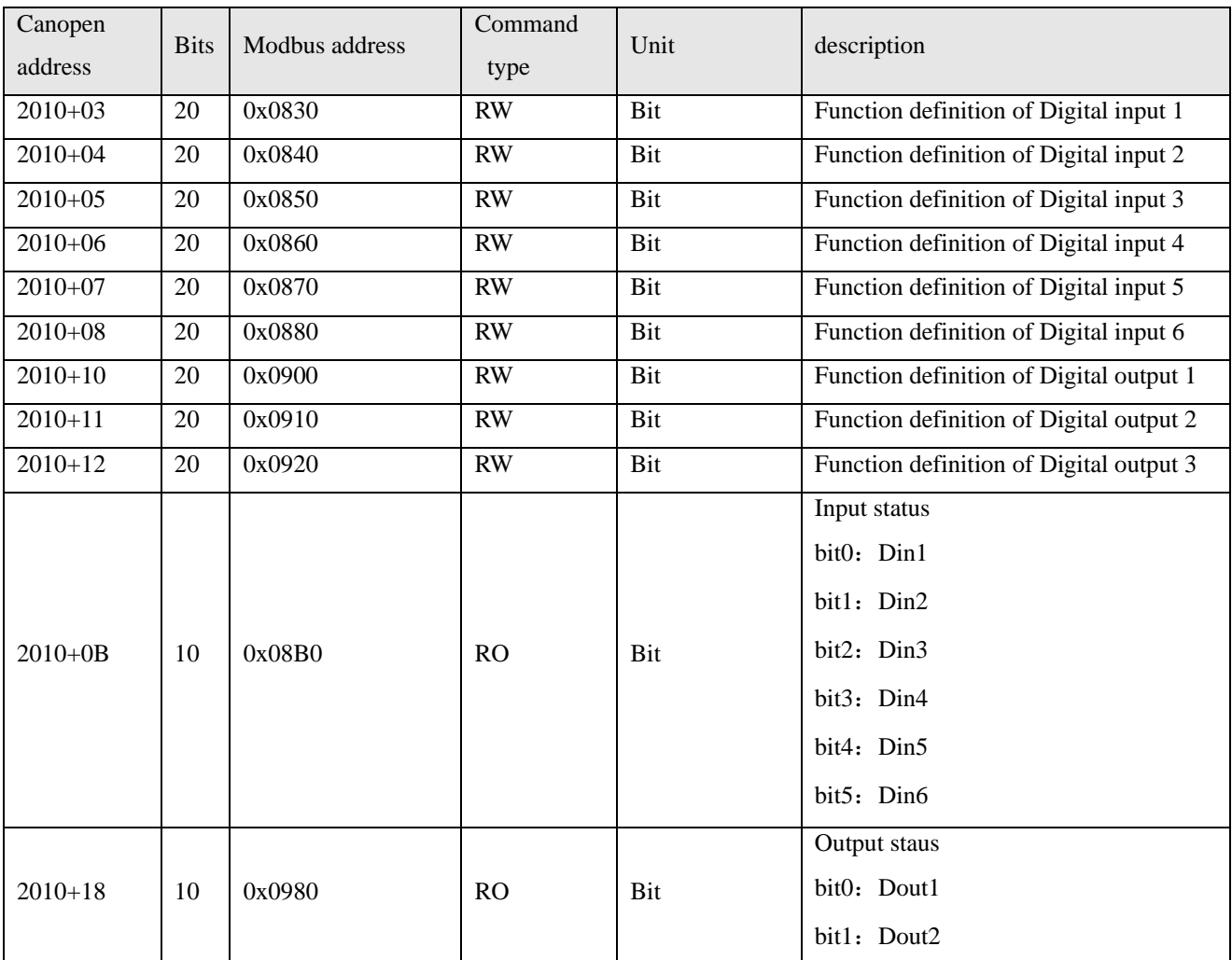

Kinco FMSeries Field bus Control Stepping Motor Drive Kinco FMSeries Field bus Control Stepping Motor Driver

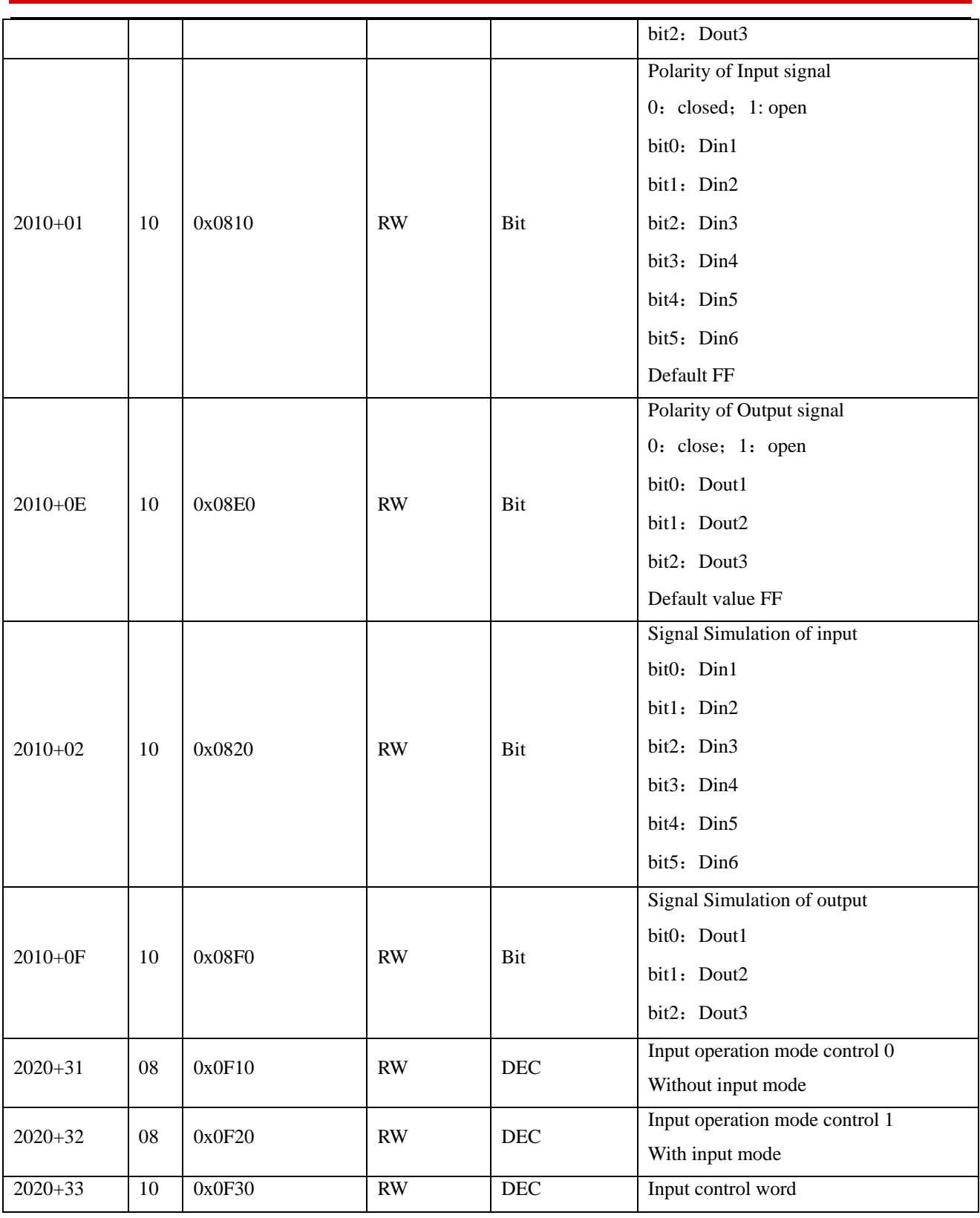

Table 9-17 Pulse input parameters

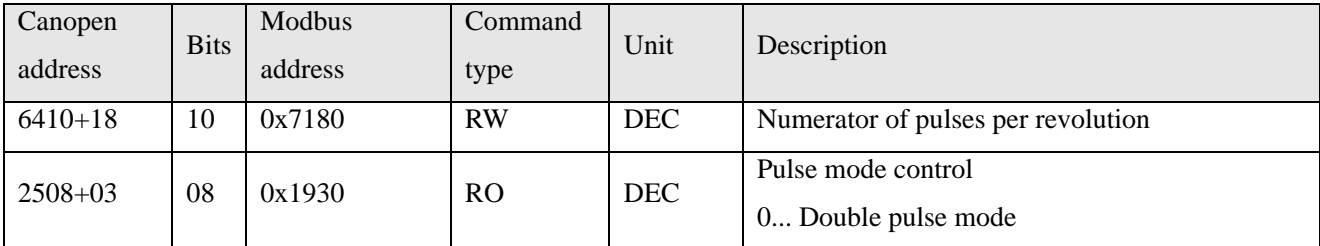

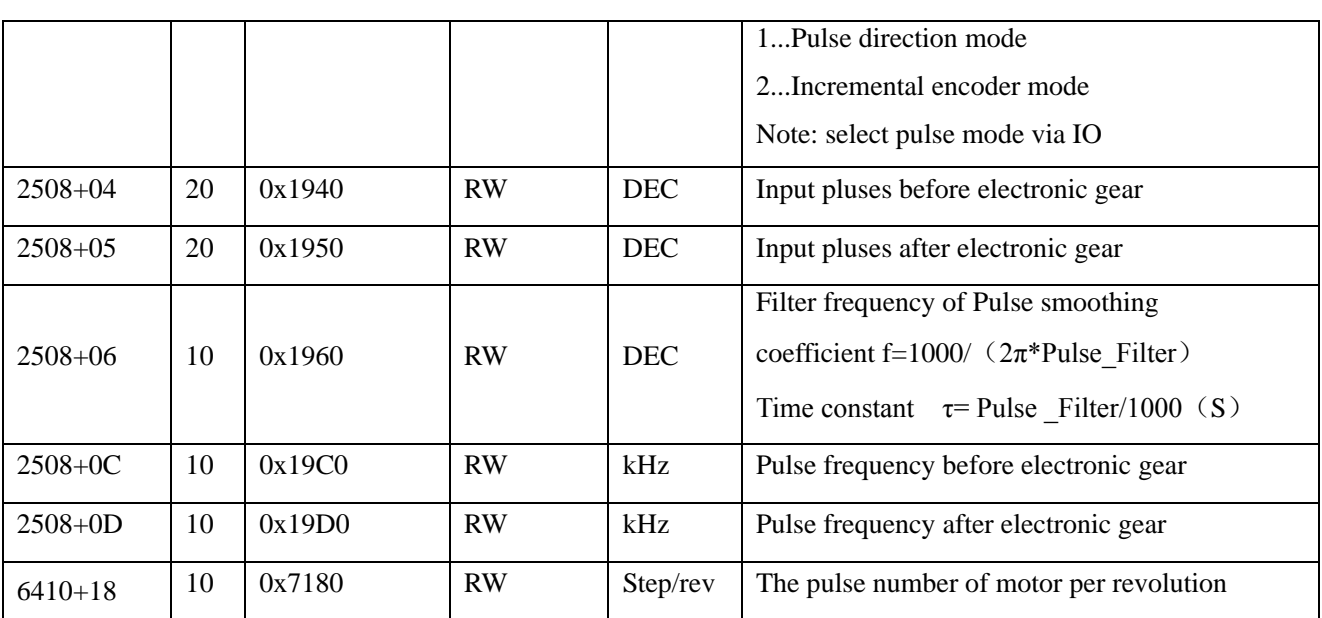

Table 9-18 Analog input parameters

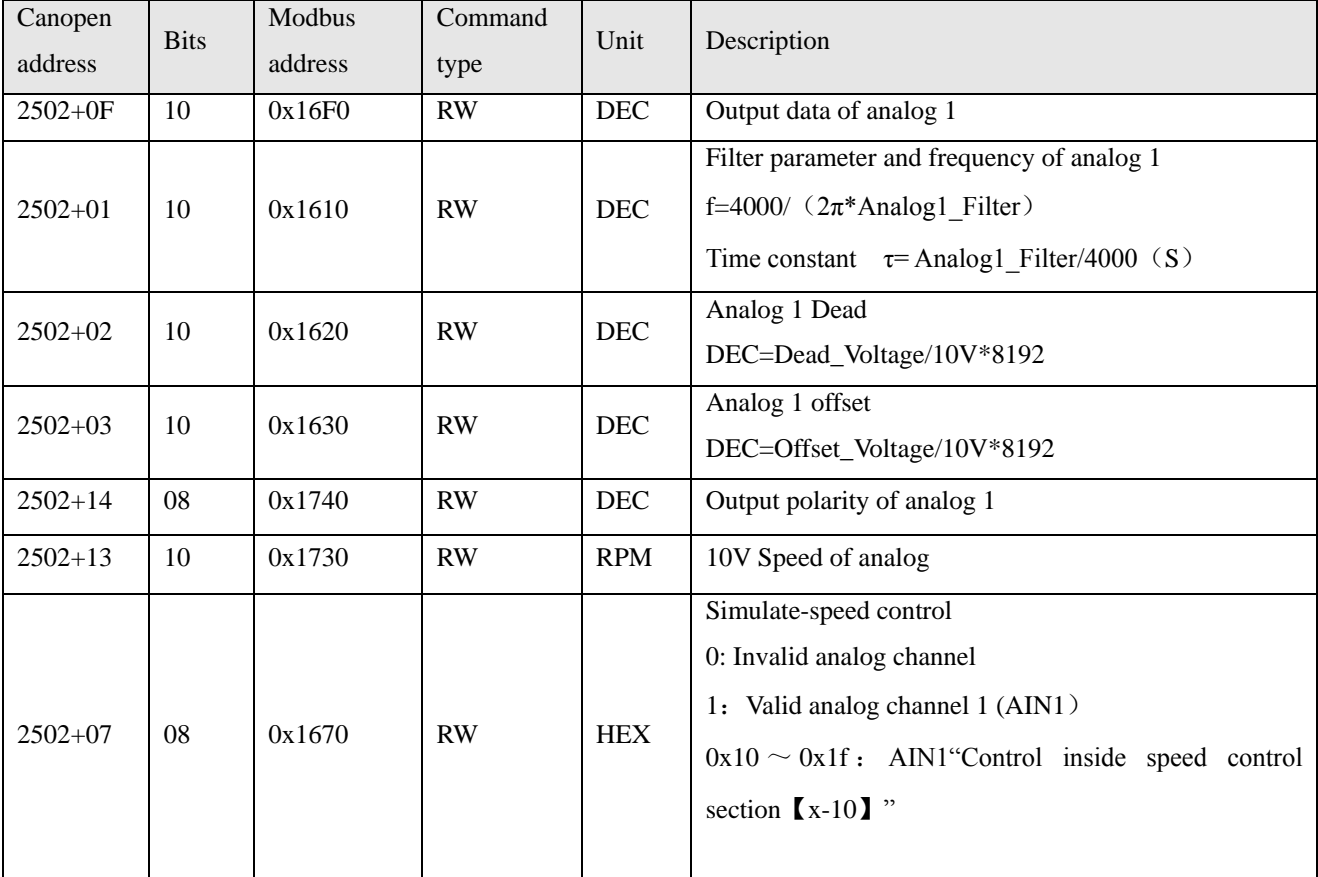

Table 9-19 Motor parameters

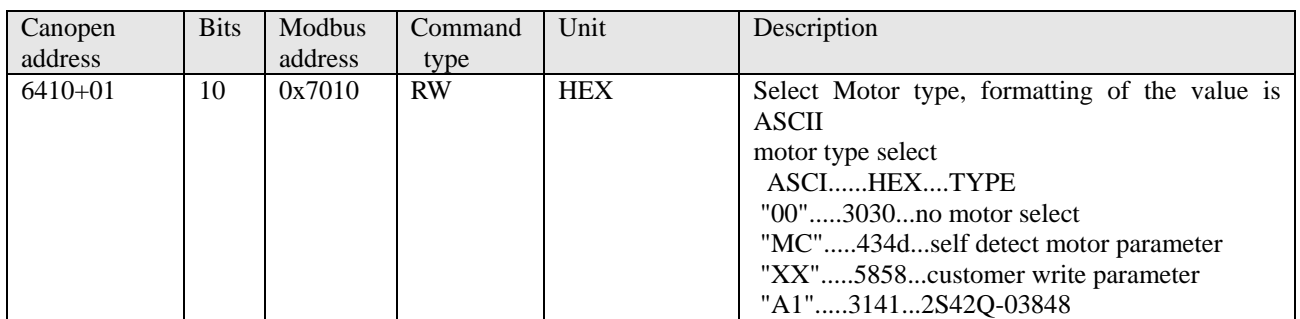

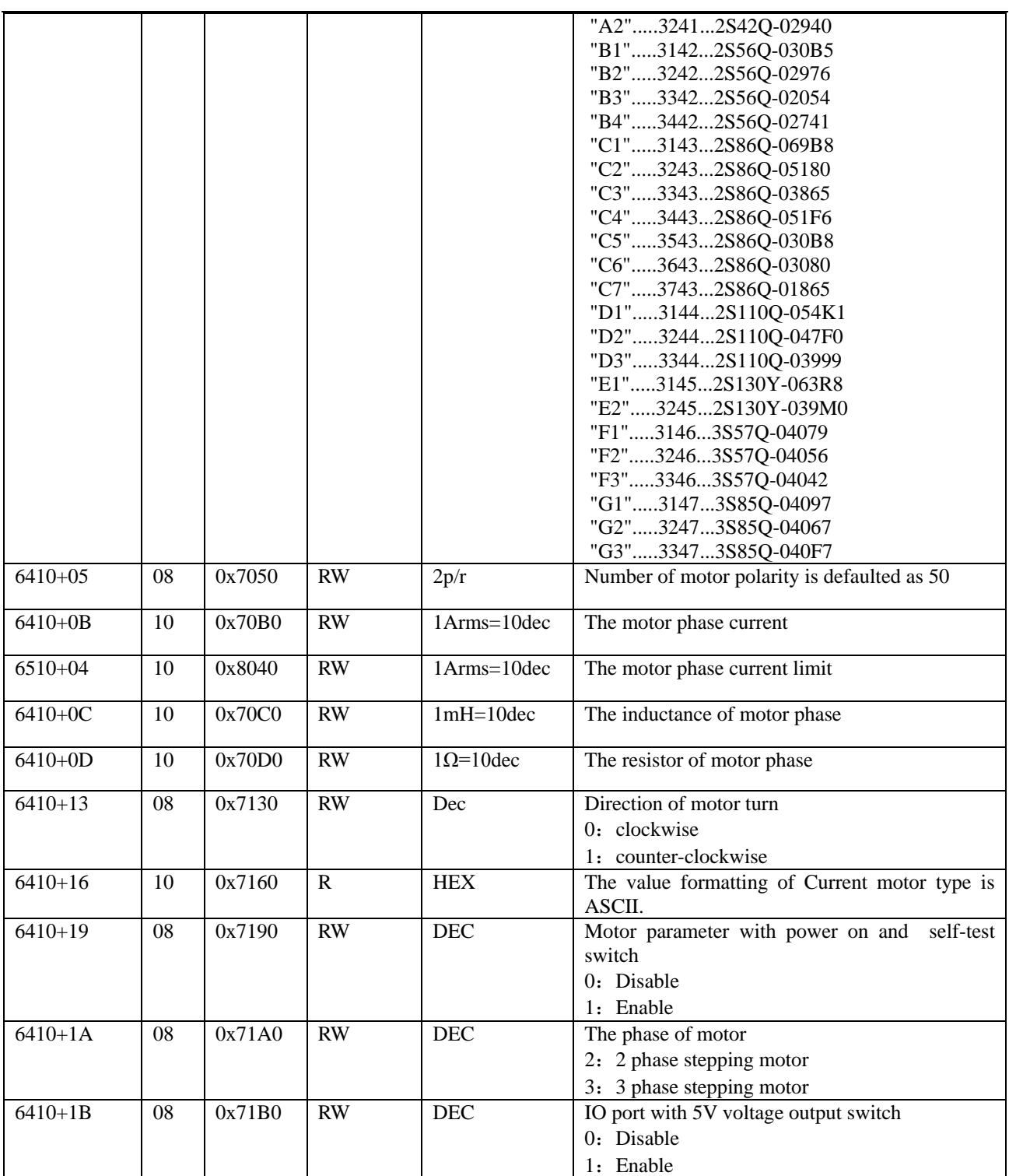

Table 9-20 Parameters for saving

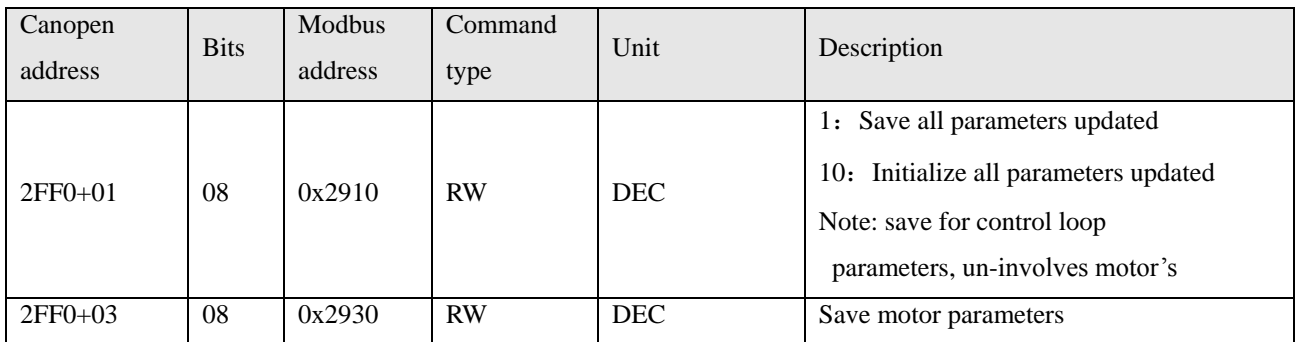

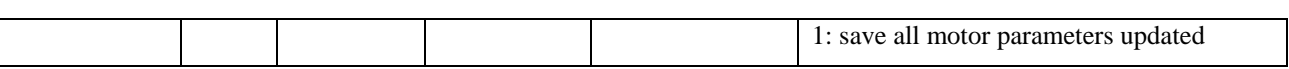

Table 9-21 Error code

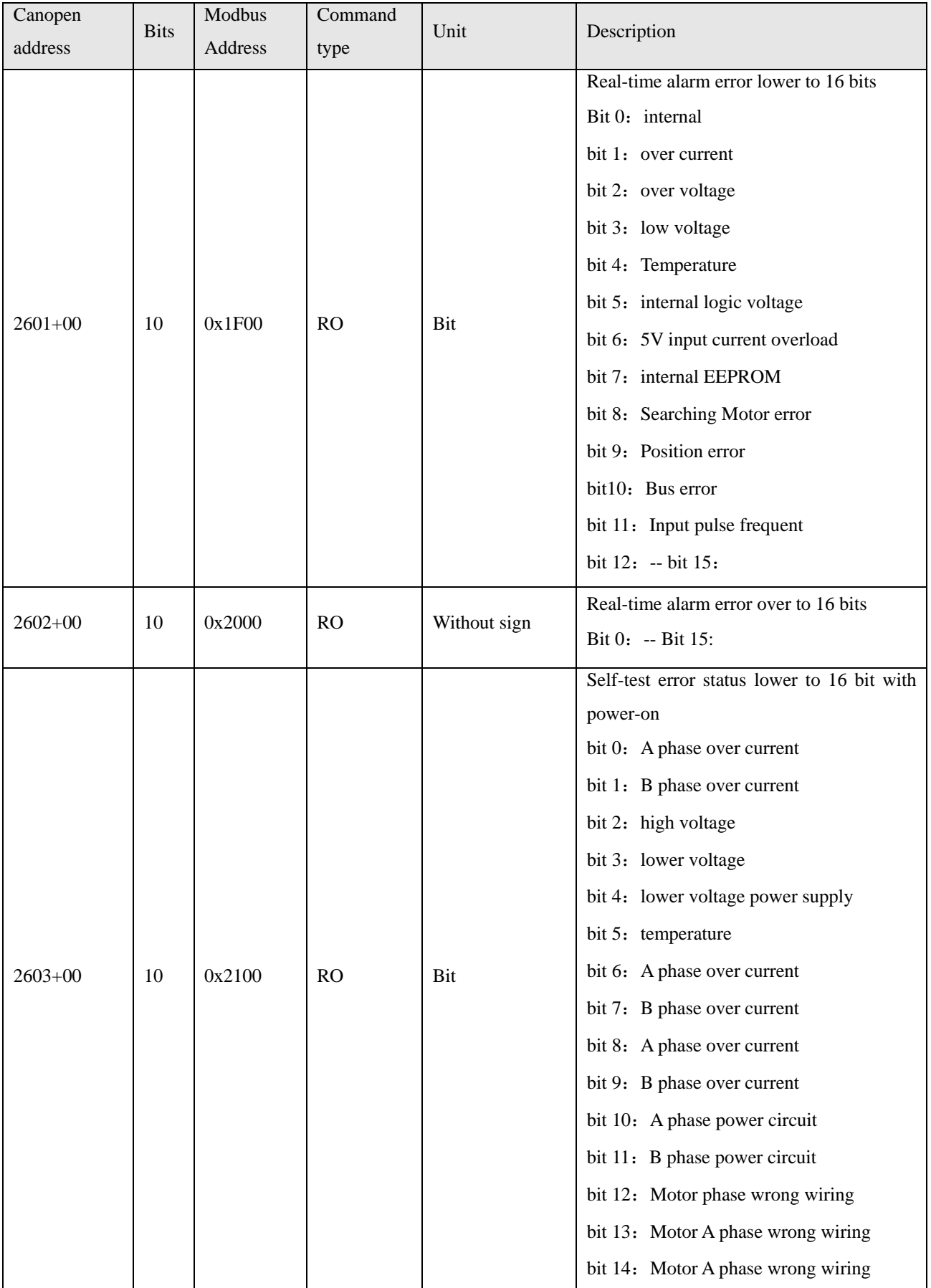

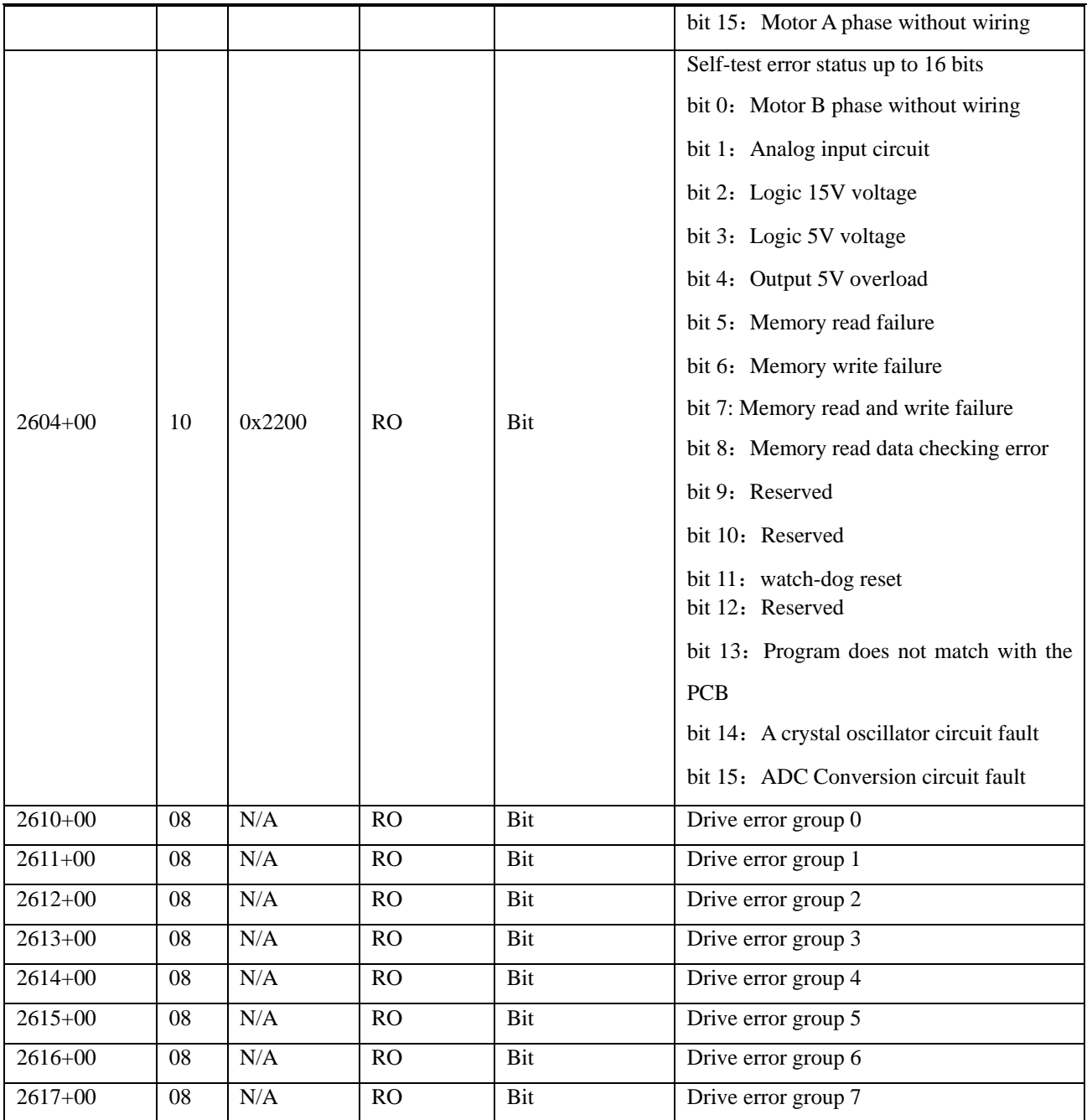

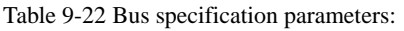

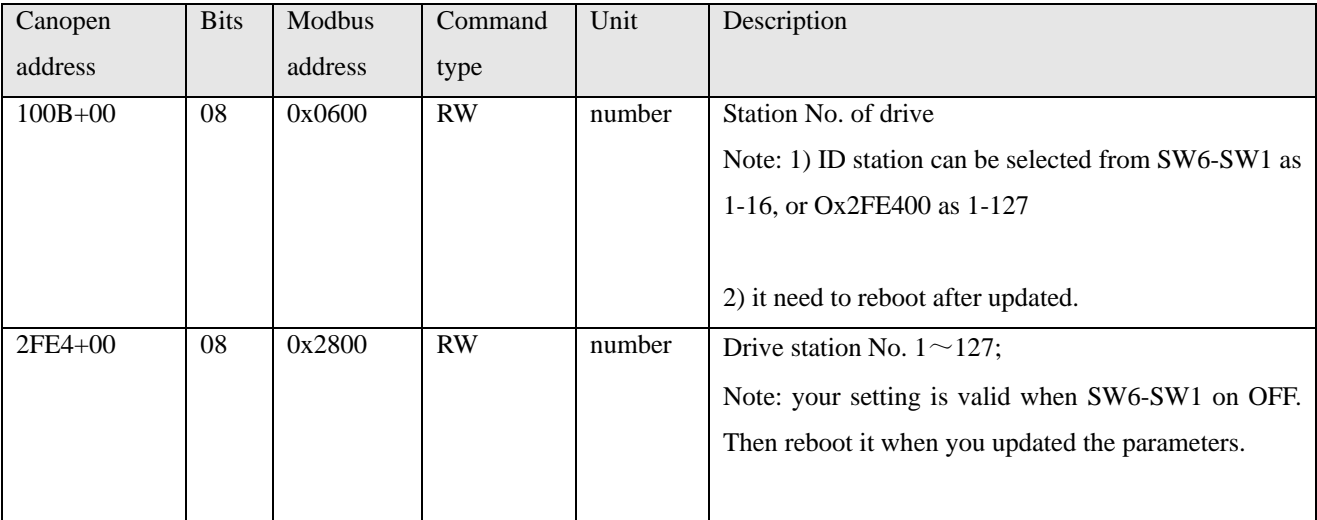

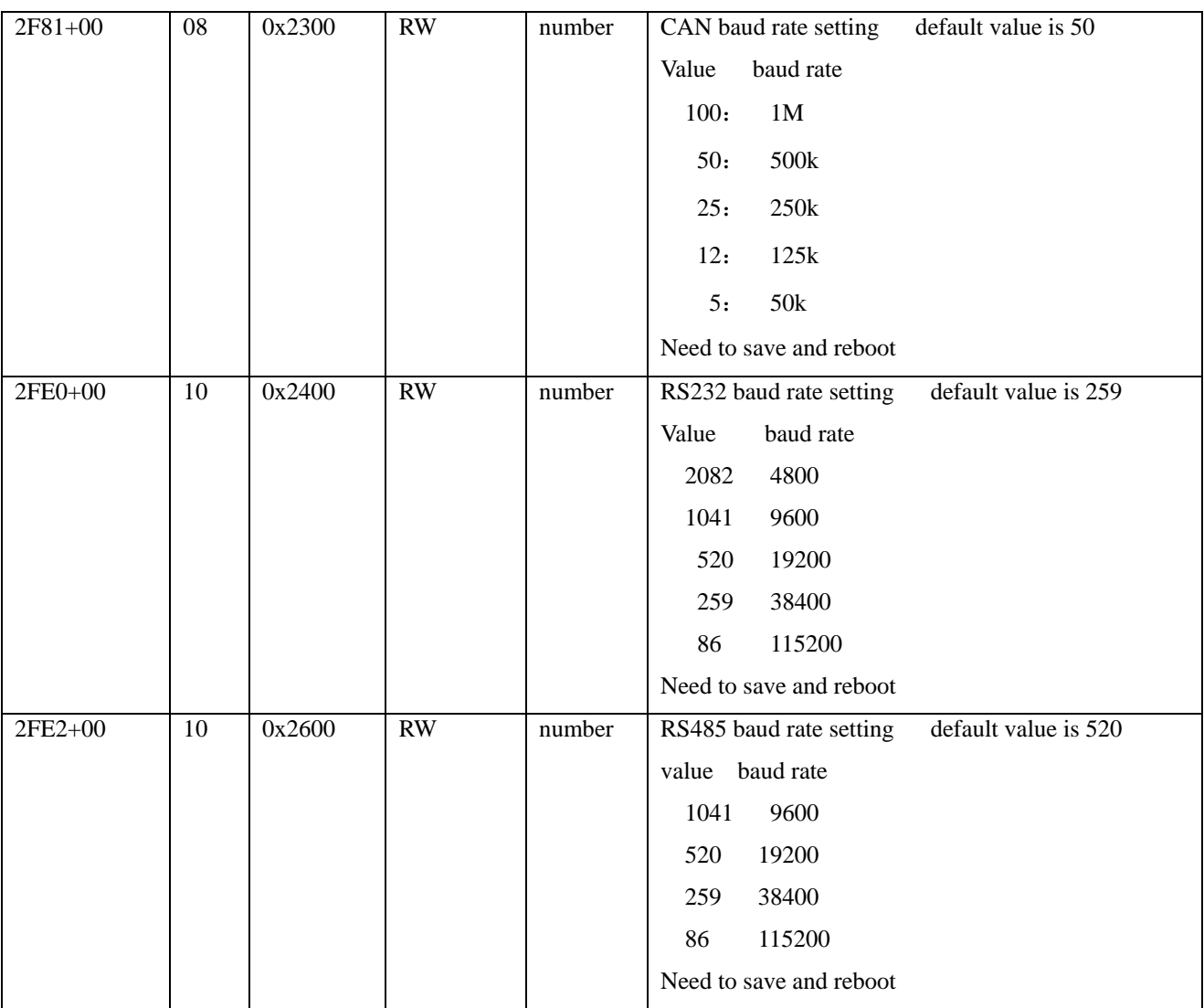